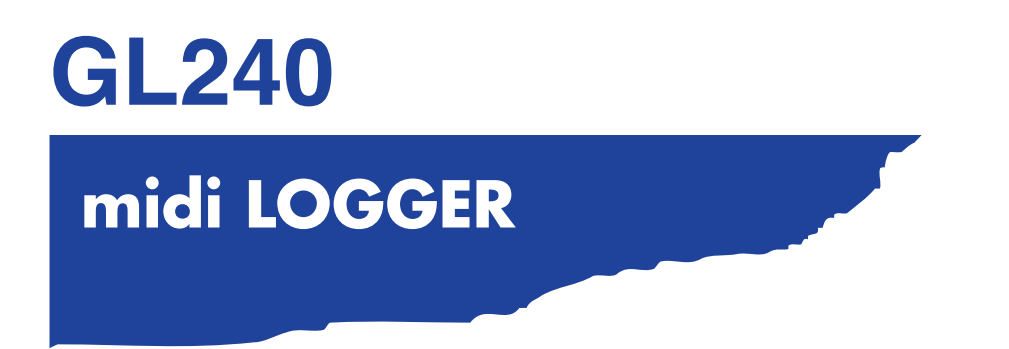

# **USER'S MANUAL**

MANUAL NO.GL240-UM-153

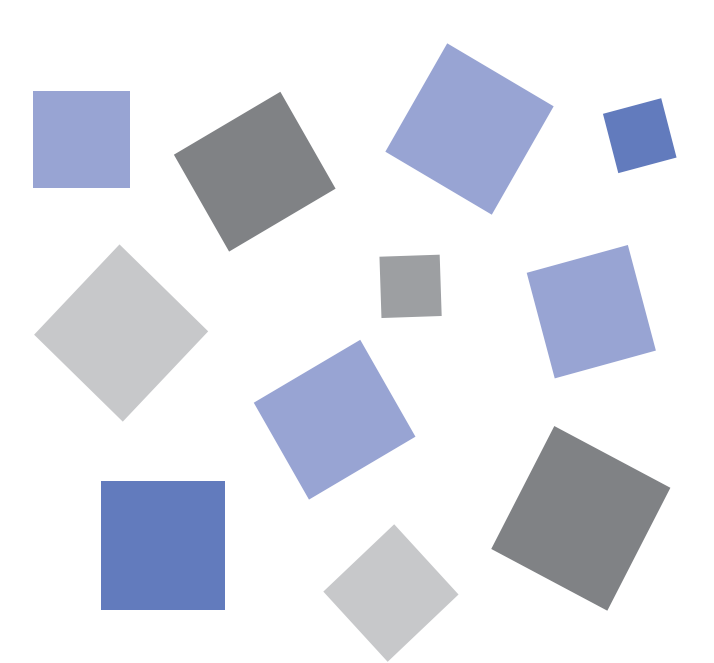

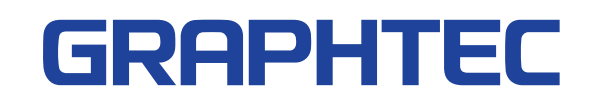

# **To Ensure Safe and Correct Use**

- <span id="page-1-0"></span>•To ensure safe and correct use of the GL240, read this manual thoroughly before use.
- •After having read this manual, keep it in a handy location for quick reference as needed.
- •Do not permit small children to touch the GL240.
- •The following describes important points for safe operation. Please be sure to observe them strictly.

### **Conventions Used in This Manual**

To promote safe and accurate use of the GL240 as well as to prevent human injury and property damage, safety precautions provided in this manual are ranked into the five categories described below. Be sure you understand the difference between each of the categories.

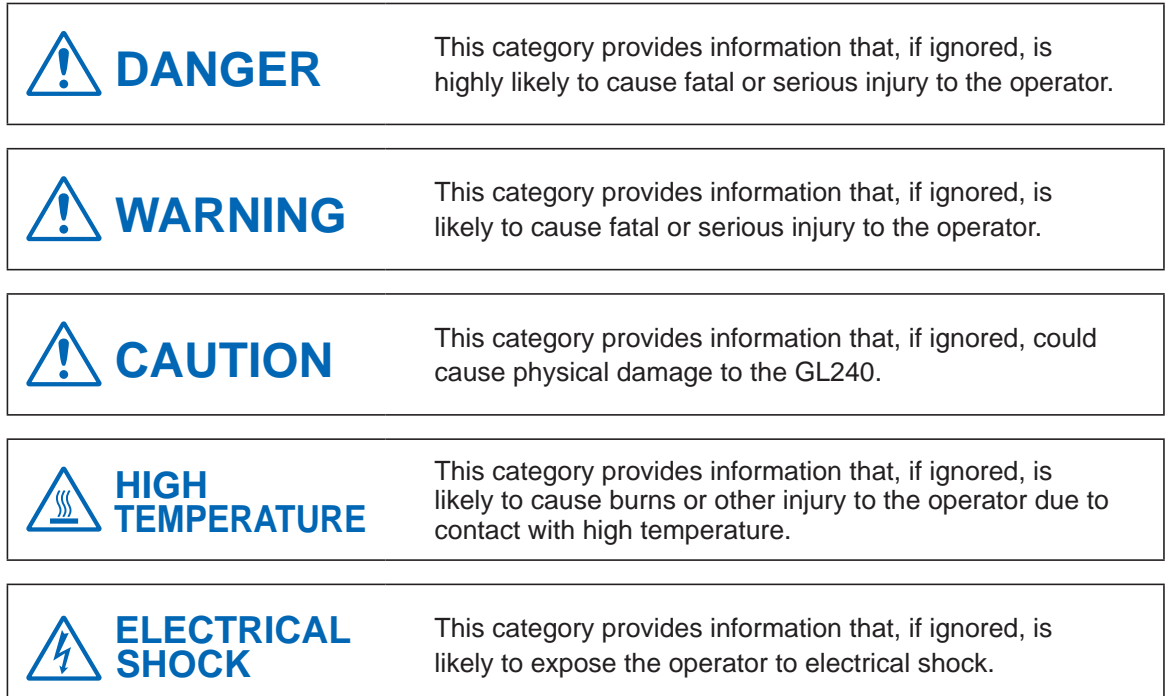

### **Description of Safety Symbols**

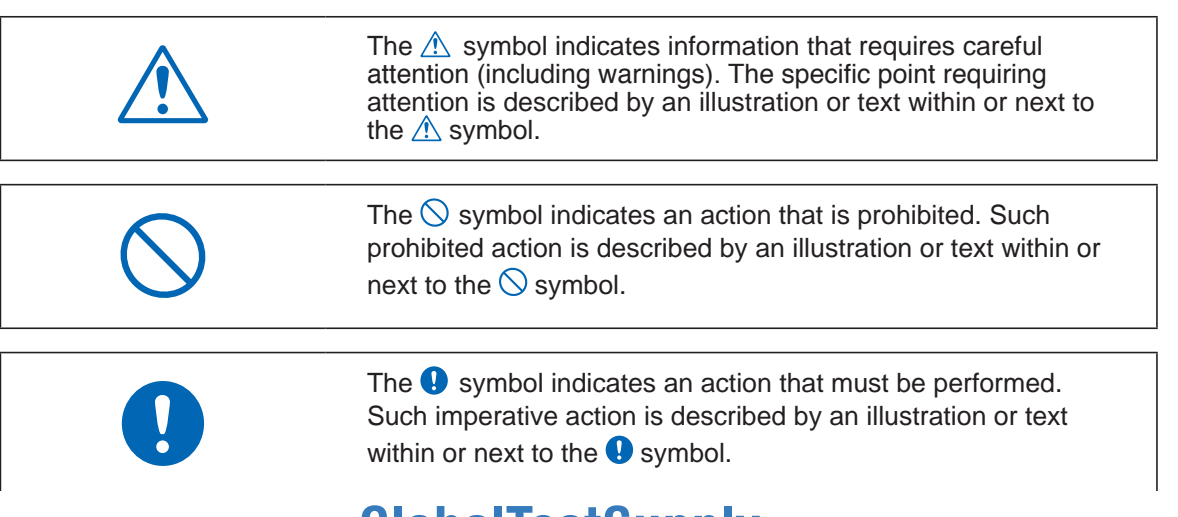

Find Quality Products Online at: www.GIODAI ICSTSUPPIY.com sales@GlobalTestSupply.com

# **Safety Precautions WARNING**

#### <span id="page-2-0"></span>**Be sure to securely connect the GL240's GND terminal.**

- •After checking that the power switch is turned off, connect the power cord's female plug to the GL240 and then connect its male plug into the electrical socket.
- •For grounding, use a ground wire with a diameter of at least 0.75 mm2. When using the GL240 in an environment where grounding is not

possible, ensure measured is no greater than 50 V (DC or rms).

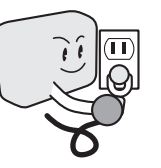

#### **Before turning on the GL240, ensure that the electric socket's supply voltage conforms to the GL240's power rating.**

•Use of a different supply voltage may cause damage to the GL240 or a fire hazard due to electrical shock or current leakage.

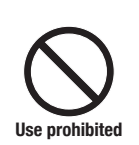

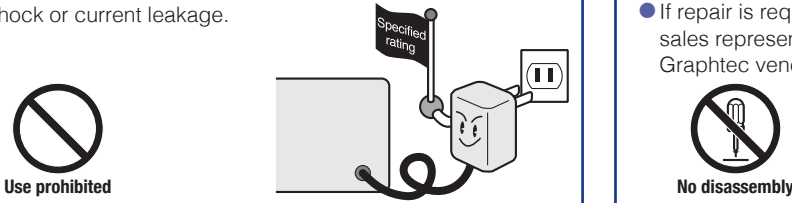

#### **Avoid using the GL240 in extremely dusty or humid places.**

•Such use may cause a fire hazard due to electrical shock or current leakage.

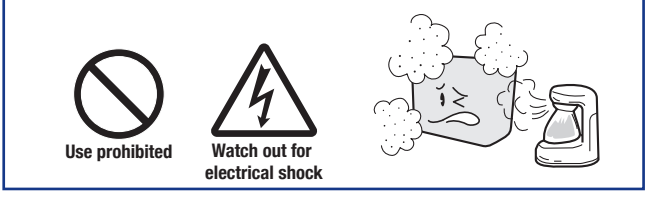

#### **Prevent dust or metallic matter from adhering to the power supply connector.**

•Adhesion of foreign matter may cause a fire hazard due to electrical shock or current leakage.

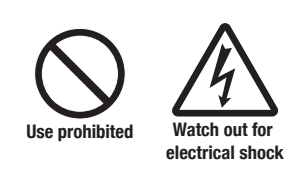

### Find Quality Products Online at:

#### **If the GL240 generates smoke, is too hot, emits a strange odor, or otherwise functions abnormally, turn off its power and unplug its power cord from the electrical socket.**

- •Use of the GL240 in such status may result in a fire hazard or electrical shock.
- •After checking that smoke is no longer being generated, contact your sales representative or nearest Graphtec vendor to request repair.
- •Never try to perform repair yourself. Repair work by inexperienced personnel is extremely dangerous.

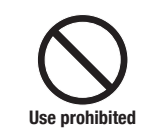

#### **Never disassemble or remodel the GL240.**

- •Such action may cause a fire hazard due to electric shock or current leakage.
- •Contact with a high-voltage component inside the GL240 may cause electric shock.
- **•** If repair is required, contact your sales representative or nearest Graphtec vendor.

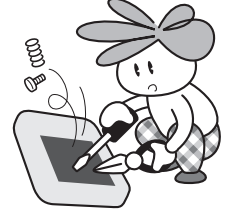

#### **Avoid using the GL240 in places where it may be exposed to water such as bathrooms, locations exposed to wind and rain, and so on.**

•An electrical shock or fire may be caused due to current leakage.

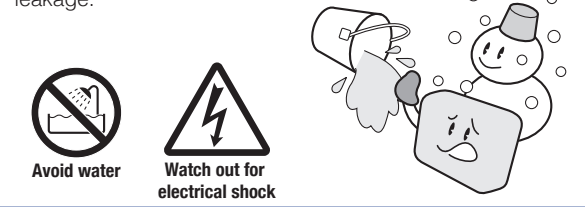

#### **Never use a damaged power cord.**

- •Use of a damaged cord may result in a fire hazard due to electrical shock.
- **•If the cord becomes damaged, order a new one to replace** it.

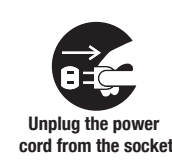

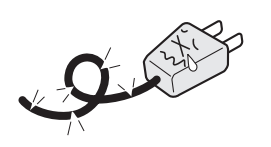

# www.GlobalTestSupply.com sales@GlobalTestSupply.com

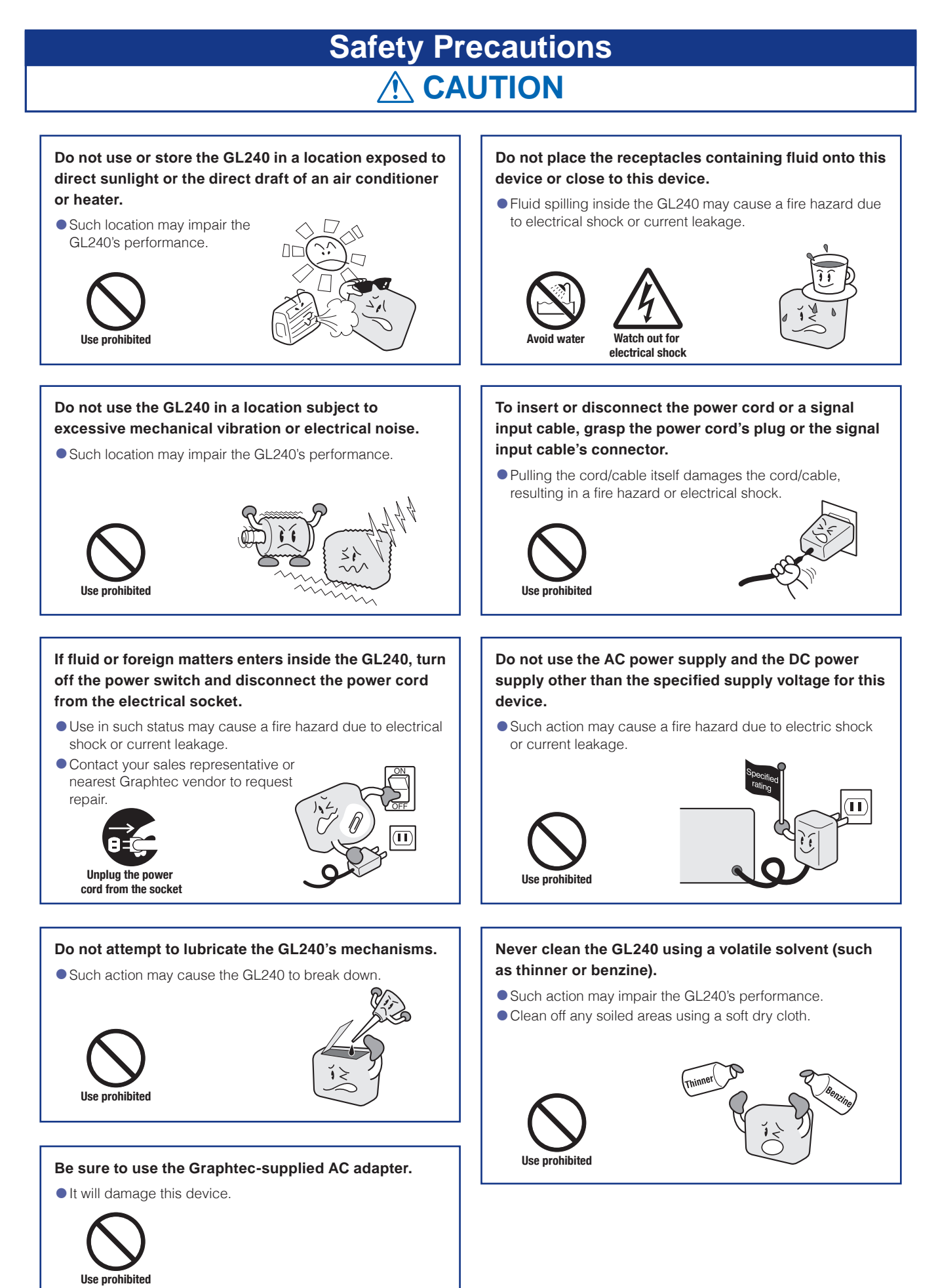

# Find Quality Products Online at:  $\quad \quad$  www. ${\bf GlobalTestSupply.com} \qquad \quad$  sales@GlobalTestSupply.com

# **Safety Precautions CAUTION**

#### **Do not touch the input terminals after the signal cable is connected to the measuring objects that are containing the voltage.**

- $\bullet$  It will cause the electric shock.
- •Ensure that the GL240's power source is positioned so that it can easily be disconnected.

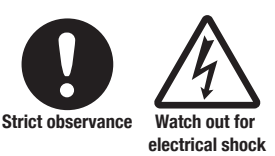

#### **Do not touch the device with wet hands.**

•This can cause an electrical shock or malfunction.

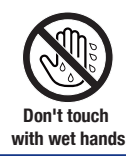

#### **Do not input the voltage that is exceeding the specification of this device.**

•If a voltage exceeding the specified value is input, the semiconductor relay in the input section will be damaged. Never input a voltage exceeding the specified value even for a moment.

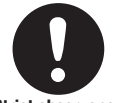

#### **Strict observance**

•Have an enough margin from the specification of withstanding voltage when using this device, it have to consider a noise and change of the measurement voltage.

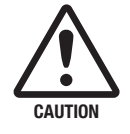

 $\bullet$  It will cause the fire or the electric shock when the voltage is input to the defective device.

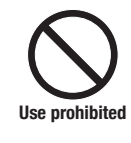

#### **Confirm the power of supplier of signal is turned off before connecting the input cables to the input terminal of this device to prevent the electric shock.**

It will cause the electric shock.

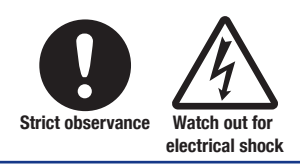

#### **Be careful of static electricity.**

•Static electricity may damage the device. To prevent this from happening, touch a different metal object to discharge any built-up static electricity before touching the GL240.

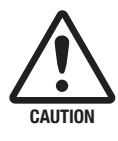

#### **Do not block the air vent on the GL240.**

•This device will get damage when there is abnormal heat in this device.

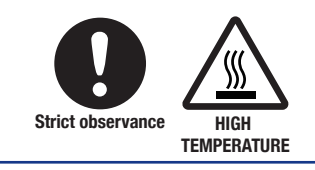

#### **Confirm this device is not broken before the input cable is connected to the input terminal.**

 $\bullet$  It will cause the fire or the electric shock when the voltage is input to the defective device.

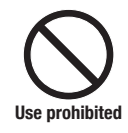

# **Safety Precautions CAUTION**

#### **When using the wireless LAN unit (optional), please note the following:**

•If you have an implantable pacemaker or implantable defibrillator installed, radio signals from the device may have an effect on the operation of your implantable pacemaker or implantable defibrillator.

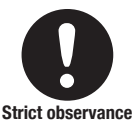

#### **When using the wireless LAN unit (optional), please note the following:**

•Turn off the device in places where wireless radio signal use is restricted, such as on aircrafts and in hospitals. The device can have an effect on electronic devices, medical devices, etc., and may cause malfunctions.

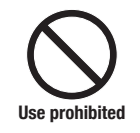

**Do not use the device in any way not specified in this manual. There is a danger that protective provisions will have not been put in place.**

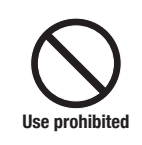

#### **When using the wireless LAN unit (optional) in a medical establishment, please note the following rules:**

- •Please turn off the power of this product in hospital wards.
- •Each medical institution has its own usage prohibitions in various areas. Be sure to follow these.

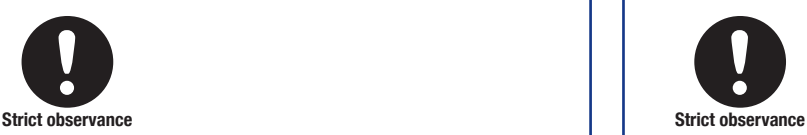

#### **When using the wireless LAN unit (optional), please note the following:**

 $\bullet$  In the event that the device has an effect on automatic electronic devices such as cars or elevators, immediately turn off the GL240.

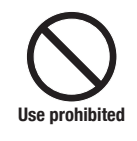

**The module connection terminal is for use only with separately sold sensors and modules. Do not connect any other devices. Doing so may damage the GL240.**

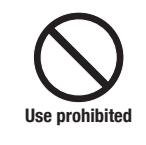

**This GL240 is not meant for use with lifesaving devices or devices with mission-critical high reliability or high safety requirements (medical devices, aerospace devices, shipping devices, nuclear power devices, etc.). In the event that this GL240 causes injury or property damage when used under these circumstances, the maker assumes absolutely no responsibility and is not liable.**

# **Introduction**

<span id="page-6-0"></span>Thank you for purchasing the GL240 midi LOGGER.

Please read this manual thoroughly before attempting to use your new product to ensure that you use it correctly and to its full potential.

#### **Notes on Use**

Be sure to read all of the following notes before attempting to use the GL240 midi LOGGER.

1. Note on the CE Marking

The GL240 midi LOGGER complies with the following standards.

- EN 61326-1 Class A standard based on the EMC directive (2014/30/EU)
- EN 61010-1:2010 3rd standard based on the LVD directive (2014/35/ EU)
- EN 301 489-17/-1, EN 300 328 standards based on the R&TTE directive (1999/5/EC)

Although the GL240 complies with the above-mentioned standards, be sure to use it correctly in accordance with the instructions and notes provided in this manual.

Moreover, use of the GL240 by incorrect procedures may result in damage to the GL240 or may invalidate its safeguards. Please confirm all of its notes regarding use and other related information to ensure correct use.

2. Warning

This is a Class A product according to the EMC directive. In a domestic environment, this product may cause radio interference or may be affected by radio interference to the extent that proper measurement cannot be performed.

3. Notes on Radio Law

When using the GL240 midi LOGGER in the wireless LAN unit (optional), please note the following:

- Do not remove the technical standards compliance label. Do not use the device if it does not have a label on it.
- This GL240 uses the 2.4GHz frequency band.

The following devices and transmitters use the same frequencies and should not be used near this GL240:

- Microwave ovens
- Pacemakers and other industrial, science, and medical devices
- Radio transmitters used in mobile body identification devices on factory production lines, etc. (transmitters requiring licensing)
- Specified low-power radio transmitters (transmitters not requiring licensing) Communications may become slower or impossible due to radio interference.
- **The signal may be weak or communications may become slower or impossible depending on the** circumstances this GL240 is used in. Take particular note of steel-reinforced, metal, concrete, and other structural materials that can inhibit radio waves.

■ This GL240 is meant for use in Japan, the US, Europe, Taiwan, China and Korea. It has not been certified for use under any other country's radio laws.

The following are each region's certification marks.

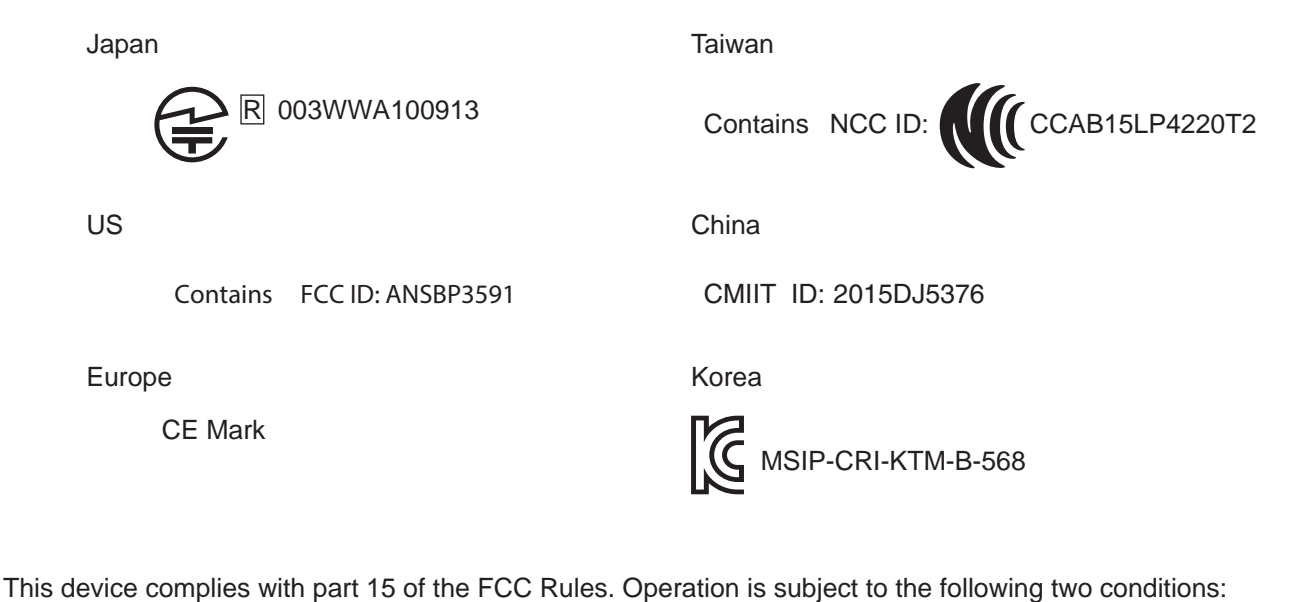

(1)This device may not cause harmful interference, and (2)this device must accept any interference received, including interference that may cause undesired operation.

FCC CAUTION

Change or modifications not expressly approved by the party responsible for compliance could void the user's authority to operate the equipment.

This transmitter must not be co-located or operated in conjunction with any other antenna or transmitter.

- 4. Notes for Safe Operation
	- (1) Be sure to use the Graphtec-supplied AC adapter. In environments where there is a lot of noise or where the power supply is unstable, we recommend that you ground the GL240.
	- (2) When a high-voltage signal cable has been connected to the main unit's analog signal input terminal, avoid touching the leads of the input terminal's signal cable to prevent electrical shock due to high voltage.
	- (3) Ensure that the GL240's power source is positioned so that it can easily be disconnected.
	- (4) Do not input the voltage that is exceeding the specification of this device.
		- If a voltage exceeding the specified value is input, the semiconductor relay in the input section will be damaged. Never input a voltage exceeding the specified value even for a moment. It will cause the fire.
		- Have an enough margin from the specification of withstanding voltage when using this device, it have to consider a noise and change of the measurement voltage.
		- Confirm this device is not broken before the input cable is connected to the input terminal.
		- Please take care of the static electricity when the connecting the input cables or the thermocouples.
		- Do not touch the tip of thermocouples with bare hand after the thermocouples are connected to the terminal of this device when the tip of thermocouples is not insulated. The static electricity of a human body will cause damage to this device.
		- Do not put the tip of thermocouples to the object which is containing the static electricity when the tip of thermocouples is not insulated. The static electricity of object will cause damage to this device.

- Do not put the tip of thermocouples to the object which is containing the leaked high voltage of chassis or metal etc. when the tip of thermocouples is not insulated. The leaked high voltage of object will cause damage to this device.
- We recommend that the insulation tape puts on the tip of thermocouples before connecting the thermocouples to the input terminals. This will protect this device from the static electricity and the leaked high voltage.
- 5. Notes on Functions and Performance
	- (1) Be sure to connect the main unit to an AC or DC power supply that conforms to the rated range. Connection to a non-rated power supply may cause the main unit to overheat and break down.
	- (2) Do not block the vent on the main unit. Continued operation with the vent blocked may cause the main unit to overheat and break down.
	- (3) To avoid malfunctions and other damage, avoid using the GL240 in the following locations.
		- Places exposed to high temperature and/or high humidity, such as in direct sunlight or near heatingequipment.
			- (Allowable temperature range: 0 to 45°C (0 to 40°C when a battery pack is mounted, 15 to 35°C when battery is being charged), Allowable humidity range: 5 to 85%R.H., non-condensing)
		- Locations subject to excessive salt spray or heavy fumes from corrosive gas or solvents.
		- Excessively dusty locations.
		- Locations subject to strong vibrations or shock.
		- Locations subject to surge voltages and/or electromagnetic interference.
	- (4) If the main unit becomes soiled, wipe it off using a soft, dry cloth. Use of organic solvents (such as thinner or benzene) causes deterioration and discoloration of the outer casing.
	- (5) Do not use the GL240 in the vicinity of other devices which are susceptible to electromagnetic interference.
	- (6) Measured results may not conform to the stated specifications if the GL240 is used in an environment which is subject to strong electromagnetic interference.
	- (7) Insofar as possible, position the GL240 input signal cables away from any other cables which are likely to be affected by electromagnetic interference.
	- (8) For stabilized measurement, allow the GL240 to warm up for at least 30 minutes after turning it on.
	- (9) When you want to use in combination of the Petit LOGGER GL100-WL (separately sold) and various modules (such as GS sensor and terminal / adapter), please refer to the GL100 User's Manual.
		- When using in combination described above, please be careful to the operating environment because the environmental conditions of the GL240 midi LOGGER are applied. It may cause abnormal operation or damage.
			- Allowable temperature range: 0 to 45°C, Allowable humidity range: 5 to 85%R.H, non-condensing. (0 to 40°C when battery-powered / 15 to 35°C when charging)

### <span id="page-9-0"></span>**Notes on the Use of This Manual**

- (1) All rights reserved. No part of this publication may be reproduced, stored in a retrieval system, or transmitted, in any form or by any means, without the prior written permission of Graphtec Corporation.
- (2) The specifications and other information in this manual are subject to change without notice.
- (3) While every effort has been made to supply complete and accurate information about this product, please address any inquiries about unclear information, possible errors, or other comments to your sales representative or nearest Graphtec vendor.
- (4) Notwithstanding the preceding paragraph, Graphtec Corporation assumes no liability for damages resulting from the use of the information contained herein or of the product.

#### **About Registered Trademarks**

Microsoft and Windows are registered trademarks or trademarks of Microsoft Corporation in the U.S. and elsewhere.

Other company names and product names included in this manual are registered trademarks or trademarks of their respective companies.

### **Copyright**

All copyrights regarding this manual belong to Graphtec Corporation.

# **CONTENTS**

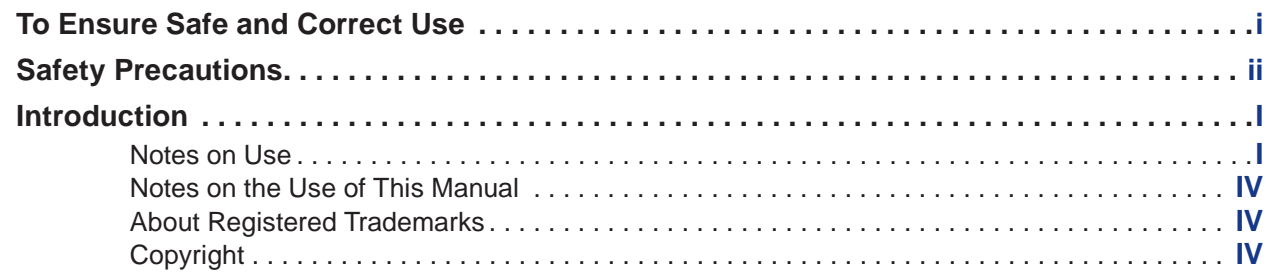

# **[CHAPTER 1 General Description](#page-12-0)**

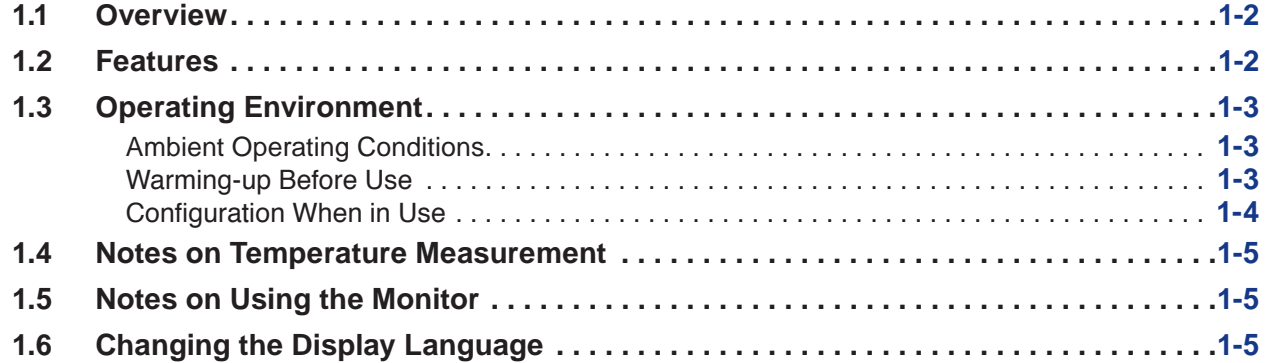

# **[CHAPTER 2 Checks and Preparation](#page-17-0)**

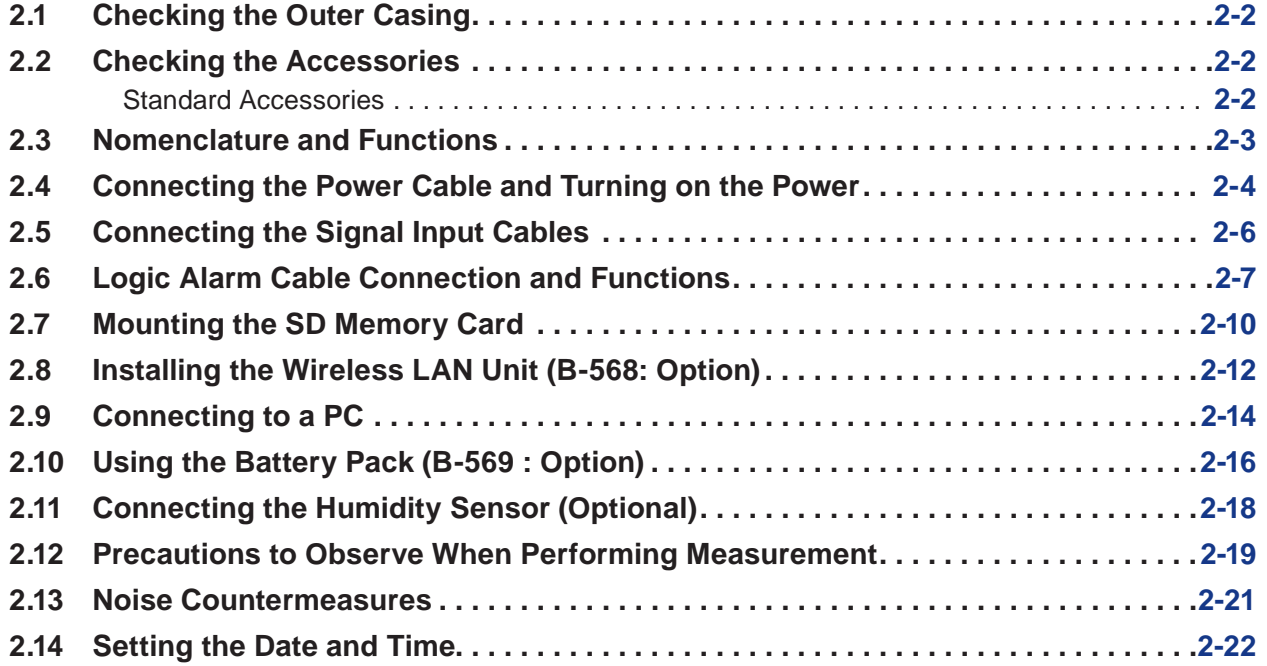

# **[CHAPTER 3 Settings and Measurement](#page-39-0)**

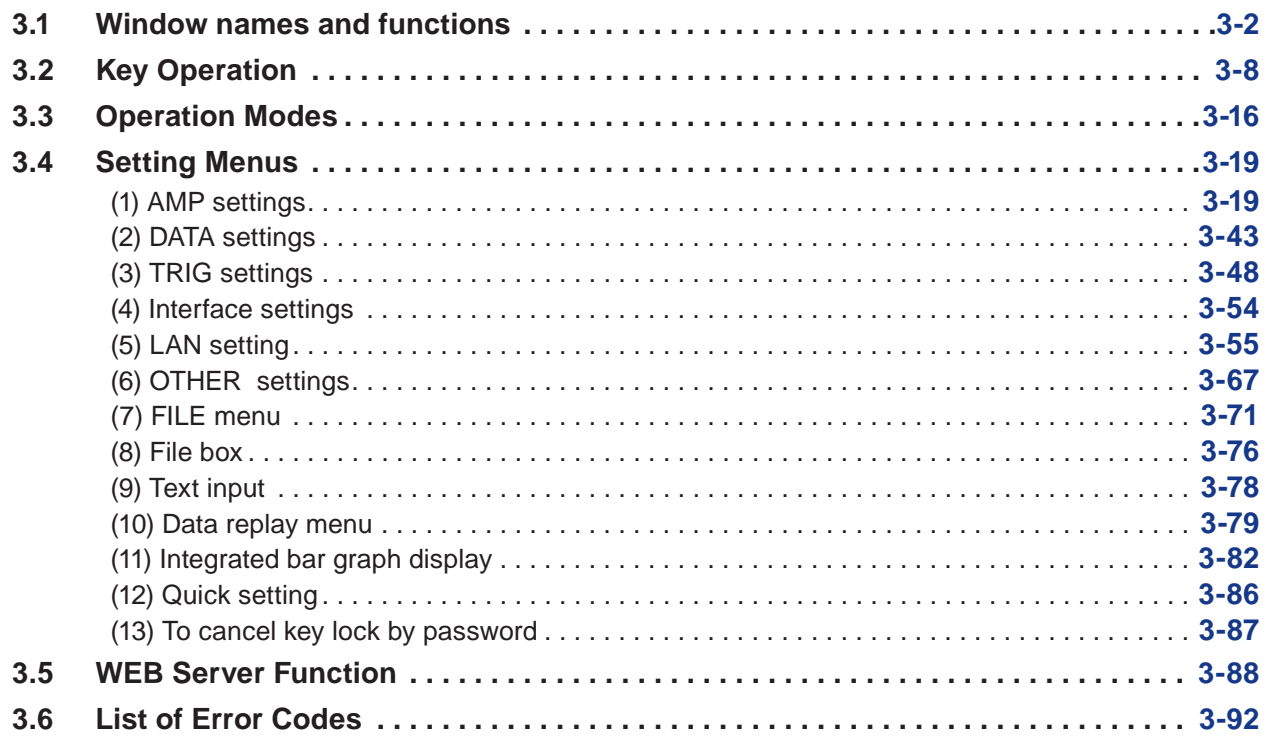

# **[CHAPTER 4 Specification](#page-131-0)**

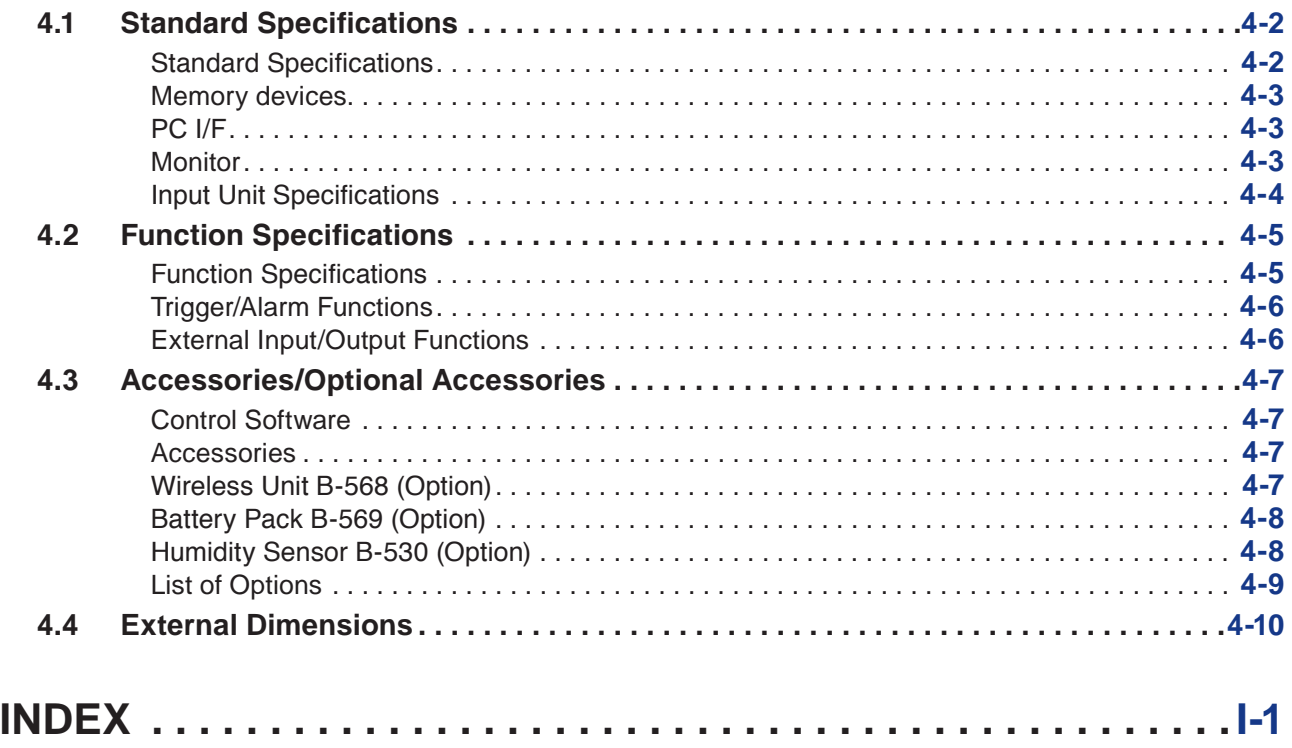

Find Quality Products Online at:

www.GlobalTestSupply.com sales@GlobalTestSupply.com

# <span id="page-12-0"></span>**CHAPTER 1 General Description**

This chapter provides a general description of the GL240 and its features.

### **PRODUCT SUMMARY**

- **1.1 [Overview](#page-13-0)**
- **1.2 [Features](#page-13-0)**
- **1.3 [Operating Environment](#page-14-0)**
- **1.4 [Notes on Temperature Measurement](#page-16-0)**
- **1.5 [Notes on Using the Monitor](#page-16-0)**
- **1.6 [Changing the Display Language](#page-16-0)**

Find Quality Products Online at: www.GlobalTestSupply.com

sales@GlobalTestSupply.com

## <span id="page-13-0"></span>**1.1 Overview**

The GL240 with color monitor is a compact, lightweight data logger.

The GL240 can save the high-capacity measurement data directly in the internal memory or SD memory card.

In addition, the setting, measuring and data capturing can be performed in online by connecting to the computer with the USB cable.

### **1.2 Features**

#### **Input**

- Adoption of an M3 screw type terminal facilitates wiring.
- The GL240 enables settings to be made using dedicated keys and interactive menus, using just one hand.

#### **Display**

- With the GL240's high-resolution 4.3-inch TFT color liquid crystal display, you can confirm the waveforms of measured data and each channel's settings at a glance.
- Easy operation is achieved through a straightforward menu structure and key allocation which resembles mobile phones.

#### **Data Capture**

- The high-capacity measurement data can be saved directly in the internal memory or SD memory card.
- Because the SD memory card is used as an external memory, you can measure a long period of time with peace of mind while data backup.
- \* When the optional wireless LAN unit is installed, the SD memory card cannot be inserted into the SD CARD2 slot.
- Because disk image can be used for the internal memory, multiple data can be saved.
- The new ring memory capture function maintains latest data even after capturing for a long term. (You need to set how long you want to keep data.)
- For voltage, temperature and humidity measurements, data can be captured at sampling rates of up to 10 ms per channel by using fewer measuring channels. (Temperature measurement can be done at sampling rates of 100 ms and higher.)
- The GL240 is equipped with the relay recording function, and 2GByte or more data can be saved by switching the to the other file without data missing. (When the capacity of one file reaches 2GByte, the file is switched.)

#### **Data Control & Processing**

- The application software provided lets you set conditions and monitor data on on a computer using the USB interface.
- The application software allows you to control multiple GL240 units from a single computer to easily perform multi-channel measurements.
- The USB drive mode function enables the internal memory and SD memory card to be recognized as an external drive by the PC. (Connect the GL240 to the PC and turn on the GL240 power while holding down the [START] key.)
- Captured data can be read from the application software to files and displayed for processing.
- When optional wireless LAN unit is installed, the data capture can be performed remotely by controlling the GL100-WL.

1-2

# <span id="page-14-0"></span>**1.3 Operating Environment**

This section explains the operating environment for the GL240.

#### **Ambient Operating Conditions**

- (1)Ambient temperature and humidity (the GL240 must be operated within the following ranges.)
	- Temperature range: 0 to 45°C (0 to 40°C when a battery pack is mounted, 15 to 35°C when battery is being charged)
	- Humidity range: 5 to 85%R.H.
- (2) Environment (do not use in the following locations.)
	- A Location such as being exposed to direct sunlight
	- Locations exposed to salty air, corrosive gases, or organic solvents
	- Dusty locations
	- Locations subject to vibration or impact
	- Locations subject to voltage surge or electromagnetic interference such as lightning or electric furnaces
- (3) Installation category (over-voltage category)
	- The GL240 belongs to Installation Category II defined in IEC60664-1.
	- Never use the GL240 for Installation Category III or IV.
- (4) Measurement category
	- The GL240 belongs to Measurement Category O defined in IEC61010-1.
	- The GL240 cannot be used for Measurement Category II, III, or IV.

#### $TIP/2$

**•If condensation occurs...**

**Condensation occurs in the form of water droplets on the device surfaces and interior when the GL240 is moved from a cold to a warm location. Using the GL240 with condensation will cause malfunctioning. Wait until the condensation has disappeared before turning on the power.**

### **Warming-up Before Use**

The GL240 should be allowed to warm up with the power turned on for approximately 30 minutes to ensure that it operates according to the specified performance.

### <span id="page-15-0"></span>**Configuration When in Use**

Do not use the GL240 standing upright or at an angle. It must always be laid flat or inclined on the stands. <Usage Configuration>

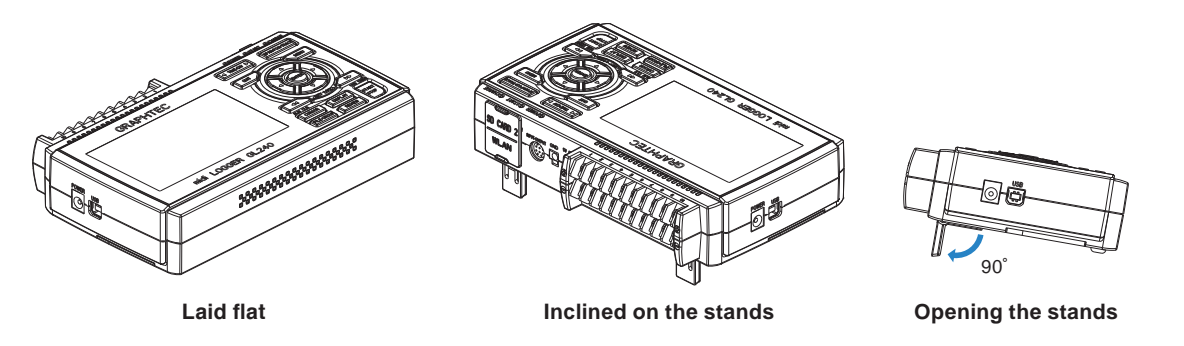

#### **ACAUTION**

**Do not block the air vent on the GL240, as this will cause malfunctioning.**

**Measurement accuracy may not be satisfactory if the system is used in a condition other than described above.**

**To prevent possible toppling, use both of the stands of the GL240 when you place it inclined. Use the GL240 with both of the two stands open as shown in the figure above.**

**Find Quality Products Online at:** 

www.GlobalTestSupply.com sales@GlobalTestSupply.com

## <span id="page-16-0"></span>**1.4 Notes on Temperature Measurement**

Please observe the following precautions when performing temperature measurement.

- Do not block the air vents. Always provide a space of at least 30 cm on all sides of the GL240.
- For stabilized temperature measurement, allow the GL240 to warm up for at least 30 minutes after turning it on.
- Exposure of the input terminals to direct drafts, direct sunlight, or abrupt changes in temperature may impair the equilibrium of the input parts and result in measurement errors. To measure temperature in such an environment, take appropriate countermeasures such as changing the installation site of the GL240.
- To conduct measurement in noisy environments, connect the GL240's GND terminal to ground (Refer to "2.15 Noise Countermeasures".).
- If measured values fluctuate due to noise, set to a slower sampling speed (Refer to "(2) DATA setting" in "3.4 Setting Menus".).

# **1.5 Notes on Using the Monitor**

The monitor is an LCD display unit, and so the display will vary depending on the operating environment.

#### **CHECKPOINT**

**If the screen saver function is used, it will operate and clear the screen if no operations are performed during the preset time. If the screen saver operates, press any key to restore the display.**

#### $\triangle$  Caution

- **• Condensation may form on the LCD screen if the GL240 is moved from a cold to a warm location. If this occurs, wait until the LCD screen warms up to room temperature.**
- **• The LCD screen is manufactured to extremely high precision. Black dots may appear, or red, blue, and green dots may not disappear. Likewise, streaks may appear when viewed from certain angles. These phenomena are due to the LCD screen construction, and are not signs of a fault.**

# **1.6 Changing the Display Language**

You can choose the language displayed on the screen. The default display language is set to English when the GL240 is shipped overseas. To change the display language, see the instructions in "OTH (OTHER menu :Language".

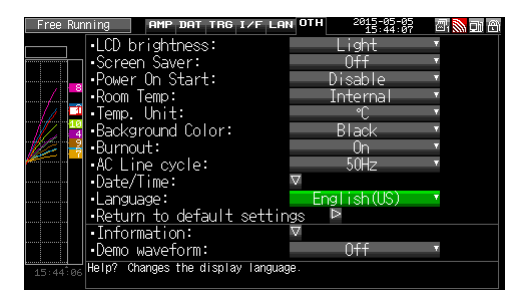

# Find Quality Products Online at: www.GlobalTestSupply.com sales@GlobalTestSupply.com

# 1-5

# <span id="page-17-0"></span>**CHAPTER 2 Checks and Preparation**

This chapter explains how to check the main module's external casing and accessories, and how to prepare the main module for operation.

### **PRODUCT SUMMARY**

- **2.1 [Checking the Outer Casing](#page-18-0)**
- **2.2 [Checking the Accessories](#page-18-0)**
- **2.3 [Nomenclature and Functions](#page-19-0)**
- **2.4 [Connecting the Power Cable and Turning on the](#page-20-0)  [Power](#page-20-0)**
- **2.5 [Connecting the Signal Input Cables](#page-22-0)**
- **2.6 [Logic Alarm Cable Connection and Functions](#page-23-0)**
- **2.7 [Mounting the SD Memory Card](#page-26-0)**
- **2.8 [Installing the Wireless LAN Unit \(B-568: Option\)](#page-28-0)**
- **2.9 [Connecting to a PC](#page-30-0)**
- **2.10 [Using the Battery Pack \(B-569 : Option\)](#page-32-0)**
- **2.11 [Connecting the Humidity Sensor \(Optional\)](#page-34-0)**
- **2.12 [Precautions to Observe When Performing](#page-35-0)  [Measurement](#page-35-0)**
- **2.13 [Noise Countermeasures](#page-37-0)**
- **2.14 [Setting the Date and Time](#page-38-0)**

# <span id="page-18-0"></span>**2.1 Checking the Outer Casing**

After unpacking, check the GL240's outer casing before use. In particular, please check for the following:

- Surface scratches
- **Other flaws such as stains or dirt**

# **2.2 Checking the Accessories**

After unpacking, check that the following standard accessories are included.

#### **Standard Accessories**

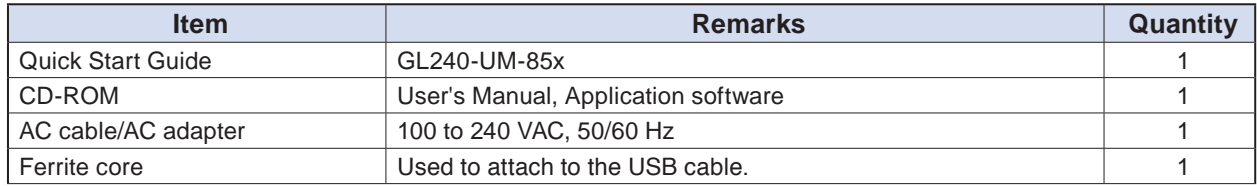

# <span id="page-19-0"></span>**2.3 Nomenclature and Functions**

This section describes the names and function of parts of the GL240.

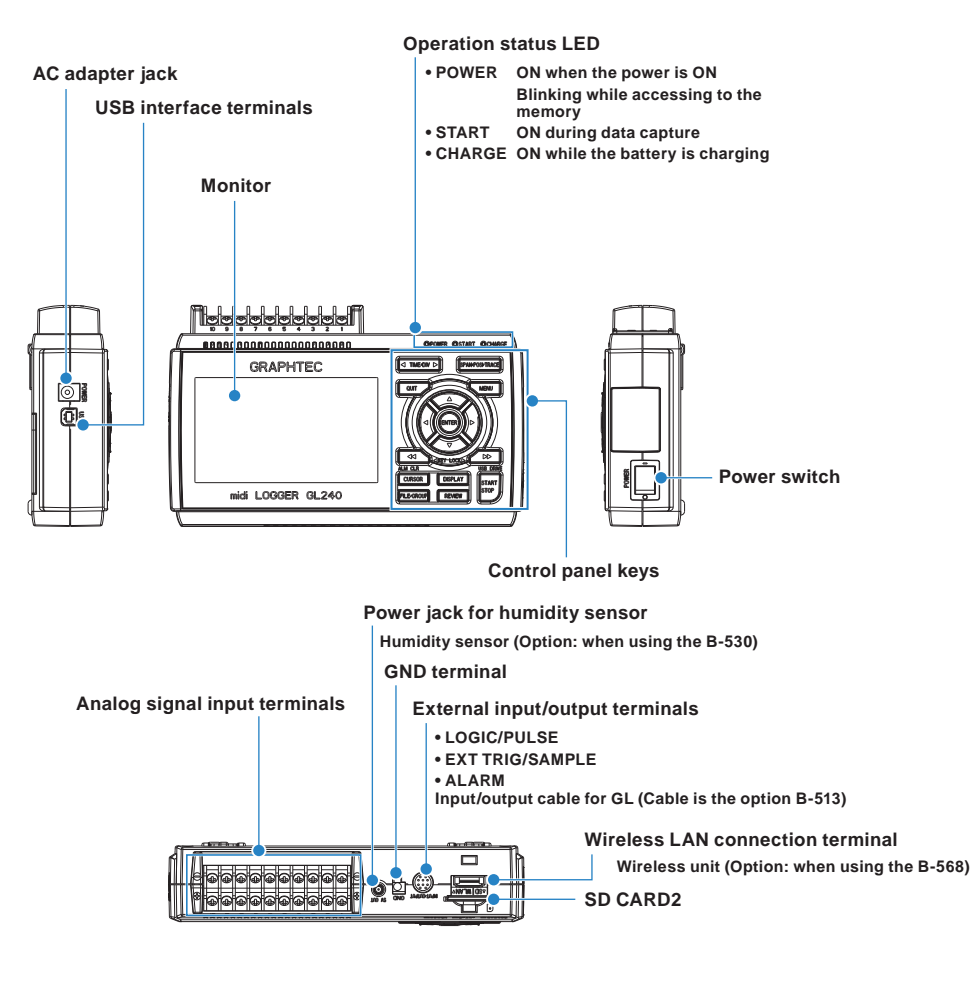

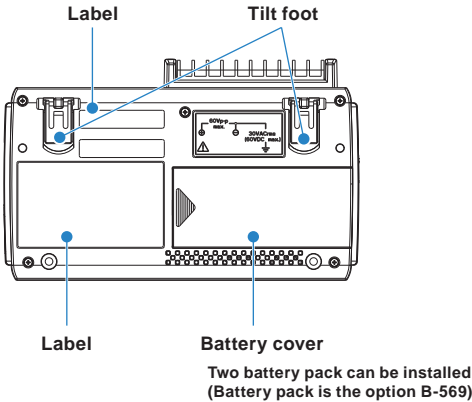

# Find Quality Products Online at: www.GlobalTestSupply.com

#### sales@GlobalTestSupply.com

# <span id="page-20-0"></span>**2.4 Connecting the Power Cable and Turning on the Power**

This section describes how to connect the power cable and turn on the power. The connection method will vary depending on the type of power supply used.

#### **Connecting to an AC Power Supply**

Use the AC cable and AC adapter that are provided as accessories.

#### $\triangle$  CAUTION

**Be sure to use the AC adapter that is supplied as a standard accessory.**

(1) Plug the AC cable into the AC adapter.

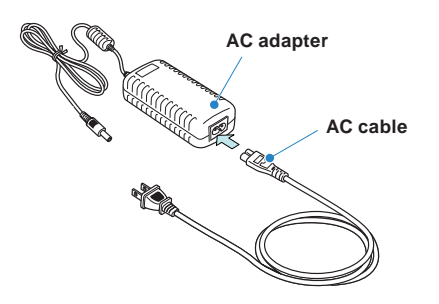

(2) Connect the output side of the AC adapter to the connector on the GL240.

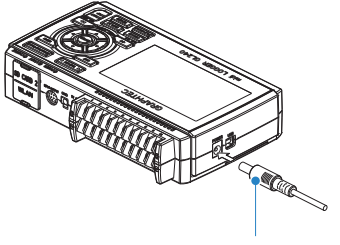

**AC adapter cable**

(3) Using the flat-blade screwdriver, press against the minus (-) button above the GND terminal, while connecting the grounding cable to the GL240.

Connect the other end of the cable to ground.

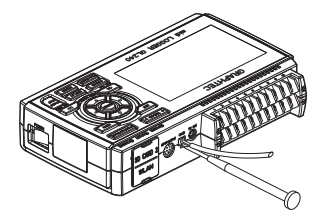

- (4) Plug the AC cable into the mains power outlet.
- (5) Press the power switch on the GL240 to the ON side to turn on the power.

#### **A** CAUTION

 $\mathcal{L}$ 

**Always connect the GND terminal and refer to the safety precautions. The GL240 must be grounded even when connected to other devices and sharing a common ground level.**

### **Connecting to a DC Power Supply**

Use the optional DC drive cable (B-514).

#### $\triangle$  Caution

- **• Use a power supply within the 8.5 to 26.4 VDC range.**
- **• For DC drive cable, please be sure to use the B-514.**

(1) Configure the tip of the DC drive cable (B-514: 2m) to enable it to be connected to the DC power supply.

(2) Connect the DC output side to the power supply connector on the GL240.

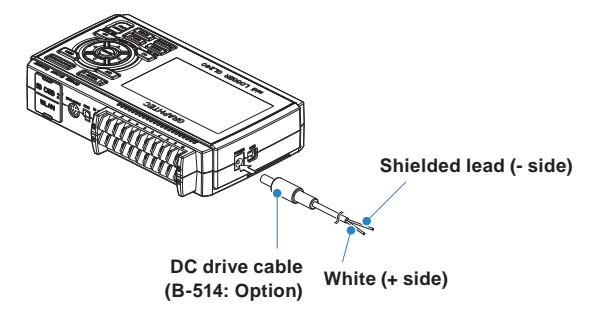

(3) Connect the DC input side to the DC power supply.

#### $\triangle$  Caution

**Be sure to check the polarity of the wire tips when performing wiring.**

(4) Press the power switch on the GL240 to the ON side to turn on the power.

# <span id="page-22-0"></span>**2.5 Connecting the Signal Input Cables**

This section describes how to connect the signal input cables.

#### A WARNING

**During wiring, confirm that the signal's supply source is turned OFF to prevent electrical shocks. Also, position the GL240 input cable away from any power lines and ground cables.**

#### **Terminal Configuration and Signal Types**

Terminal assignment of standard terminal and Withstand high-voltage high-precision terminal is common.

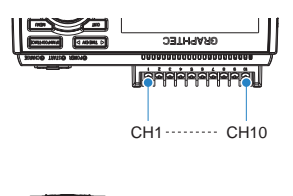

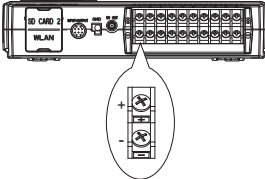

### **Connection diagram**

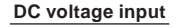

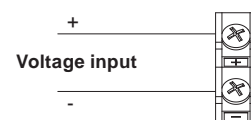

**Resistance temperature detector input**

**not available**

**DC voltage input Thermocouple input** 

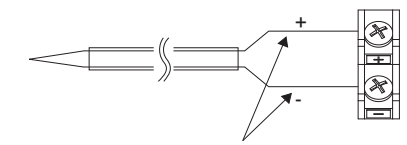

**Compensationcopper wire**

**Current input**

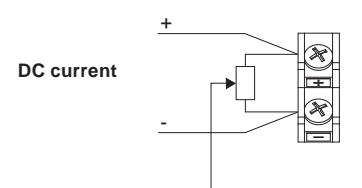

**Shunt resister**

**Ex: The current is converted to the voltage in the shunt register. For 4 to 20mA current input, installing 250 ohms (0.1%) resister for converting 1 to 5V. \* 250 ohms shunt register is the option B551.**

+ .....................................High-voltage terminal (terminal for high-voltage input signals)

- ......................................Low-voltage terminal (terminal for low-voltage input signals)

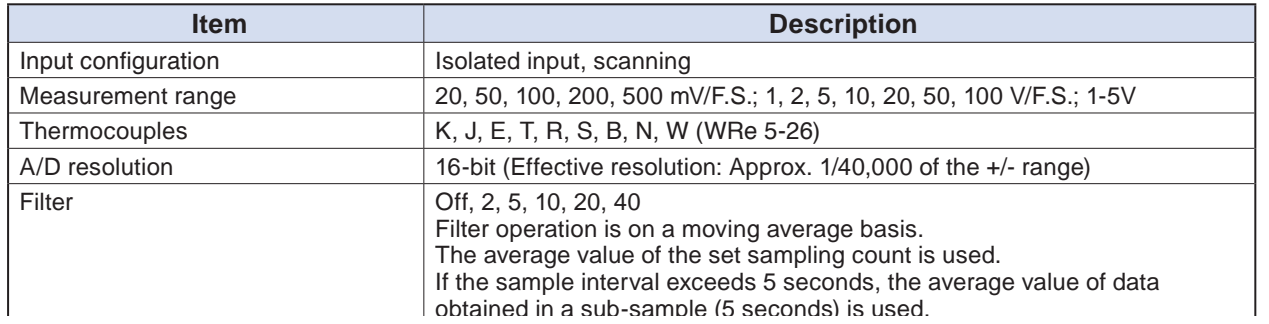

# 2-6

# <span id="page-23-0"></span>**2.6 Logic Alarm Cable Connection and Functions**

This section describes how to connect the logic alarm cables and the functions of cable.

#### A WARNING

**During wiring, confirm that the signal's supply source is turned OFF to prevent electrical shocks. Also, position the GL240 input cable away from any power lines and ground cables.**

The Input/output cable for GL (B-513: Option) enables logic/pulse input, external trigger input, and alarm signal output.

Connect the Input/output cable for GL (B-513: Option) to the external input/output terminal as shown below.

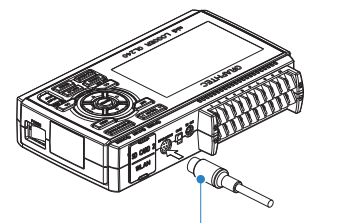

**Input/output cable for GL (B-513: Option)**

#### **Logic/Pulse Input Specifications**

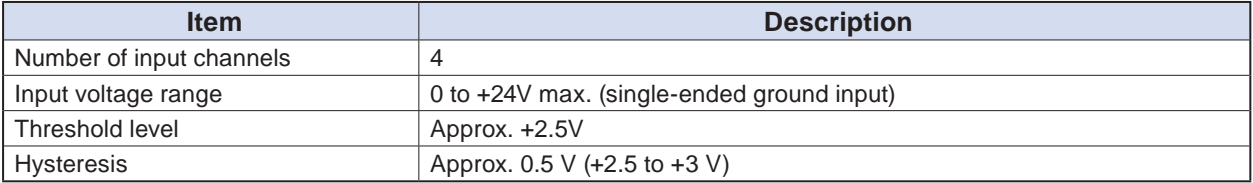

\* Switch between logic and pulse input.

#### **Trigger Input/External Sampling Input Specifications**

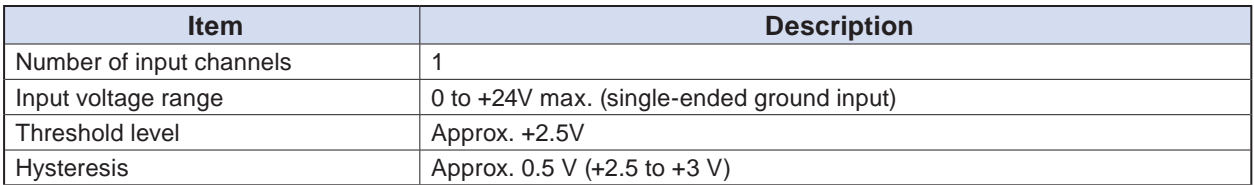

#### **Alarm Output Specifications**

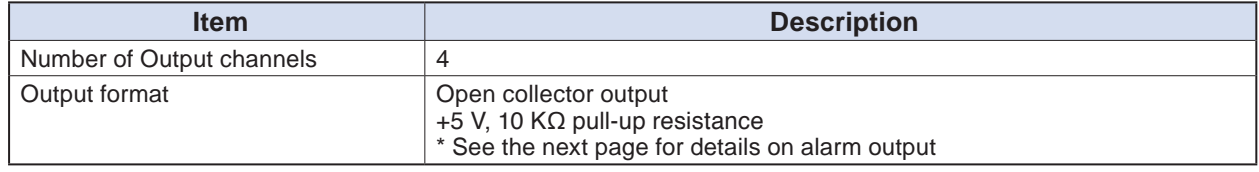

#### $\triangle$  Caution

**When the power is turned OFF or ON, the GL240 temporarily becomes the alarm state.**

# Find Quality Products Online at: www.GlobalTestSupply.com sales@GlobalTestSupply.com

# 2-7

### **Internal equivalent circuit of I/O circuit**

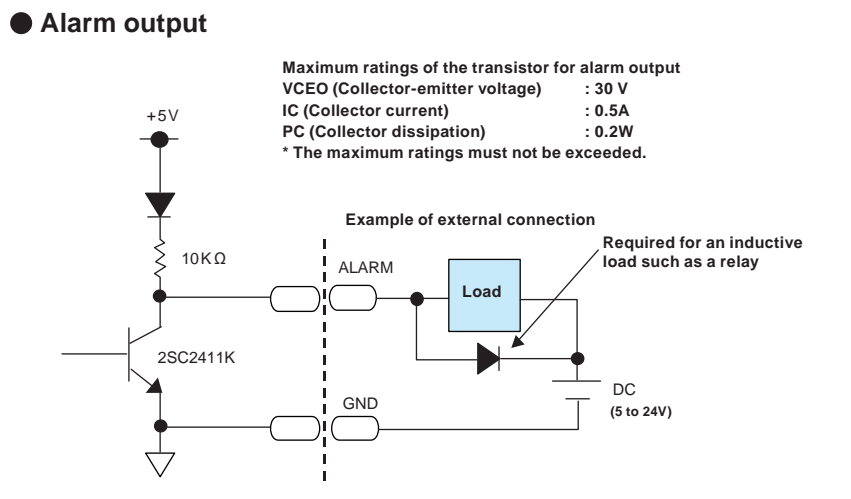

**• Logic/Pulse input**

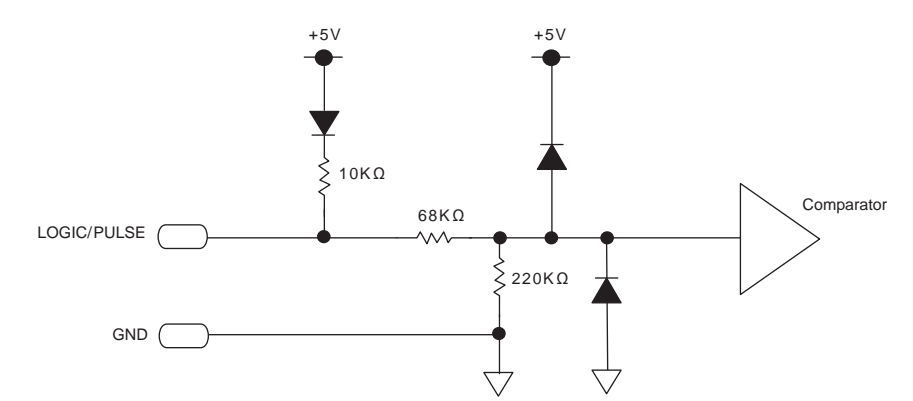

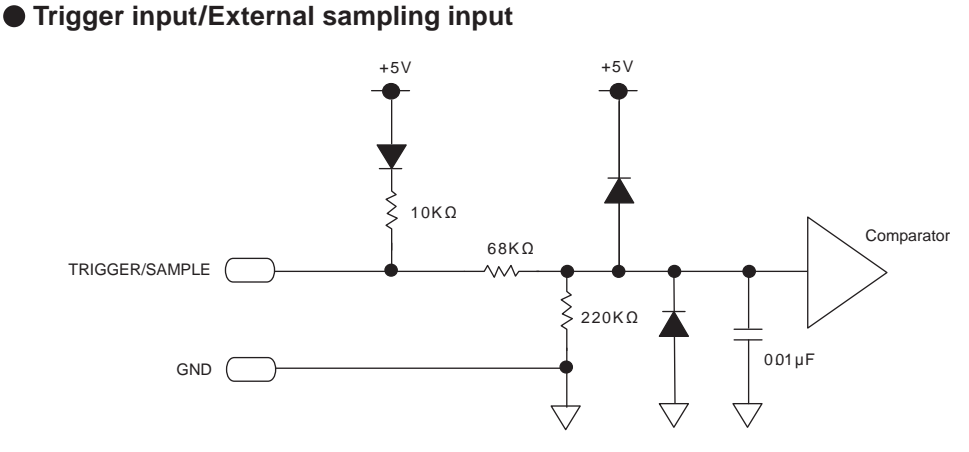

**Find Quality Products Online at:** 

# www.GlobalTestSupply.com sales@GlobalTestSupply.com

#### **Wiring**

Cable tips are bare tips. Perform wiring for the necessary functions.

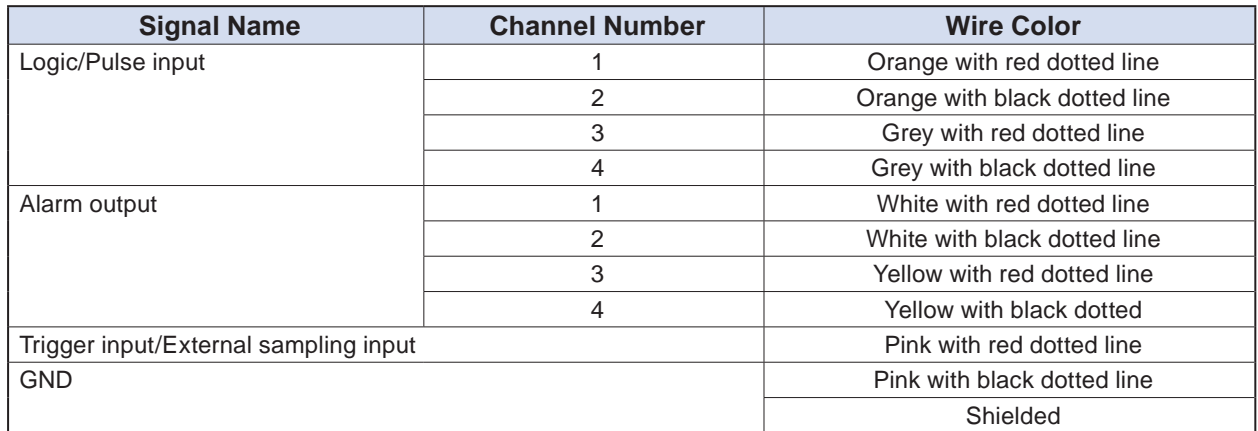

\* Switch between logic and pulse.

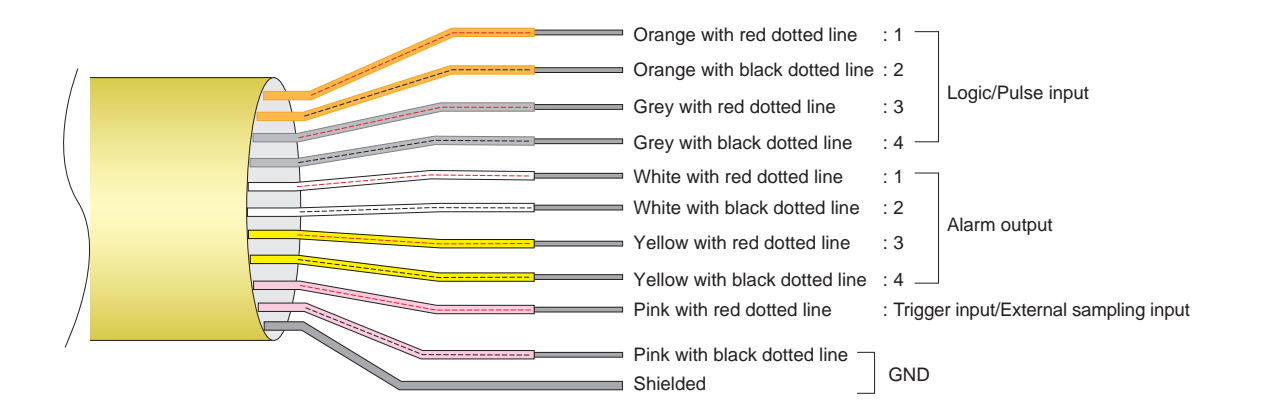

Find Quality Products Online at: www.GlobalTestSupply.com

# <span id="page-26-0"></span>**2.7 Mounting the SD Memory Card**

#### $\triangle$  Caution

- **• When the SD memory card is inserted, make sure that the card is not locked. If locked, the data cannot be captured.**
- **• Please do not remove the SD memory card while accessing to the SD memory card (Device Access display is displayed in "red" and POWER LED is blinking.). The captured data may be damaged.**
- **• When inserting the large capacity SD memory card, it may take some time to recognize it.**

### **How to insert the SD memory card (SD CARD2)**

Insert the SD memory card into the SD CARD2 slot.

 $\triangle$  Caution

**When the optional wireless LAN unit is installed, the SD memory card cannot be inserted.**

(1) Remove the SD CARD2 protective cover.

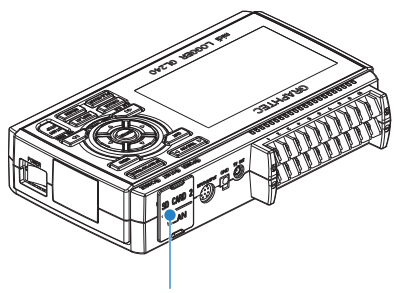

**Protective cover**

- (2) Insert the SD memory card until it clicks and is locked.
	- \* Make sure that the SD memory card is not locked.

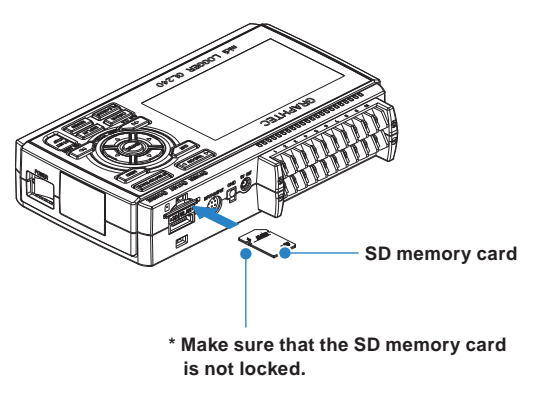

(3) Insert and close the protective cover into the upper hole and lower hole for the SD CARD2 protective cover.

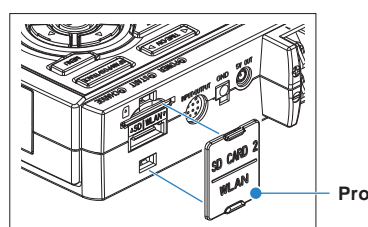

**Protective cover**

#### **How to remove the SD memory card (SD CARD2)**

(1) Make sure that the SD memory card displayed on the screen is green, and then remove it.

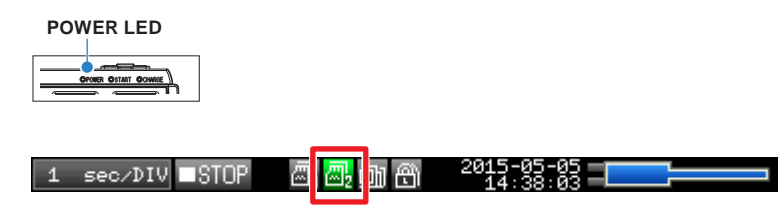

- (2) Open the SD CARD2 protective cover.
- (3) The SD memory card is unlocked by pushing gently the SD memory card. Then, remove the SD memory card.

#### $\triangle$  Caution

**The SD CARD2 is displayed in red while accessing to the SD memory card (Device Access display is displayed in "red" and POWER LED is blinking.). Remove the SD memory card only when the SD CARD2 is displayed in green.**

# <span id="page-28-0"></span>**2.8 Installing the Wireless LAN Unit (B-568: Option)**

To connect the GL240 to the wireless LAN, insert the wireless LAN unit in the SD CARD2 slot.

#### $\triangle$  CAUTION

- **• When the SD memory card has been inserted into the SD CARD2 slot, please remove the SD memory card.**
- **• When the wireless LAN unit has been inserted, the SD memory card cannot be inserted into the SD CARD2 slot.**
- **• When inserting the wireless LAN unit, please make sure that the power is turned OFF and then install the unit.**
- **• When using the wireless LAN, please check the "3. Notes on Radio Law" in the "Notes on Use" described above.**

#### **How to insert the wireless LAN unit**

Insert the wireless LAN unit into the SD CARD2 slot.

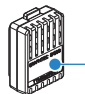

**Wireless LAN unit (Option: B-568)**

- (1) Turn OFF the GL240's power.
- (2) Remove the SD CARD2 protective cover.

\* Please keep so as not to lose the SD CARD2 protective cover.

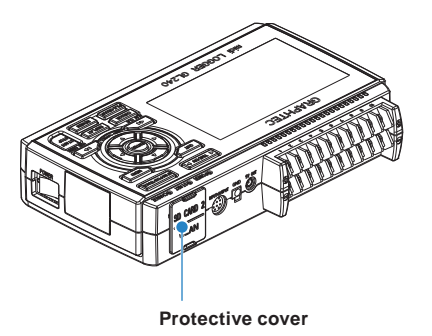

(3) When the SD memory card has been inserted, remove the SD memory card.

\* The SD memory card is unlocked by pushing gently the SD memory card. Then, remove the SD memory card.

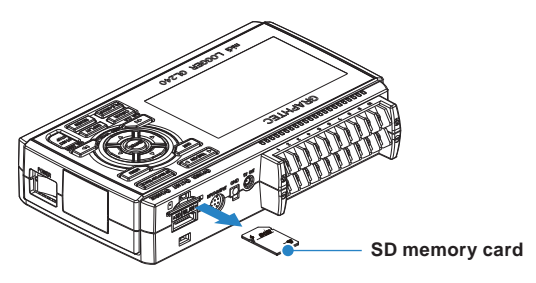

(4) Align the wireless LAN unit to the wireless LAN connection terminal and the fixed guide and then insert the wireless LAN unit until the unit is locked.

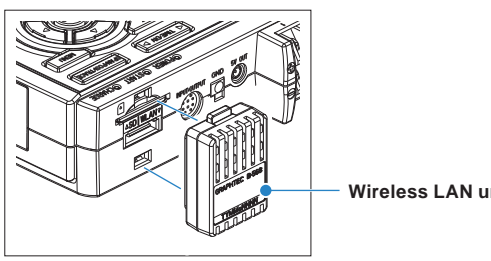

**Wireless LAN unit**

### $\triangle$  Caution

**When the wireless LAN unit has been inserted, please be careful when handling so as not to hit and drop.**

### **Removing the wireless LAN unit**

Turn OFF the power and then remove the wireless LAN unit.

(1) Push the lock part (2 places) on the wireless LAN unit to unlock, and then remove it.

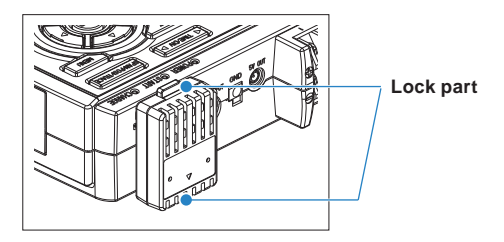

(2) After removing it, mount the SD CARD protective cover to protect the connectors.

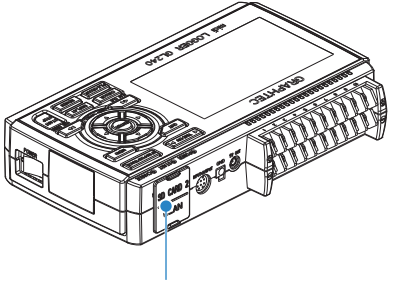

**Protective cover**

Find Quality Products Online at: www.GlobalTestSupply.com

sales@GlobalTestSupply.com

# <span id="page-30-0"></span>**2.9 Connecting to a PC**

Use the USB cable to connect the GL240 to a PC.

#### **Connection Using a USB Cable**

(1) This GL240 complies with the EMC Directive in the state when the supplied ferrite core is attached to the USB cable.

To connect to the PC with the USB cable, attach the supplied ferrite core to the USB cable as shown in the following figure.

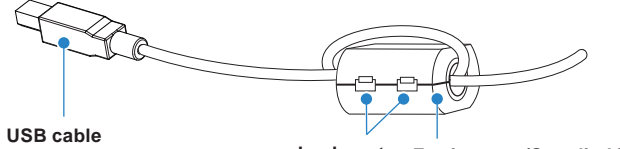

**Lock part Ferrite core (Supplied item)**

(2) Connect between the GL240 and PC with the USB cable.

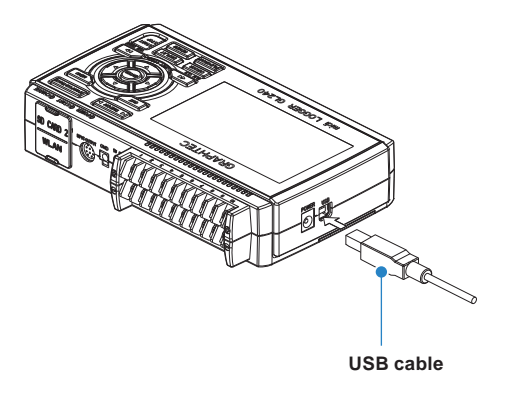

**CHECKPOINT** 

**If the USB cable is used, the USB driver must be installed in your PC. Please refer to "USB Driver Installation Manual" in the supplied CD-ROM for the installation procedure.**

• Use the cable with A and B connectors to connect the GL240 to a PC.

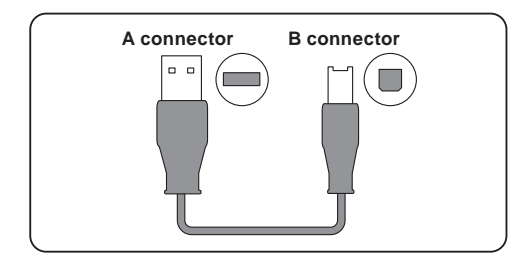

2-14

#### **Connection through the wireless LAN (optional)**

Insert the wireless LAN unit (optional). For the insertion, refer to "2.8 Installing the Wireless LAN Unit (B-568: Option)".

1. Access point (operating as a base unit):

When connecting the GL240 to the GL100-WL (up to 1 units) or PC/Smartphone via the wireless LAN, the following devices and the operating environment are required.

• PC and Smartphone which can connect to the wireless LAN

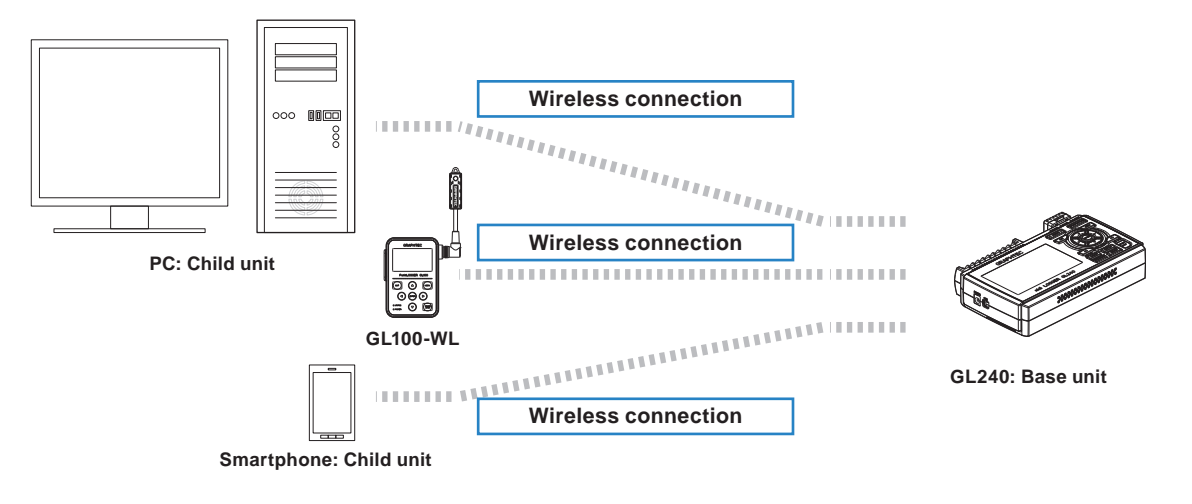

#### **ACAUTION**

**When the GL100-WL is connected through the wireless LAN, the PC cannot be connected to the GL240 through the wireless LAN.**

2. Stations (operating as a child unit):

When connecting to the commercially available wireless LAN base unit and controlling multiple GL240s from PC, the following devices and the operating environment are required.

- PC and Smartphone which can connect to the wireless LAN with the dedicated software
- Wireless LAN base unit (equipped with the functions of Wi-Fi authenticated wireless LAN base unit.)
- Internet environment for Internet connection (Internet provider's contracts and mobile carrier's contracts)
- Internet connection and e-mail send/receive environment (Internet provider and Web mail, etc.) when sending/receiving e-mail.

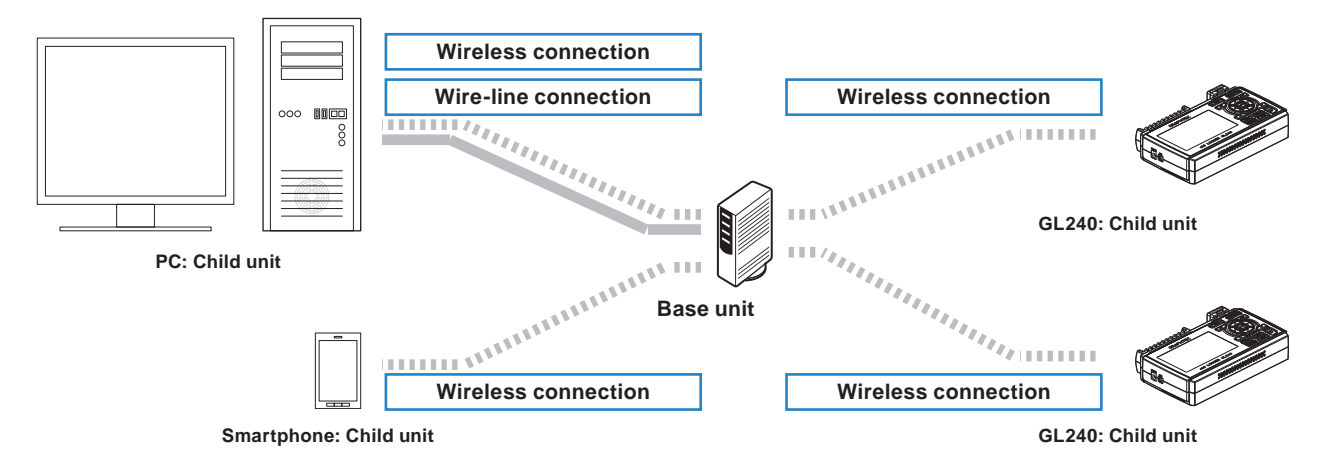

# Find Quality Products Online at: www.GlobalTestSupply.com sales@GlobalTestSupply.com

# 2-15

# <span id="page-32-0"></span>**2.10 Using the Battery Pack (B-569 : Option)**

- The B-569 (optional) is the only battery type that can be used with the GL240.
- Refer to "4.3 Accessories/Optional Accessories" for information on the battery run time.
- The operating temperature ranges of the GL240 with a battery pack mounted are as follows:<br>Running on battery  $\therefore$  0 to 40°C
	- Running on battery
	- Battery being charged : 15 to 35°C

### **Mounting the Battery Pack**

(1) While lightly pushing the grip of the battery cover, slid the cover in the direction indicated by the arrow.

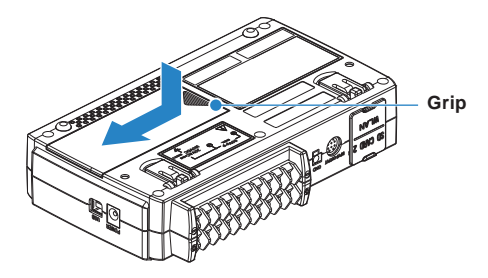

(2) Attach the battery pack (B-569).

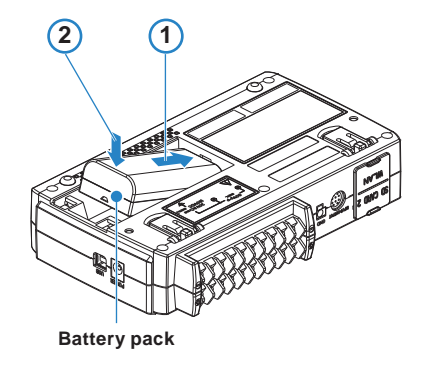

(3) Attach the battery cover.

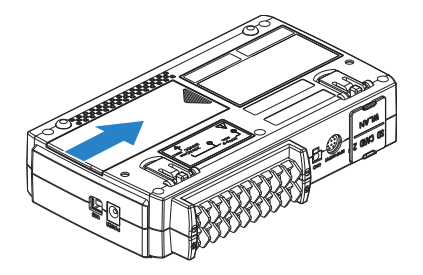

**Find Quality Products Online at:** 

# www.GlobalTestSupply.com sales@GlobalTestSupply.com

### **Charging the Battery**

#### **Expected time required for charging: approx. 4.5 hours**

The battery pack is charged by mounting it in the GL240, attaching AC adapter to the GL240.

- (1) Mount the battery pack in the GL240 (see "Mounting the Battery Pack" in the previous page for the mounting procedure.).
- (2) Turn on the power to the GL240. (Please see "2.4 Connecting the Power Cable and Turning on the Power").
- (3) The CHARGE LED lights.

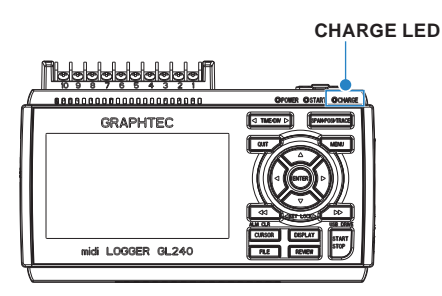

### **CHECKPOINT**

- **• GL240 is equipped with a temperature monitor function which starts automatic charging as soon as it is cooled down. Therefore, depending on the internal temperature, charging may not be performed immediately.**
- **• The operating temperature range during charge is from 15 to 35°C.**
- **• When charging is attempted while the power is ON, charging may not be performed immediately even if the temperature environment conforms to the specification. In such a case, set the Screen Saver settings to ON or perform charging while the power is OFF.**

#### $\triangle$  Caution

- **• During data capture, when the battery capacity is lower, the file is closed automatically.**
- **• When using with the AC adapter, the GL240 is automatically battery-powered in case of power outage.**
- **• During the power is supplied directly from the DC power without using the AC adapter, when the DC voltage is 16V or less, the battery charge is disabled.**
- **• The running time depends on the operating environment. When the empty battery is charged in the GL220/820/900, the charging in about 80-90% will stop. Once disconnect and connect the AC adapter, or remove and insert the battery pack. The battery pack charging is started in order to charge up to 100%. (It depends on the remaining capacity.)**

# <span id="page-34-0"></span>**2.11 Connecting the Humidity Sensor (Optional)**

Connect the + and - lead wires of the humidity sensor (the B-530: Option) to the desired terminals, and then insert the round connector into the 5V OUT connector on the GL240.

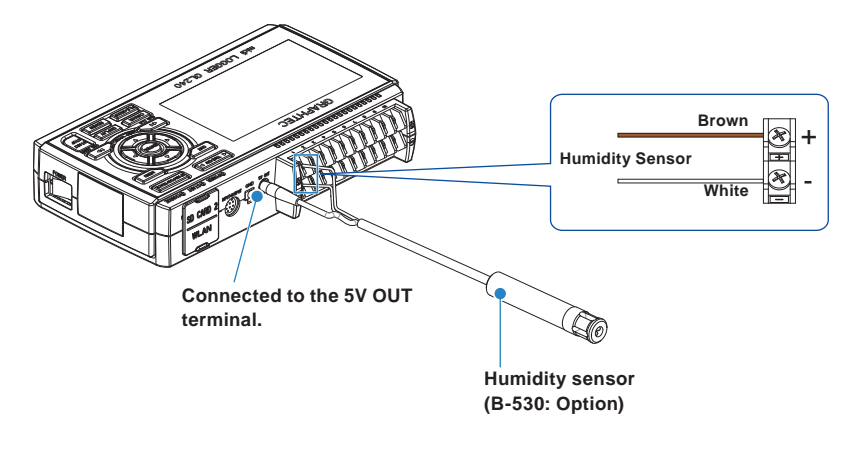

#### $\triangle$  caution

- **• Do not use the sensor in a strong electrolyte envronment. Measured results may not satisfy to the stated.**
- **• The optional humidity sensor power BOX (B-542) is required to use 2 to 10 humidity sensors.**
- **• 5V OUT terminal on the GL240 is available for only one humidity sensor.**

# <span id="page-35-0"></span>**2.12 Precautions to Observe When Performing Measurement**

Please be sure to read the following carefully in order to prevent electric shocks or shorts.

#### $\bigwedge$  WARNING

- **• Do not apply radio-frequency signals with high voltage (50 KHz or above).**
- **• Be sure to use only the AC adapter provided as a standard accessory. The rated power supply range for the adapter is 100 to 240 VAC, and the rated frequency is 50/60 Hz. Do not use any other voltages.**
- **• Do not input the voltage that is exceeding the specification of this device.**
	- **· If a voltage exceeding the specified value is input, the semiconductor relay in the input section will be damaged. Never input a voltage exceeding the specified value even for a moment. It will cause the fire.**
	- **· Have an enough margin from the specification of withstanding voltage when using this device, it have to consider a noise and change of the measurement voltage.**
	- **· Confirm this device is not broken before the input cable is connected to the input terminal.**
	- **· Please take care of the static electricity when the connecting the input cables or the thermocouples.**
	- **· Do not touch the tip of thermocouples with bare hand after the thermocouples are connected to the terminal of this device when the tip of thermocouples is not insulated. The static electricity of a human body will cause damage to this device.**
	- **· Do not put the tip of thermocouples to the object which is containing the static electricity when the tip of thermocouples is not insulated. The static electricity of object will cause damage to this device.**
	- **· Do not put the tip of thermocouples to the object which is containing the leaked high voltage of chassis or metal etc. when the tip of thermocouples is not insulated.**
	- **The leaked high voltage of object will cause damage to this device.**
	- **· We recommend that the insulation tape puts on the tip of thermocouples before connecting the thermocouples to the input terminals.**
	- **This will protect this device from the static electricity and the leaked high voltage.**

#### **• Maximum input voltage**

If a voltage exceeding the specified value is input, the semiconductor relay in the input section will be damaged. Never input a voltage exceeding the specified value even for a moment.

< Between +/– terminals (A) >

• Maximum input voltage : 60Vp-p (Range of 20mV to 1V)

110Vp-p (Range of 2V to 100V)

**[ Temperature measuring ]**

 $\leq$ Between input terminal/input terminal (B)  $>$ 

Maximum input voltage : 60Vp-p

Withstand voltage : 350Vp-p at 1 minute

 $\leq$ Between input terminal/GND (C)  $>$ 

Maximum input voltage : 60Vp-p Withstand voltage : 350Vp-p at 1 minute

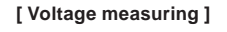

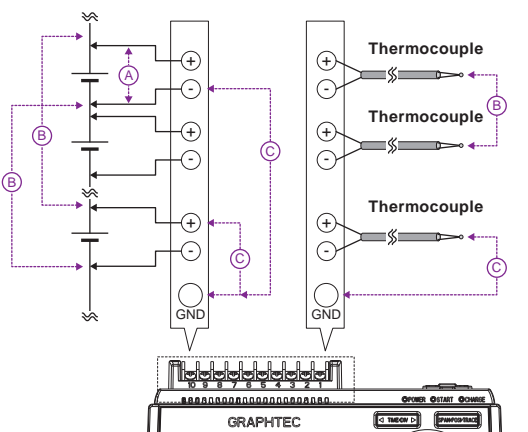

Find Quality Products Online at: www.GlobalTestSupply.com sales@GlobalTestSupply.com

2-19
**• Input Circuit Diagram for Analog Input (Voltage, Thermocouples)**

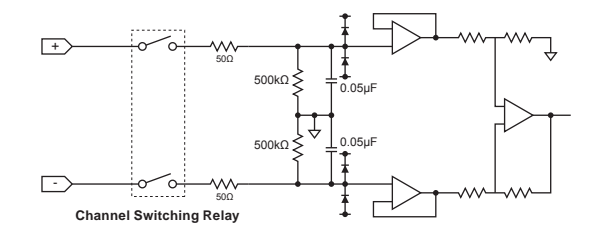

### $\triangle$  Caution

**Capacitors have been incorporated into the input circuit to increase the noise elimination capability.**

**After voltage measurement, when the inputs have been disconnected, there will still be some electric charge remaining.**

**Before starting another measurement operation, short-circuit the + and - terminals to enable selfdischarge.**

**The GL240 has a scan system.**

**While in the status (open) in which signals are not input to the input terminal, measured results may be influenced by signals from other channels. In such a case, turn OFF the input setting or short circuit +/-. If signals are input correctly, measured results are not influenced by other channels.**

# **2.13 Noise Countermeasures**

#### **• Be sure to connect the chassis GND of the measurement object.**

It may become effective by ensuring that the chassis GND wire of the measurement object is connected to a good ground.

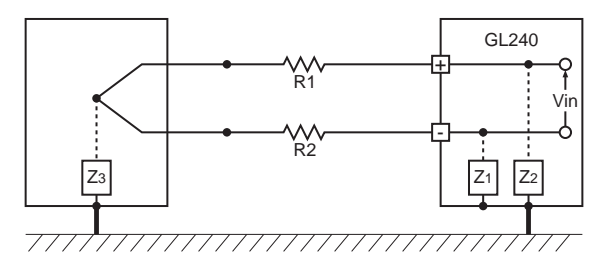

#### **• Connect the signal chassis GND to the measurement device chassis ground.**

Use a short, thick lead to connect the chassis GND of the measurement object to the GL240's chassis GND. It will become even more effective if the ground potentials are the same.

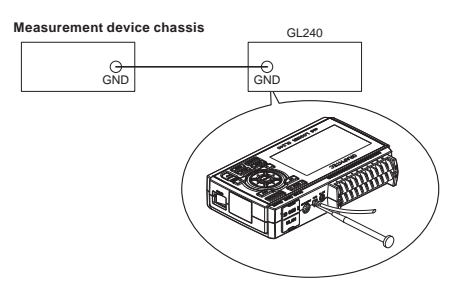

#### **• Noise countermeasures**

If measured values fluctuate due to extraneous noise, conduct the following countermeasures.

(Results may differ according to noise type.)

- Ex 1 : Connect the GL240's GND to ground.
- Ex 2 : Connect GL240's GND to measurement object's GND.
- Ex 3 : In the AMP settings menu, set filter to any setting other than "OFF".
- Ex 4 : Set the sampling interval which enables GL240's digital filter.

Use the "OTHER" menu to set the commercial power frequency you use.

Refer to "3.4 Setting Menus" for details.

# **2.14 Setting the Date and Time**

If you are using the GL240 for the first time, charge the internal rechargeable battery and then make the date and time settings.

#### $\triangle$  Caution

**If the GL240 is not used for a period of approximately six months, the internal rechargeable battery may be discharged and the date and time may revert to the initial settings. If this happens, recharge the battery before using the GL240.**

#### **How to Recharge the Rechargeable Battery**

Using the AC adapter provided, connect the GL240 to a mains power outlet, turn on the power switch, and then leave the GL240 connected for at least 24 hours.

### **How to Set the Date and Time**

Press the [MENU] key, display the "OTHER" screen, and then set the date and time at the Date/Time Settings sub-menu. For details, refer to "Date/Time" in "3.4 Setting Menus".

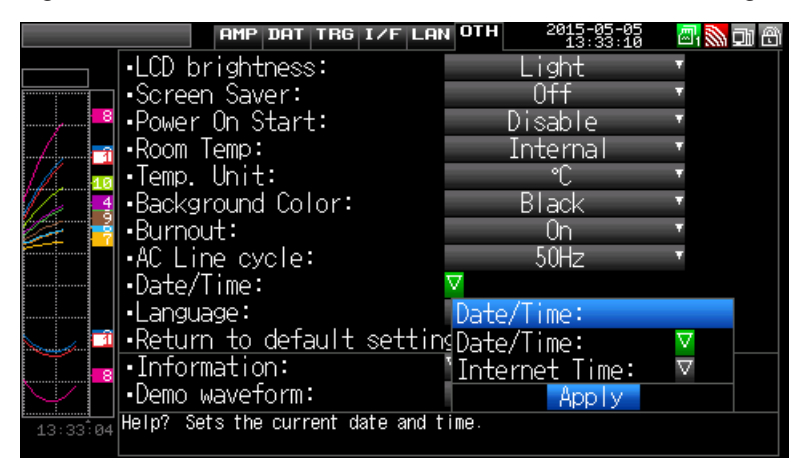

# **CHAPTER 3 Settings and Measurement**

This chapter describes the setting and measurement procedures for the GL240.

## **PRODUCT SUMMARY**

- **3.1 [Window names and functions](#page-40-0)**
- **3.2 [Key Operation](#page-46-0)**
- **3.3 [Operation Modes](#page-54-0)**
- **3.4 [Setting Menus](#page-57-0)**
- **3.5 [WEB Server Function](#page-126-0)**
- **3.6 [List of Error Codes](#page-130-0)**

Find Quality Products Online at: www.GlobalTestSupply.com

sales@GlobalTestSupply.com

# <span id="page-40-0"></span>**3.1 Window names and functions**

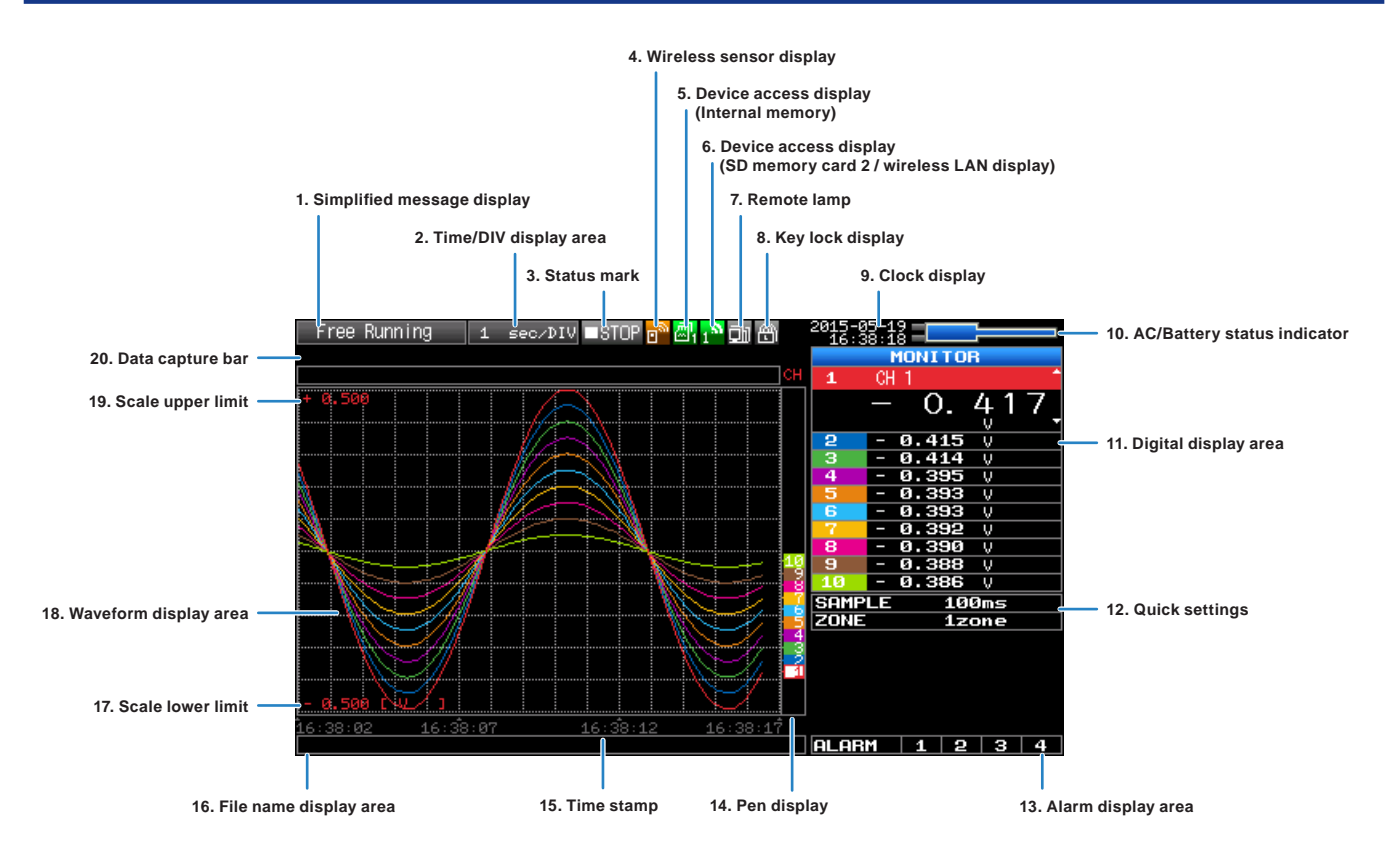

### **1. Simplified message display**

Displays the operation status of the GL240.

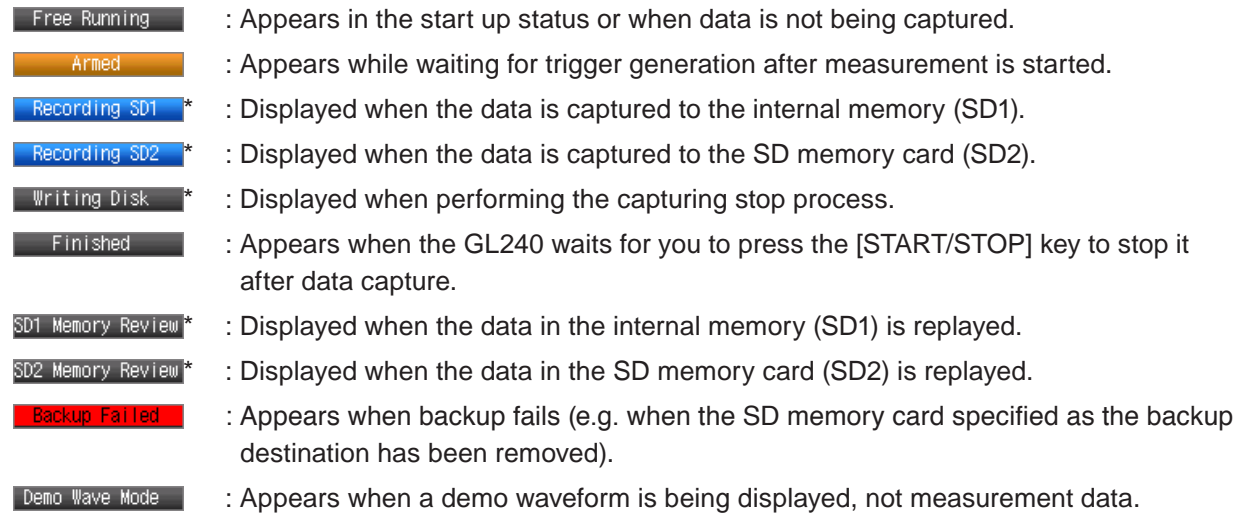

- \* Refer to "(3) TRIG settings" in "3.4 Setting Menus" for details on the data capture such as a trigger and repeat.
- \* Refer to "(2)-2 Captured data file name" in "3.4 Setting Nemus" for details on data capture setting.

### $\triangle$  CAUTION

**Please do not turn off the power when the " \* " status icon is displayed or the device is being accessed. The data that has been captured or is being captured is may be damaged. Please start the operation after making sure that the status mark is switched to "STOP". The internal memory is displayed as the SD1 or SD CARD1.**

memory card

### **2. Time/DIV display area**

Displays the current time scale.

(SD2).

#### **3. Status mark**

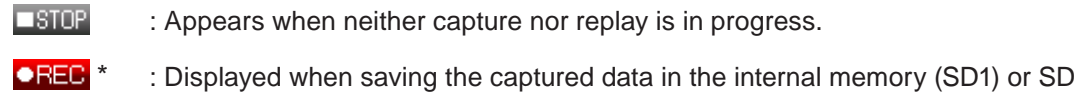

- **OREC** \* : Appears when waiting for a trigger during capturing and the stop key after capturing.
- $\blacktriangleright$ PLAV<sup>\*</sup> : Displayed when replaying the captured data in the internal memory (SD1) or SD memory card (SD2).

#### $\triangle$  CAUTION

**Please do not turn off the power when the " \* " status icon is displayed or the device is being accessed. The data that has been captured or is being captured is may be damaged.**

**Please start the operation after making sure that the status mark is switched to "STOP".**

### **4. Wireless sensor display**

Displayed in the case of wireless connection.

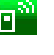

 $\boxed{)}$  : When the connection of wireless sensor is recognized, the display color is changed to orange.

#### **5. Device access display (Internal memory)**

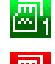

- $\frac{d}{dx}$  : Not accessed to the internal memory (SD1).
	- : Accessed to the internal memory (SD1).

During accessing to the internal memory (SD1), the POWER LED blinks.

#### $\triangle$  CAUTION

**Please do not turn off the power when the " \* " status icon is displayed or the device is being accessed. The data that has been captured or is being captured is may be damaged.**

**Please start the operation after making sure that it is not being accessed on the display.**

# Find Quality Products Online at: www.GlobalTestSupply.com sales@GlobalTestSupply.com

# 3-3

## **6. Device access display (SD memory card 2 / wireless LAN display)**

- $\frac{d}{d\mathbf{r}}$ : The SD memory card is not inserted into the SD CARD (SD2) slot.
- $\frac{1}{2}$  : The SD memory card is inserted into the SD CARD (SD2) slot, but it is not accessed.
- $\frac{d}{dx}$  \* : The SD memory card in the SD CARD (SD2) slot is accessed. Do not remove the SD memory card. During accessing to the SD memory card, the POWER LED blinks.

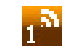

: Displayed when connecting to the wireless LAN.

### $\triangle$  CAUTION

**Please do not turn off the power when the " \* " status icon is displayed or the device is being accessed. The data that has been captured or is being captured is may be damaged.**

**Please start the operation after making sure that it is not being accessed on the display.**

### **7. Remote lamp**

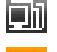

 $\boxed{\blacksquare}\blacksquare$ : Indicates local mode. Operations can be conducted on the GL240.

 $\boxed{\blacksquare}\blacksquare$ : Indicates remote mode. With some exceptions, operations must be conducted on a PC.

 When you cancel the connection on the application (GL100\_240\_840-APS), the GL240 is automatically sent back to local mode. If local mode is not entered, press the [QUIT] key.

### **8. Key lock display**

 $\boxed{60}$  : Not in key lock status. Normal operations are enabled.

 $\mathbf{E}$  : Key lock status. All the keys are locked.

 Refer to "(13) To cancel key lock by password" in "3.4 Setting Menus" for details on the key lock.

### **9. Clock display**

Displays the current date and time.

Refer to "(6) OTHER settings" in "3.4 Setting Menus" for details on date and time settings.

3-4

#### **10. AC/battery status indicator**

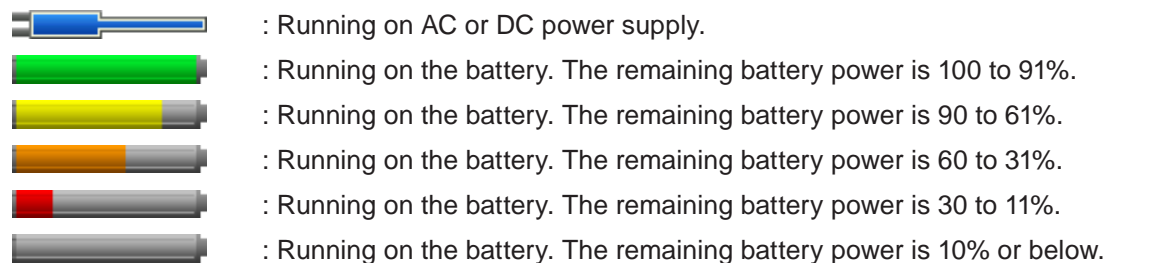

#### $\triangle$  caution

- **Data capture automatically stops when the remaining battery power drops to 10% or below during data capture.**
- **The power is automatically turned off when the remaining battery power is 0%.**
- **Please use the remaining battery display as a guide.**

 **This indicator does not guarantee the operating time with battery.**

### **11. Digital display area**

Displays the input value of each channel and span. Use the [SPAN/POSI/TRACE] keys to switch the display. Use the  $\blacktriangle$   $\blacktriangledown$  key to select the channel you want to activate (enlarged display).

The waveform of the active channel is displayed at the top.

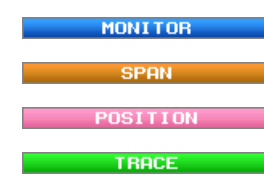

**MONITOR** : Displays the input value.

 $\mathbf{S}$   $\mathbf{F}$   $\mathbf{R}$  : The span of the active channel can be changed using the  $\blacktriangle$  keys.

**POSITION**: The position of the active channel can be changed using the  $\blacktriangle$  keys.

**THACE** : The ON or OFF of the active channel display can be changed using the  $\blacktriangle$  keys.

Refer to "(1) SPAN/POSI/TRACE" in "3.2 Key Operation" for details.

As described below, the CH indicating the calculation mark is the channel which calculation between the CHs is enabled (On).

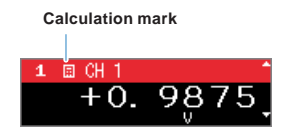

#### **12. Quick settings**

The settings of the sampling interval and the division of waveform display can be changed. Use the  $\blacktriangle \blacktriangledown$ keys to activate the Quick setting and the  $\blacktriangleleft\blacktriangleright$  keys to change values.

For details, refer to "(12) Quick setting" in "3.4 Setting Menus".

\* The "SAMPLE" item cannot be changed during data capture.

#### **13. Alarm display area**

Displays the alarm output terminal status.

The number with which an alarm has occurred is displayed in red. The channel with the alarm cause has the red digital display area.

# Find Quality Products Online at: www.GlobalTestSupply.com sales@GlobalTestSupply.com

# 3-5

#### **14. Pen display**

Displays the each channel signal position, trigger position, and alarm range.

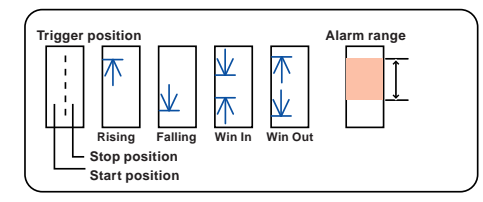

### **15. Time stamp**

Displays the time stamp of a currently displayed waveform as time.

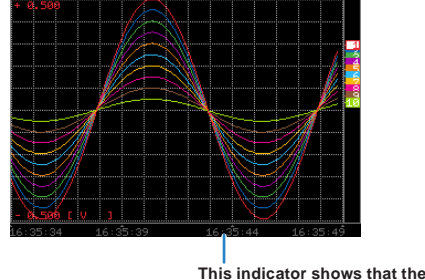

**measurement data was captured at 16:35:44.**

### **16. File name display area**

(1) During data capture

A capture file name is displayed during capture.

<SD1>150520¥150520-133932.GBD

\* If the ring recording setting is ON, a file name displayed during capture ends with "\_RINGx" (x represents a number) but the actual file name does not include " RINGx".

In the above figure, if the ring recording is set to ON, the file name during capture will be displayed, for example, as "<SD1>150520\150520-133932\_RING4.GBD" but the actually created file will be "<SD1>150520\150520-133932.GBD".

- \* Refer to "(2) DATA settings" in "3.4 Setting Menus" for details.
- (2) During data replay

Information on the time axis of the cursor is displayed during replay.

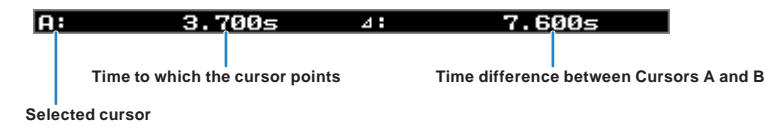

### **17. Scale lower limit**

Displays the scale lower limit of the currently active channel.

```
3-6
```
#### **18. Waveform display area**

Displays the waveform of the input signal.

#### **19. Scale upper limit**

Displays the scale upper limit of the currently active channel.

#### **20. Data capture bar**

#### (1) During data capture

Displays the elapsed time and the internal memory and SD memory card usage status.

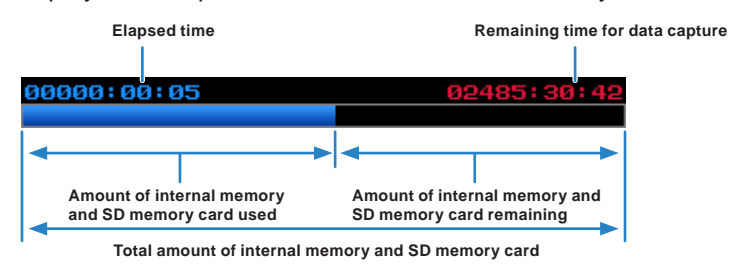

If, for example, 4 GB SD memory card is inserted and about 100 MB is used before data capture, the total amount of memory is 4 GB, the amount of SD memory card used is about 100 MB, and the amount of SD memory card remaining is about 3.9 GB. As time elapses during data capture, the amount of used SD memory card increases and the amount of remaining memory decreases.

The remaining time for data capture shows a length of time during which data capture is available with the amount of remaining SD memory card. If the amount of remaining SD memory card is more than 2 GB, however, this part shows remaining time during which data capture is available with one 2 GB file.

\* Remaining time more than 99999 hours is displayed as "++++:++:++".

#### (2) During data replay

Displays the display position, cursor position, and trigger position graphically.

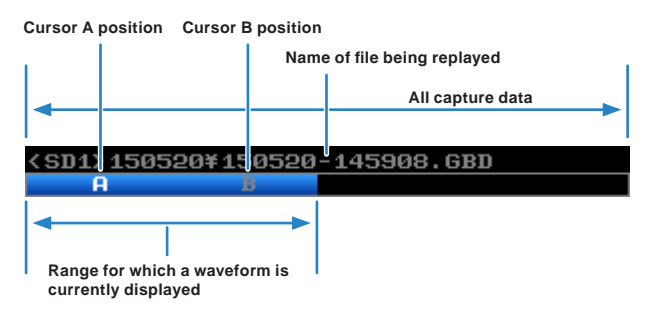

# Find Quality Products Online at: www.GlobalTestSupply.com sales@GlobalTestSupply.com

# 3-7

# <span id="page-46-0"></span>**3.2 Key Operation**

This section describes key operation.

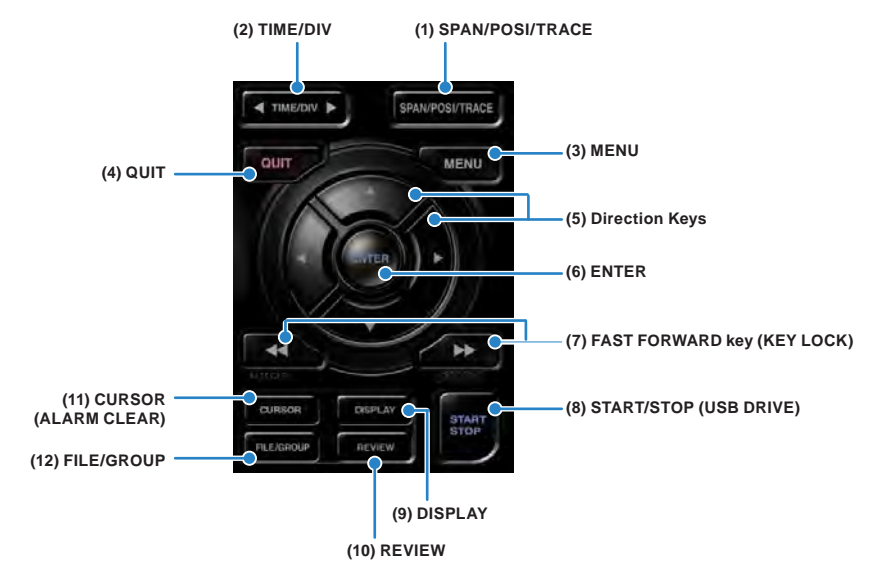

### **(1) SPAN/POSI/TRACE**

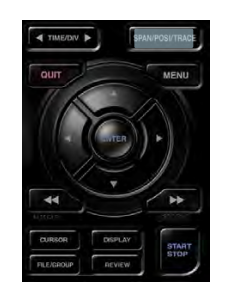

Switches the information in the digital display.

Used to change the settings related to waveform display during Free Running (when stopped), data capture and data replay.

Pressing this key will switch displays as shown below.

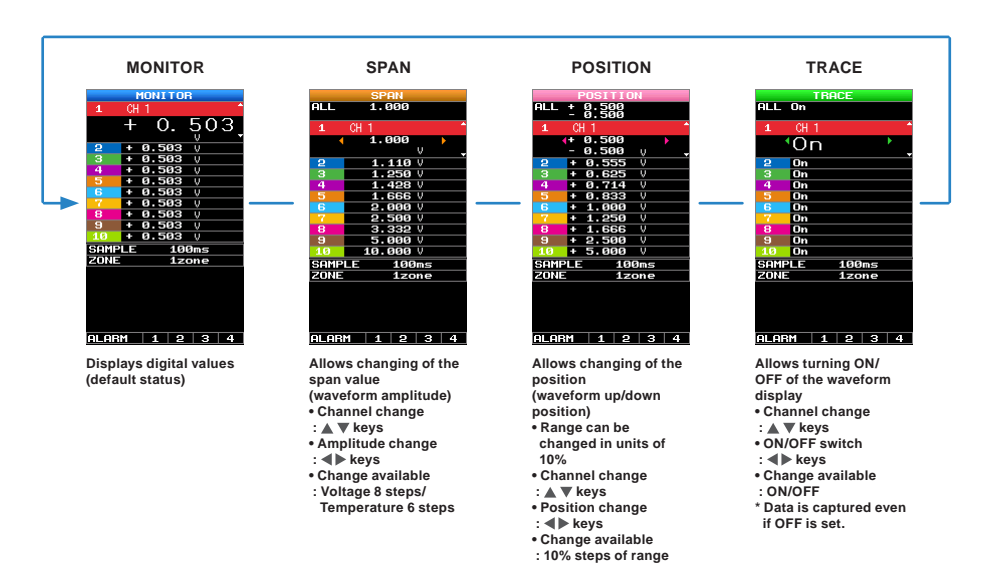

\* When ALL is set, setting values for CH1 is reflected on other channels. When CH1 is OFF, ALL cannot be set.

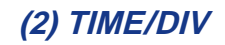

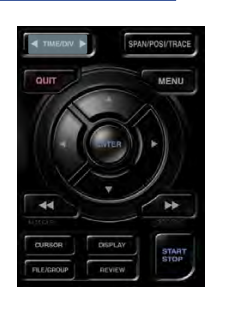

Press the left/right key of the [TIME/DIV] key to change the time axis display width.

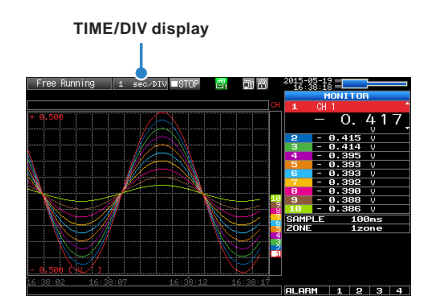

# **(3) MENU**

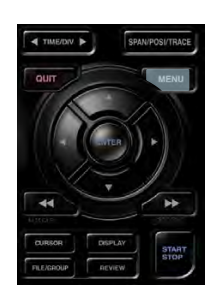

Open the settings window to capture data. For details on settings, refer to "3.4 Setting Menus" .

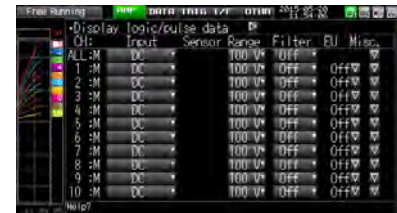

# **(4) QUIT (LOCAL)**

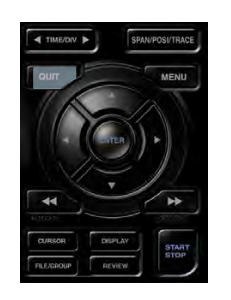

This key is primarily used for the following operations.

- To cancel a setting during menu configuration.
- To return to the MONITOR screen when the SPAN/POSITION/TRACE screen is displayed.
- To cancel remote status (in which keys are disabled) through interface control.
- To close the menu screen.
- To quit data replay.

Find Quality Products Online at: www.GlobalTestSupply.com

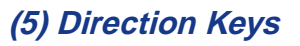

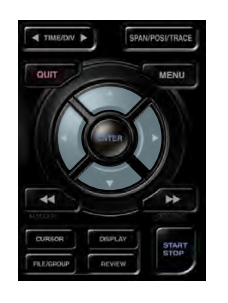

This key is primarily used for the following operations.

- To move a menu or setting item during menu configuration.
- To move the cursor during replay.
- To move the active channel in the Waveform + Digital and Digital + Calculation Display screens ( $\blacktriangle \blacktriangledown$  keys).
- To change the setting of SPAN/POSITION/TRACE (<>>>>
keys).
- To change the Quick setting  $($   $\blacktriangleright$  keys).
- To change the channel to be displayed in the Digital + Calculation Display screen (<>>
keys).

# **(6) ENTER**

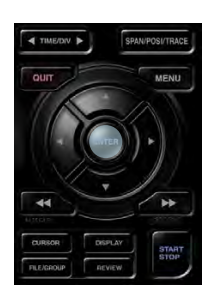

This key is primarily used for the following operations.

• To finalize setting items during menu configuration or open submenus.

# **(7) FAST FORWARD key (KEY LOCK)**

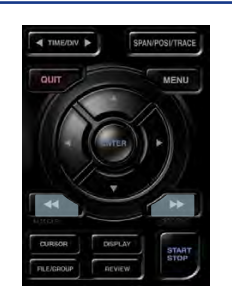

This key is primarily used for the following operations.

- To move the cursor at high speed during replay.
- To change the operation mode in the file box.
- To set key lock (Hold down the left/right FAST FORWARD key for at least two seconds. Press again to unlock)

A password for canceling the key lock can be specified.

Refer to "(13) To cancel key lock by password" in "3.4 Setting Menus" for details.

• To change the display mode in the Digital + Calculation Display screen.

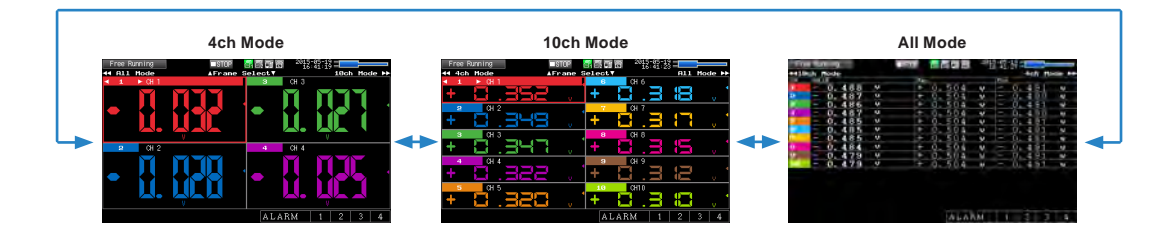

3-10

# **(8) START/STOP (USB Drive Mode)**

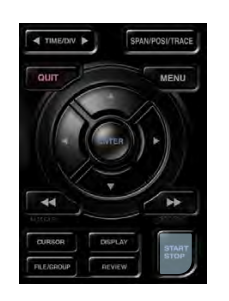

This key performs the following two operations:

- <Starts/stops capture>
- During Free Running, starts capture.
- During capture, stops capture.

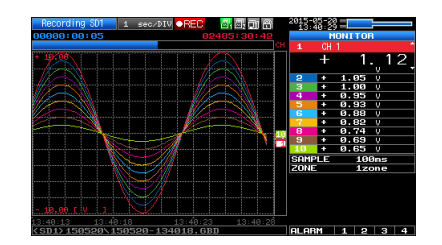

### **USB Drive Mode Operation Procedure**

In the "USB Drive Mode", the internal memory (SD1) and SD memory card (SD2) can be check on a PC as an external storage device.

When two SD memory cards are inserted into the SD CARD 2 (SD2) respectively, they are recognized as two external storage media.

Since the SD memory card is recognized as a removal disk, this mode facilitates file manipulation such as transfer and deletion.

1. Use a USB cable to connect the GL240 and a PC.

2. While pressing the GL240 [START/STOP] key, turn the power ON.

3. The external storage media is recognized by the PC and data exchange becomes possible.

\* In USB Drive Mode, the display becomes as follows:

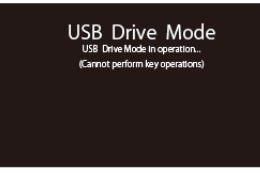

**• To exit USB Drive Mode, turn off and on the power again.**

**• In USB Drive Mode, no operation including data capture and data replay is available.**

# **(9) DISPLAY**

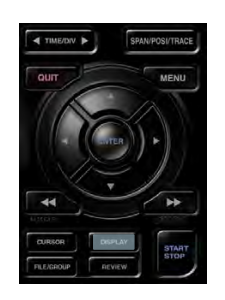

This key is used to switch the screen mode. You can switch the window mode during Free Running (when capturing is stopped) and Capturing. Pressing this key switches the screen display as follows:

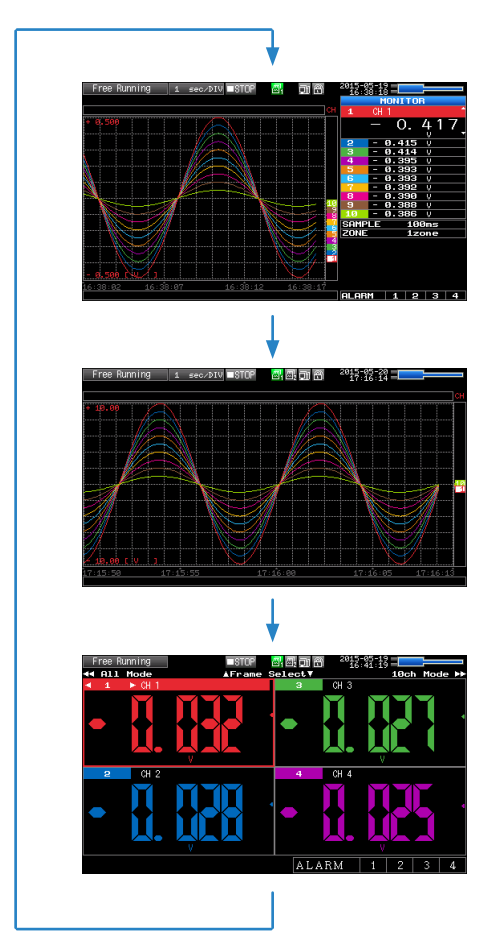

<Waveform + Digital Screen> Displays the waveform and the digital values (when MONITOR is set.). The setting can be changed using the [SPAN/POSI/TRACE] key.

<Expanded Waveform screen> Displays only the waveform expanded in full screen mode.

<Digital + Calculation Display screen> Displays digital values and two calculation results in large letters.

The calculation settings can be made using the Data menu. Refer to "(2) DATA setting" in "3.4 Setting Menus".

Use the FAST FORWARD keys to change the display mode. The calculation results are displayed only when switched to "All Mode".

Refer to "(7) FAST FORWARD key (KEY LOCK)" in "3.2 Key Operation" for details on " All Mode".

<Data replay during capture>

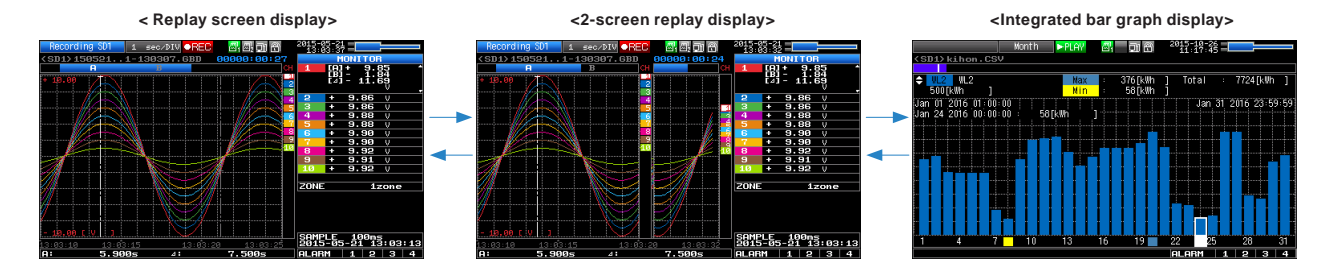

### $\triangle$  Caution

**For CSV-formatted data, only the data captured by this GL240 can be replayed.**

**Also, when the data captured in CSV format is replayed, the unit of the temperature data is displayed in "deg C" rather than "°C".**

**Only when the integrated CH is included in the data, the integrated bar graph can be displayed. For details, please refer to "(11) Integrated bar graph display" in "3.4 Setting Menus".**

# 3-12

# **(10) REVIEW**

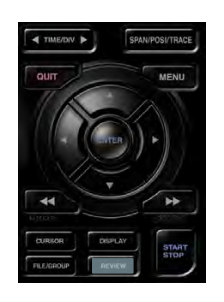

This key is used to replay captured data.

• During Free Running, captured data is replayed. The screen used to specify the data replay source file appears; specify the file you want to replay.

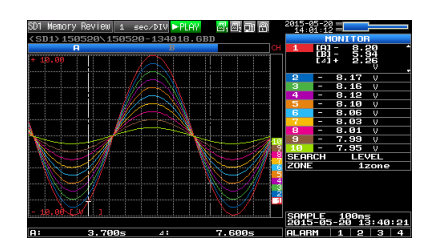

• While capturing data, recently captured data is replayed in 2-screen.

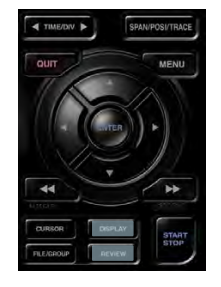

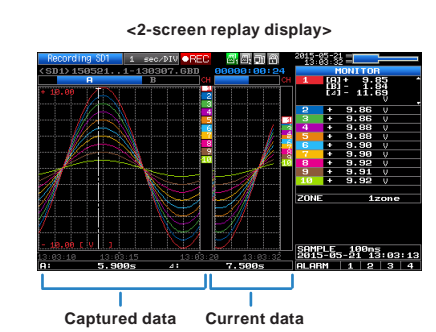

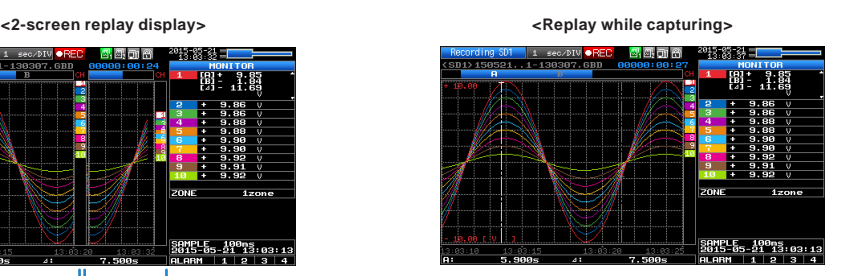

To exit the replay display, press the [QUIT] key.

### $\triangle$  Caution

**For CSV-formatted data, only the data captured by this GL240 can be replayed.**

**Also, when the data captured in CSV format is replayed, the unit of the temperature data is displayed in "deg C" rather than "°C".**

Find Quality Products Online at: www.GlobalTestSupply.com

### **(11) CURSOR (ALARM CLEAR)**

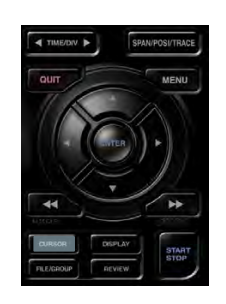

• This key is used to switch between cursors A and B during replay. Pressing this key switches between cursor A and B. Refer to "(10) Data replay menu" in "3.4 Setting Menus" for details on cursor operation.

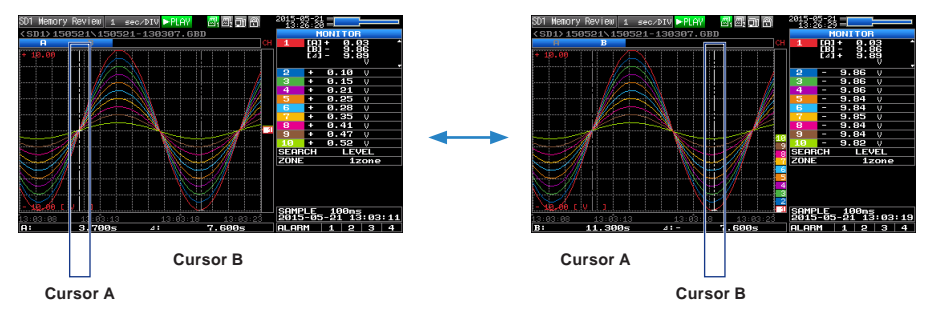

The selected cursor turns white, and the other one turns gray.

• When the alarm setting is "Hold generated Alarm", the maintained alarm is cleared.

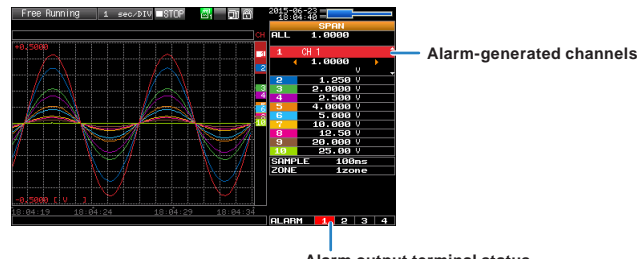

**Alarm output terminal status • Black : Alarm is not issued • Red : Alarm is issued**

# **(12) FILE/GROUP**

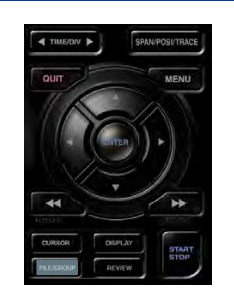

- This key is used to perform the settings for the file and the channel group.
- When the wireless LAN unit is connected, switch to the GL100-WL channel group.
- Performs the operations (copy and delete, etc.) for the internal memory (SD1) and SD memory card (SD2).
- Performs the screen copy
- Saves all data or data between cursor A and cursor B during replay (can be set during replay only)
- Saves or reads the currently set condition into the USB device. (can be set during Free Running only).
- Replaces the SD memory card (SD2) during data capture (Settable when capturing or backing up to the SD memory card).

Refer to "(7) FILE menu" in "3.4 Setting Menus" for details on file operation.

### **Basic Procedures Used in Settings**

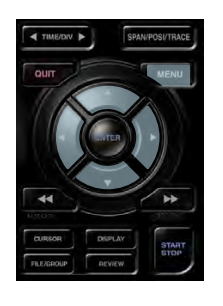

The following are basic operation procedures for settings.

- 1. Press the [MENU] key to open each menu.
- 2. Use the  $\blacktriangle \blacktriangledown \blacktriangle \blacktriangleright$  key to move the cursor to the items you want to set.
- 3. Press the [ENTER] key to display a list of setting values.
- 4. Use the  $\blacktriangle \blacktriangledown \blacktriangle \blacktriangleright$  key to select a setting value.
- 5. Press the [ENTER] key to confirm the value.

The above explanation shows the basic procedure that may be used for each setting.

The setting procedure varies depending on each setting item. Please set in accordance with the instructions displayed in the menu.

# <span id="page-54-0"></span>**3.3 Operation Modes**

You can check the system operation status in the status message display.

**< Free Running >**

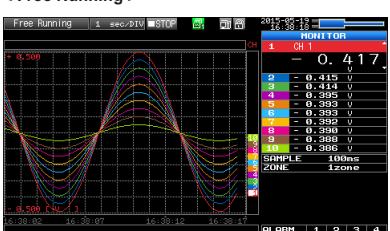

**<Replaying while capturing data>**

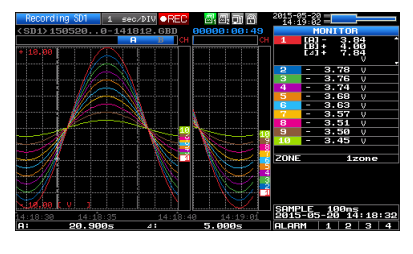

**< Capturing >** 15-95-88 =

**< Replaying >**

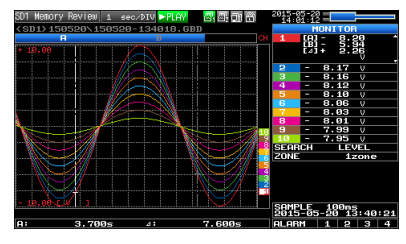

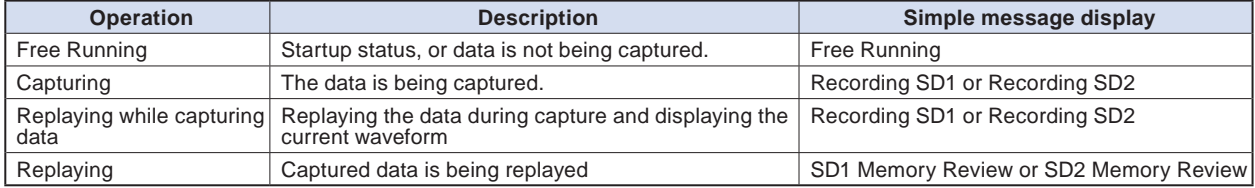

Operation status transition

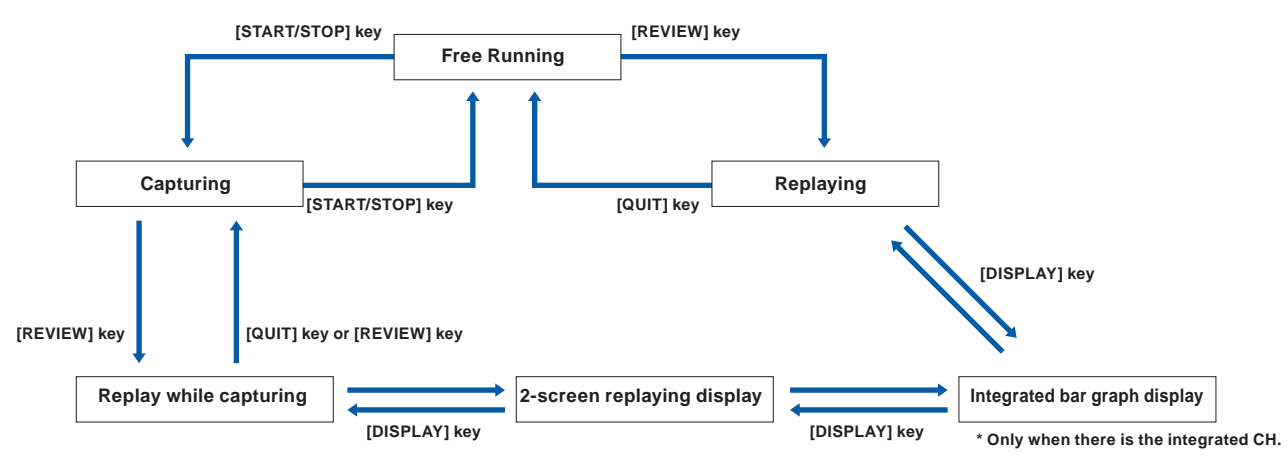

### **Find Quality Products Online at:**

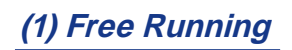

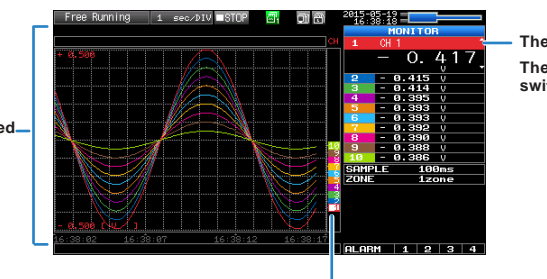

**The selected channel is enlarged. The display channel can be**  switched by operating the  $\triangle$  **V** keys.

**The scale of the selected channel is indicated.**

**The selected channel is displayed without coloration.**

In free-running, you primarily perform the settings for data capture.

You can check the currently input signal in the waveform or digital value.

The information in the screen display is changed by switching the channel.

The operation of screen display can be performed during free-running, capturing, and replaying.

#### **Main operations available during Free Running**

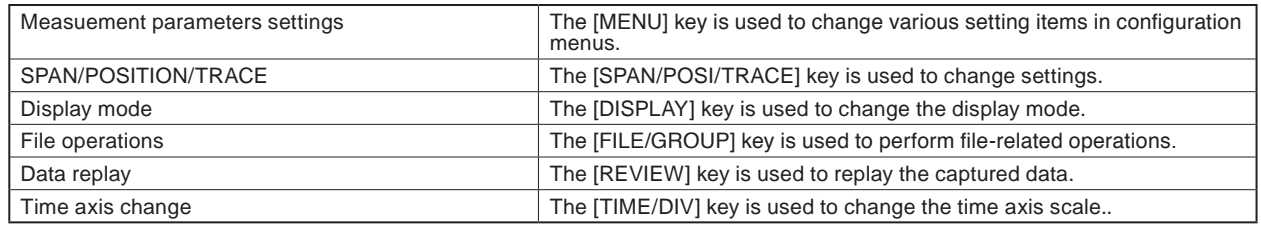

# **(2) Capturing**

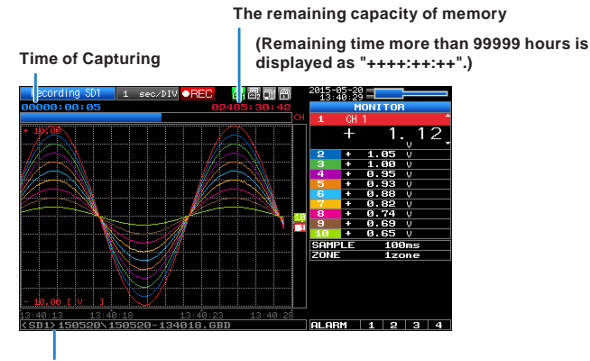

**Capture destination and file name**

The captured data is saved in the internal memory (SD1) or SD memory card (SD2) during data capture. You cannot use the [MENU] key to change the setting.

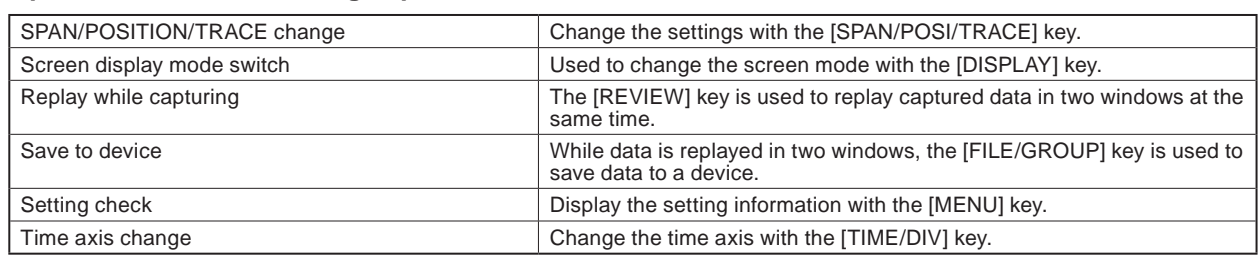

#### **Operations available during capture**

# Find Quality Products Online at: www.GlobalTestSupply.com sales@GlobalTestSupply.com

# 3-17

## **(3) Data replaying during capture**

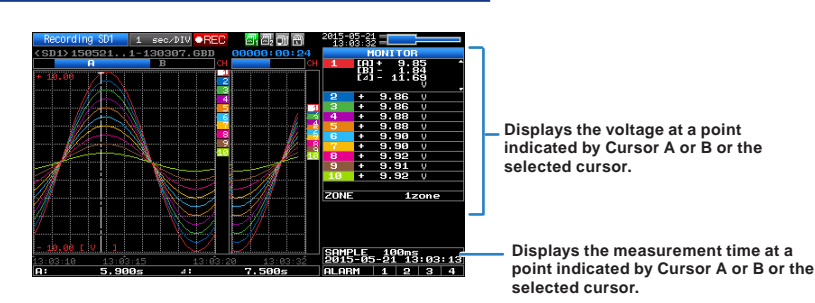

The captured data while capturing can be replayed by pressing the [REVIEW] key.

You can switch between the 1-screen (replayed data) and 2-screen (replayed data during data capture) by pressing the [DISPLAY] key.

Use the Direction keys  $( \blacktriangleleft)$  to move the cursor and captured data to check digital values.

#### **Main operations to replay during data capture**

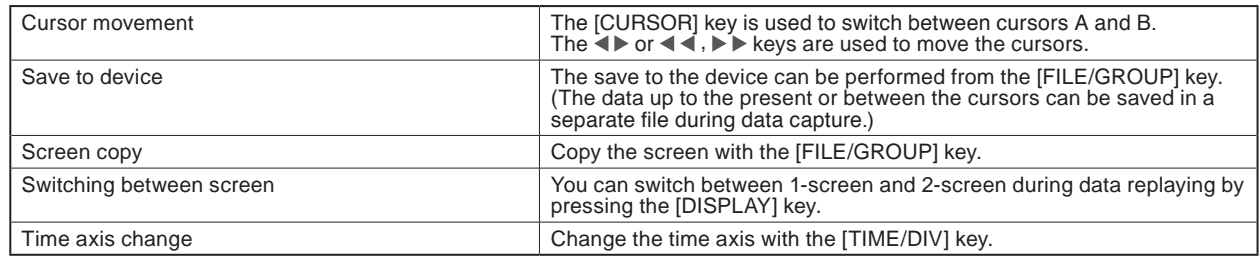

# **(4) Captured data replaying**

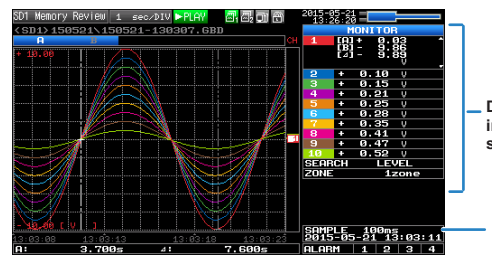

**Displays the voltage at a point indicated by Cursor A or B or the selected cursor.**

**Displays the measurement time at a point indicated by Cursor A or B or the selected cursor.**

Displays the captured data.

#### **Main operations to replay captured data**

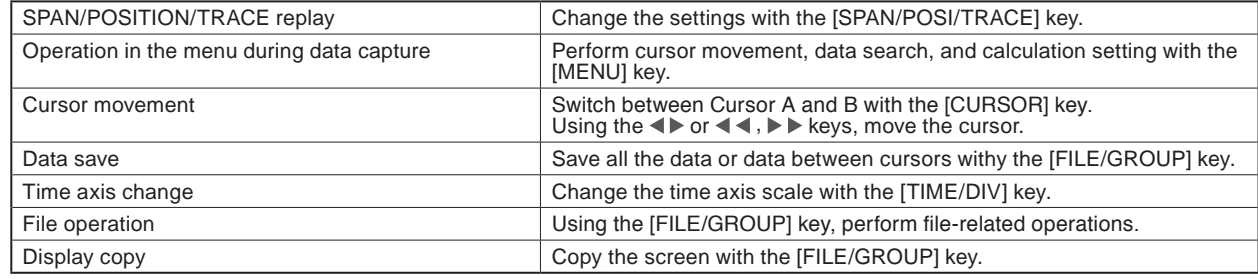

# **ACAUTION**

**For CSV-formatted data, only the data captured by this GL240 can be replayed.**

**Also, when the data captured in CSV format is replayed, the unit of the temperature data is displayed in "deg C" rather than "°C".**

# <span id="page-57-0"></span>**3.4 Setting Menus**

When you press the [MENU] key during Free Running, the following menu screens appear.

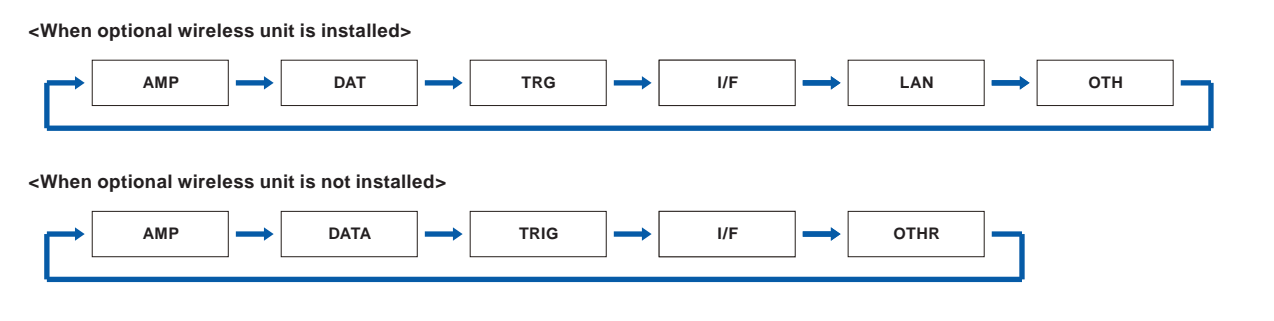

# **(1) AMP settings**

This menu is used to specify input signal-related settings.

#### **<Analog settings> <Logic Pulse settings>**

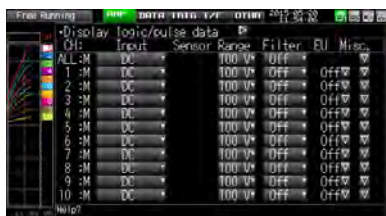

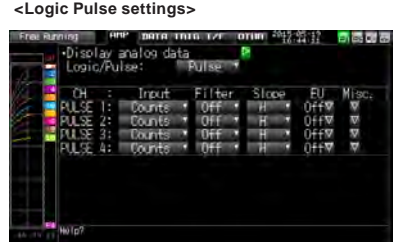

### **A** CAUTION

**The GL100-WL+GS sensor shown below is required to install the optional wireless unit. For more information about the GL240 and GL100-WL wireless connection, refer to "(5) LAN setting" and the operation procedure example in "3.4 Setting Menus".**

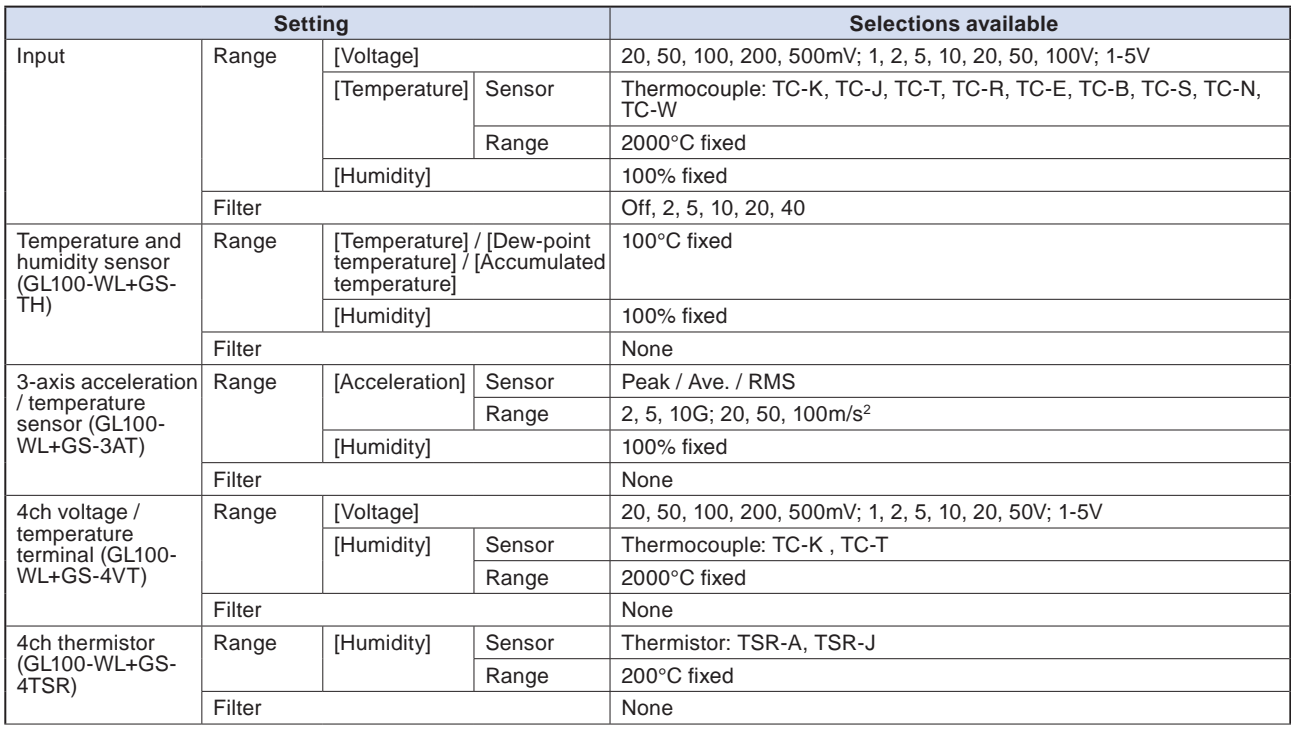

# Find Quality Products Online at: www.GlobalTestSupply.com

### sales@GlobalTestSupply.com

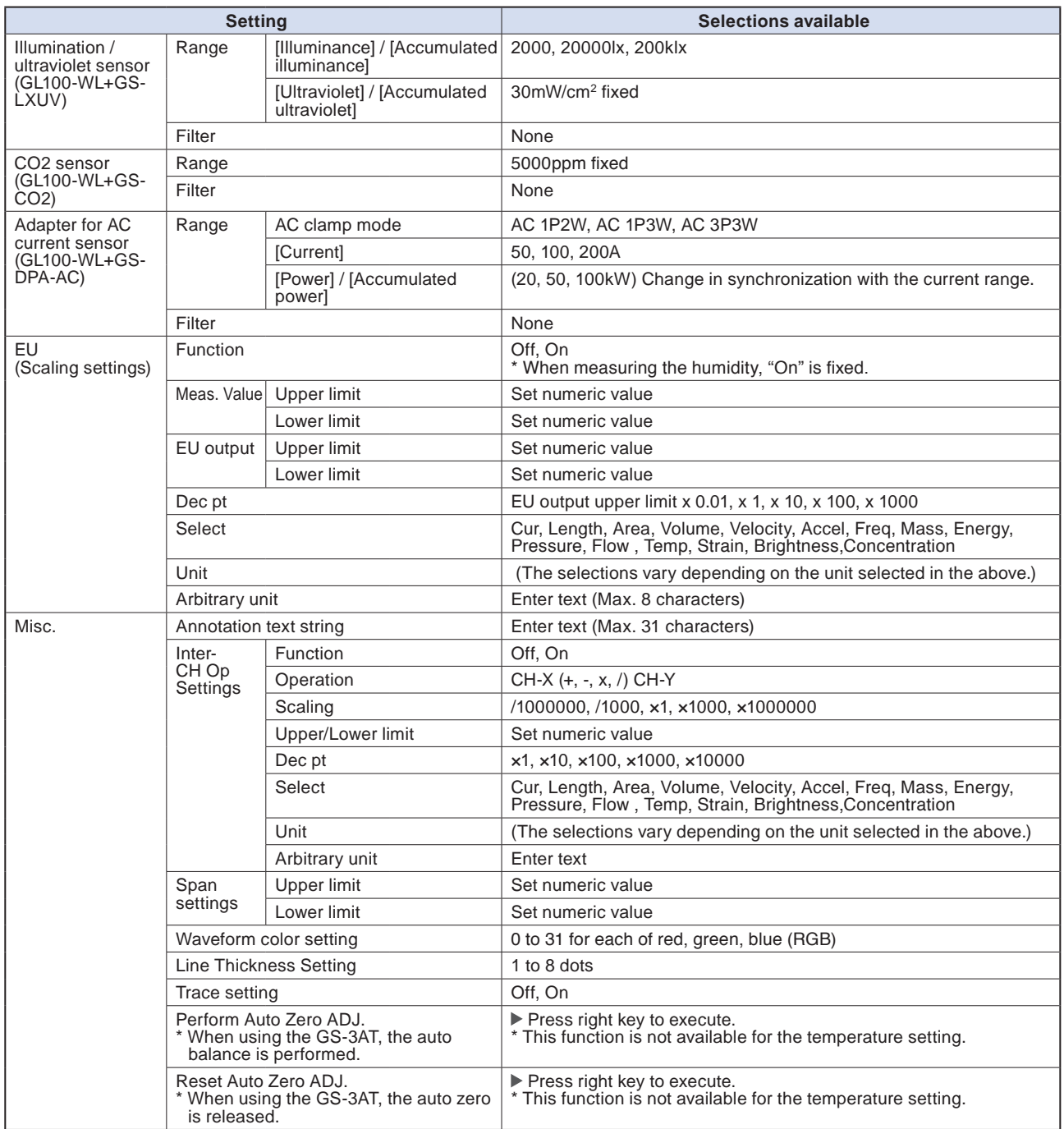

**Find Quality Products Online at:** 

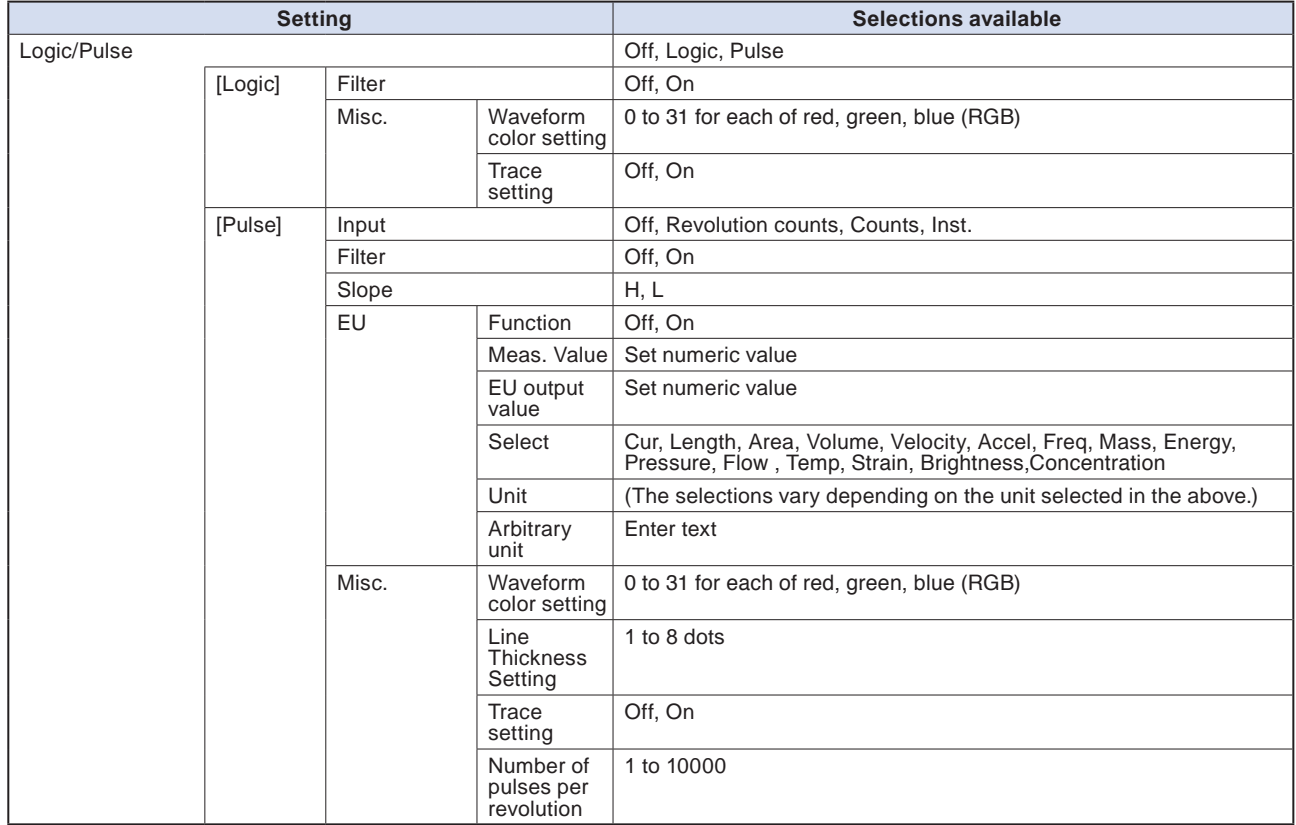

### **Switching displays**

Analog and logic/pulse can be switched as shown below.

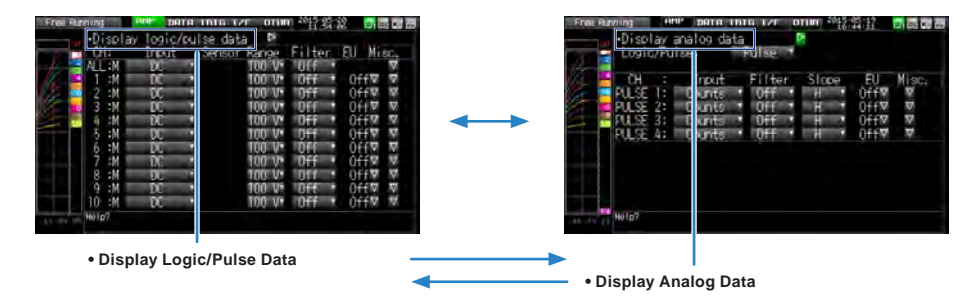

### **Analog settings**

Specifies the conditions for analog signals.

### **CHECKPOINT**

**When you use CH ALL to set an input, range and filter, all channels are set to the same values if the input is the same. Range is set only for the same input channels. However, the range of a channel is not changed if its EU (scaling) is set to On.**

**Span All Settings is set only for the same range channels.**

**\* If the first channel in a channel group (CH1 if CHs 1 to 10 are displayed) has an input that is set to Off, the input of CH ALL is set to Off.**

## **(1)-1 Input**

This is used to select input condition

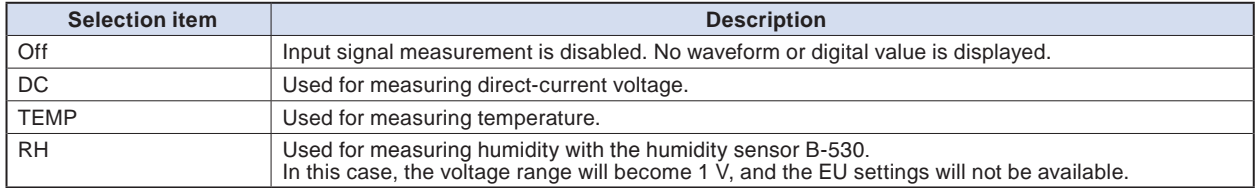

### **(1)-2 Sensor**

This is used to select the type of the thermocouple to be connected when the temperature is input.

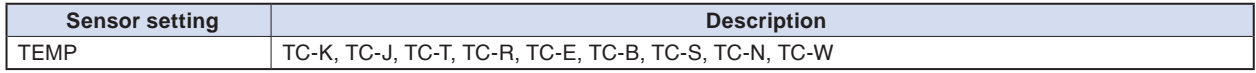

## **(1)-3 Range**

This is used to select the range of measurement.

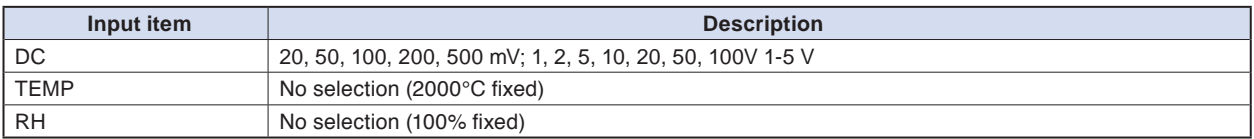

### **Available SPAN Settings**

### **<Voltage Ranges>**

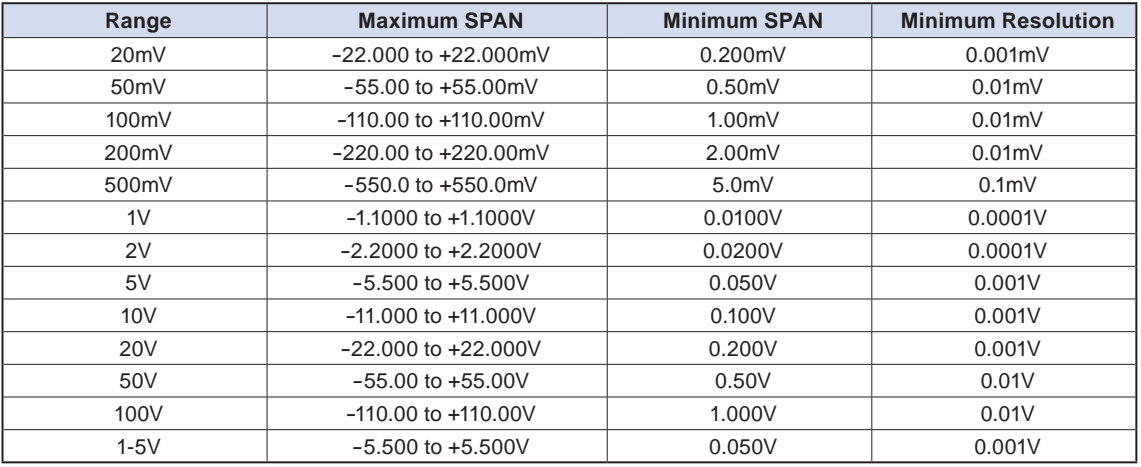

### **<Temperature Ranges>**

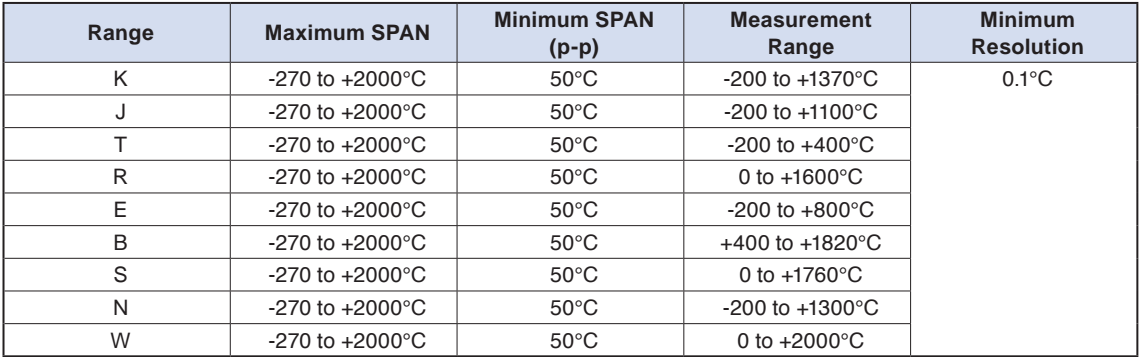

#### **<Humidity Range>**

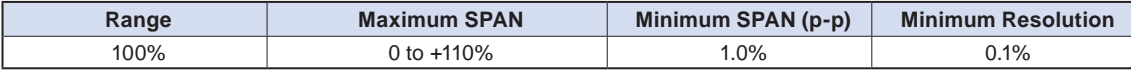

# Find Quality Products Online at: www.GlobalTestSupply.com

# **(1)-4 Filter**

Selects the range to be measured.

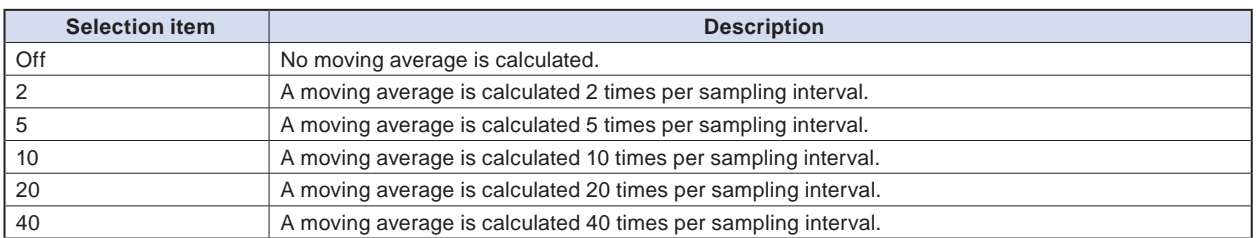

<Filter processing>

Filter processing performed on the GL240 is the moving average shown in the following figure.

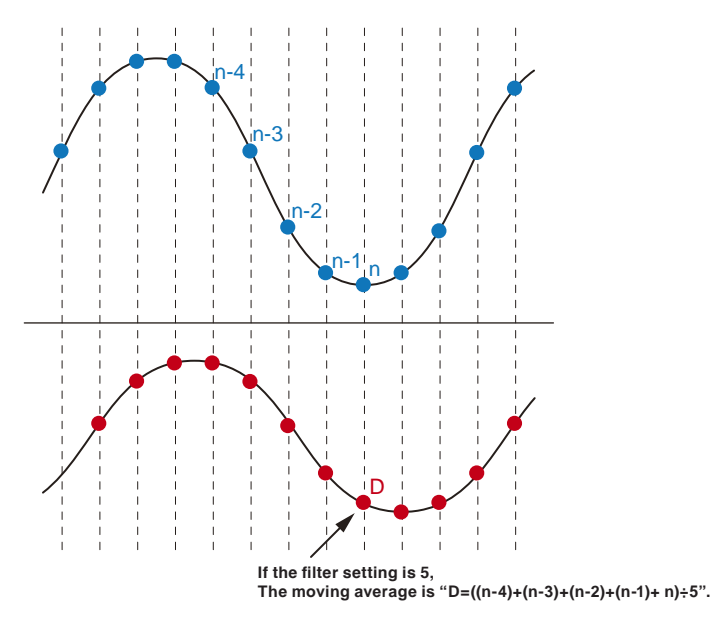

# **CHECKPOINT**

**If the sample interval exceeds 5 seconds, the average value of data obtained in a sub-sample (5 seconds) is used.**

# **(1)-5 EU (Scaling settings)**

This is used to convert the measured signals to other units.

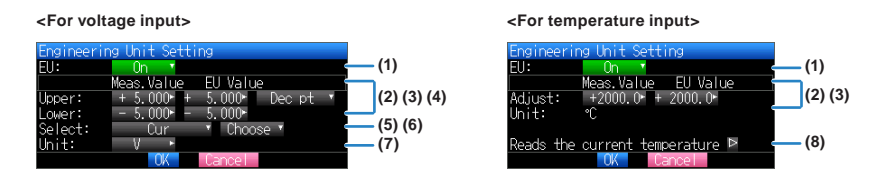

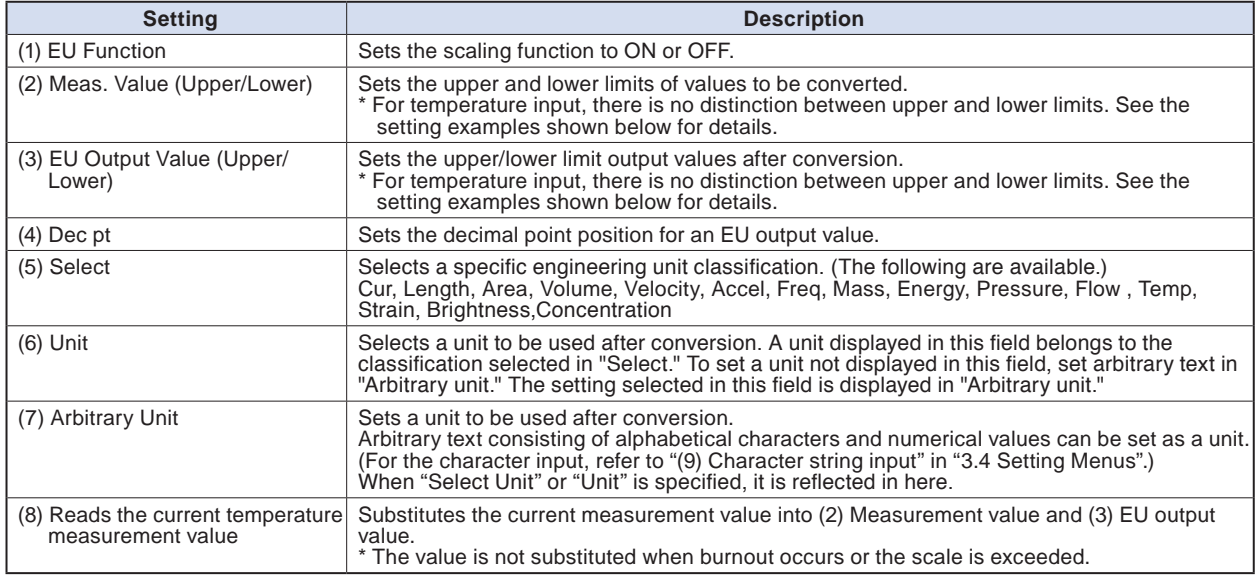

## **CHECKPOINT**

- **If a message window opens, follow the instruction in the message to change the setting value.**
- **The Scaling function performs calculation using a ratio of the Meas. Value and EU Output Value settings.**
- **The digital display shows "++++/----" when the converted value cannot be processed by the GL240.**
- **The span may be changed depending on the Scaling settings.**
- **For temperature input, the offset setting for an input value is used.**

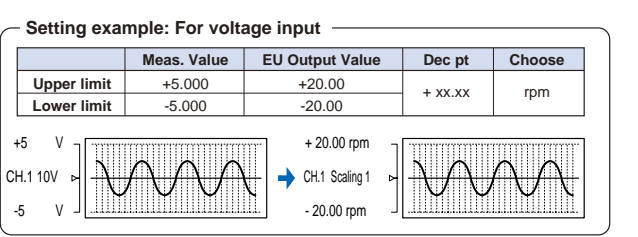

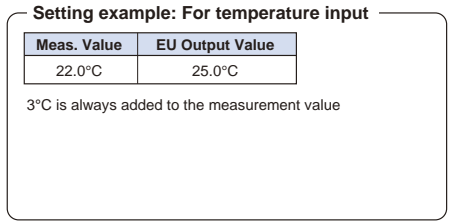

# Find Quality Products Online at: www.GlobalTestSupply.com sales@GlobalTestSupply.com

# 3-25

### **(1)-6 Misc.**

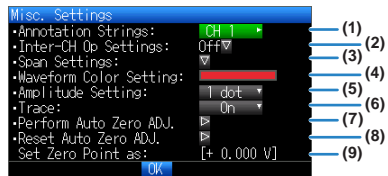

The information varies depending on GL240 amplifier and GS sensor or terminal/adapter (settable when it is connected through the wireless sensor).

\* Please check the setting target and the information of the item number in the table below.

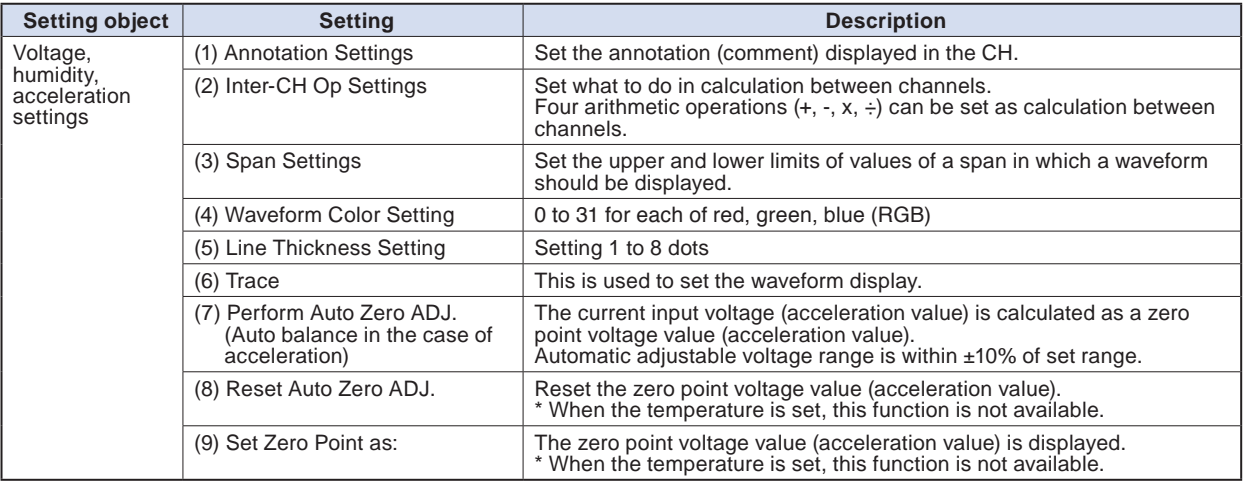

#### **When GS sensor and terminal/addapter are used**

\* For the number in the setting items in the following table, refer to the voltage, humidity and acceleration settings described above.

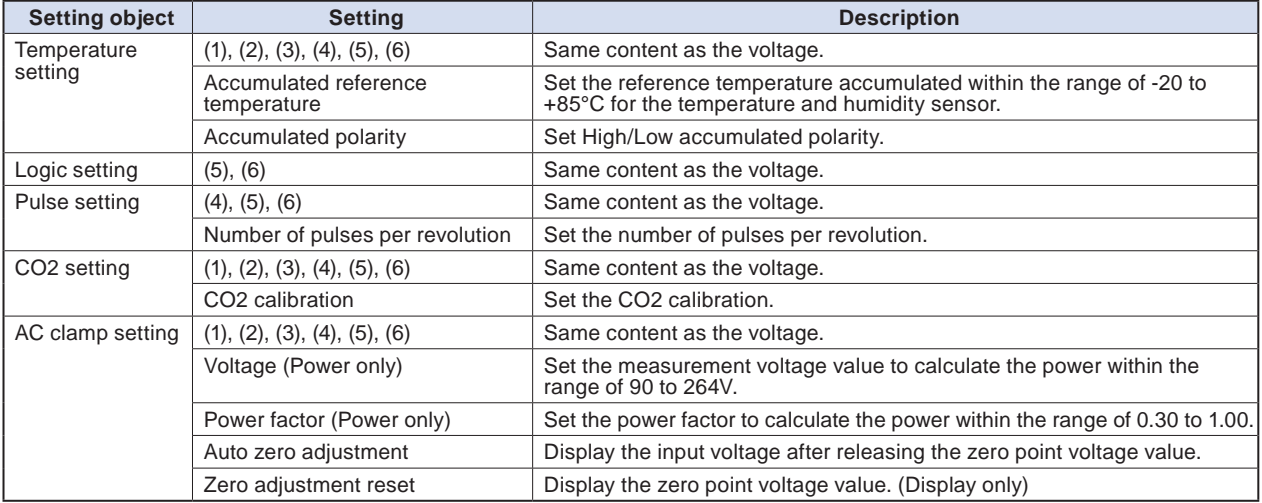

**Find Quality Products Online at:** 

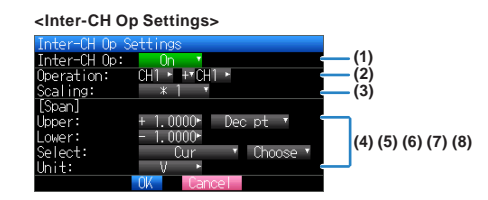

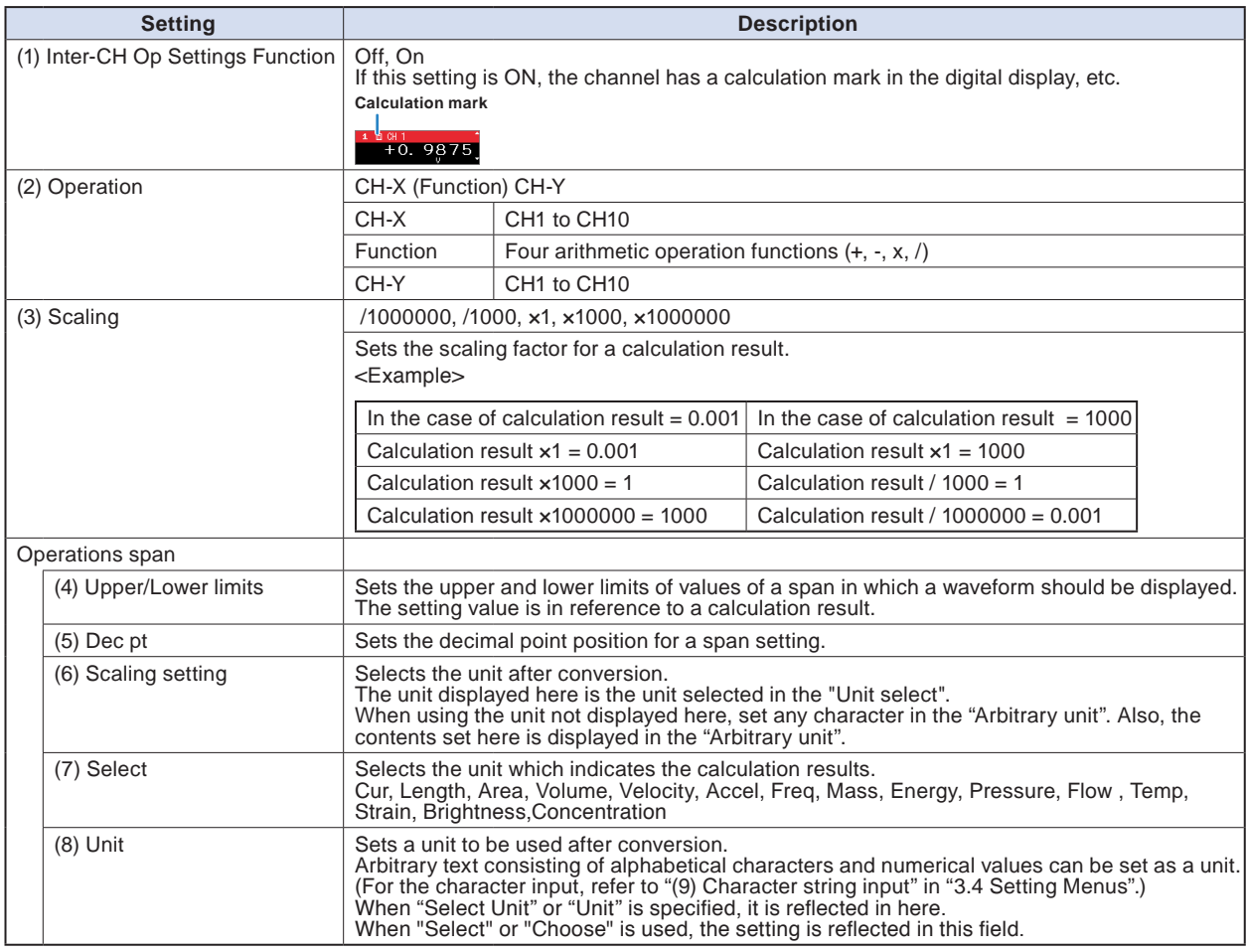

# **CHECKPOINT**

**• Calculation results are displayed in volts.**

**The calculation result for 100 mV + 100 mV is 0.2.**

**Use Scaling to display this result as 200 mV.**

### **Logic and Pulse settings**

Makes settings related to digital input.

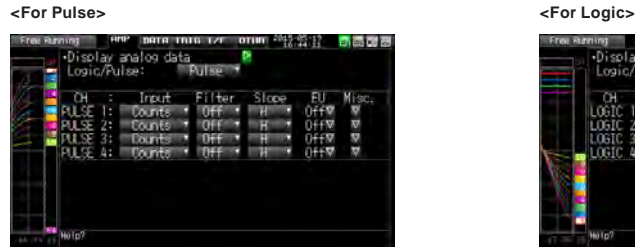

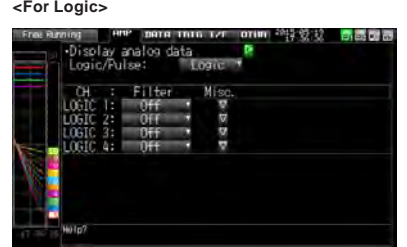

# Find Quality Products Online at: www.GlobalTestSupply.com

## **(1)-7 Logic/Pulse**

This is used to select the processing method for digital input.

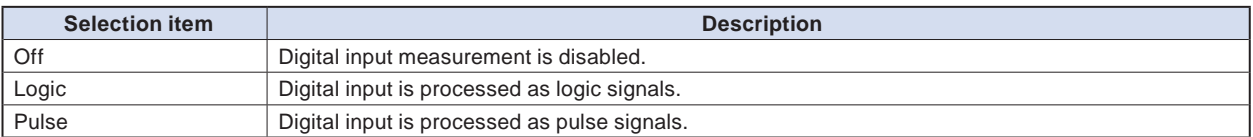

# **(1)-8 Input**

This is used to set the pulse measurement mode. This setting is available only if Pulse is selected in (1)-7.

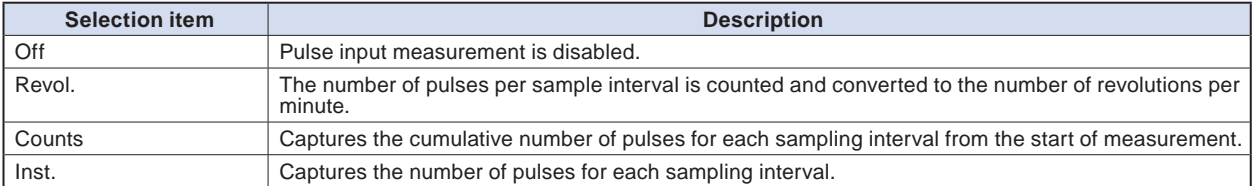

## **(1)-9 Filter**

This is used to set the filter for input.

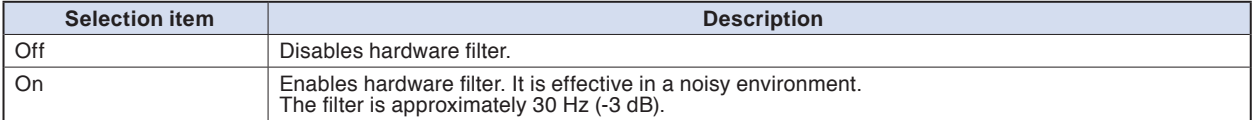

# **(1)-10 Pulse Slope**

This is used to set the slope (direction) to count the number of pulses. This setting is available only if Pulse is selected in (1)-7.

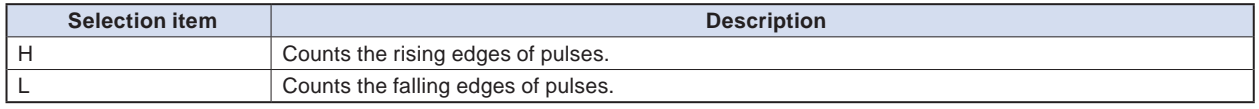

### **CHECKPOINT**

**• Allocation of CH number of logic and pulse data is as shown below.**

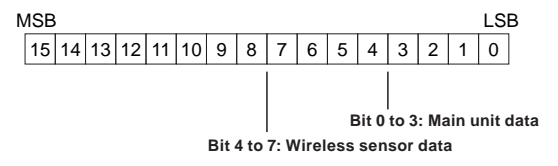

3-29

# **(1)-11 EU (Scaling settings)**

This is used to convert the measured signals to other units. This setting is available only if Pulse is selected in (1)-7.

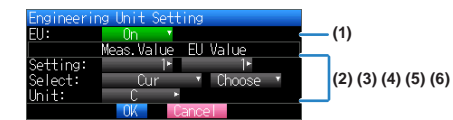

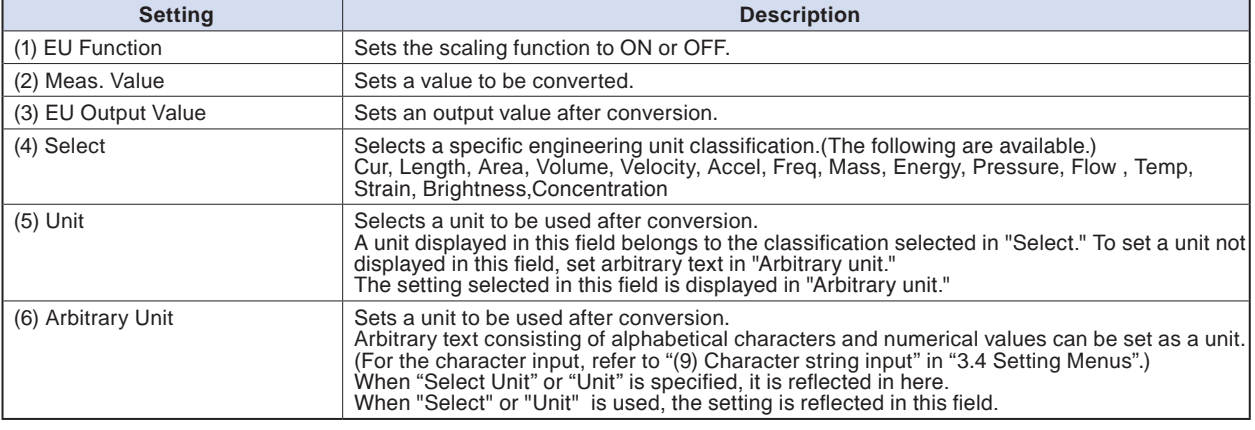

### **CHECKPOINT**

- **If a message window opens, follow the instruction in the message to change the setting value.**
- **The Scaling function performs calculation using a ratio of the Meas. Value and EU Output Value settings.**
- **The digital display shows "++++/----" when the converted value cannot be processed by the GL240.**
- **The span may be varied depending on the scaling settings.**

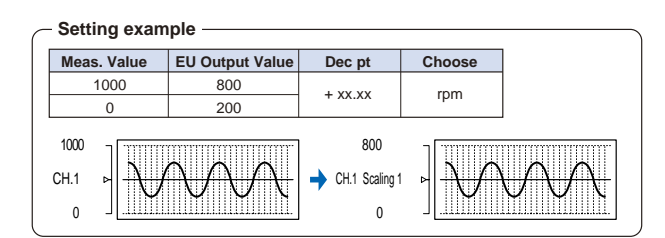

# **(1)-12 Misc.**

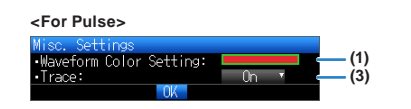

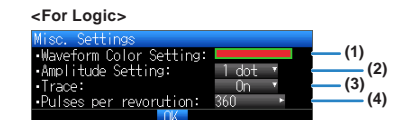

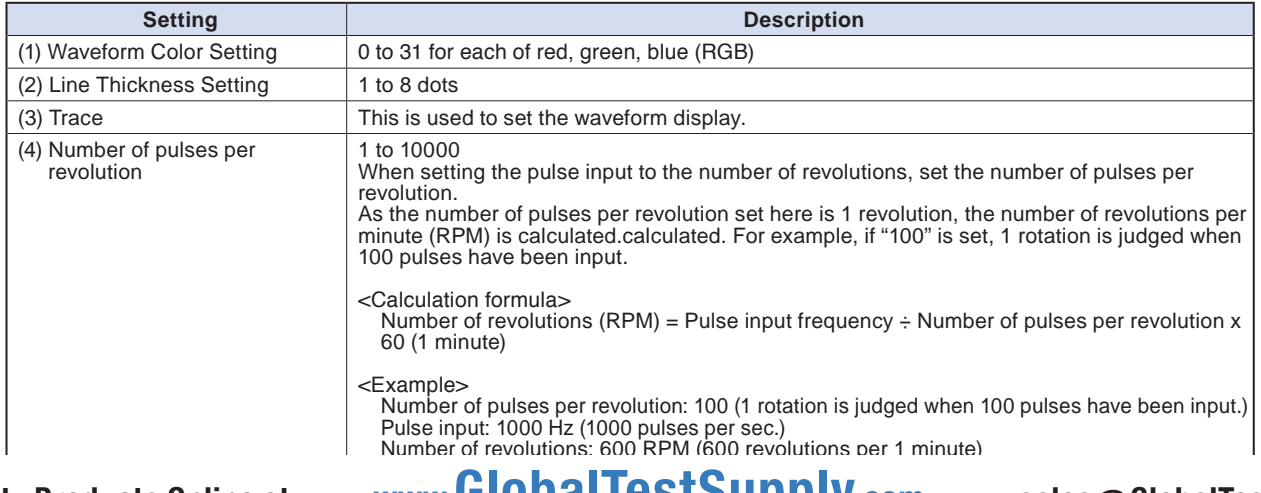

#### Find Quality Products Online at: www.**GIODAI IESTSUPPIY.com** sales@GlobalTestSupply.com

#### **Wireless sensor (GL100-WL: optional) setting**

The GL240 can receive the optional wireless type (GL100-WL) and the data by installing the optional wireless LAN unit (B-568).

For the wireless LAN setting method, refer to "(5) LAN setting" in "3.4 Setting Menus".

For the GS sensor and terminal/addapter connecting to the GL100-WL, refer to the GL100 User's Manual.

For the operations after connecting the wireless unit, refer to "\*\*\*\*\* setting" described above.

\* The \*\*\*\*\* symbols indicate the abbreviation of name (model).

The following figure is the AMP setting screen when the GL100-WL+GS-LXUV are connected.

After connecting the wireless sensor, use the [MENU] key to change the CH1-CH10 displayed on the AMP setting screen to the WL1-WL8, or use the [FILE/GROUP] key to change the channel group to the WL1-WL8, and then use the [MENU] key to display the "Wireless sensor setting" screen.

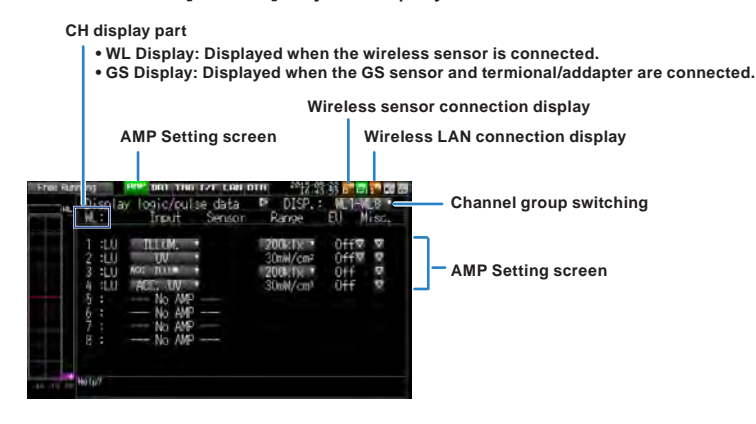

#### $\triangle$  Caution

**When the wireless sensor is not enabled, the wireless sensor setting cannot be performed.**

**Make sure that the connected wireless sensor is in the wireless LAN status.**

#### **<Description of wireless sensor display>**

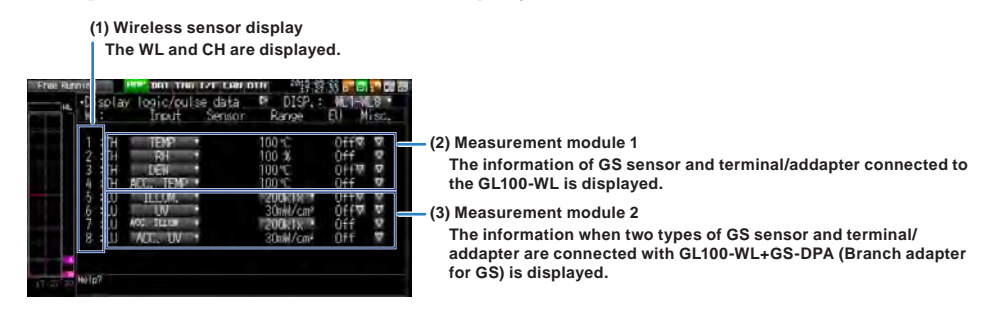

The information of the Setting screen varies depending on the type of GS sensor and terminal/addapter to be connected.

#### $\triangle$  Caution

**When the data is captured in the GL100-WL, a few of the data may be delayed by reason of the data processing of the GL100-WL and the connected GL sensor and terminal/adapter.**

**Please consider the data lag when the data is tried to confirm and replay.**

#### **CHECKPOINT**

3-30

**For details on the wireless connection between the GL240 and GL100-WL, refer to "(5) LAN setting" in "3.4 Setting Menus" and the example of operating procedures.**

#### **Temperature and humidity sensor of the wireless sensor setting: optional**

(GL100-WL+GS-TH)

Perform the settings for the temperature and humidity sensor input of wireless sensors.

When the wireless sensor and temperature and humidity sensors are connected, the setting screen is displayed.

## **(1)-13 Input settings**

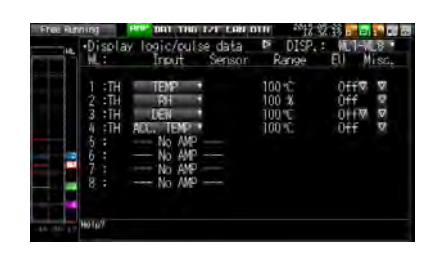

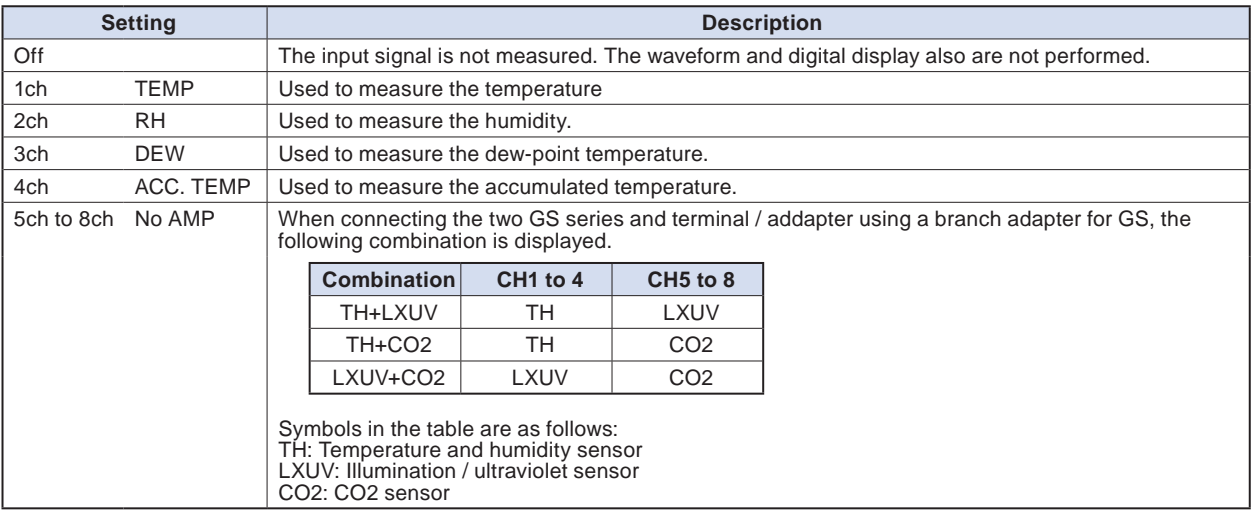

# **(1)-14 Range settings**

This is used to select the voltage range to be measured. The temperature range is fixed.

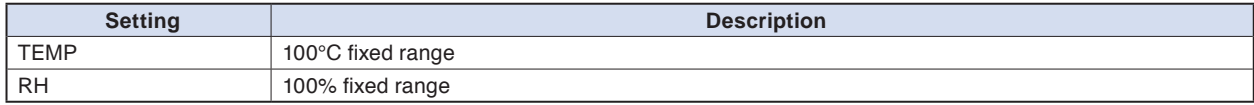

# **(1)-15 EU setting**

The offset of temperature/dew point temperature only can be adjusted.

Refer to "EU Function, Meas. Value, EU Output Value, and Reads the current temperature measurement value" in "(1)-5 EU (Scaling settings)" in "3.4 Setting Menus".

### **CHECKPOINT**

**Even if the scaling setting is applied to the original measured value of CH, the accumulated temperature is not reflected in the accumulated temperature CH.**

# Find Quality Products Online at: www.GlobalTestSupply.com sales@GlobalTestSupply.com

# 3-31

## **(1)-16 Other setting**

The following settings can be performed.

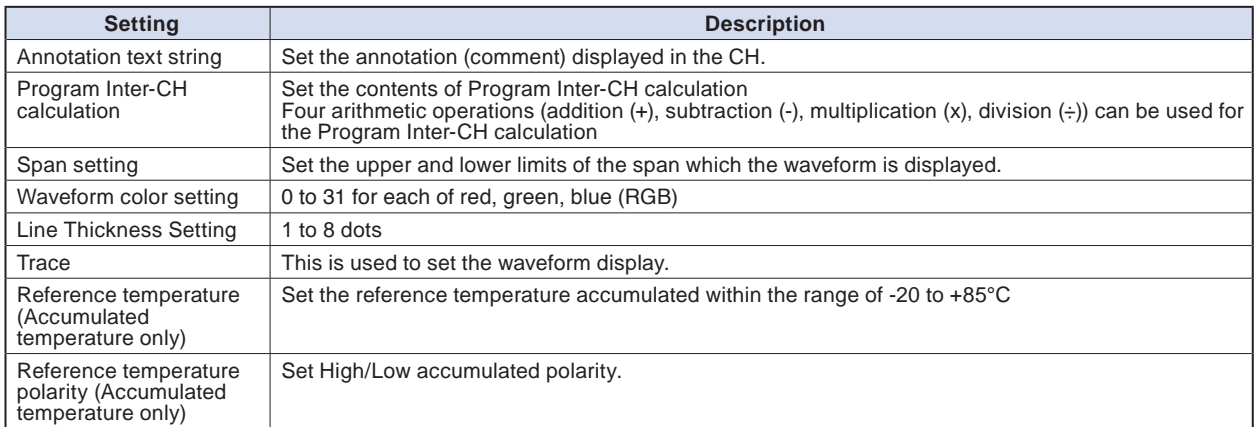

### **3-axis Acceleration / Temperature Sensor of the wireless sensor setting: optional**

#### (GL100-WL+GS-3AT)

Perform the settings for the 3-axis acceleration / temperature sensor input of wireless sensors.

When the wireless sensor and 3-axis acceleration / temperature sensor are connected, the setting screen is displayed.

# **(1)-17 Input setting**

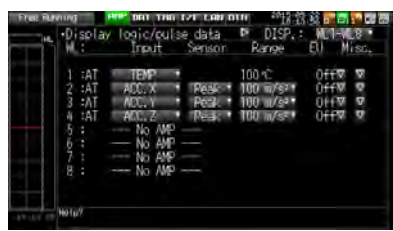

This is used to select the input conditions.

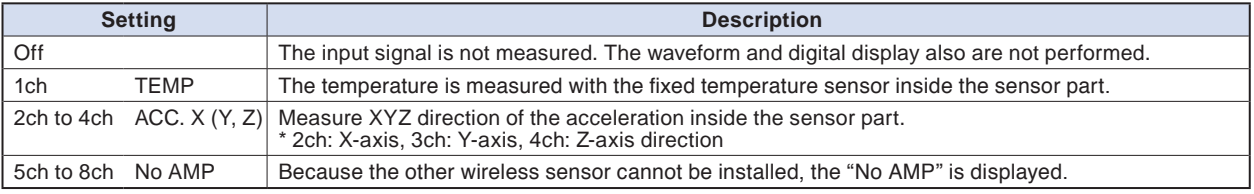

# **(1)-18 Sensor setting**

This is used to select the data processing method of the acceleration sensor.

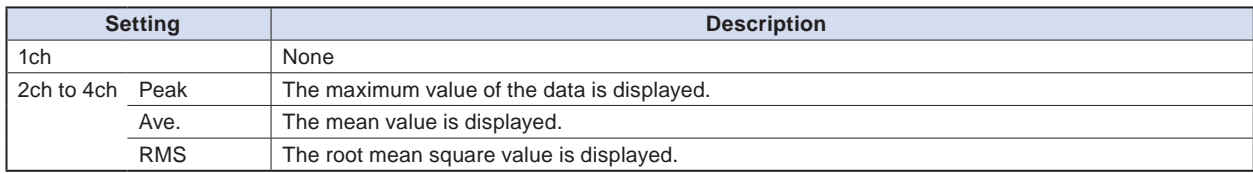

# **Find Quality Products Online at:**

# **(1)-19 Range setting**

This is used to select the range to be measured. 1ch is used for temperature only, 2ch to 4ch are used for acceleration range.

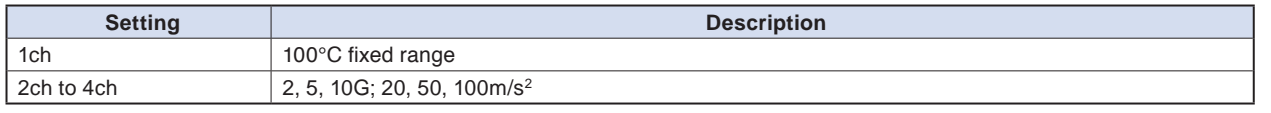

### $\triangle$  CAUTION

**Do not change the range through the GL100-WL after setting the range of the GL240. The displayed values of the GL240 may not match the measured values.**

# **(1)-20 EU setting**

The offset of temperature can be adjusted. It is converted into the unit of acceleration.

In the case of Temperature, perform operations of "EU Function, Meas. Value, EU Output Value, and Reads the current temperature measurement value" in "(1)-5 EU (Scaling settings)" in "3.4 Setting Menus". In the case of Acceleration, refer to "<Setting example: For voltage input>".

# **(1)-21 Other setting**

The following settings can be performed.

The zero adjustment is a function to adjust the current static acceleration value to zero level. Make sure to firmly mount the sensor beforehand.

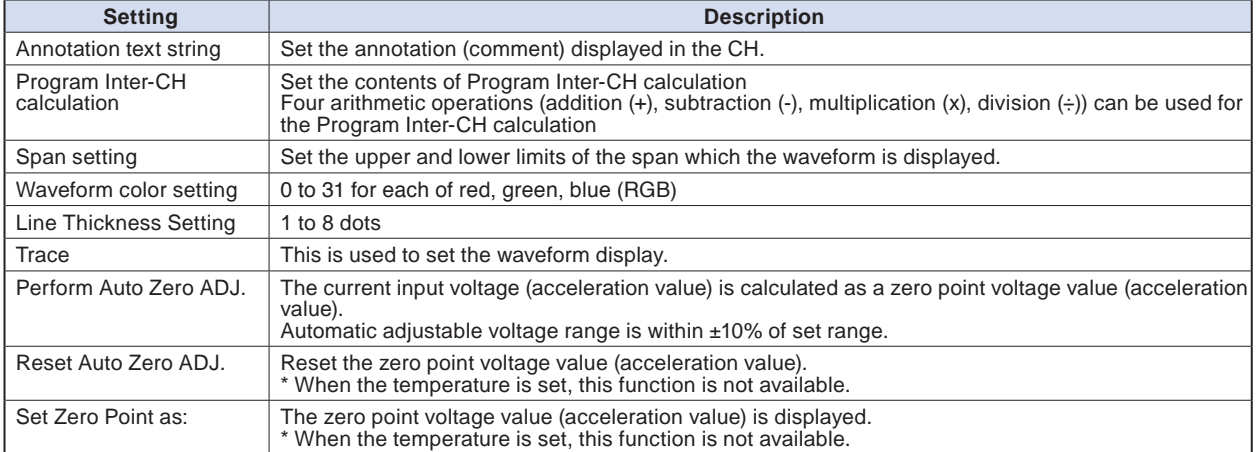
### **4ch Voltage / Temperature Terminal of the wireless sensor setting: optional**

(GL100-WL+GS-4VT)

Perform the settings for the 4ch voltage / temperature terminal input of wireless sensors.

When the wireless sensor and 4ch voltage / temperature terminal are connected, the setting screen is displayed.

# **(1)-22 Input setting**

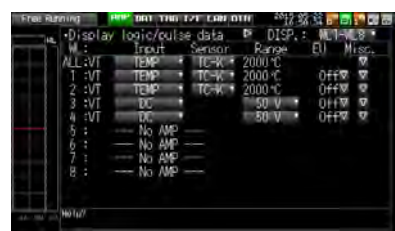

This is used to select the input conditions.

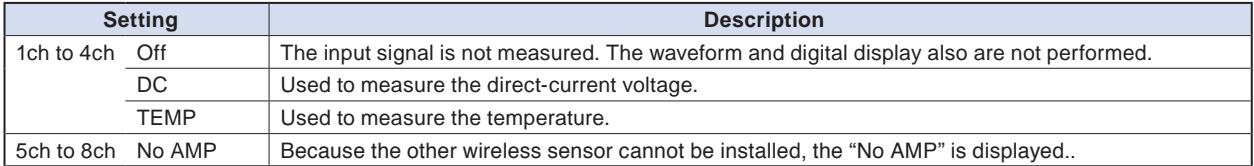

## **(1)-23 Sensor setting**

This is used to select the sensor type to be used.

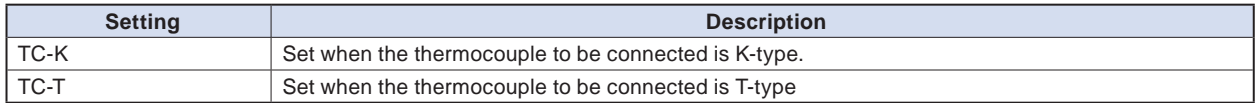

# **(1)-24 Range setting**

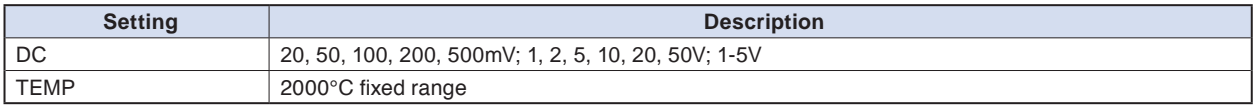

## $\triangle$  CAUTION

**Do not change the range through the GL100-WL after setting the range of the GL240.**

**The displayed values of the GL240 may not match the measured values.**

# **(1)-25 EU setting**

This is used to unit-convert the measurement signal.

Refer to "EU Function, Meas. Value, EU Output Value, and Reads the current temperature measurement value" in "(1)-5 EU (Scaling settings)" in "3.4 Setting Menus". In the case of Voltage, refer to "<Setting example: For voltage input>".

## **Find Quality Products Online at:**

# www.GlobalTestSupply.com sales@GlobalTestSupply.com

# **(1)-26 Other setting**

Annotation text, Inter-CH calculation, span, line width, trace, and zero point, etc. can be set. Refer to "(1)-6 Misc." in "3.4 Setting Menus".

# **(1)-27 Logic / Pulse setting**

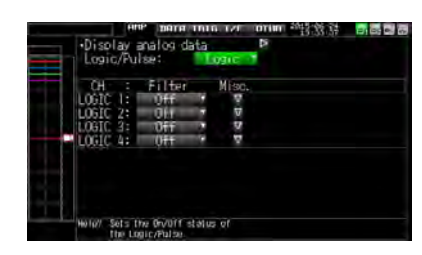

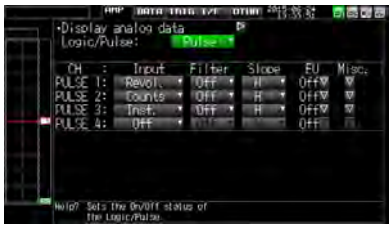

This is used to perform the setting related to the digital input to the GL240.

Refer to "(1)-7 Logic/Pulse" in "3.4 Setting Menus".

However, for Group settings, LOGIC5 to LOGIC8 and PULSE5 to PULSE8 are displayed.

### $\triangle$  Caution

**When the pulse is measured by the GL100-WL, the pulse measurement is executed by GL100-WL.**

**The fastest sampling speed of the GL100-WL is 500 ms.**

**When the sampling speed of the GL240 is faster than 500 ms, there is a possibility that the error between the value captured in 500 ms by the GL100-WL and the pulse captured by the GL240 may occur, in order to execute the calculation processing within the sampling interval of GL240.**

### **4ch Thermistor Terminal of the wireless sensor setting: optional**

(GL100-WL+GS-4TSR)

Perform the settings for the 4ch thermistor terminal input of wireless sensors.

When the wireless sensor and 4ch thermistor terminal are connected, the setting screen is displayed.

# **(1)-28 Input setting**

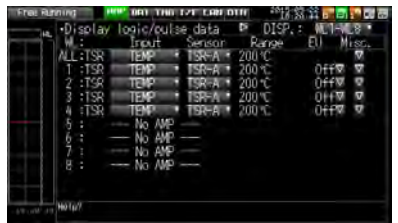

This is used to select the input conditions.

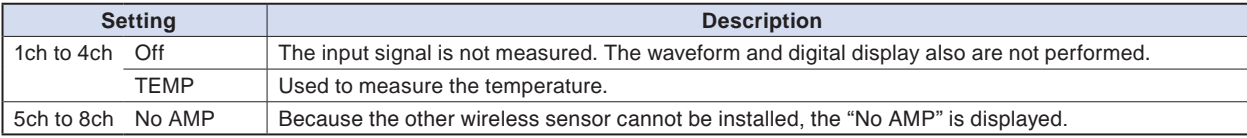

# Find Quality Products Online at: www.GlobalTestSupply.com sales@GlobalTestSupply.com

## **(1)-29 Sensor setting**

This is used to select the sensor type to be used.

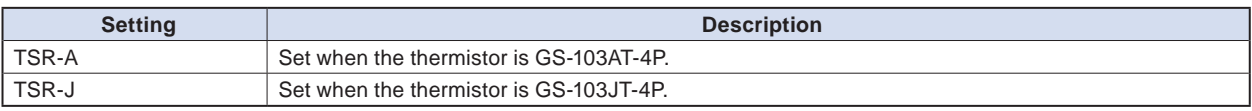

# **(1)-30 Range setting**

The temperature range is fixed at 200°C.

## **(1)-31 EU setting**

This is used to unit-convert the measurement signal.

Refer to "EU Function, Meas. Value, EU Output Value, and Reads the current temperature measurement value" in "(1)-5 EU (Scaling settings)" in "3.4 Setting Menus".

## **(1)-32 Other settings**

Annotation text, Inter-CH calculation, span, line width, and trace, etc. can be set. Refer to "(1)-6 Misc." in "3.4 Setting Menus".

# **(1)-33 Logic / Pulse setting**

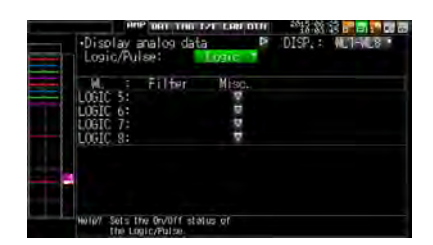

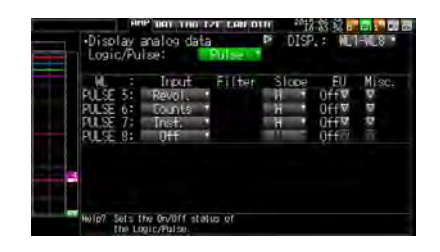

This is used to perform the setting related to the digital input to the GL240.

Refer to "(1)-7 Logic/Pulse" in "3.4 Setting Menus".

However, for Group settings, LOGIC5 to LOGIC8 and PULSE5 to PULSE8 are displayed.

## $\triangle$  CAUTION

**When the pulse is measured by the GL100-WL, the pulse measurement is executed by GL100-WL.**

**The fastest sampling speed of the GL100-WL is 500 ms.**

**When the sampling speed of the GL240 is faster than 500 ms, there is a possibility that the error between the value captured in 500 ms by the GL100-WL and the pulse captured by the GL240 may occur, in order to execute the calculation processing within the sampling interval of GL240.**

# Find Quality Products Online at: www.GlobalTestSupply.com sales@GlobalTestSupply.com

3-37

## **Illuminance / Ultraviolet Sensor of the wireless sensor setting: optional**

(GL100-WL+GS-LXUV)

Perform the settings for the illumination / ultraviolet sensor input of wireless sensors.

When the wireless sensor and illumination / ultraviolet sensor are connected, the setting screen is displayed.

## **(1)-34 Input setting**

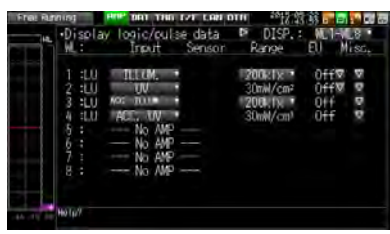

This is used to select the input conditions.

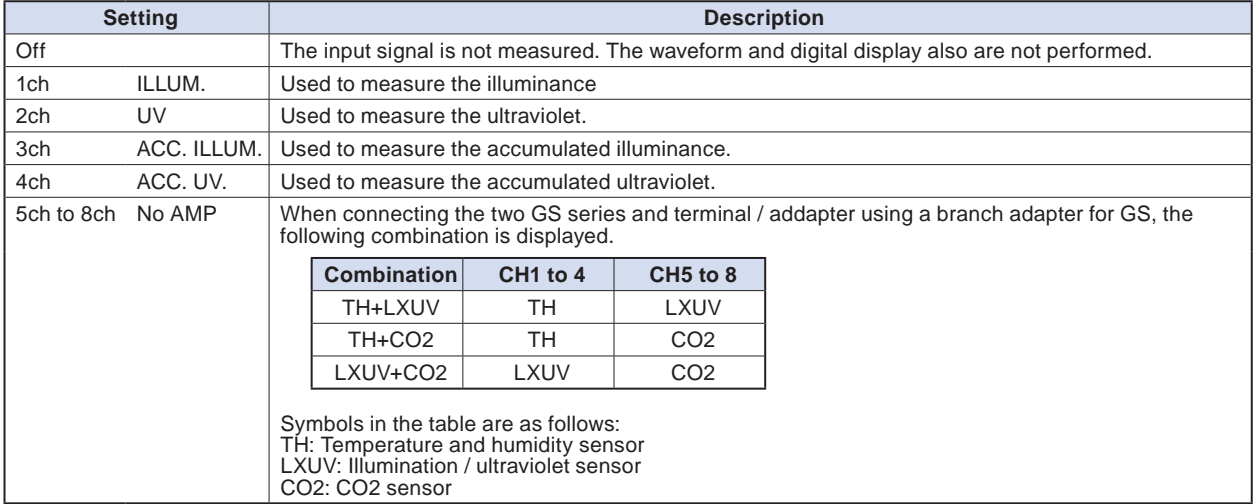

# **(1)-35 Range setting**

This is used to select the illuminance range to be measured. The ultraviolet and accumulated ultraviolet ranges are fixed.

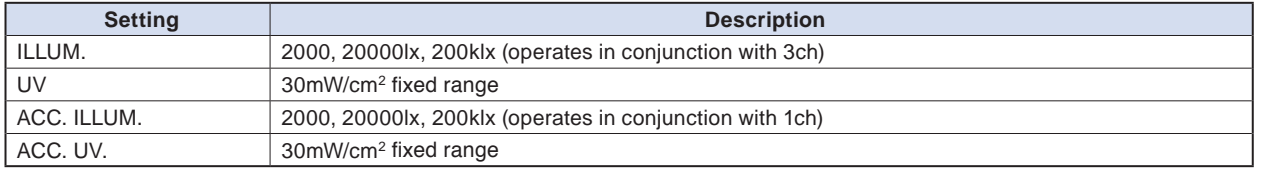

## $\triangle$  Caution

**Do not change the range through the GL100-WL after setting the range of the GL240.**

**The displayed values of the GL240 may not match the measured values.**

## **(1)-36 EU setting**

The unit of Illumination/ultraviolet is converted. Refer to "(1)-5 EU (Scaling settings)" in "3.4 Setting Menus". There is no "EU Function" for accumulated illuminance and accumulated ultraviolet.

## **CHECKPOINT**

**Even if the scaling setting is applied to the original measured value of CH, the accumulated illuminance is not reflected in the accumulated illuminance CH.**

# **(1)-37 Other setting**

The following settings can be performed.

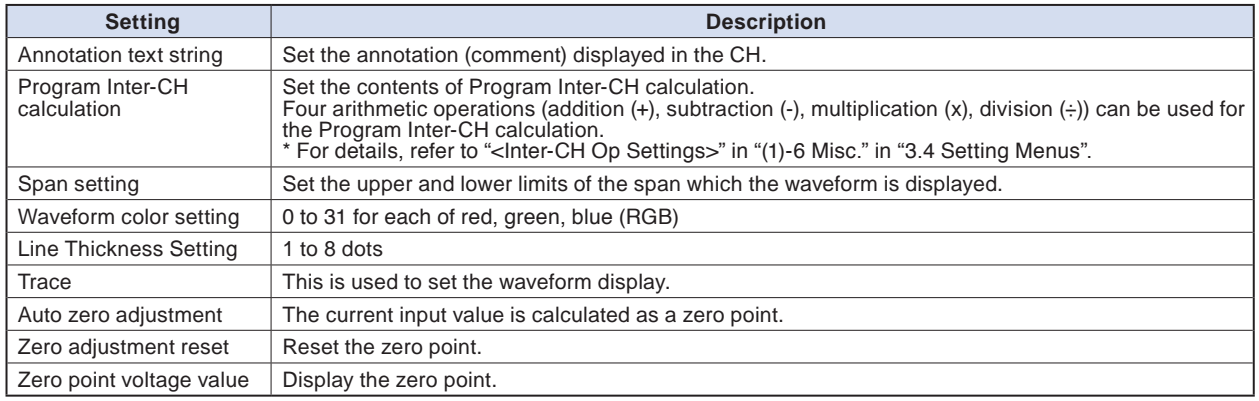

### **CO2 sensor of the wireless sensor setting: optional**

(GL100-WL+GS-CO2)

Perform the settings for the CO2 sensor input of wireless sensors.

When the wireless sensor and CO2 sensor are connected, the setting screen is displayed.

## **(1)-38 Input setting**

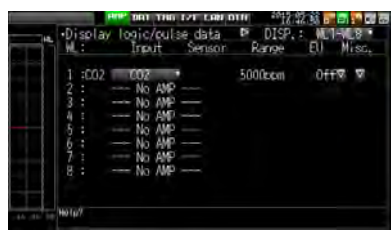

This is used to select the input conditions.

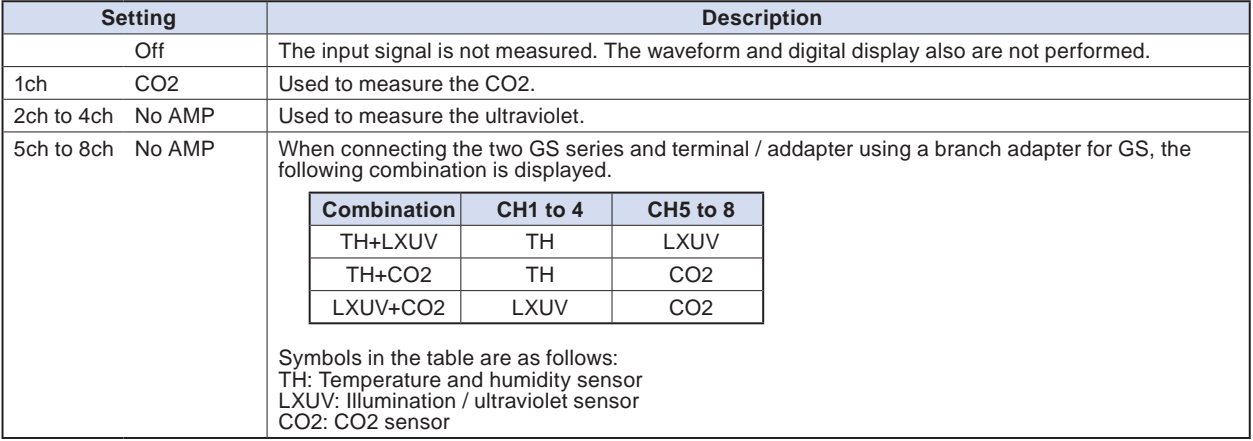

# **(1)-39 Range setting**

The CO2 range is fixed.

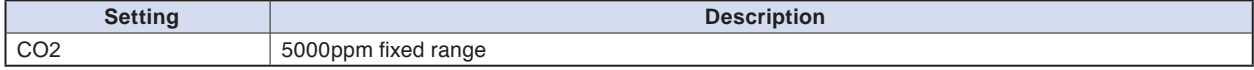

# **(1)-40 EU setting**

This is used to unit-convert the measurement signal. Refer to "(1)-5 EU (Scaling settings)" in "3.4 Setting Menus".

Find Quality Products Online at: www.GlobalTestSupply.com

# **(1)-41 Other settings**

The following settings can be performed.

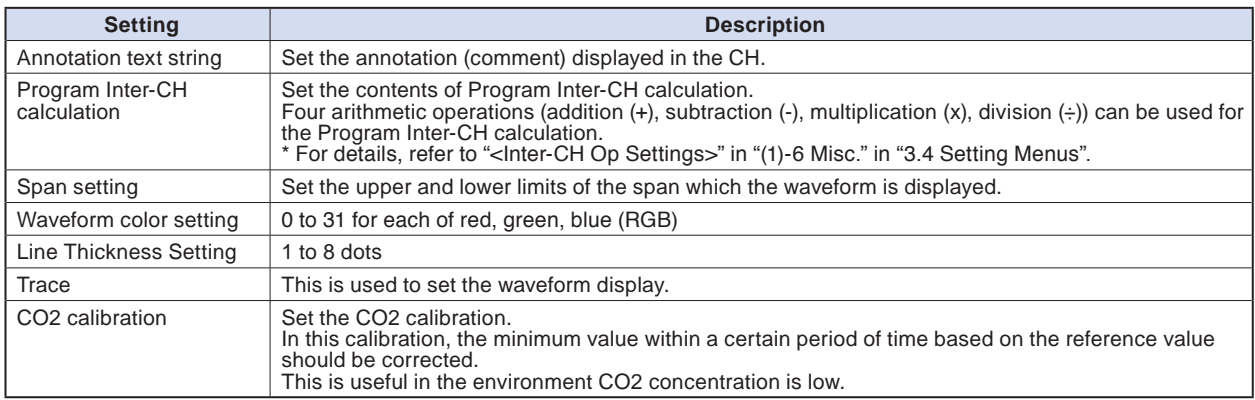

### **Adapter for AC current sensor of the wireless sensor setting: optional**

#### (GL100-WL+GS-DPA-AC)

Perform the settings for the adapter for AC current sensor input of wireless sensors.

When the wireless sensor and adapter for AC current sensor are connected, the setting screen is displayed.

## **(1)-42 Input setting**

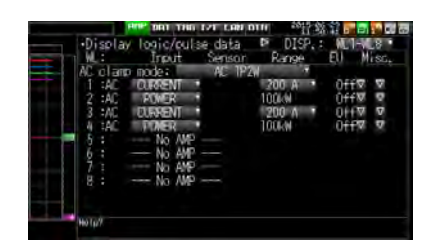

This is used to select the AC clamp mode.

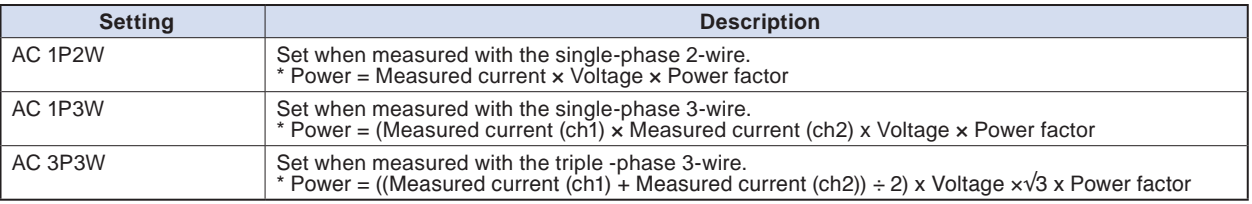

This is used to select the input conditions.

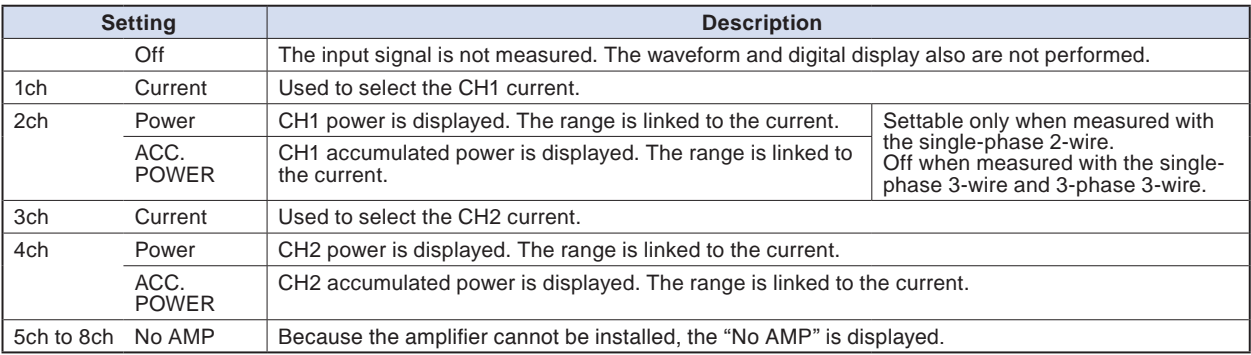

# **Find Quality Products Online at:**

# www.GlobalTestSupply.com sales@GlobalTestSupply.com

## **(1)-43 Range setting**

Select the range of the current (power) to measure.

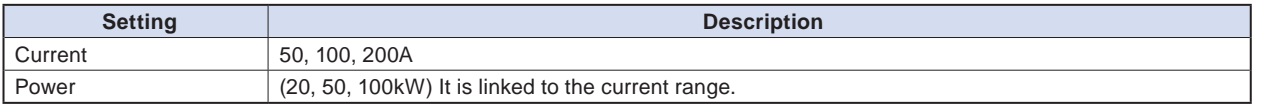

### $\triangle$  CAUTION

**Do not change the range through the GL100-WL after setting the range of the GL240.**

**The displayed values of the GL240 may not match the measured values.**

# **(1)-44 EU setting**

This is used to unit-convert the measurement signal.

Refer to "<Setting example: For voltage input>" in "(1)-5 EU (Scaling settings)" in "3.4 Setting Menus".

## **CHECKPOINT**

**Even if the scaling setting is applied to the original measured value of CH, the accumulated power is not reflected in the accumulated power CH.**

## **(1)-45 Other setting**

The following settings can be performed.

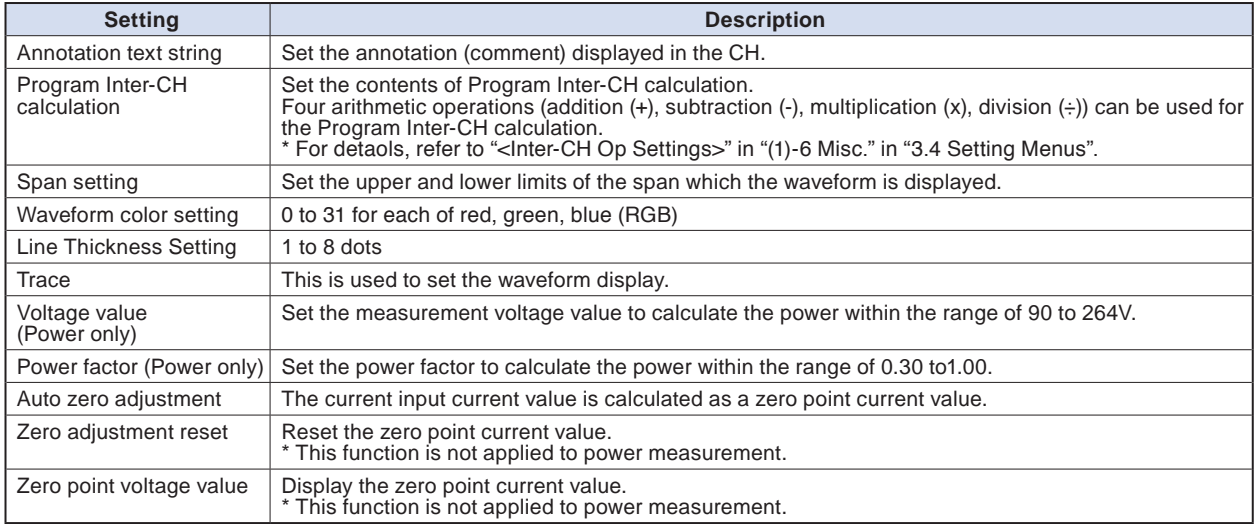

# Find Quality Products Online at: www.GlobalTestSupply.com sales@GlobalTestSupply.com

## **Branch adapter for GS of the wireless sensor setting: optional**

#### (GL100-WL+GS-DPA)

When the wireless sensor and the branch adapter for GS are used, the composite measurements with combination of three ways can be performed.

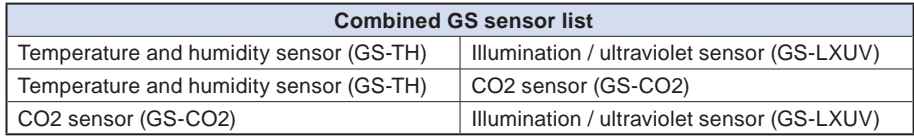

As an example, the setting screen of temperature or humidity sensor (GS-TH) and illumination / ultraviolet sensor (GS-LXUV) is displayed.

When the temperature and humidity sensor (GS-TH) or illumination / ultraviolet sensor (GS-LXUV) are connected to the wireless sensor and the branch adapter for GS, the setting screen is displayed.

## **(1)-46 Input setting**

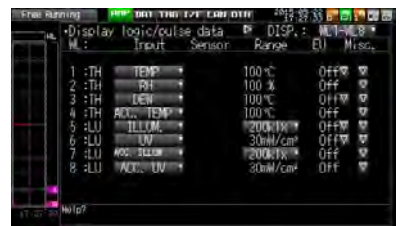

This is used to select the input conditions.

When the two types of sensors are connected, the information that can be input to the 1ch to 4ch and 5ch to 8ch is displayed.

In the case of this example, 1ch to 4ch correspond to the temperature and humidity sensor, and 5ch to 8ch correspond to the illumination / ultraviolet sensor.

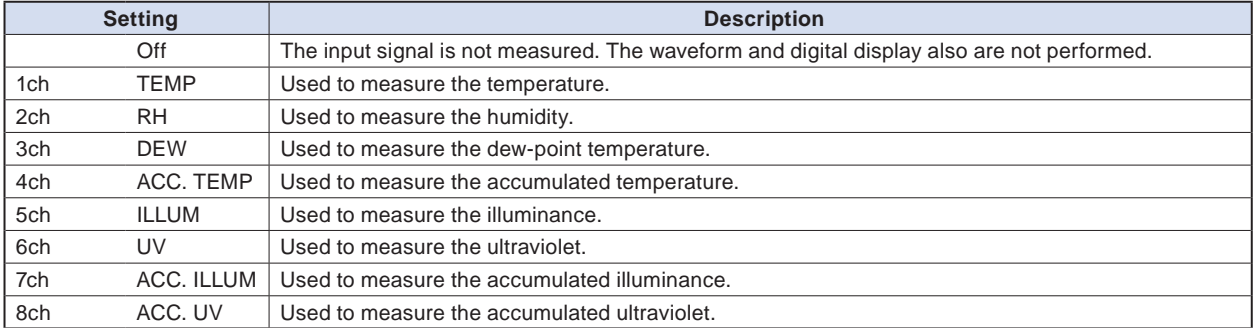

The following shows the CH allocation when connecting a plurality of sensors.

For the setting for each sensor, refer to "Option setting (wireless sensor \*\*\*\*) described above.

\* The \*\*\*\*\* symbols indicate the abbreviation of name (model).

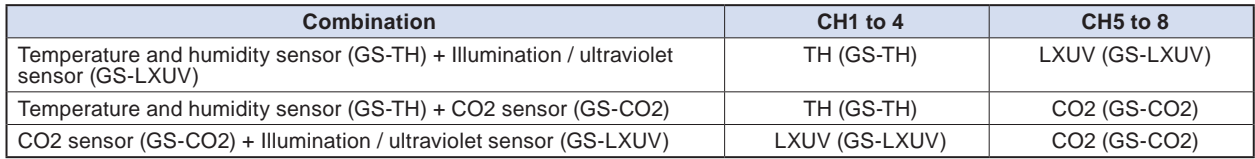

# 3-42

# **(2) DATA settings**

This is used to specify capture-related items and calculations.

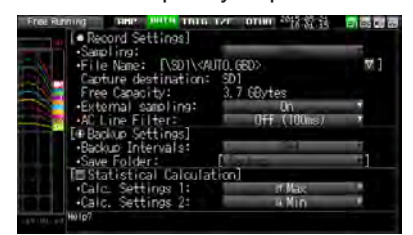

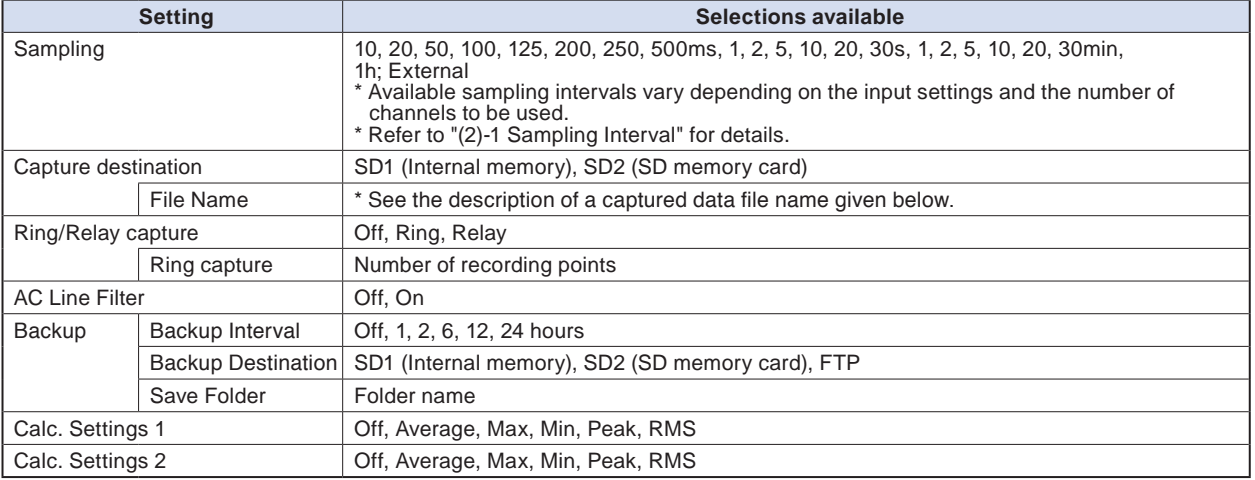

#### **Captured data file name**

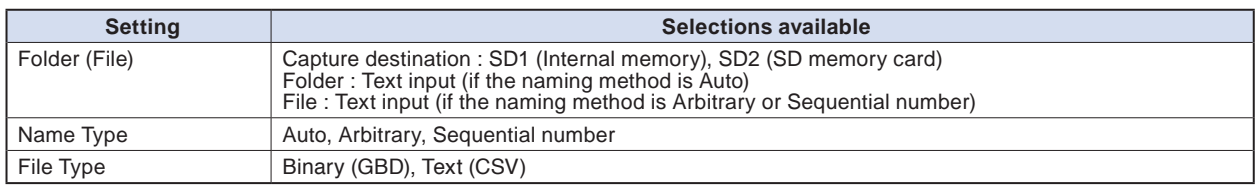

### **(2)-1 Sampling interval**

This is used to set the sampling interval for data capture. The table below shows the number of measuring channels\*1 and sampling interval values that can be set. If data fluctuate due to noise, set the sampling interval to a value which enables the digital filter function.

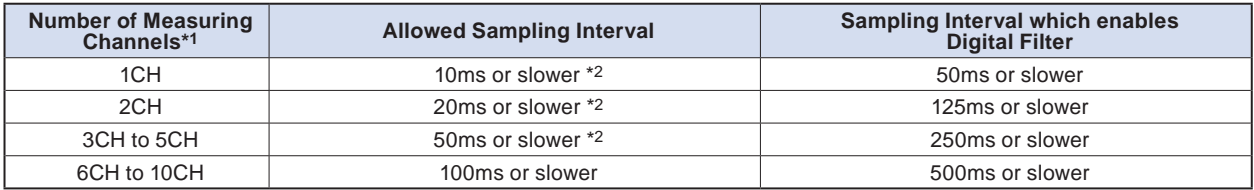

\*1: "Number of Measuring Channels" is the number of channels in which input settings are NOT set to "OFF". (CHs in sensor and wireless sensor connected through the wireless unit are not included.)

\*2: When the temperature setting is performed in 10, 20, or 50 ms sampling interval, the data capture cannot be performed.

### **CHECKPOINT**

**When using the digital filter, the AC power frequency to be used must be set accurately. Please perform the setting accurately in reference to "(6)-8 AC Line Frequency".**

# Find Quality Products Online at: www.GlobalTestSupply.com sales@GlobalTestSupply.com

# **(2)-2 Captured data file name**

This is used to select the name of a file or folder to which you want to save capture data.

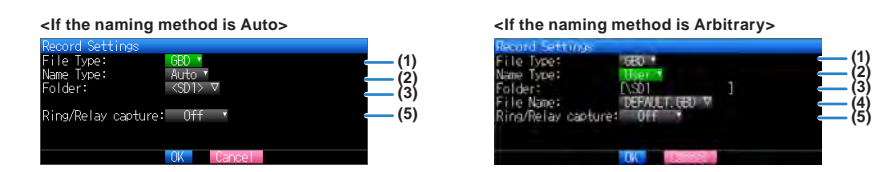

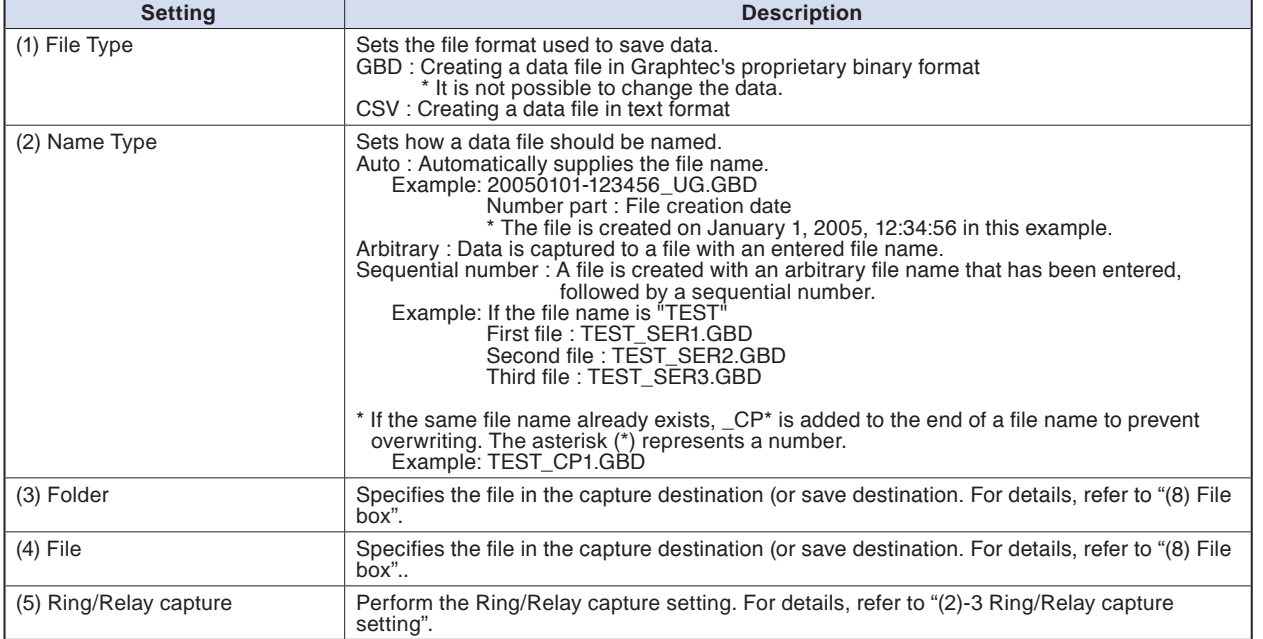

### **ACAUTION**

**The file should be saved in the folder you created. When the data files are continued to be saved in the root folder, the data file may be not saved regardless of the memory remaining capacity due to the limitations of the file system.**

## **CHECKPOINT**

**Changing the sampling interval, capture destination, number of measuring channels (number of channels for which the input is not Off), etc. will change the Capture Space and Capture Time on the screen.**

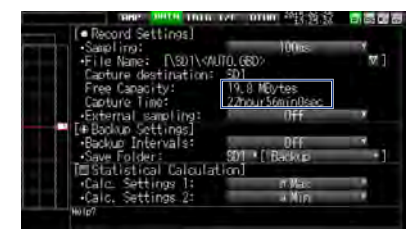

**If find that the measurement time exceeds the Capture Time, take one of the following measures:**

- **Change the sampling interval.**
- **• Delete unnecessary files.**
- **In the case of SD CARD2, change to the SD memory card with more free space.**

**Capture Space : Displays the amount of memory space available for data capture.**

**Capture Time : Displays time available for at the SD memory card.**

 **\* The Capture Time is calculated for 2 GB at the maximum.**

**The Capture Time more than 366 days is displayed as 366 day over.**

# www.GlobalTestSupply.com sales@GlobalTestSupply.com

## **(2)-3 Ring capture setting**

### **• Ring Capture Function**

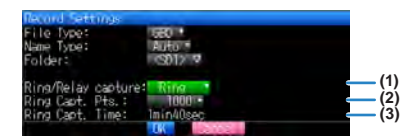

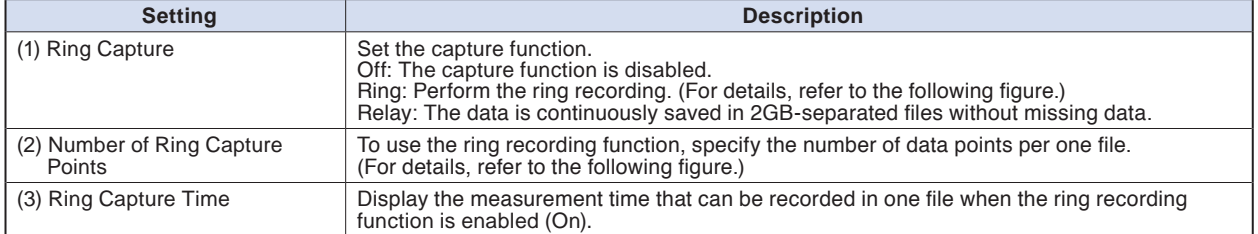

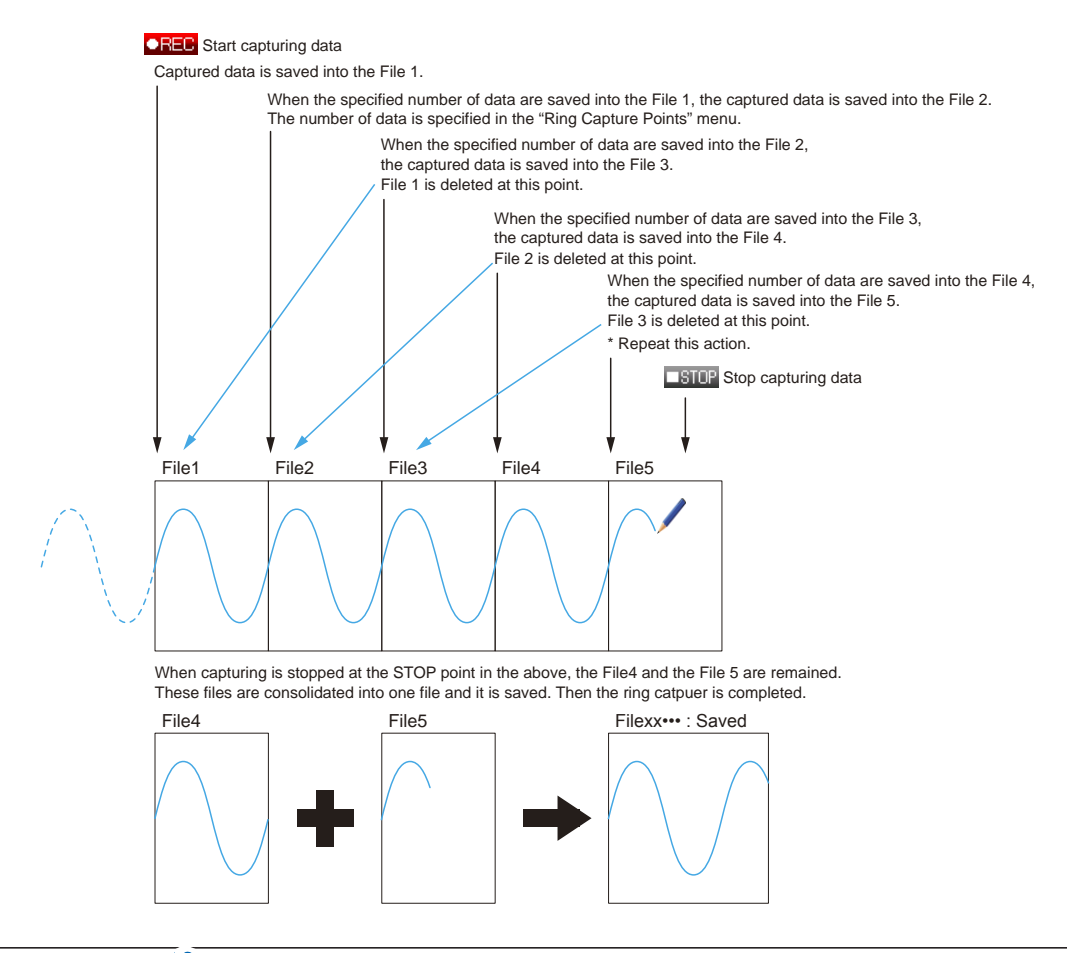

## **CHECKPOINT**

- **• Twice as many files as the Number of Ring Capture Points will be created at the maximum.**
- **•If ring capture is On, the backup function is not available.**

#### **• Relay Capture Function**

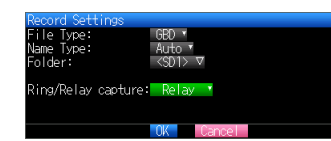

Without missing data, the data is continuously captured in 2GB-separated files. (Maximum capture capacity in one file is 2GB.)

# Find Quality Products Online at: www.GlobalTestSupply.com sales@GlobalTestSupply.com

## **(2)-4 External sampling**

This is used to enable or disable or disables external sampling.

When the external sampling function is enabled, data is captured at the shortest intervals and retained temporarily.

This retained data is updated at the shortest intervals.

On receiving an external sampling pulse, the retained data is written to the internal memory (SD1) or SD memory card (SD2). (See the following figure.)

Therefore, the maximum error in time between the actually captured data and the external sampling pulse is the same as the shortest interval.

\* Refer to the next section, "(2)-5 AC line filter" for details on the shortest interval.

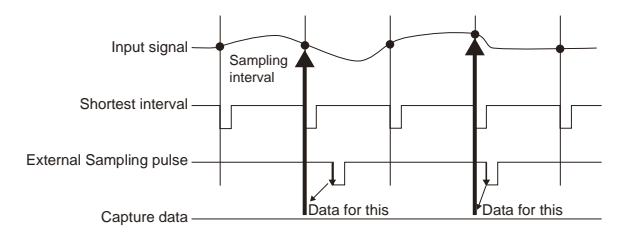

### **CHECKPOINT**

- **If the external sampling function is ON, the external input cannot be selected for the trigger setting. If the external input has already been set, the trigger will be set to Off.**
- **• When you measure signals with high noise levels, set the AC line filter described in the next section to ON.**

## **(2)-5 AC line filter**

This is used to enable or disable or disables the AC line filter while external sampling is enabled.

Enable this setting to enable the digital filter. When you use external sampling and measure signals with high noise levels, set the AC line filter to ON.

The shortest interval is displayed under the settings.

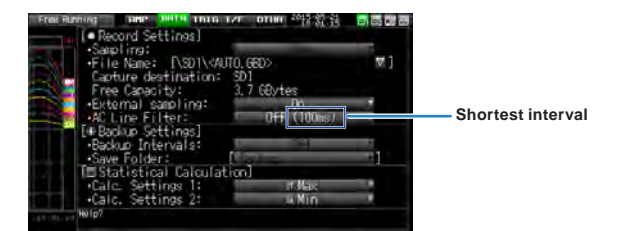

The shortest interval is as shown in the following table:

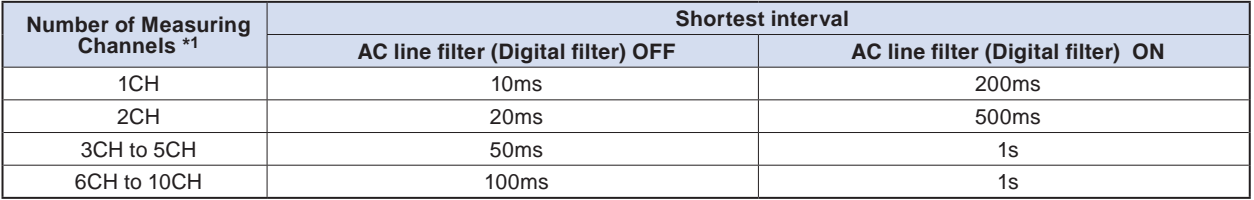

\*1 The Number of Measuring Channels is the number of channels for which the input setting is not OFF.

# 3-46

# **(2)-6 Backup setting**

The GL240 has a function that periodically backs up captured data. (See the figure below)

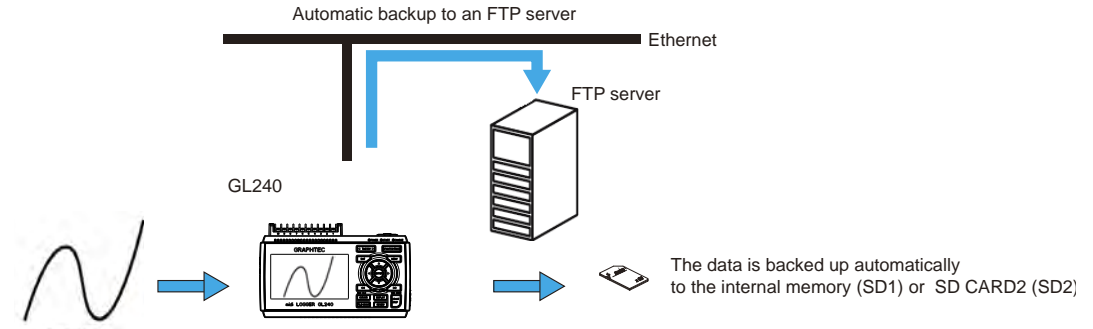

Measurement input

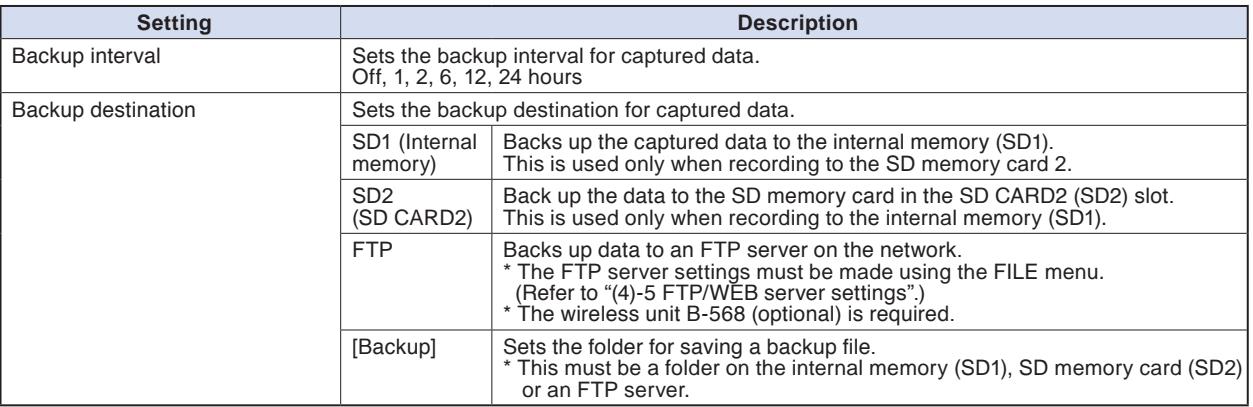

## **CHECKPOINT**

- **If ring capture is On, the backup function is not available.**
- **• When the file is CSV format, it can not be backed up.**
- **The memory that is the same as the capture destination cannot set as the backup save folder.**

## **(2)-7 Statistical calculation setting**

Two types of calculations can be performed on all channels.

This section explains setting what to do in statistical calculation.

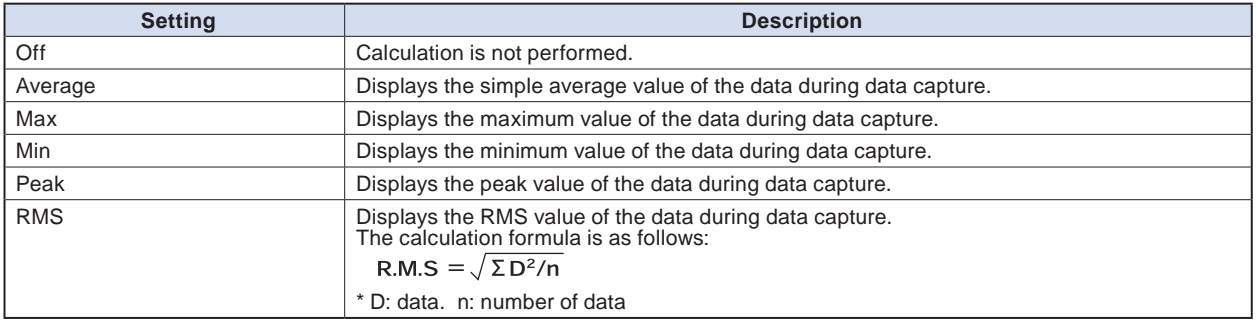

## **CHECKPOINT**

- **Calculation results are displayed in the Digital + Statistical Calculation Display screen. Use the [DISPLAY]**  key to switch to the Digital screen, and then use the  $\blacktriangleleft \blacktriangleleft, \blacktriangleright \blacktriangleright$  key to set to All Mode.
- **At power-on, calculation is started; The result is cleared when you press the [QUIT] key or the [START/ STOP] key to start measurement.**

# Find Quality Products Online at: www.GlobalTestSupply.com sales@GlobalTestSupply.com

# **(3) TRIG settings**

This is used to specify trigger conditions and alarms.

\* When the GL100-WL+GS sensor is connected, the level alarm can be set as well.

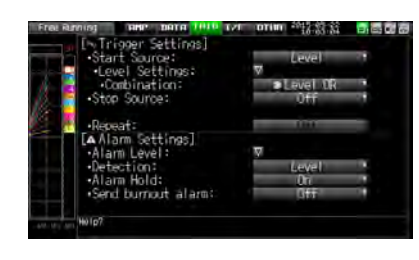

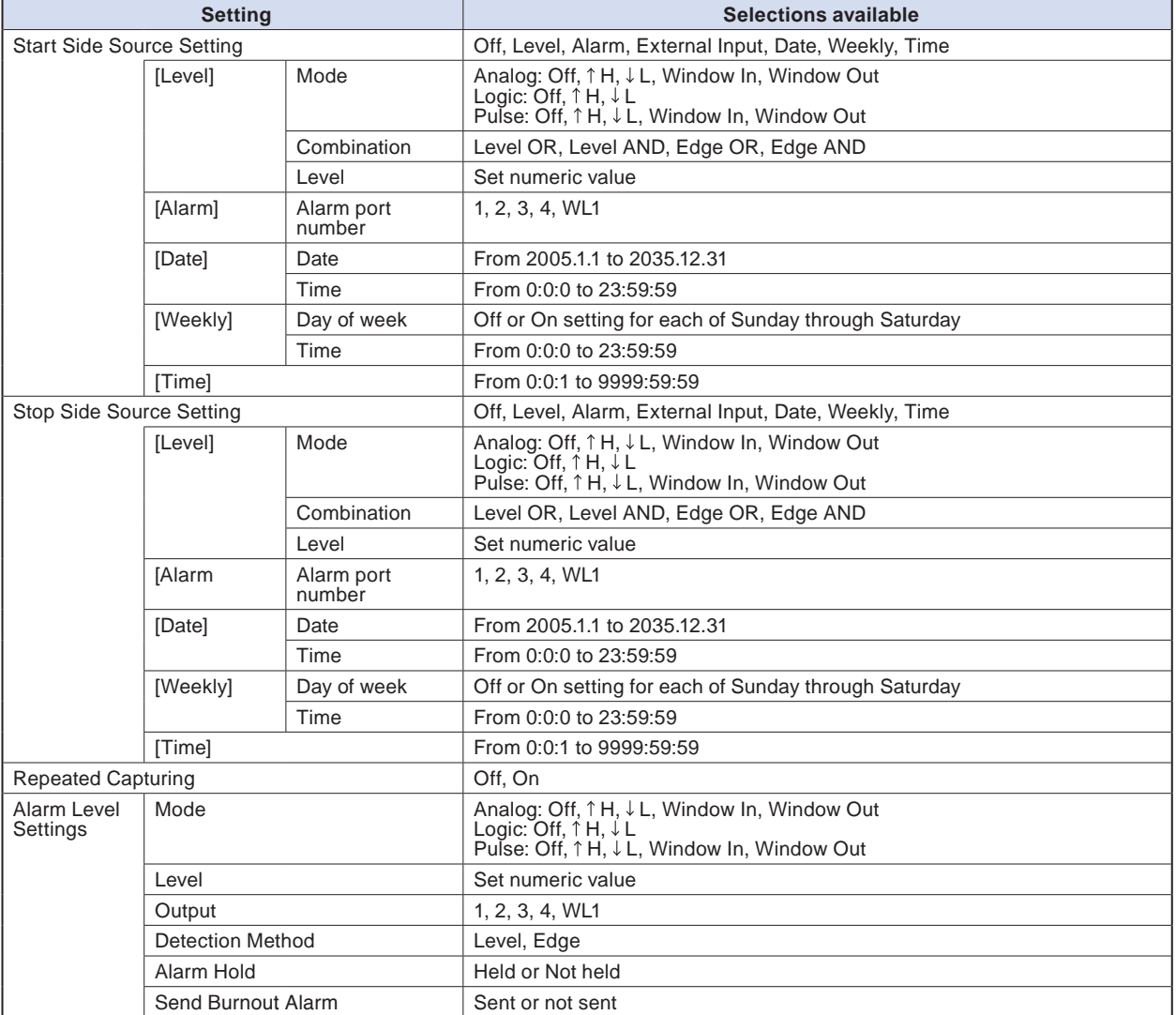

**Find Quality Products Online at:** 

# www.GlobalTestSupply.com sales@GlobalTestSupply.com

## **(3)-1 Start side source setting**

This is used to specify trigger conditions to start data capture.

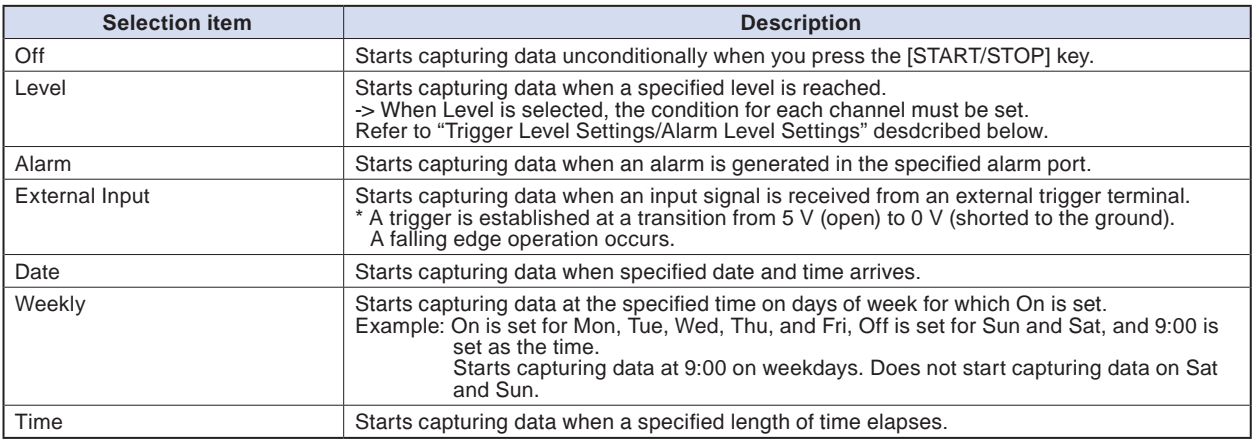

## **(3)-2 Stop side source setting**

This is used to specify trigger conditions to stop data capture.

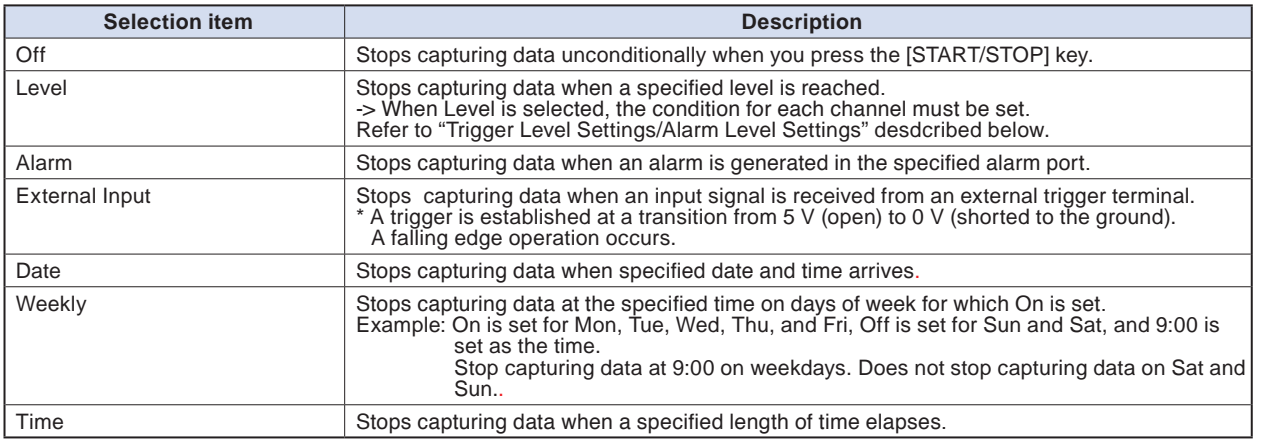

### **CHECKPOINT**

- **When External Input is used as the trigger source, no stop trigger is accepted for 50 ms after capture is started.**
- **• When the start trigger is External Input, data is captured at sampling intervals (fixed to 5 seconds if they are more than 5 seconds) and retained temporarily.**

**This retained data is refreshed at sampling intervals (fixed to 5 seconds if they are more than 5 seconds).**

**Since the external trigger input operation conducts detection at 10 ms intervals asynchronously from sampling, the retained data becomes the first point when an external trigger is detected. Starting from this point, data is captured at sampling intervals.**

**• Even when the stop trigger is sent from an external device, the detection is executed in 10 ms. The data capture is stopped when the stop trigger is received.**

# Find Quality Products Online at: www.GlobalTestSupply.com sales@GlobalTestSupply.com

# **(3)-3 Repeated capturing**

This is used to enable or disable the repeat function to conduct repeated capturing.

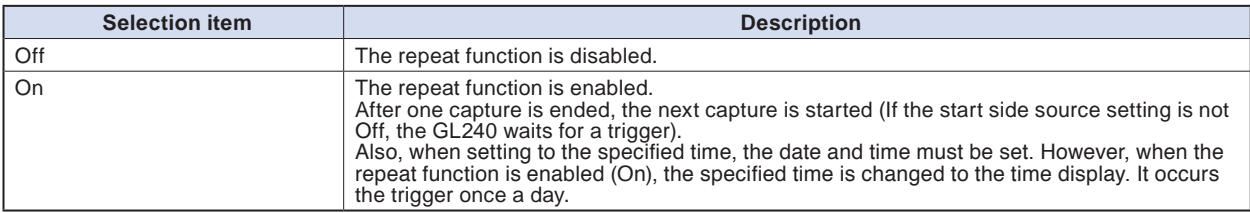

### **(3)-4 Alarm level settings**

This is used to set alarm generation conditions, output destination, etc.

When the conditions specified here are met, the alarm output terminal (for which an output destination number must be specified for each channel) outputs an alarm.

For the CH condition settings, refer to "Trigger Level Settings/Alarm Level Settings" described below.

## **(3)-5 Alarm hold**

If "Alarm retention" is selected here, once the established conditions have been met the alarm status will not be cleared, regardless of whether or not the conditions continue to be met (Pressing the [CURSOR] key will clear it.)

(Press the [CURSOR] key to cancel it).

## **(3)-6 Send burnout alarm**

The alarm is output from the alarm output terminal by selecting "Sent" when the burnout occurs (Refer to "(6)-7 Burnout) described below.

3-50

## **Trigger level settings/Alarm level settings**

Specifies detailed conditions for each channel when the start and stop side source settings are Level.

The configuration of the level trigger is as shown in the figure below.

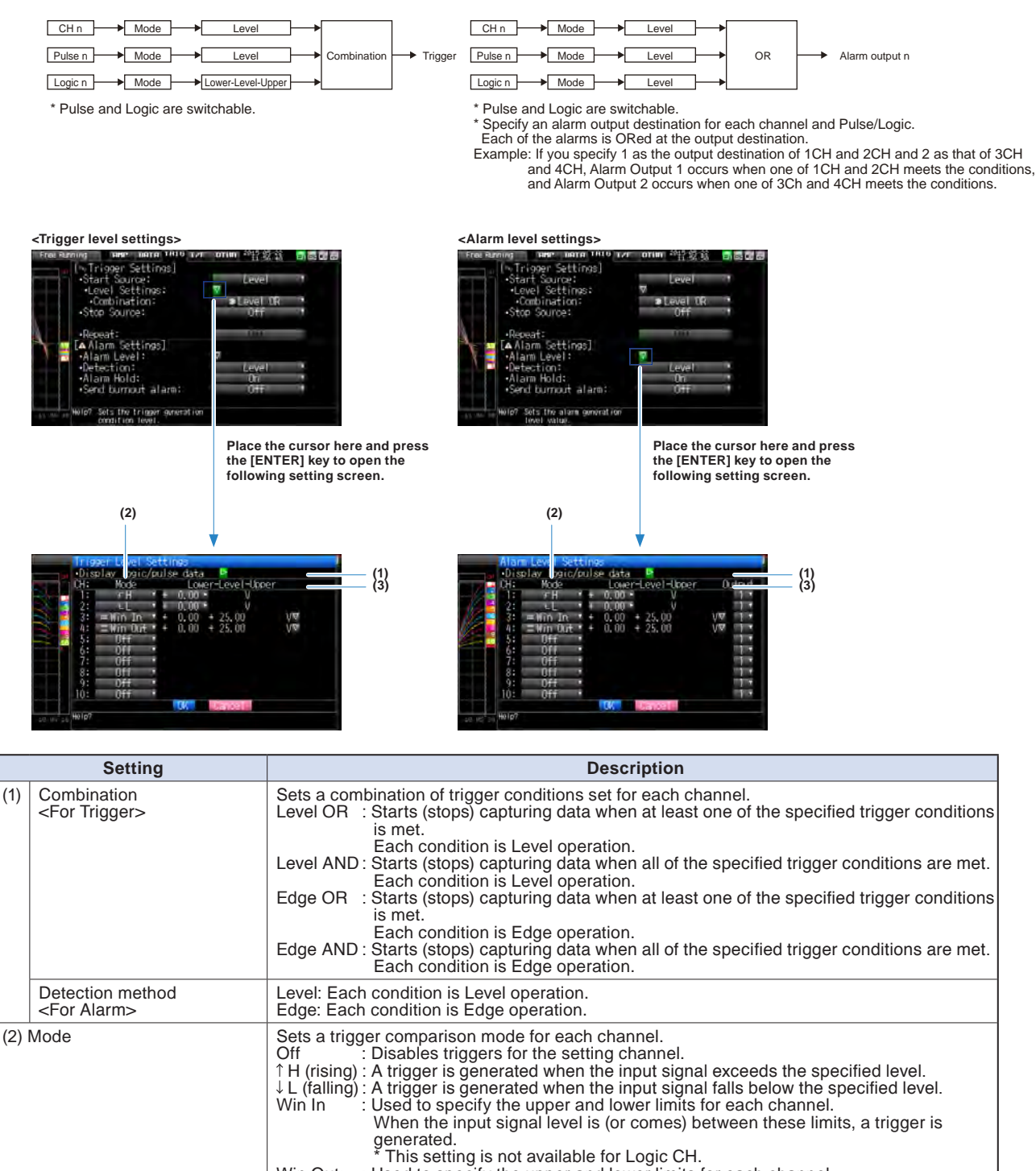

Win Out: : Used to specify the upper and lower limits for each channel. When the input signal level is (or goes) out of these limits, a trigger is generated. \* This setting is not available for Logic CH. (3) Level Sets a trigger comparison level. If the mode is  $\uparrow$  H (rising) or  $\downarrow$  L (falling), set one comparison level. If the mode is Win In or Win Out, set two comparison levels.

# Find Quality Products Online at: www.GlobalTestSupply.com sales@GlobalTestSupply.com

## **Level and Edge operations**

In the Level operation, a trigger is assumed to be generated if the trigger conditions are met when the [START] key is pressed.

In the Edge operation, even if the trigger level achieves to the trigger generation level when the [START] key is pressed, it is not considered the trigger condition is satisfied if the level does not exceed the set level.

A trigger is assumed to be generated when the trigger conditions, after not being met, are met again.

\* A trigger is still assumed to be generated even if the trigger conditions are met once in the Edge operation and then are no longer met.

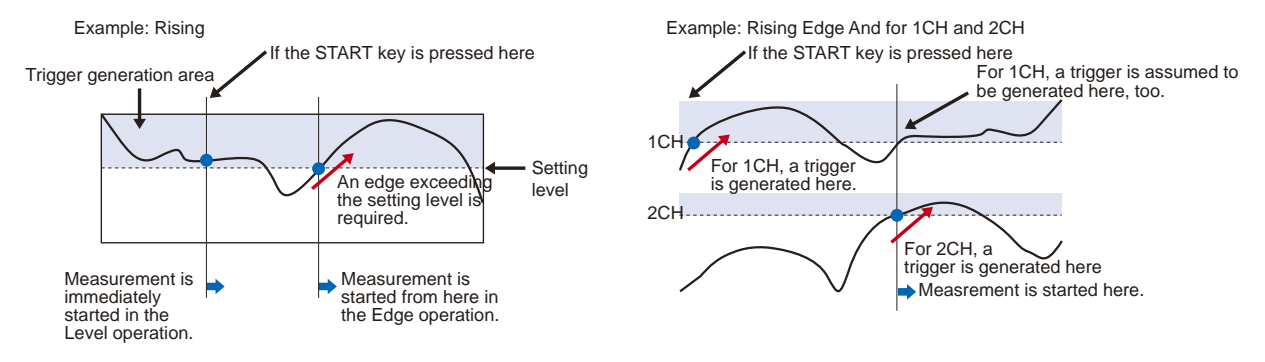

## **Trigger and Alarm operations**

Rising : A trigger/alarm is generated when the input signal is higher than the specified level.

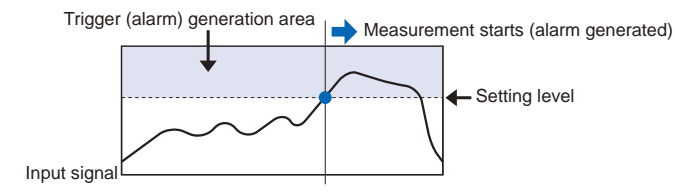

Falling : A trigger/alarm is generated when the input signal is lower than the specified level.

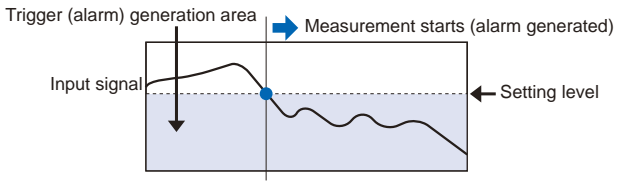

Win In : Used to specify the upper and lower limits for each channel. When the input signal level comes (or is) between these limits, a trigger/alarm is generated.

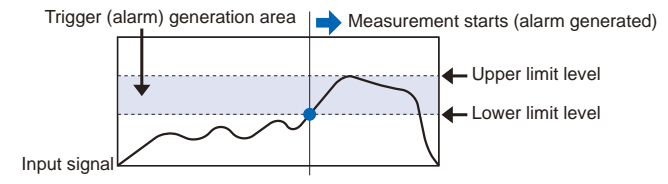

Win Out : Used to specify the upper and lower limits for each channel. When the input signal level goes (or is) out of these limits, a trigger/alarm is generated.

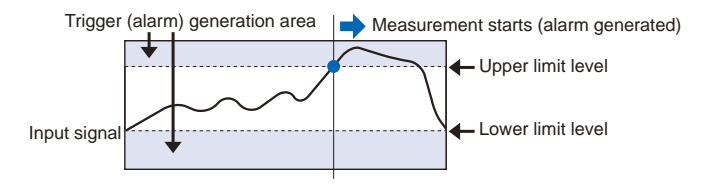

# 3-52

## **Dead zones of trigger and alarm levels**

Trigger and alarm levels are provided with a dead zone in order to prevent false detection due to noise. The following figure shows the dead zone. <Mode: Rising>

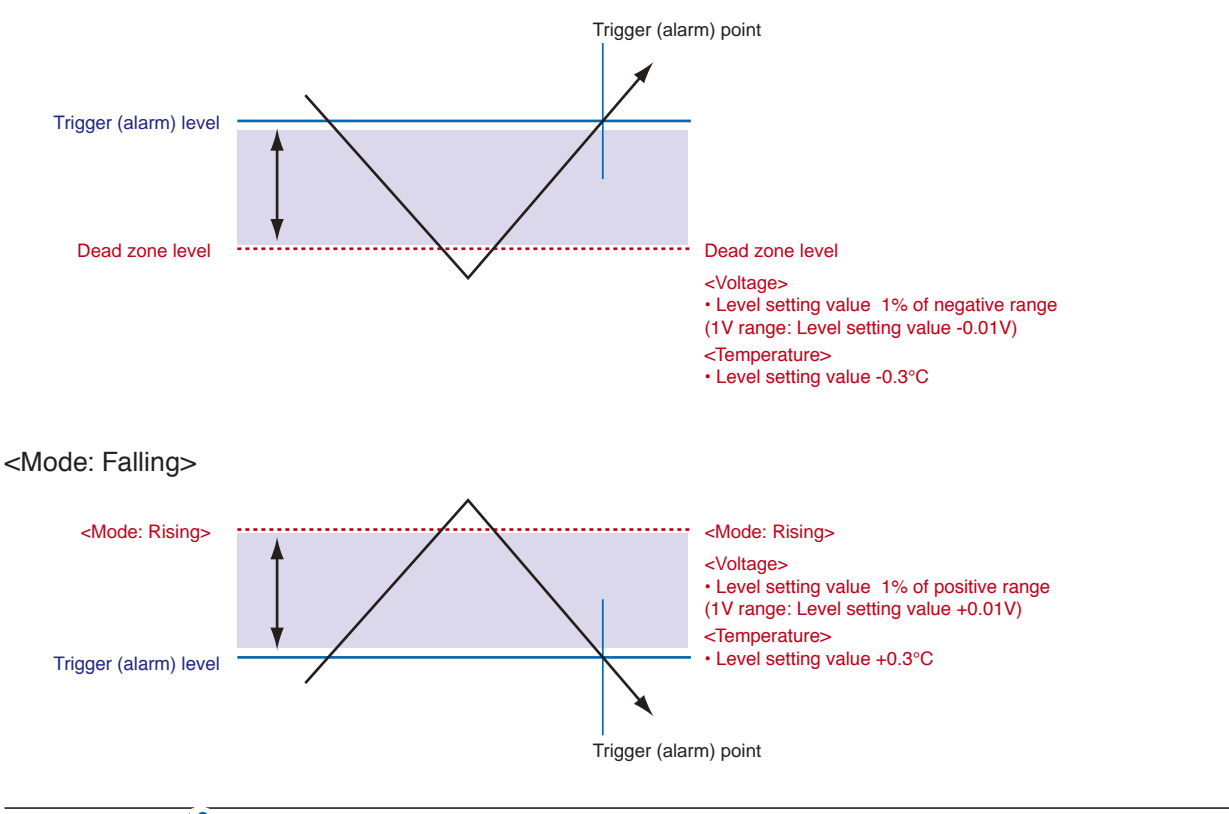

# **CHECKPOINT**

- **The upper limit values within the mode range and the lower limit values out of the mode range are dead zone level as well.**
- **When the detected alarm drops below the dead zone level, it is cleared. (When the alarm is not retained) <Example>When measuring temperature, the level released after the alarm generated is shown below.**
	- **Rising setting: Setting value -0.3℃**
	- **Falling setting: Setting value +0.3°C**
- **In the case of pulse, dead zone is not provided.**

# **(4) Interface settings**

This menu is used to specify conditions for PC connection.

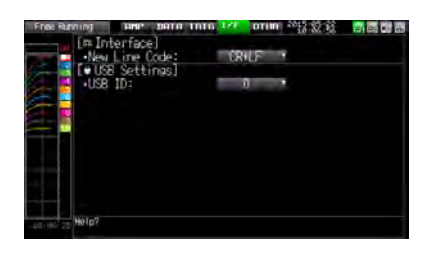

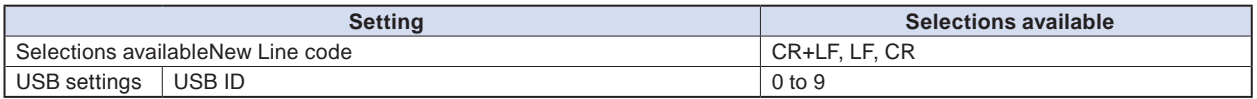

# **(4)-1 New Line code**

Specifies the line feed code.

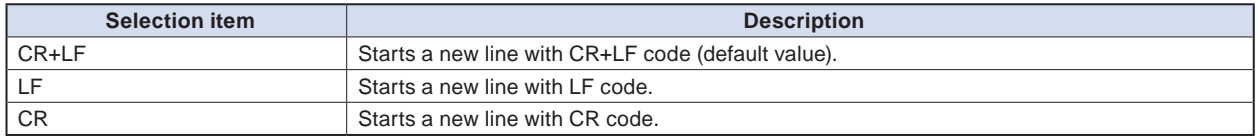

# **(4)-2 USB settings**

Sets the USB ID number of GL240.

Specify a number from 0 to 9 (default value: 0).

To control more than one GL240 unit with one PC, assign a unique USB ID to each of them.

**Find Quality Products Online at:** 

www.GlobalTestSupply.com sales@GlobalTestSupply.com

# **(5) LAN setting**

Perform the I/F wireless LAN unit setting and the wireless sensor registration.

\* When optional wireless LAN is not installed in the GL240, this screen is not displayed.

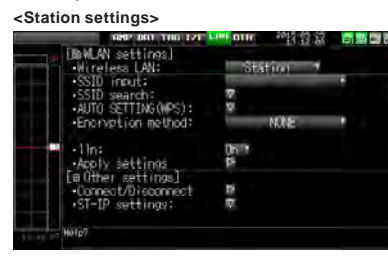

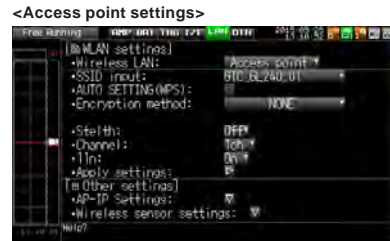

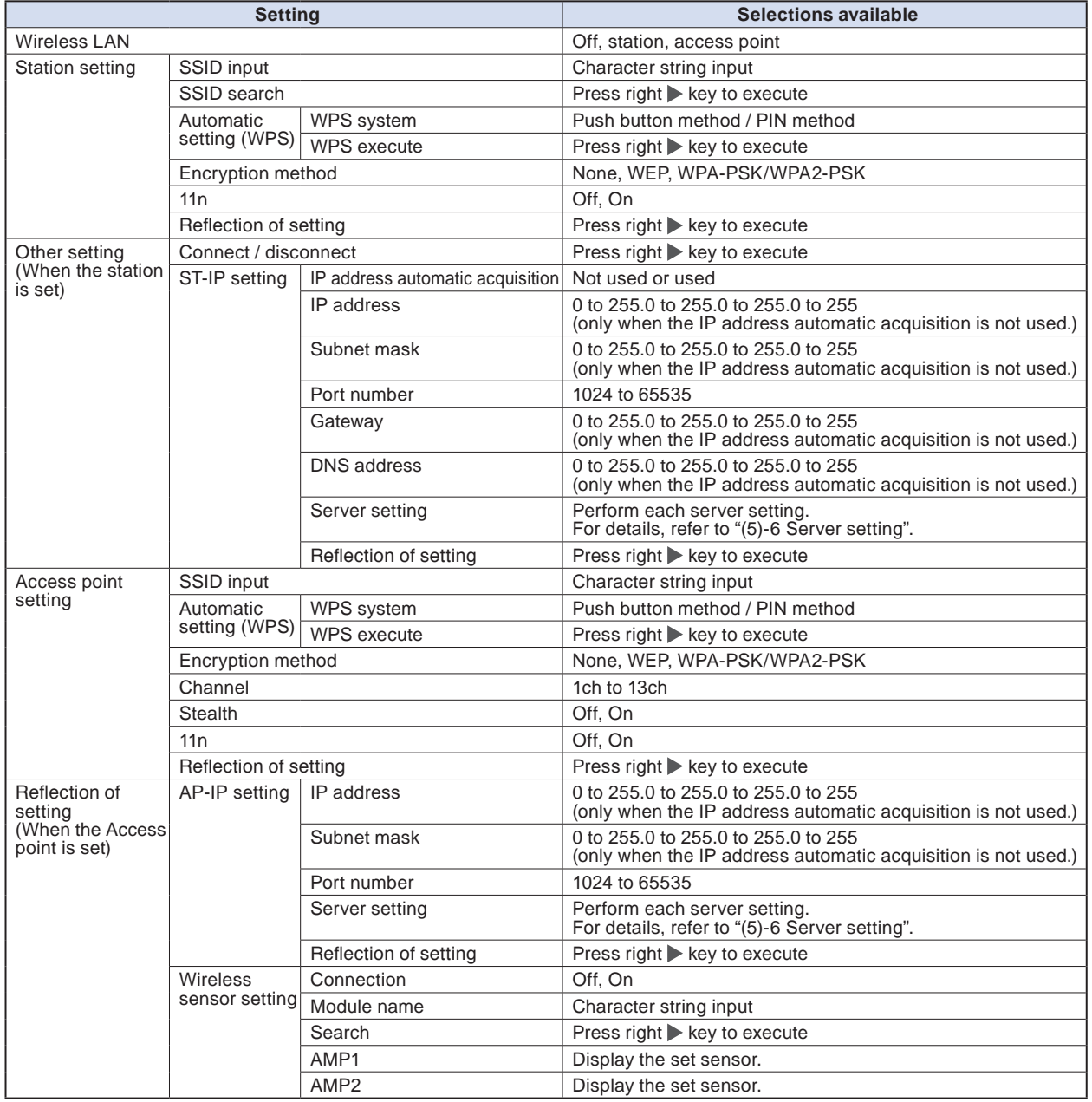

# Find Quality Products Online at: www.GlobalTestSupply.com

## sales@GlobalTestSupply.com

### **CHECKPOINT**

**• Access point (operating as base unit)**

**This is used to set when connecting between the GL240 and sold separately Petit LOGGER GL100-WL (1 unit) through the wireless LAN.**

**• Station (operating as child unit) This is used to set the control from the PC and the data transfer to the PC when the sold separately wireless LAN base unit is connected.**

## **(5)-1 Wireless LAN setting**

This is used to set the conditions when connecting the GL240 to wireless LAN.

(1) Perform the wireless LAN settings.

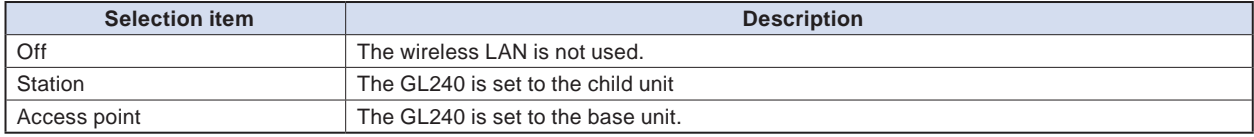

(2) Restart the wireless LAN.

When restarting after selecting the wireless LAN, the information of the station or the access point is displayed.

It takes some time to display.

### **CHECKPOINT**

**After executing "Wireless LAN restart" once, the wireless LAN cannot selected. When the wireless LAN selection is changed, the restart is enabled.**

"Disconnect" → "Wireless LAN restarting" → "TCP-IP restarting" are executed.

3-56

# **(5)-2 Station setting**

When connecting to the commercially available wireless LAN base unit and controlling multiple GL240s from PC, the e-mail send/receive function of the GL240 and Internet connection are available. (The following conditions is required to use them.)

- PC connectable to Wireless LAN.
- Wireless LAN base unit (Wi-Fi-authenticated devices equipped with wireless LAN base unit functions)
- Internet connection environment when connecting to the Internet.

(Internet provider's contracts and mobile carrier's contract, etc.)

Internet connection and e-mail send and receive environments when sending and receiving the e-mail.

(E-mail and Web mail must be able to send and receive in the SMTP and POP3 via the Internet provider.)

Each station function must be set when the GL240 operates as a child unit.

When the station is selected in the wireless LAN settings and the wireless LAN is restarted, the following screen is displayed.

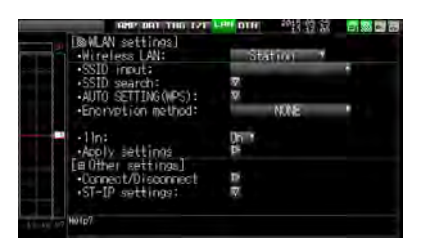

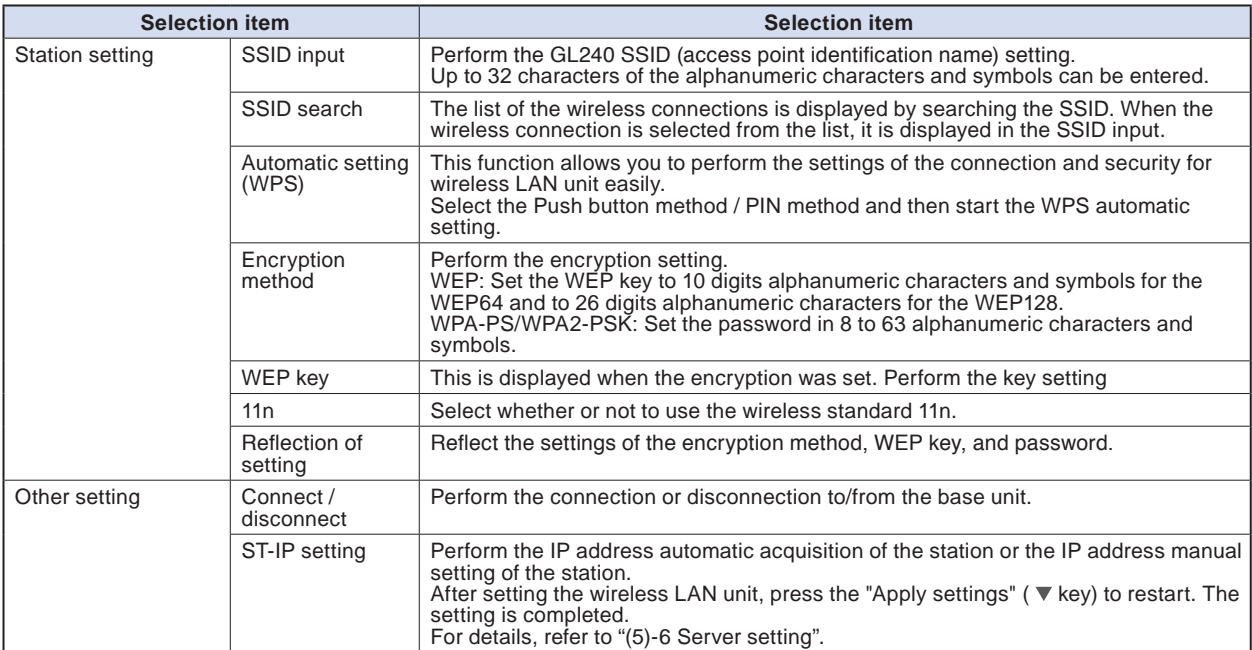

### **<Operation procedure>**

(1) Select the station, and then execute the wireless LAN restart.

The "Wireless LAN restarting" is displayed and the restart is executed by the station setting.

(2) Set the SSID.

Enter in accordance with the procedure of "(9) Text input" described below.

Also, to enter the SSID, follow the procedure in "(9) Text input". Also, after searching the SSID in the following (3), you can select it from the list.

(3) Search the SSID.

Press the  $\nabla$  key. The searched SSID list is displayed after searching the SSID.

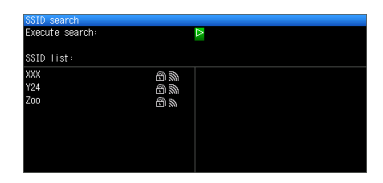

In Step (2), when the SSID is selected from this list, the SSID will be automatically reflected.

(4) Set the automatic setting (WPS).

The wireless LAN is automatically set in the WPS system by pressing the  $\blacktriangledown$  key.

(5) Set the encryption method. (In the case of manual setting)

WEP or WPA-PSK/WPA2-PSK settings can be performed. When this setting is selected, the "WEP key" is displayed. Enter in accordance with the procedure of "(9) Text input" described below.

(6) Set the wireless standard 11n.

When the IEEE802.11n is used, set to "ON".

- $(7)$  When the above settings are finished, press the  $\blacktriangleright$  key to execute the "Apply settings". The settings are saved.
- (8) The wireless LAN is enabled by executing the "Connect/Disconnect" in the "Other settings".

AMP DAT TRG I/F LAN OTH Free Running 2015-05-25<br>15:39:50 56 o A

**Effective display**

# **(5)-3 Other setting**

When connecting to the wireless LAN after setting the station, by pressing the [Connect/Disconnect] key, the "Restart TCP-IP" is displayed and then the connection is established.

To disconnect the wireless LAN during the connection, press the [Connect/Disconnect] key again.

When you want to change the connection conditions, perform the "ST-IP setting".

- When the "IP Addr Auto Acq." is used, select the "On".
- When the "IP Addr Auto Acq." Is not used, select the "Off" and then set the IP address, Subnet masuk, and Port number, etc.

After the above setting, press the  $\blacktriangleright$  Key of "Apply settings" in the "ST-IP setting". The "Restart TCP-IP" is displayed and the setting operation is completed.

# 3-58

## **(5)-4 Access point setting**

The connection between the GL240 and wireless sensor (GL100-WL) can be performed.

The access point setting is a setting when the GL240 operates as a base unit.

When selecting the wireless LAN as a station and then restarting the wireless LAN, the following screen is displayed.

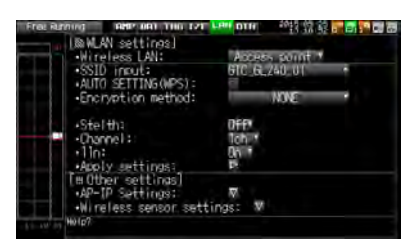

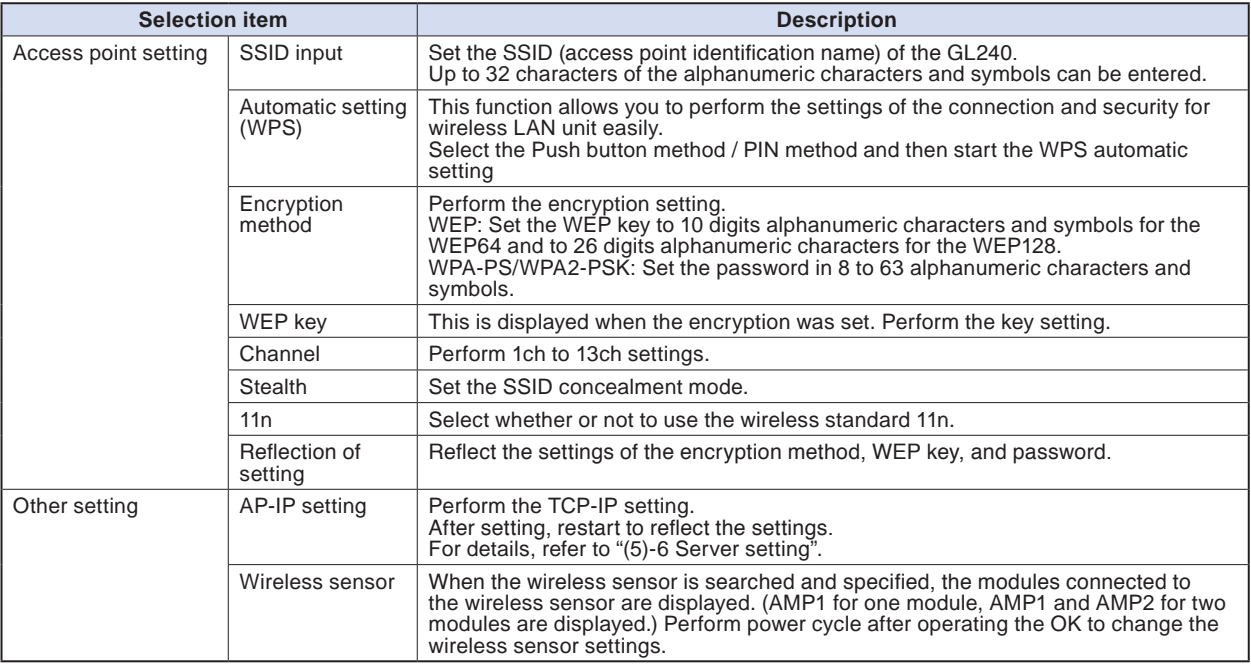

### **<Operation procedure>**

(1) Set the SSID.

Enter in accordance with the procedure in "(9) Text input" described below.

By default, the identification name automatically generated from the GL240 name is displayed.

(2) Set the encryption method.

WEP or WPA-PSK/WPA2-PSK settings can be performed.

When the WIP system is selected, the [WEP] key is displayed.

When the WPA-PS/WPA2-PSK system is selected, the "Password" is displayed. Then, enter in accordance with the procedure in "(9) Text input" described below.

(3) After the encryption method setting in (2) step is completed, the automatic setting (WPS) can be set. Push button method or PIN method can be selected.

Set the wireless LAN channel to be used from 1ch to 13ch.

(4) Set the stealth.

This is used to set as so to not be able to search the SSID from the other terminal. Enter directly the SSID name to the device to be connected.

# Find Quality Products Online at: www.GlobalTestSupply.com sales@GlobalTestSupply.com

(5) Set the wireless standard 11n.

When the IEEE802.11n is used, set to "ON".

Select the "Reflection of setting" with the  $\blacktriangleright$  key when the above settings are finished.

The "Wireless LAN restarting" message is displayed and the main unit is re-started to reflect the settings.

## **(5)-5 Other setting**

Perform the wireless LAN setting in the other setting.

#### **<Example 1 of operation procedure>**

(1) Set to Access point and then restart the wireless LAN. The GL240 is switched to Access point setting mode.

When the restart is complete, the following MENU display is displayed.

Free Running AMP DAT TRG I/F LAN OTH 2015-07-03 or @ @ or OD @

> **Device access display When connecting the child unit to the wireless LAN, the radio wave strength of the base unit is displayed. When connecting the child unit to the base unit, the number of the child units (wireless sensor) connected to this GL240 main unit is displayed.**

**Wireless sensor display This is displayed when the GL100-WL (connected to GS sensor and terminal/addapter) is connected through the wireless connection.**

(2) Set the necessary conditions up to the setting.

- Access point setting: Set the necessary settings and press the "Apply settings" ( $\blacktriangleright$  key).
- (3) Set the AP-IP in the Other setting and then set the wireless sensor.

#### $\triangle$  Caution

**When the wireless sensor is not enabled, the wireless sensor setting cannot be performed. Make sure that the connected wireless sensor is in the wireless LAN status.**

#### **Select the wireless sensor setting to open the sub screen**

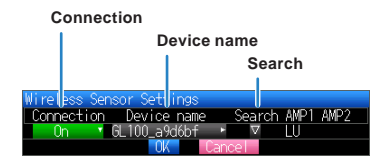

- Switch the connection to [On].
- Enter the device name manually, or search the device name.
- When performing the search: Select the wireless sensor to be connected. Then, the device name is entered automatically.
- The information of the GS sensor and terminal/addapter recognized by the GL240 main unit is displayed in the AMP1 and AMP2. Even if you change the connection or device name, it is not changed. After confirming the settings, it will be changed when the wireless sensor is newly recognized after power cycle.
- The settings are saved by pressing the [OK]. (However, because it is not reflected in the operation at this time, please be sure to run power cycle.)

# 3-60

## **Confirmation of setting completion**

Confirm on the AMP Setting screen that the wireless sensor is recognized.

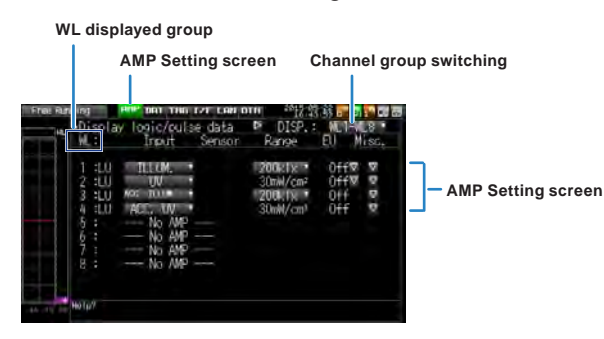

Run power cycle.

Change the settings in the following two ways.

• Open the AMP setting screen.

Change the CH1-CH10 displays to WL1-WL8 display groups.

Alternatively, press the [FILE/GROUP] key, and then select the WL1-WL8 from the channel group.

Make sure that the information of WL group is the same as those of selected wireless sensor.

#### **<Example 2 of operation procedure>: Example of wireless sensor (GL100-WL) connection**

The wireless connection method when setting the GL240 to "Access Point" and the GL100 to "Station" is described.

#### **[LAN setting]**

- (1) Set the wireless LAN to "Access point".
- (2) Then, select the "Restart the wireless LAN".

When the **Restarting wireless LNV** is displayed and the restart is completed, the following screen is displayed.

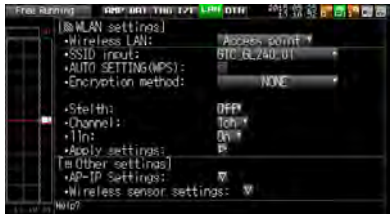

(3) Set the SSID of the GL240.

Enter the "GTC\_GL240\_01".

For details on entering the characters, refer to "(9) Text input".

(4) Set the other items.

Encryption method: None, Channel: 1ch, Stealth: Off, 11n: On

(5) After setting the above items, be sure to select the "Reflection of setting" ( $\blacktriangledown \blacktriangleright \blacktriangledown$  key) to reflect them. The "Wireless LAN restart" is automatically executed and then the settings is reflected.

#### **[Other settings]**

(6) Make sure the IP address of wireless LAN. When the "AP-IP setting" is selected, the following dialog is displayed.

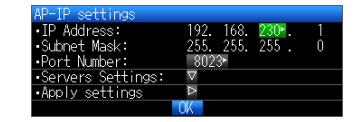

Set the segment of IP address and select the " Reflection of setting". The settings of subnet mask and port number other than the segment are fixed.

Find Quality Products Online at: www.GlobalTestSupply.com sales@GlobalTestSupply.com

- (7) Then, set the [I/F] of the GL100-WL.
	- Wireless LAN mode: Station
	- DHCP: On
	- SSID: GTC\_GL240\_01
	- Security: Off

<Example of GL100-WL screen setting>

```
[1/F] 6/10
WLAN Mode:Station▽ 
DHCP:On▽             
TCP/IP:▽             
SSID:GTC_GL240_01▽   
Security:Off▽
```
## **CHECKPOINT**

**• Set the GL100-WL settings in reference to GL100-WL User's Manual. The keys required to set are as follows;**

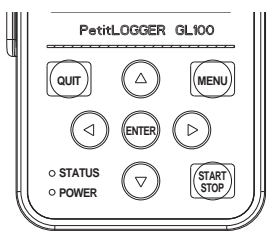

- **[MENU] key : The measurement condition settings and the information of the GL240 are displayed.**
- $\triangleleft^{\triangle}_{\nabla}$  key : Used to select during MENU operation.
- **[ENTER] key : Used to confirm during MENU operation.**
- **[QUIT] key : Used to return the previous screen or display the free-running screen during MENU setting.**
- (8) Search the sensor to be connected in the "Wireless LAN setting".

When the "Wireless LAN setting" is selected, the following dialog is displayed.

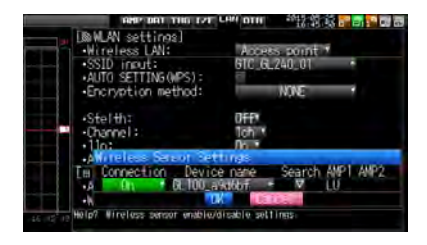

When the "Search" is selected to connect the wireless sensor GL100-WL, the connectable device names are displayed. If the list of the connectable wireless sensors is not displayed, repeat to search until it is displayed.

\* It might not be able to search depending on the radio wave state. Also, if the "LAN" is not displayed at the bottom on the LCD display of the GL100-WL, review the power status and settings.

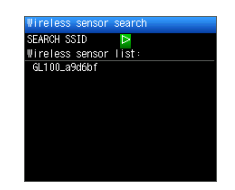

Then, the device name is automatically is registered by selecting device name to be connected from the displayed wireless sensor list.

# 3-62

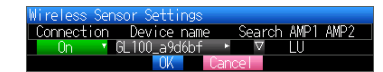

After making sure that the device name is displayed, be sure to press the [OK] to reflect the settings.

After the settings are completed, turn Off the GL100-WL's and GL240's powers and then start up the GL100-WL's power. When the following screen is displayed, the connection is completed.

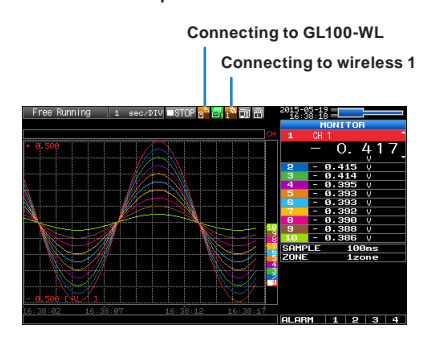

#### $\triangle$  Caution

**When the data of the GL100-WL and the GL240 are captured, a few of the data may be delayed by reason of the data processing of the GL100-WL and the connected GL sensor and terminal/adapter.**

**Please consider the data lag when the data is tried to confirm and replay.**

## **(5)-6 Server setting**

When the access point is set, set to AP-IP, and when the station is set, set to ST-IP.

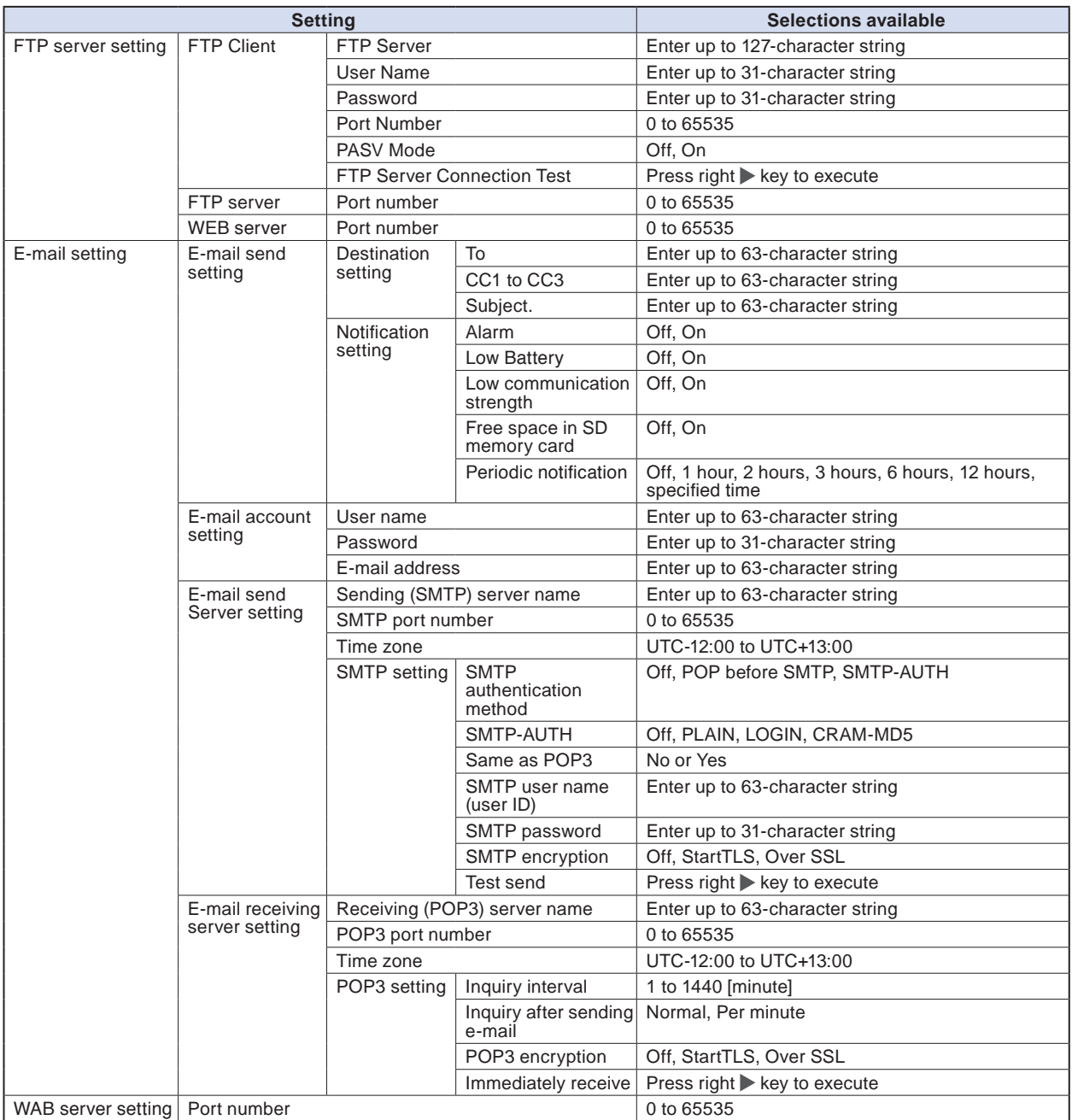

**Find Quality Products Online at:** 

www.GlobalTestSupply.com sales@GlobalTestSupply.com

## **FTP server setting**

This is used to perform the FTP server setting of backup destination.

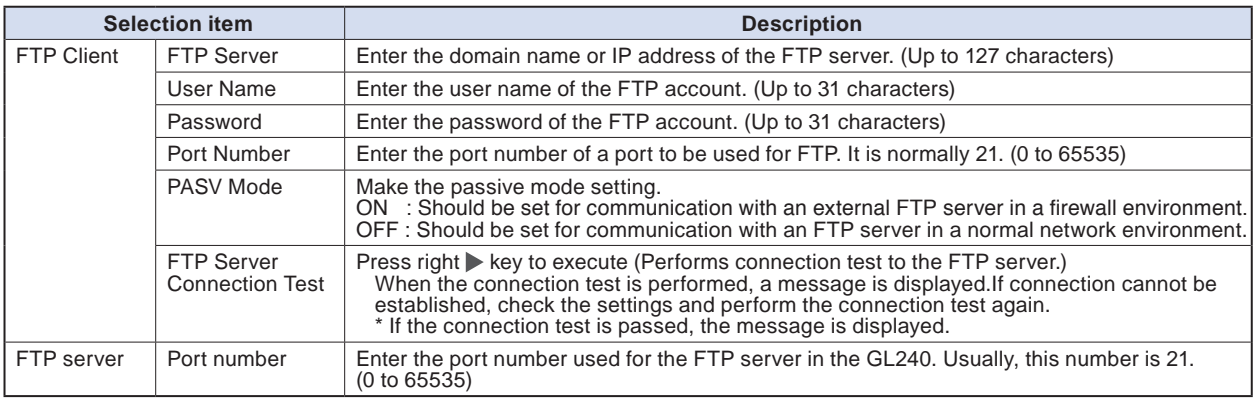

## **E-mail setting**

Perform the settings to send the e-mail from the GL240.

The e-mail with the notification setting information (Alarm, Low Battery, Low communication strength, Free space in the internal memory (SD1) or SD memory card (SD2) (only when data capturing) is sent. In addition, when setting to the Periodic notification, the e-mail will be sent in the set time.

<E-mail send setting>

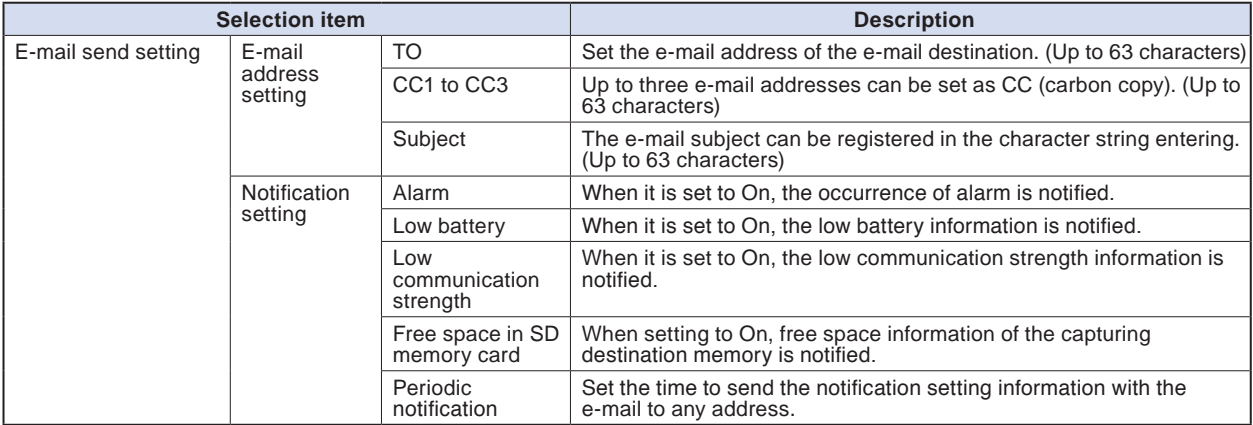

#### <E-mail account setting>

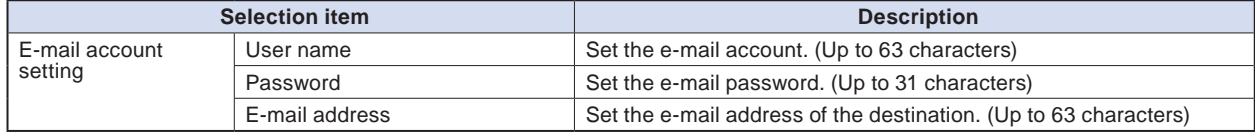

# Find Quality Products Online at: www.GlobalTestSupply.com

## sales@GlobalTestSupply.com

#### <Outgoing mail server settings>

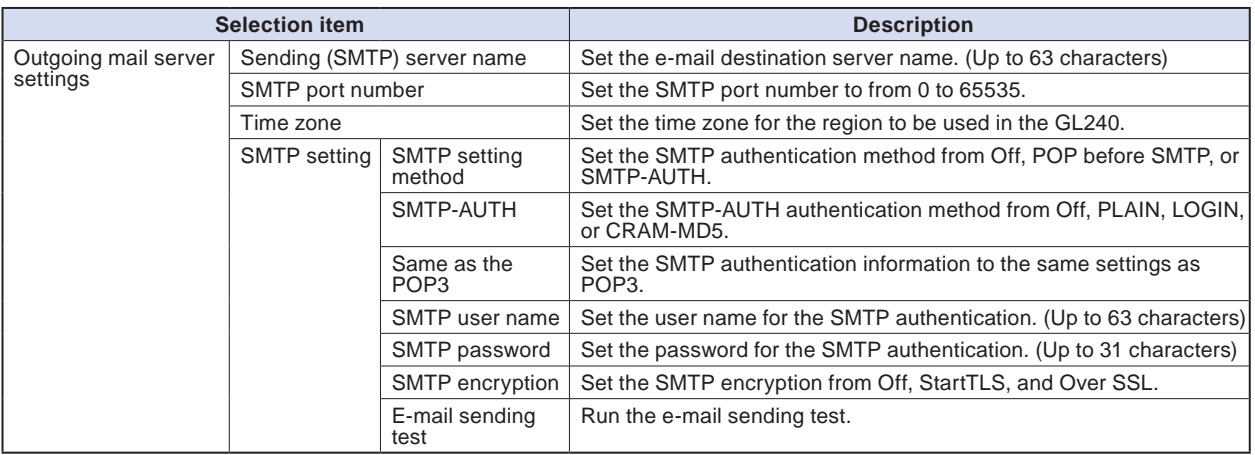

#### <Incoming mail server settings>

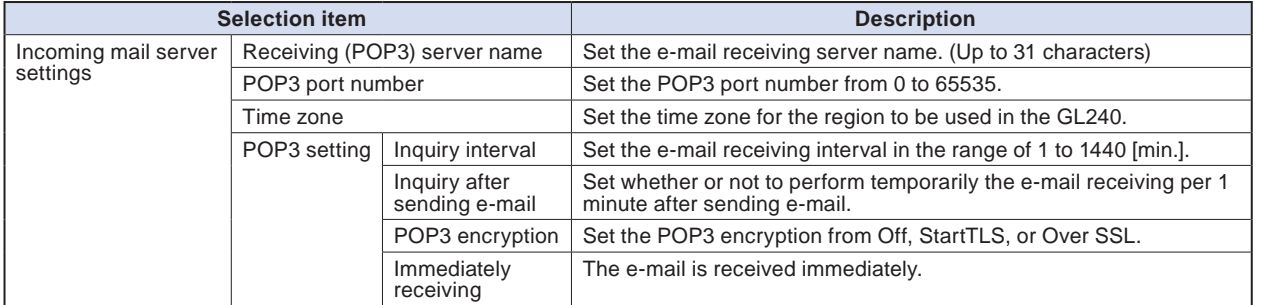

## **ACAUTION**

**When the mail is received, the mail is deleted from the mail server.**

**In order not to delete important mails, please use a dedicated e-mail account (e-mail address).**

## **WAB server setting**

Perform the WEB server settings.

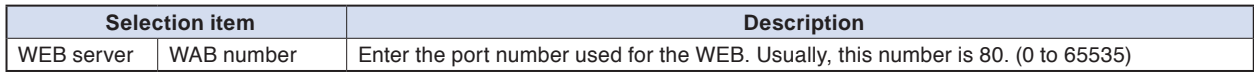

www.GlobalTestSupply.com sales@GlobalTestSupply.com

# **(6) OTHER settings**

#### Various conditions can be set.

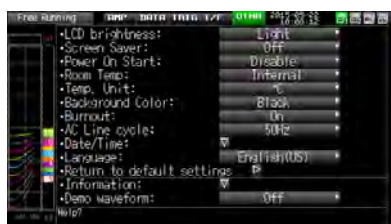

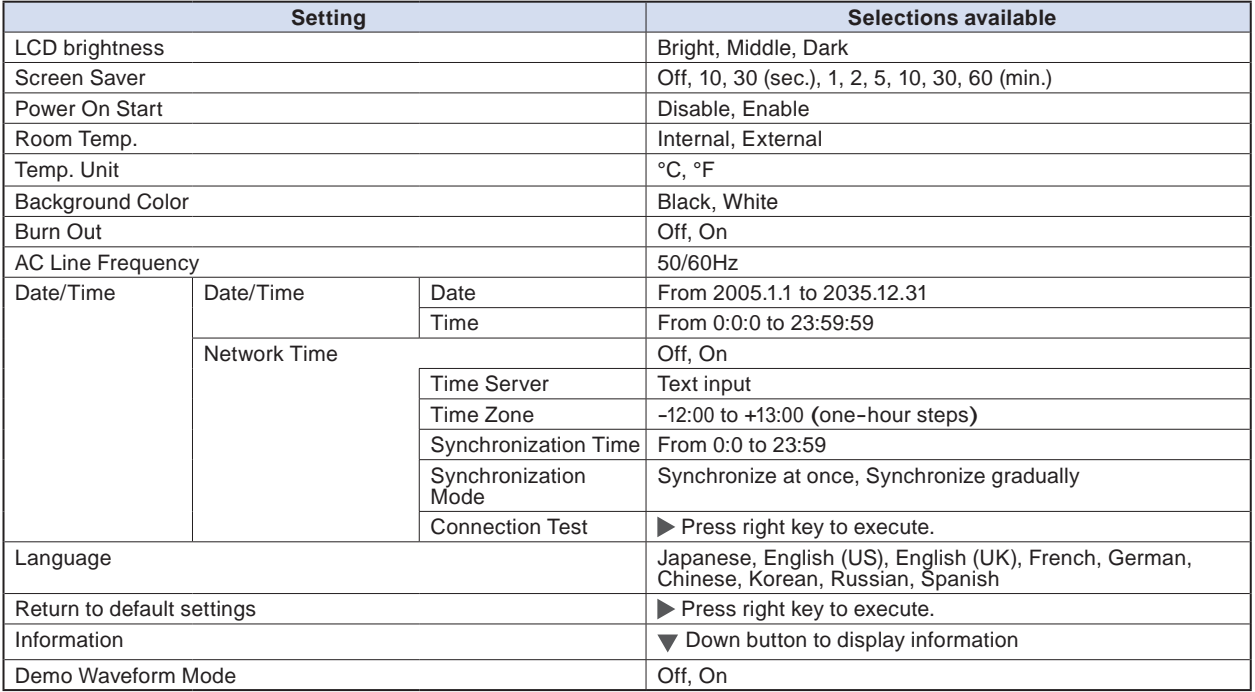

## **(6)-1 LCD brightness**

Set the brightness (three stages of bright, middle, and dark) of the LCD backlight.

# **(6)-2 Screen Saver**

Select the time (eight stages of 10 s to 60 min.) you want to specify. The screen is switch to Off state automatically when the non-operation state continues for a predetermined period.

Turns off the display if not operated for some time to extend the service life of the LCD screen.

If the GL240 runs on a battery pack (B-569, option), the use of this function prolongs the drive time.

Find Quality Products Online at: www.GlobalTestSupply.com

## **(6)-3 Power On Start**

Sets the feature which initiates measurement as soon as the GL240 isturned on.

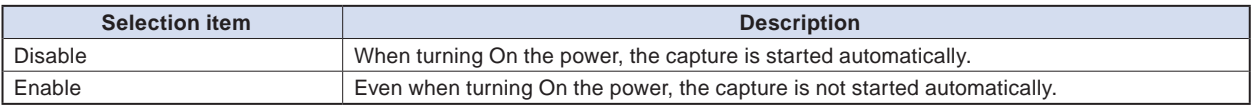

## **CHECKPOINT**

**When turned On the power, it may take some time until the wireless sensor is recognized.**

**If the data capture is started despite the wireless sensor has not been recognized, the captured data is displayed as the "\*\*\*\*\*\*" until the wireless sensor is recognized.**

## **(6)-4 Room temperature compensation**

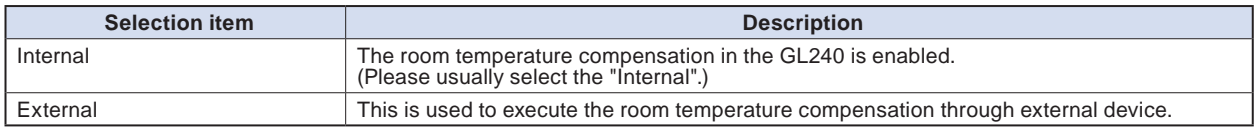

## **(6)-5 Temp. Unit**

Toggles the temperature unit between °C (Centigrade) and °F (Fahrenheit) for temperature settings. When <sup>o</sup>F (Fahrenheit) is selected, calculation is performed using the following formula:  ${}^{\circ}$ F (Fahrenheit) =  ${}^{\circ}$ C (Centigrade) x 1.8 + 32

Calculate the accuracy as: Centigrade accuracy x 1.8.

## **(6)-6 Background Color**

Sets the background colors of the waveform display area and the digital display area.

## **(6)-7 Burn Out**

Sets a feature which checks sensor burnout in a thermocouple.

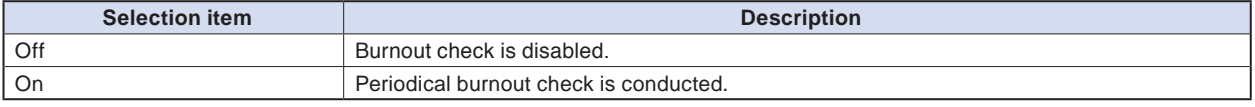

## $\triangle$  Caution

**During a burnout check, voltage is applied to the GL240. Therefore, set Burn Out to "Off" when GL240 is connected in parallel with other devices to avoid any effect from these voltages.**

## **(6)-8 AC Line Frequency**

Select the frequency of the AC line used.

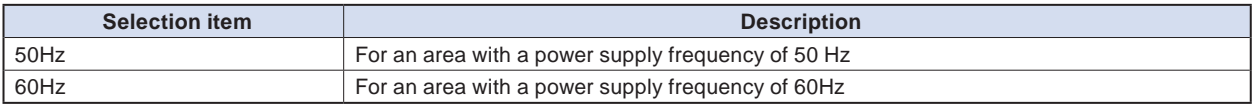

### $\triangle$  CAUTION

**In this setting, select a frequency for noise removal using the digital filter. Note that no noise in the power supply can be removed if this setting is wrong. For the the sampling speed where this unit's digital filter becomes effective, refer to "(2)-1 Sampling interval".**

### **(6)-9 Date/Time**

Makes settings related to the GL240 clock.

The internal clock (date and time) of the GL240 can be set. Alternatively, if the Network Time setting is used, the GL240 clock can be automatically adjusted via the network. Refer to the next section, "Network Time Setting" for details.

#### **<Network Time Setting>**

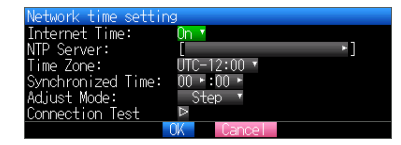

This GL240 has the ability to synchronize the time of the clock server via Ethernet.

Perform the settings for using this function.

(1) Network Time

Enables or disables this function.

Off : This function is disabled. Time adjustment is not performed.

On : This function is enabled to perform time adjustment.

(2) Time Server

Sets the server name of a time server (NTP server) to be used.

(3) Time Zone

Sets the time zone of an area in which the GL240 is to be used. (Japan: +09:00)

(4) Synchronized Time

Sets the time at which the GL240 synchronizes to the time server. When the specified time comes, time synchronization operation is performed using a method specified in Synchronization Mode.

(5) Adjust Mode

Synchronize at once, Synchronize gradually

Sets the mode in which the GL240 synchronizes to the time server.

Synchronize at once: When the synchronization time comes, the GL240 synchronizes to the time server at once.

Synchronize gradually : Even when the synchronization time comes, the GL240 does not synchronize at once.

It synchronizes to the time of the time server gradually.

The rate of adjustment is about 43 seconds per day

(equivalent to around 10 ms per 20 seconds).

Find Quality Products Online at: www.GlobalTestSupply.com sales@GlobalTestSupply.com
<span id="page-108-0"></span>(6) Connection Test

Performs connection test to the time server.

When the connection test is performed, a message is displayed.

If connection cannot be established, check the settings and perform the connection test again.

\* If the connection test is passed, the following message is displayed.

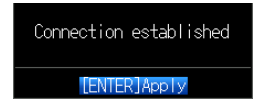

#### $\mathbb{\hat{}}$  caution

**Synchronization is not performed if the time difference with the time server is 500 ms or less.**

#### **(6)-10 Language**

Set the display language (9 languages of Japanese, English (US), English (UK), French, German, Chinese, Korean, Spanish and Russian).

#### **(6)-11 Return to default settings**

Returns all the settings to the factory defaults. When initialized, setting conditions to return to the factory default settings.

#### **(6)-12 Information**

Displays system information.

#### **(6)-13 Demo Waveform Mode**

This parameter displays demo waveforms without analog signal input.

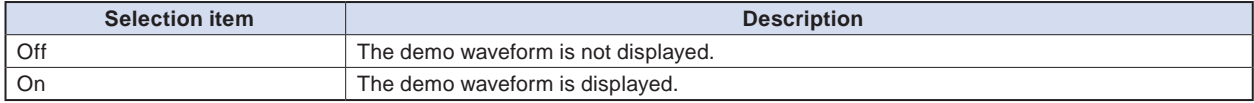

#### <span id="page-109-0"></span>**(7) FILE menu**

The operations for file can be performed by pressing the [FILE/GROUP] key.

The display items vary depending on the operation mode of free-running, replaying, and capturing.

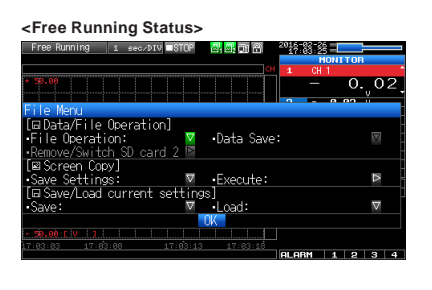

**<Capture Status>** 15:33:36 =  $0.02$ Operation) Data Save ..<br><u>SD card 2 P</u> -Execute ad:

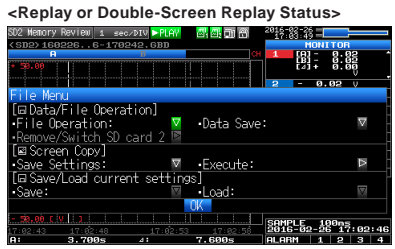

\* The screen above is a screen when the optional wireless LAN unit is connected.

#### **(7)-1 File Operation**

In Free Running and operation modes during replaying, the files in the internal memory (SD1) or SD memory card (SD2) can be manipulated.

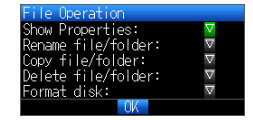

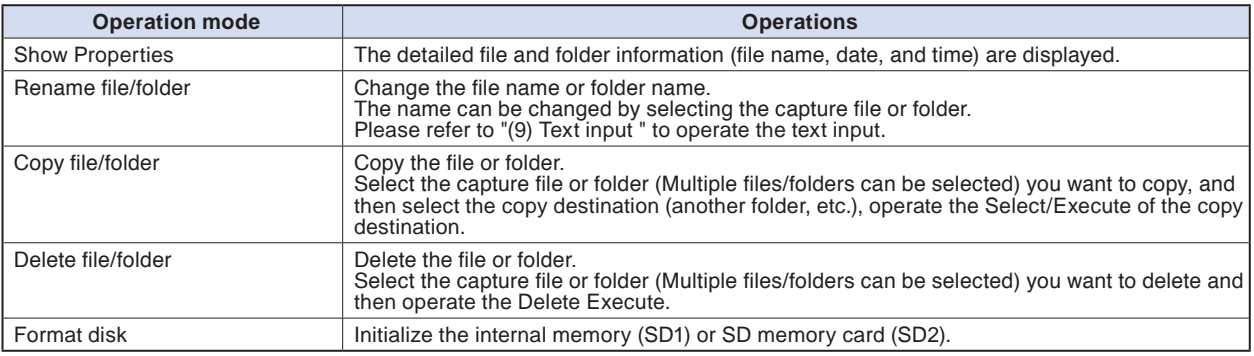

#### **<Example of operation procedure>**

Example of file/folder delete procedure is described.

(1) Select the file/folder you want to delete.

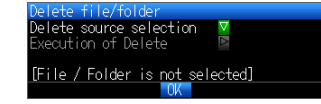

# Find Quality Products Online at: www.GlobalTestSupply.com sales@GlobalTestSupply.com

# 3-71

<span id="page-110-0"></span>Move the cursor to the file or folder you want to delete and then press the [ENTER] key. The " $\times$ " mark is displayed in the checkbox. (Multiple files/folders can be selected)

Press the [ENTER] key again to cancel it.

When it is cancelled, the " $X$ " mark will disappear.

The selection is completed by pressing the [QUIT] key.

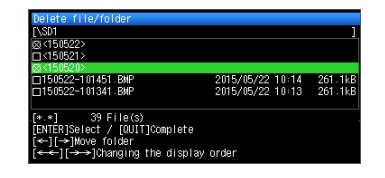

(2) Enable the deletion.

The message of "Delete the file. All the data will be lost. Are you sure?" is displayed.

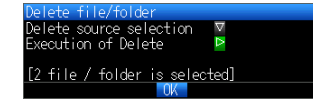

Operate the [ENTER] key again to delete the selected data.

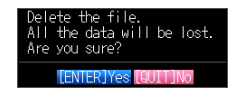

### **(7)-2 Data Save**

During replaying the data, the displayed data can be saved in the internal memory (SD1) or SD memory card (SD2) by selecting the Data Save in the File Menu.

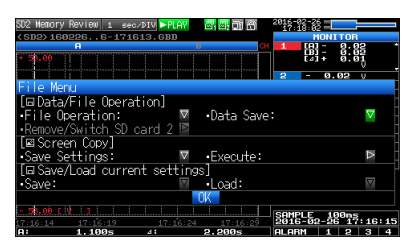

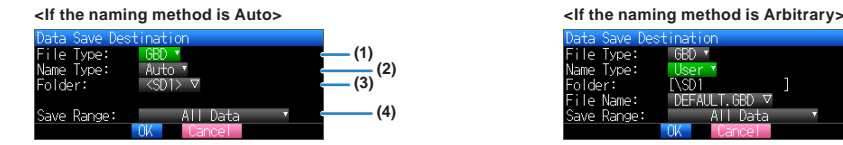

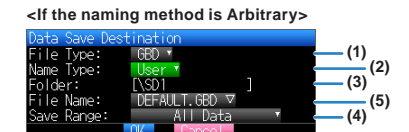

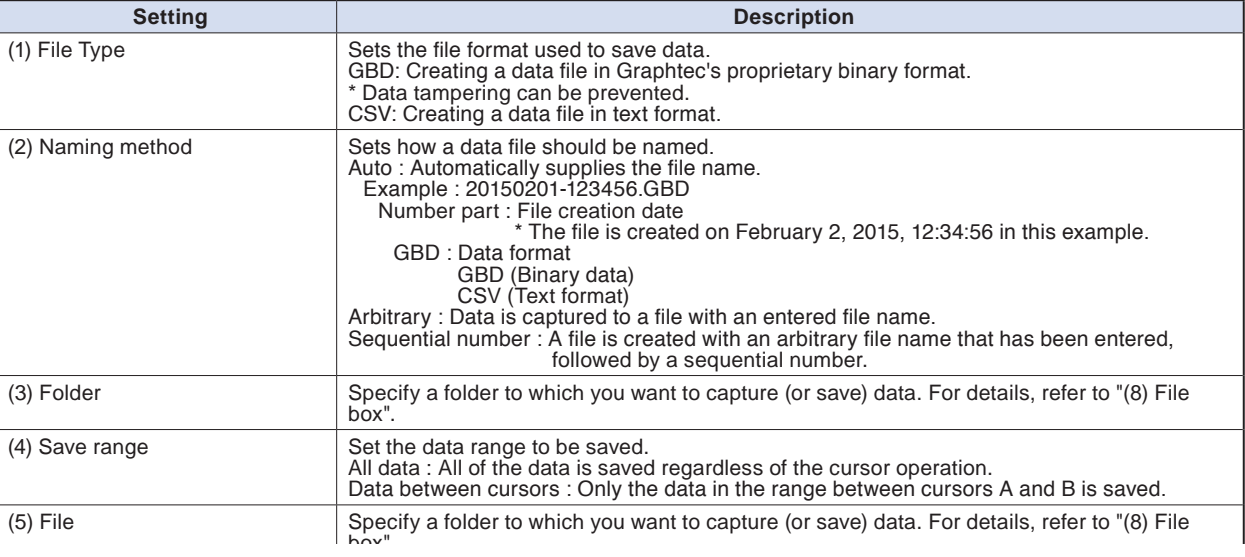

# 3-72

#### <span id="page-111-0"></span>**(7)-3 Remove / replace SD memory card**

The SD memory card (SD2) can be replaced during saving the data in the SD memory card.

Perform the card replacement according to the following procedure.

- (1) Press the [FILE/GROUP] key to open the FILE menu.
- (2) Press the [ENTER] key in the "Remove/Switch SD card 2".

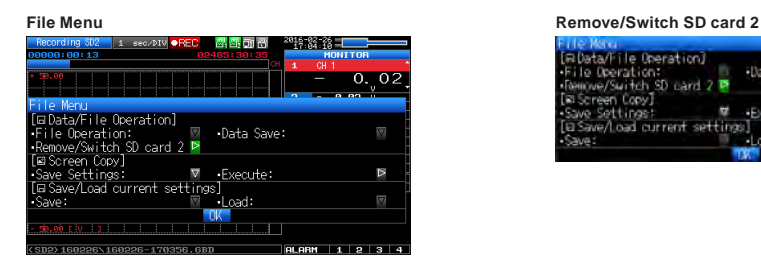

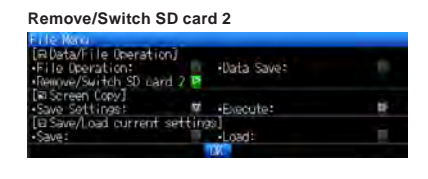

(3) Make sure that the message is displayed and then remove the SD memory card.

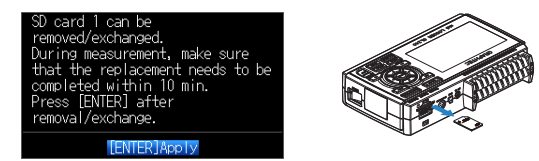

#### **ACAUTION**

**Do not remove the SD memory card until this message is displayed.**

**Data may become corrupt and inaccessible.**

(4) Insert the new SD memory card.

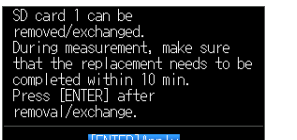

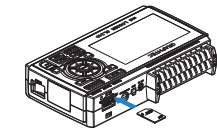

(5) Make sure that the SD CARD2 (SD2) access indicator turns green and then press the [ENTER] key. For access to SD memory card, refer to "3.1 Window names and functions".

#### **A** CAUTION

**Please perform the replacement oeration within the displayed time in the message.**

#### **CHECKPOINT**

**Every time you replace the SD memory card, "\_CHG" number is added to the file name.**

**(Example) When the data is captured in the file name "TEST.GBD"**

 **First SD memory card: TEST.GBD**

 **Second SD memory card: TEST\_CHG1.GBD**

 **When the Ring recording is enabled, the SD memory card cannot be replaced.**

# Find Quality Products Online at: www.GlobalTestSupply.com sales@GlobalTestSupply.com

# 3-73

#### <span id="page-112-0"></span>**(7)-4 Specify Save Destination (Screen Copy)**

Saves the data that is replaying on the screen in the internal memory (SD1) or SD memory card (SD2) as an image file.

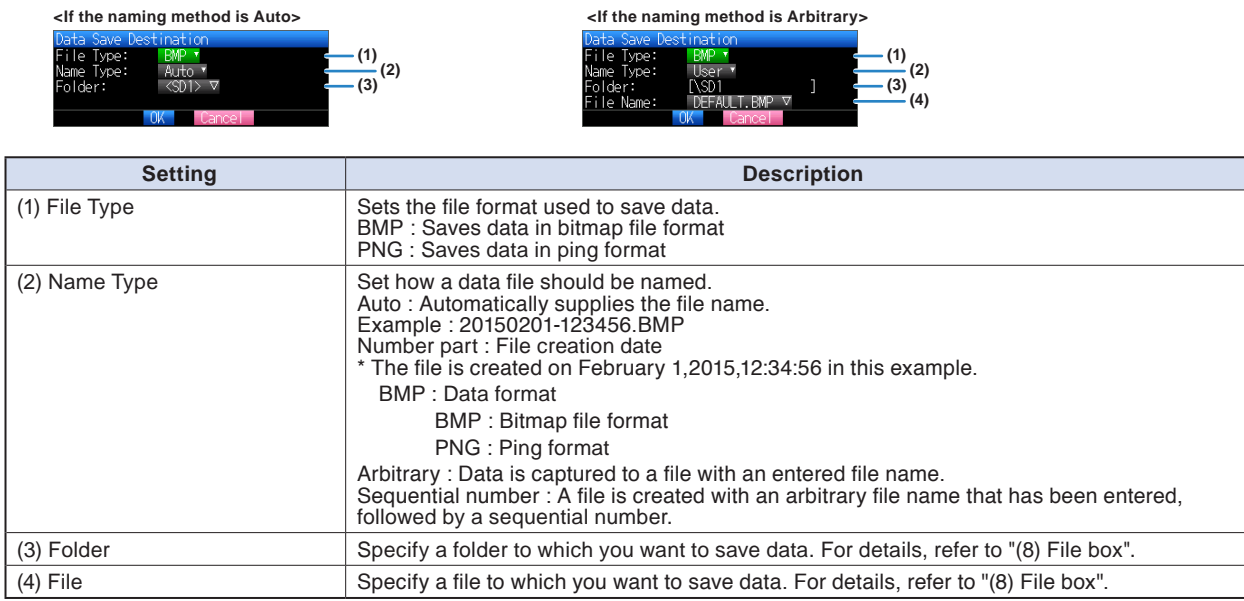

#### **(7)-5 Execute (Screen Copy)**

Executes screen copy and saves it to an image file.

\* Refer to page (7)-4 "Specify Save Destination" for details on specifying the save destination.

#### **(7)-6 Save**

Saves the setting conditions of the GL240.

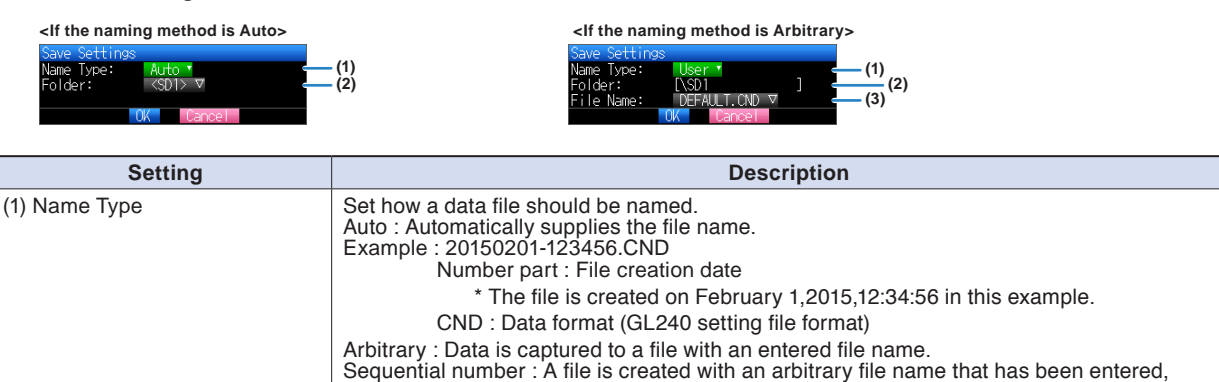

followed by a sequential number.

(2) Folder Specify a folder to which you want to save data. For details, refer to "(8) File box". (3) File Specify a file to which you want to save data. For details, refer to "(8) File box".

3-74

<span id="page-113-0"></span>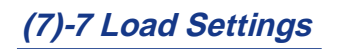

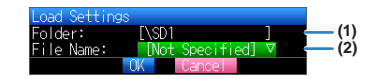

Loads and reflects the GL240 setting conditions from a file.

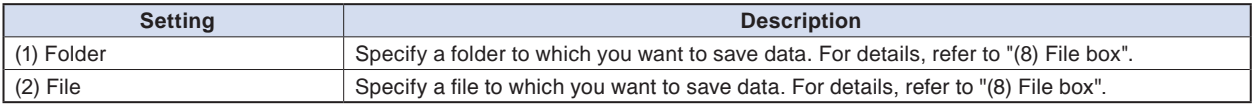

Find Quality Products Online at: www.GlobalTestSupply.com

sales@GlobalTestSupply.com

### <span id="page-114-0"></span>**(8) File box**

The file box used to set captured data files using the DATA menu or for disk operations accessed using the FILE menu is operated as follows.

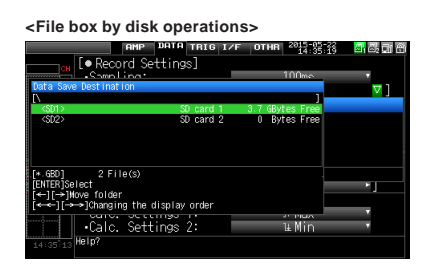

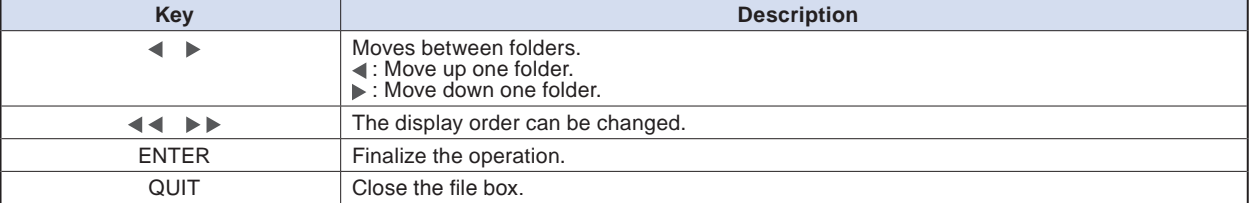

#### **<New folder creation>**

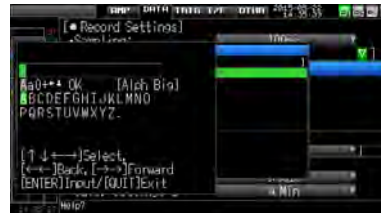

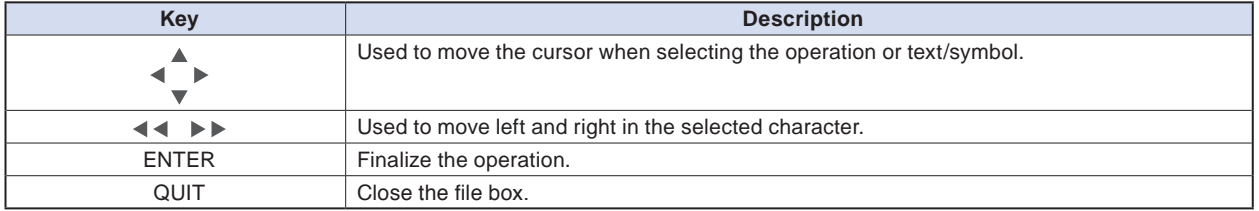

#### **<Example of operation procedure>**

The following shows an operation example where a folder named "TEST" is created for captured data and automatically saved.

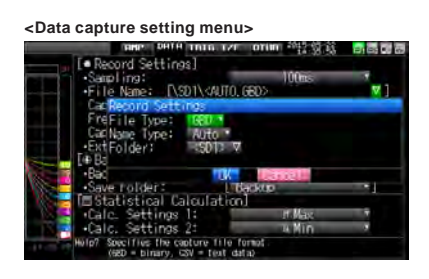

- (1) Select the DATA menu.
- (2) Open the capturing setting menu by pressing the [ENTER] key on the "Capture destination file name" in the Capture setting.

In this menu, set as follows:

File format : GBD

Naming method : Automatic

- (3) Then, open the data saving destination menu by pressing the [ENTER] key on the "FOLDER" to specify a data saving destination and create a folder.
- (4) Create a "New folder" in the file box.

\* For the careation of new folder, refer to "(9) Character string entering" described below.

Then, select the folder you created and press the [ENTER] key.

#### <span id="page-116-0"></span>**(9) Text input**

Related to text input operations such as annotation, EU (scaling) unit and captured data file name input.

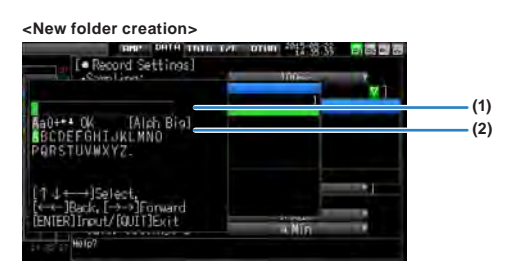

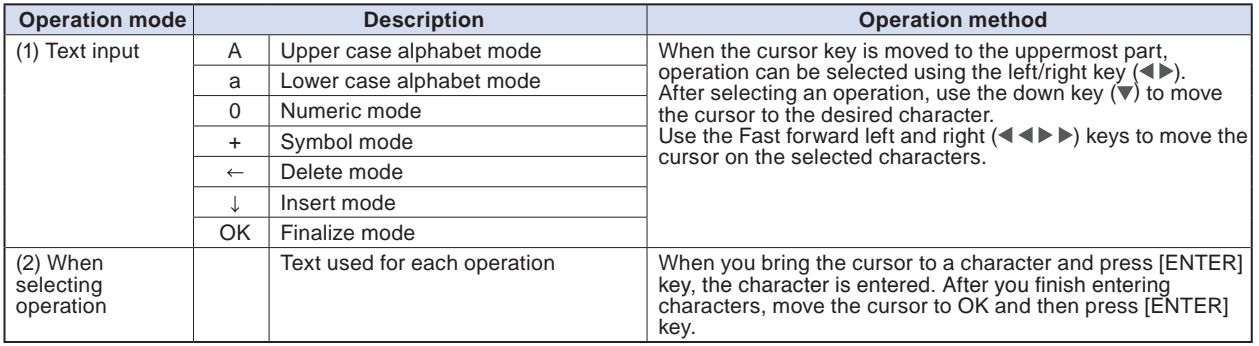

#### **<Setting example>**

Example of operation procedure to enter the "TEST01" to create the new file name is described.

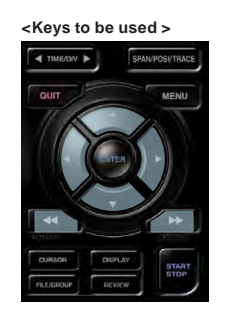

3-78

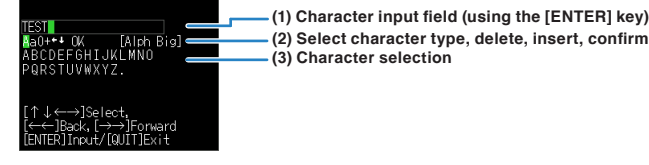

- (1) Set the operation mode to "A" (Uppercase alphabet mode).
- (2) Select the [TEST] in the Character input.
- (1) Set the operation mode to "0" (Numeric mode).
- (2) Select the "01" in the character input.

If you make a mistake to enter the character, move the cursor on the character you want to delete with Fast forward key and (1) place in the position of the  $\blacktriangleleft \blacktriangleright \blacktriangleright$  in the operation mode and then press the [ENTER] key to delete the one character.

- After completing character input, confirm by setting operation selection to [OK] and then pressing the [ENTER] key.
- \* When setting the display language to language other than Japanese, Half-width Kana mode cannot be used in "(1) Operation selection".

## <span id="page-117-0"></span>**(10) Data replay menu**

Select the data you want to replay from the "Data replay source" by pressing the [REVIEW] key and replay the captured data.

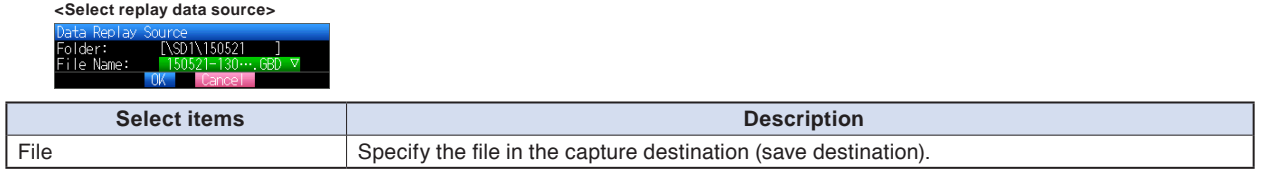

### $\triangle$  caution

**For CSV-formatted data, only the data captured by this GL240 can be replayed.**

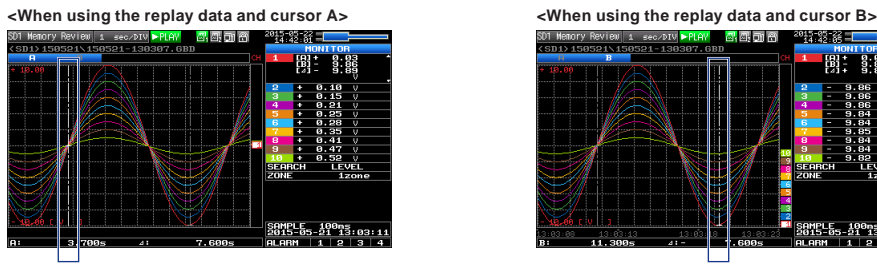

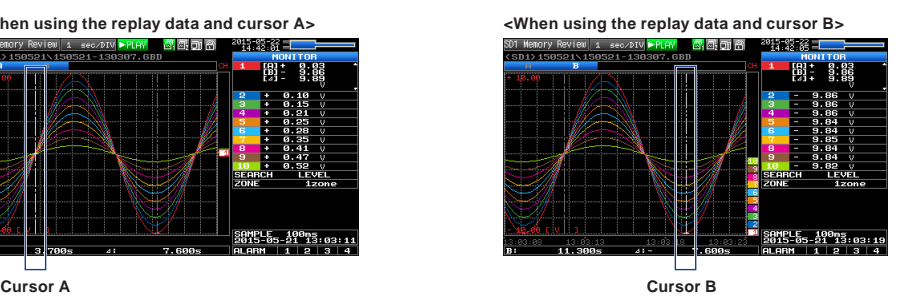

Data replay menus are displayed by pressing the [MENU] key during replay.

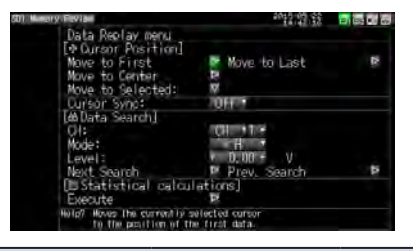

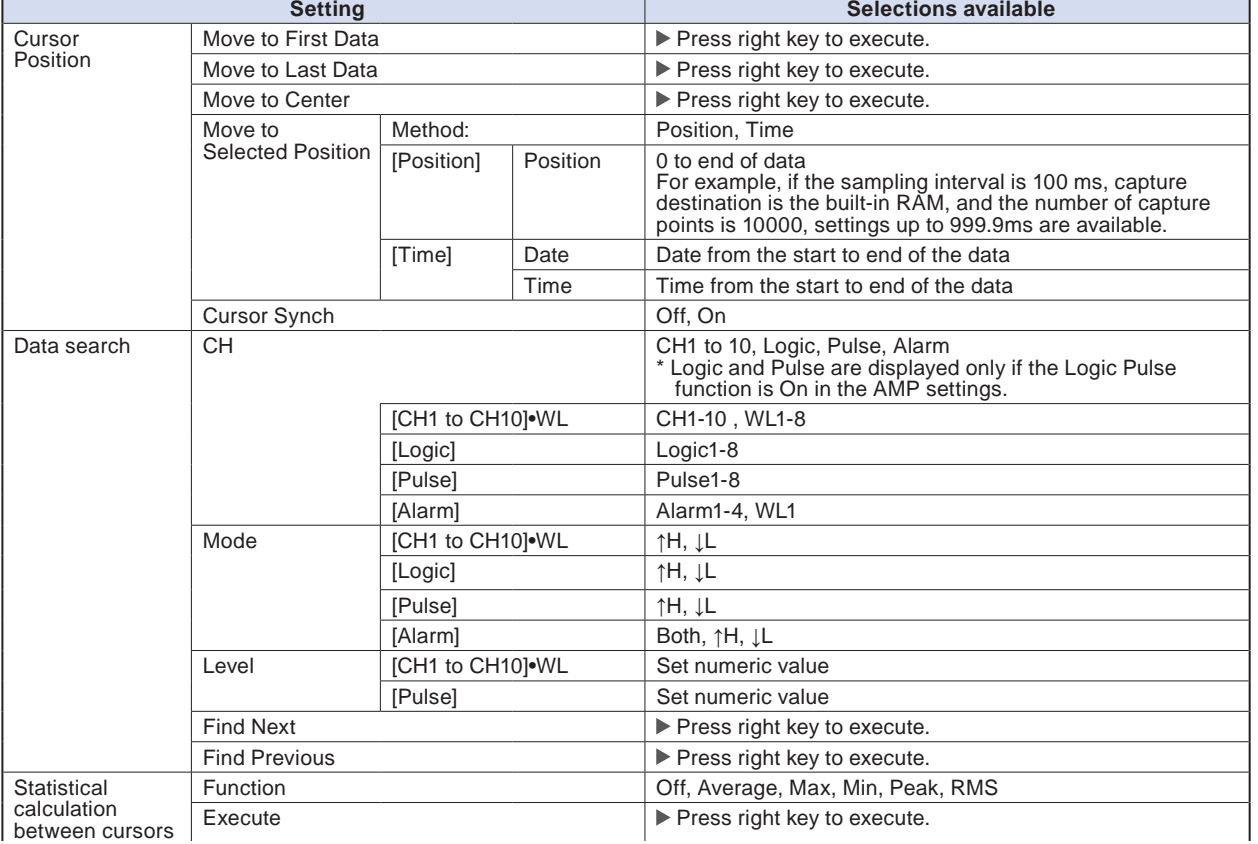

# Find Quality Products Online at: www.GlobalTestSupply.com

#### sales@GlobalTestSupply.com

#### <span id="page-118-0"></span>**(10)-1 Move to First Data**

Executing this option moves the currently selected cursor (A or B) to the start of the data.

#### **(10)-2 Move to Last Data**

Executing this option moves the currently selected cursor (A or B) to the end of the data.

#### **(10)-3 Move to Center**

Executing this option moves the currently selected cursor (A or B) to the center of the data.

#### **(10)-4 Move to Selected Position**

Sets a position (relative position in time) or time and moves the currently selected cursor (A or B) to this position or time.

> **(1) (3)**

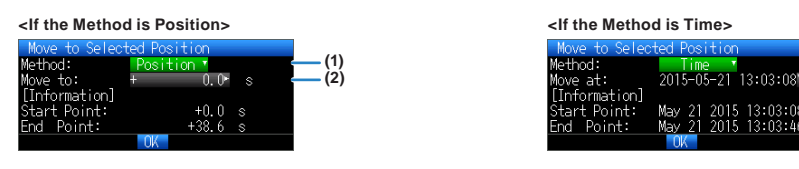

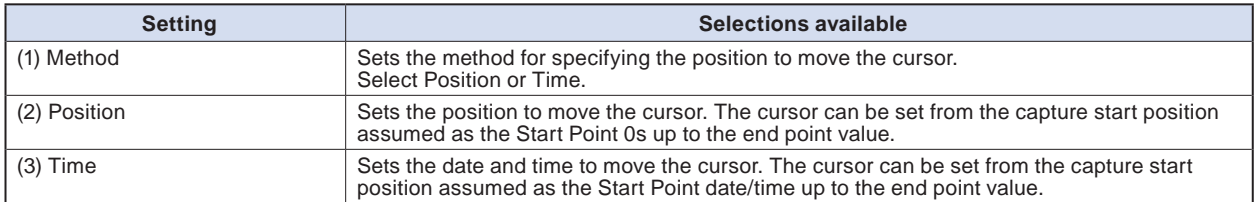

### **(10)-5 Cursor Sync**

Sets up the function that moves two cursors in synchronization.

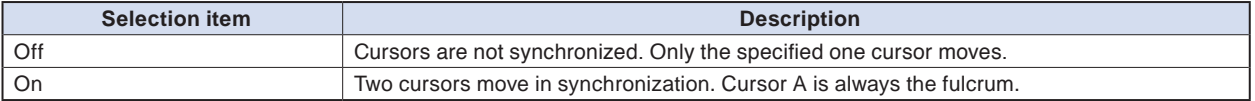

\* Cursor Synch is turned Off when you move a cursor using Move to Selected Position or perform Data Search.

**Find Quality Products Online at:** 

#### <span id="page-119-0"></span>**(10)-6 Date Search**

Sets the search conditions to be used in the next sections ((10)-7 "Find Next" and (10)-8 "Find Previous"). The operation is Edge operation.

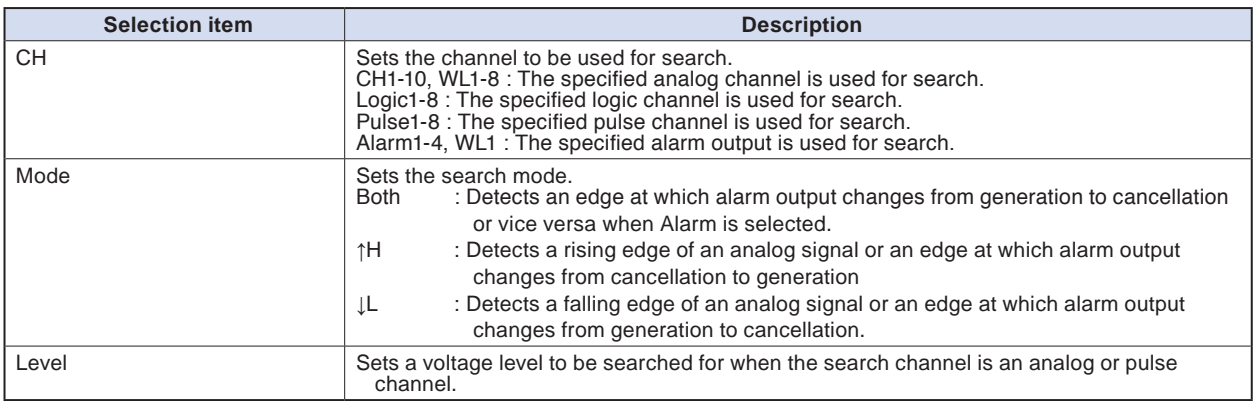

#### **(10)-7 Find Next**

Executing this option moves the cursor to a next position where the search conditions are met, down from the current cursor position. (Specify the search conditions as described in (10)-6 "Data Search.")

#### **(10)-8 Find Previous**

Executing this option moves the cursor to a previous position where the search conditions are met, up from the current cursor position. (Specify the search conditions as described in (10)-6 "Data Search.")

#### **(10)-9 Execute (Calculation)**

Executes calculation between cursors. Executing this option opens a window to display calculation results.

For description of the calculation results, see the table below. Pressing the [FILE/GROUP] key opens a window for saving statistical calculation results. Specify a save destination and select OK to save statistical calculation results in text (CSV) format.

\* The specifying method of storage location and file name is the same as the file specifying method of captured data. For details, refer to "(8) File box" described above.

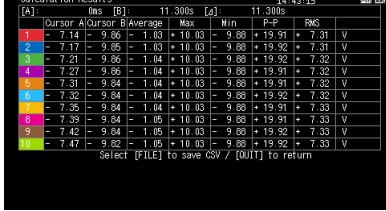

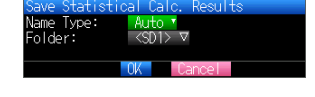

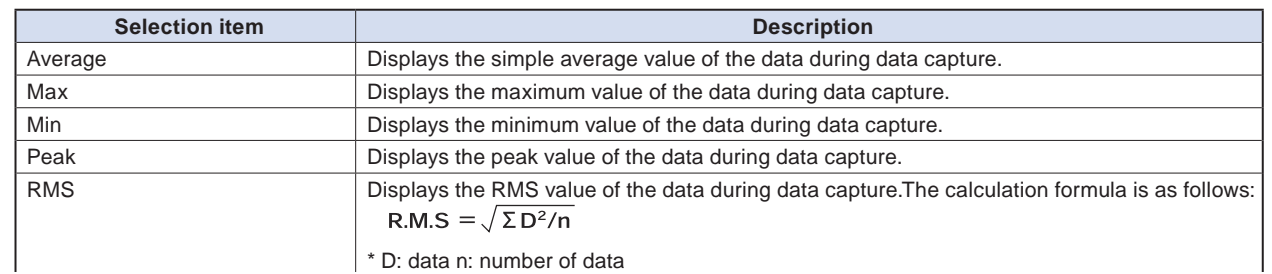

# Find Quality Products Online at: www.GlobalTestSupply.com sales@GlobalTestSupply.com

# 3-81

#### <span id="page-120-0"></span>**(11) Integrated bar graph display**

By capturing the data after connecting to the GL100 that the integrated CH display possible GS sensor has been connected, the captured data can be displayed on the Integrated Bar Graph screen.

Normally, the waveforms that has been piled up from the capture start are displayed in the Replay display. But in the Integrated Bar Graph display, the increment of the specified period of time can be displayed.

In addition, the pile up bar graph that piled up a plurality of same kind of integrated data can be displayed. The integrated CH display possible GS sensors are as follows;

For details on use of each GS sensor/GL100, please refer to the instruction manual supplied with the each GS sensor/GL100.

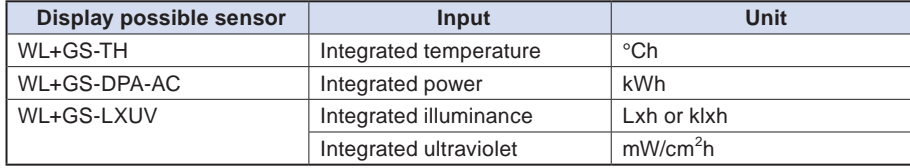

#### $\triangle$  Caution

**When the data without integrated CH, or the external sampling is selected, the integrated bar graph is not displayed.**

**The CH data calculated between CHs is not displayed in the integrated bar graph.**

#### **(11)-1 Screen display**

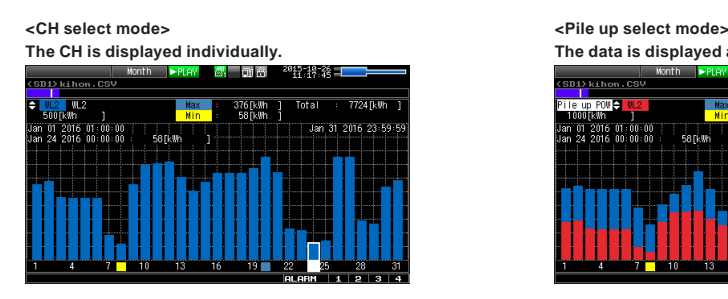

**The CH is displayed individually. The data is displayed as a single graph after adding the same kind of CH.**

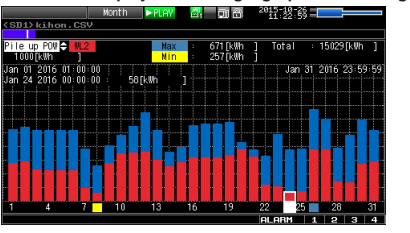

#### $\triangle$  Caution

**The pile up display can be viewed only when the GL240 is connected with WL+GS-DPA-AC, the AC clamp mode is set to single-phase 2-wire, and the integrated power is selected for both the 2CH and 4CH. The pile up display can be selected only when the same kind of integrated CH exists two or more. For details on ALARM function, please refer to "3.1 Window names and functions".**

3-82

#### **Data detailed display area**

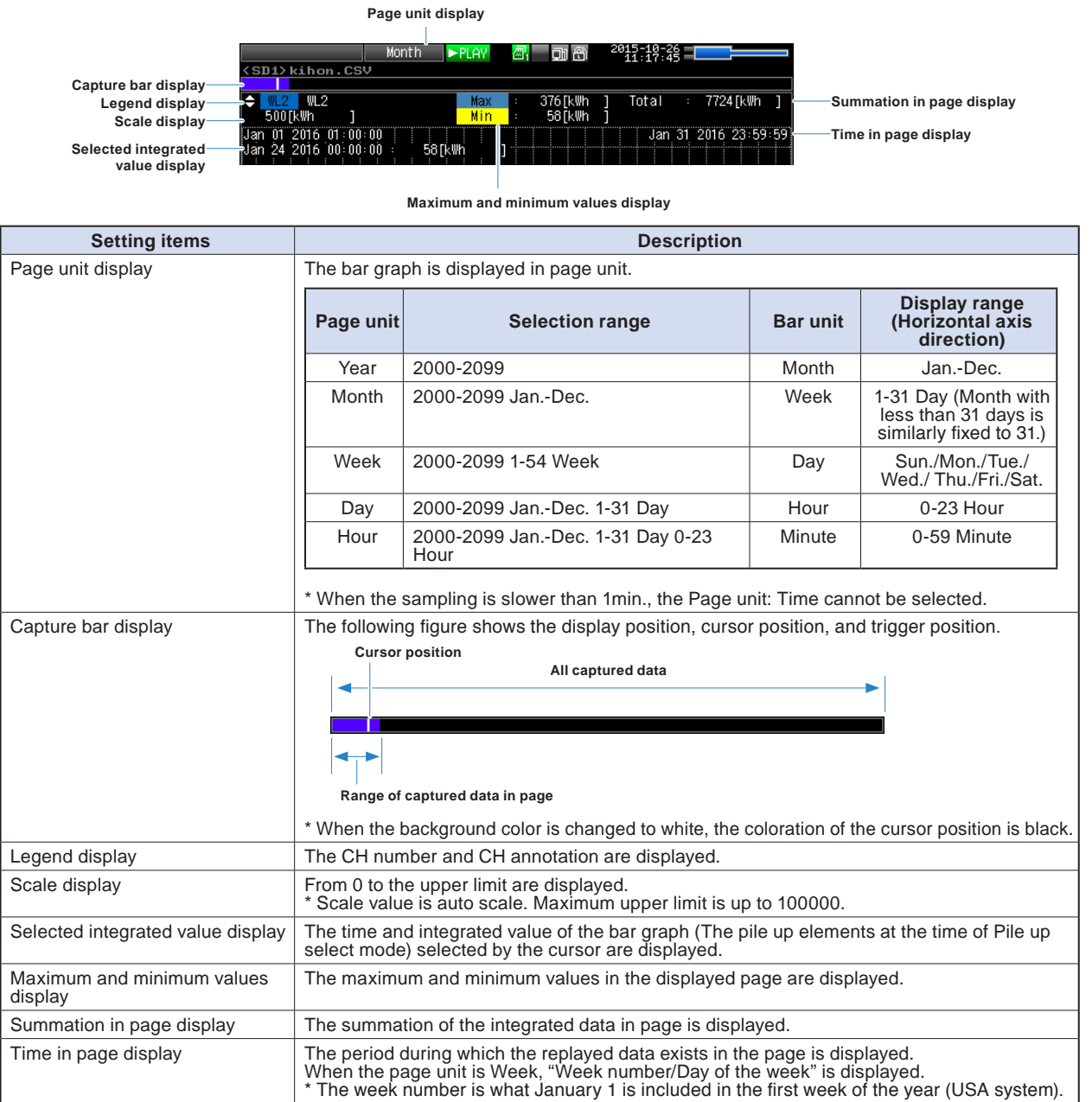

Find Quality Products Online at: www.GlobalTestSupply.com

**Bar graph display area**

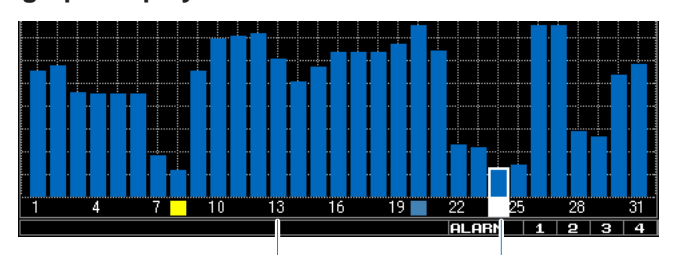

**Bar graph scale Cursor display**

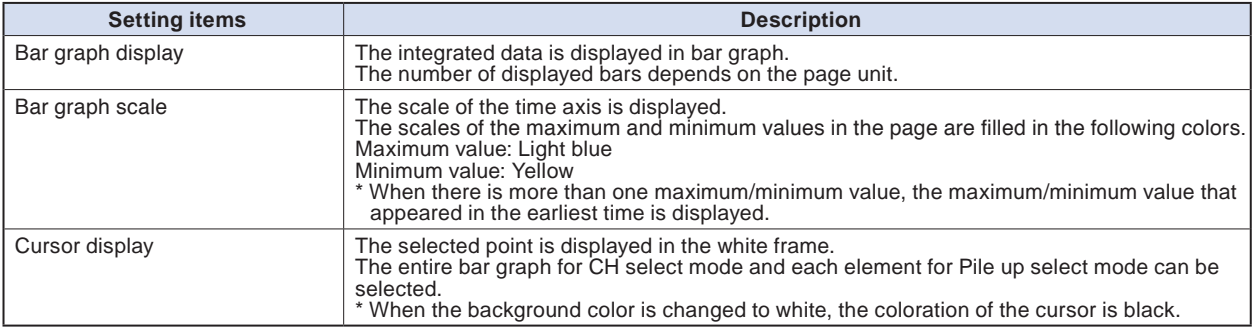

### **(11)-2 Key operation**

#### **Main operation possible in the integrated bar graph screen**

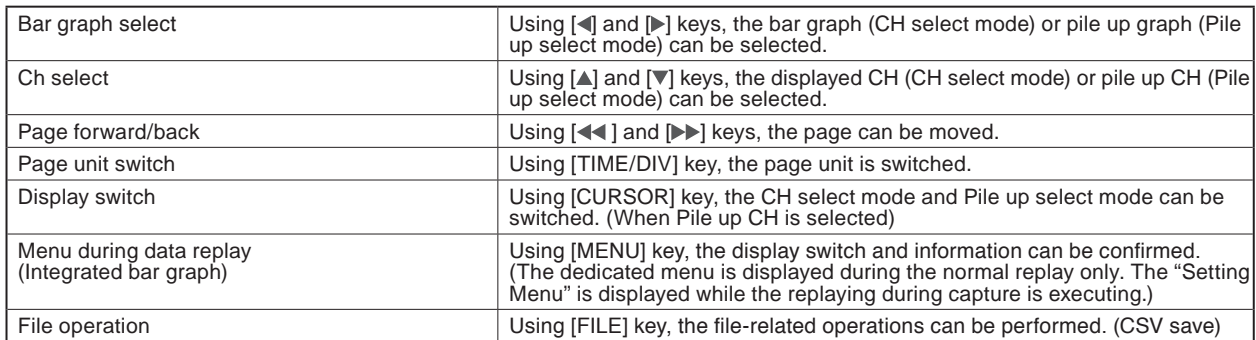

#### **(11)-3 Menu screen display**

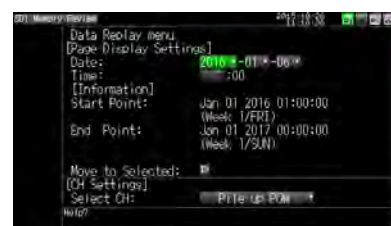

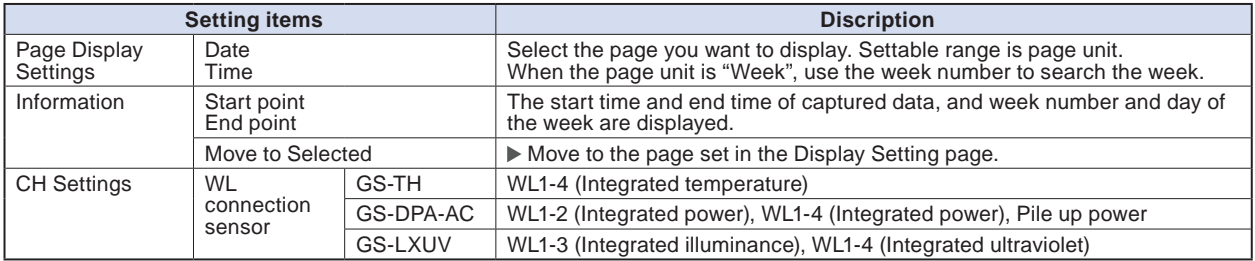

#### **(11)-4 CSV save**

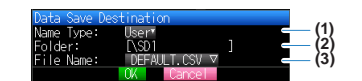

The data that is being displayed can be saved from "Data Save" in "File Menu" while displaying the integrated bar graph screen.

Save range is page unit (fixed).

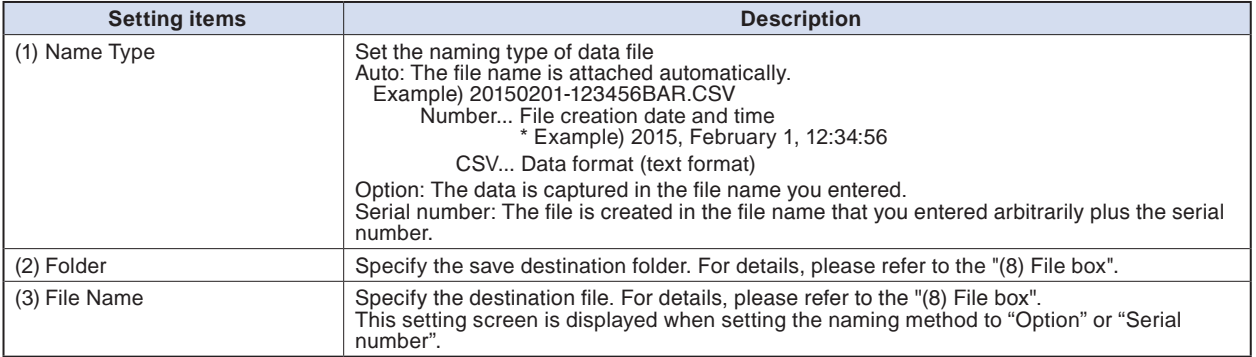

#### $\triangle$  CAUTION

**Since the saved file in the integrated bar graph is rounded off after the decimal point of the captured data, the value of the actual captured data might be slightly different.**

**The "Rates" column in the data can be input by dedicated software. But, it cannot be input when the data is saved in CSV format in this GL240 midi LOGGER.**

Find Quality Products Online at: www.GlobalTestSupply.com

#### <span id="page-124-0"></span>**(12) Quick setting**

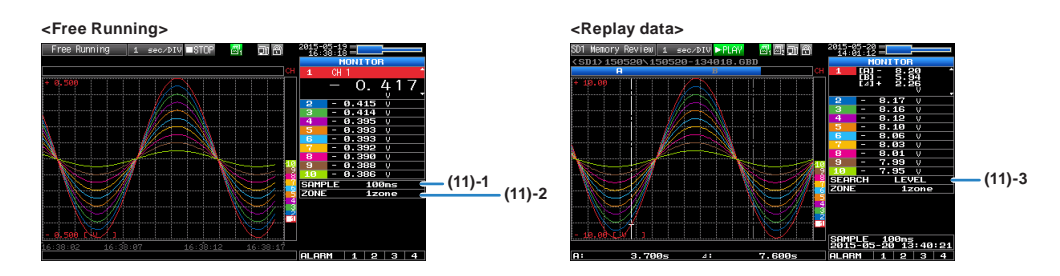

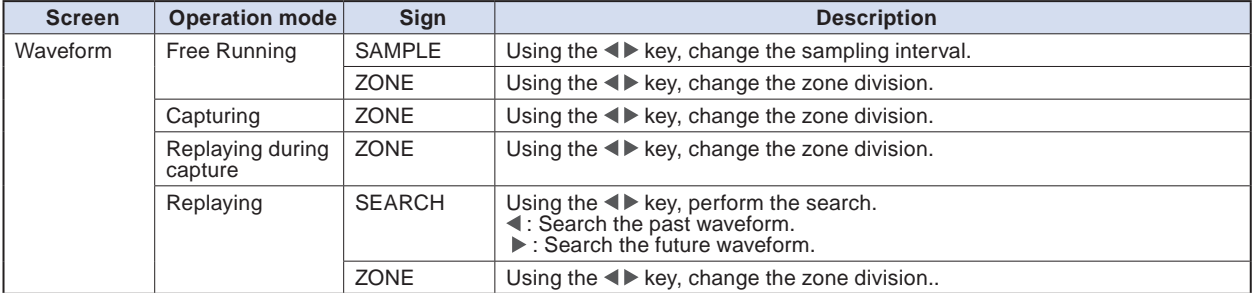

#### **(12)-1 SAMPLE**

Set the sampling interval of the measurement data before free Running or capturing. For the sampling interval, refert o "(2)1 Smapling interval" described above.

#### **(12)-2 ZONE**

The waveform display can be switched to 1, 2, 5 or 10-divided display.

- 1-divided: 10ch full scale display
- 2-divided: The display is divided into two screens. 1, 3, 5, 7, 9-ch and 2, 4, 6, 8, 10-ch are displayed in the 2-divided screens separately.
- 5-divided: The display is divided into five screens. 1/6ch, 2/7ch, 3/8ch, 4/9ch, 5/10ch are displayed in the 5-divided screens separately.
- 10-divided: The display is divided into ten screens. 1-10ch is displayed in a single screen separately.

#### **(12)-3 SEARCH**

Search the alarm generated position in the replayed data.

3-86

### <span id="page-125-0"></span>**(13) To cancel key lock by password**

A password can be set to GL240 to cancel the key lock.

(No password is set at factory default.)

<Operation flow>

1. Set the password.

Press the  $\blacktriangleleft$ ,  $\blacktriangleright$ , and ENTER keys at the same time to display the password setting screen shown below. Specify a 4 digit password.

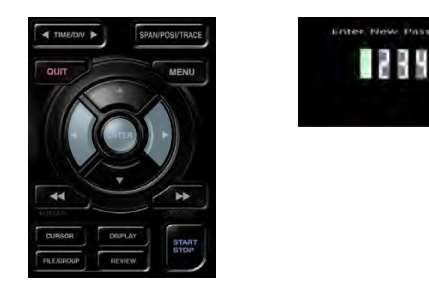

Use the  $\blacktriangleleft$ ,  $\blacktriangleright$ ,  $\blacktriangleleft$ ,  $\nblacktriangleright$  keys to select numbers. Press the [ENTER] key to confirm the password.

Specifying 0000 will disable password operation.

In case you forgot your password, please contact us to acquire the master password.

2.Set the password.

Hold down the  $\blacktriangleleft$  and  $\blacktriangleright$  keys together for at least two seconds.

3. Cancel the key lock.

Hold down the  $\blacktriangleleft$  and  $\blacktriangleright$  keys together again for at least two seconds.

The password setting screen shown below will be displayed. Set a password.

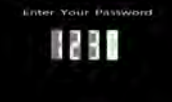

Entering an incorrect password will not cancel key lock. Key lock state will be retained when power is turned off.

Find Quality Products Online at: www.GlobalTestSupply.com sales@GlobalTestSupply.com

3-87

## <span id="page-126-0"></span>**3.5 WEB Server Function**

Web browser allows operating and monitoring GL240 through an optional wireless LAN unit.

- Supported Web browsers
	- Microsoft Internet Explorer 11 or later
	- Firefox 1.5 or later
- Available functions using a Web browser
	- Operating GL240
	- Monitoring GL240 display screen
	- Enlarging GL240 display screen
	- Linking to FTP
	- Linking to our Web site
- Setting the URL

The URL (Uniform Resource Locator) must be correctly set according to your network environment.

When the port number is changed, enter the following:

http://(IPaddress): Port number/index.html

• http ...................... Protocol to access the server.

HTTP (Hyper Text Transfer Protocol)

- IP address ........... Enter in the IP address of the GL240 to monitor.
- Port number ........ Specify the port number.

The port number is the number set to the GL240 or router, etc.

• Index.html .......... This is the file name. This file name is fixed to index.html.

#### **CHECKPOINT**

- **The port number can be omitted. In this case, the port number is 80. http://(IPaddress): 80/index.html**
- **It is not possible to simultaneously WEB connection from multiple browsers. Please use a single browser for one GL240 main unit.**

#### **<Procedure>**

1. Open the Web browser.

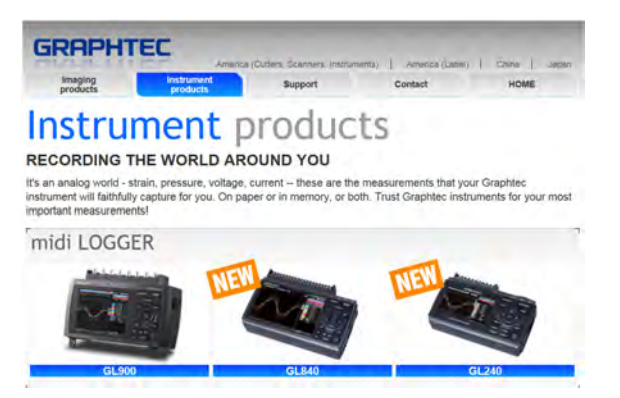

3-88

- <span id="page-127-0"></span>2. Type in the URL (http://IP address/Index.html) in the address input field.
- 3. The following pages are displayed.

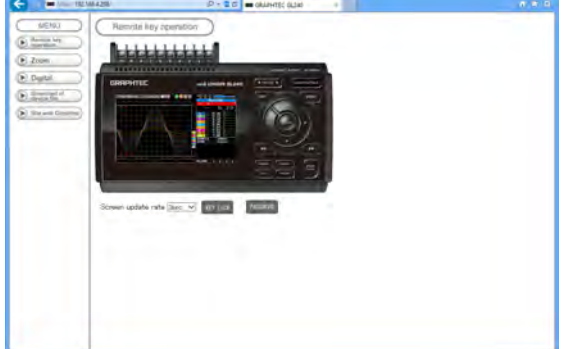

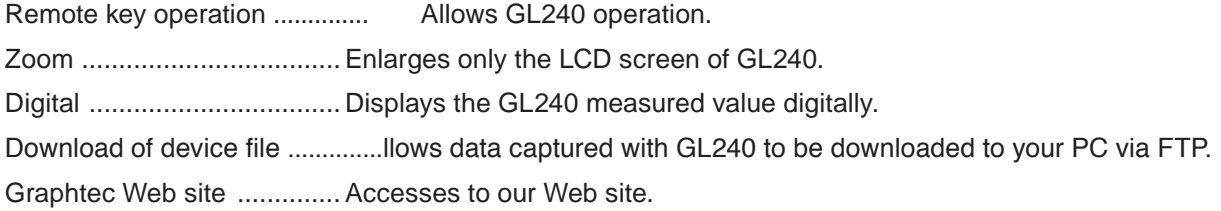

#### **Remote key operation**

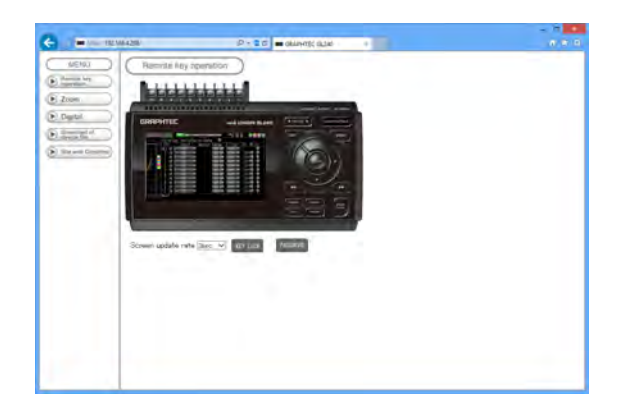

KEY LOCK ........................... Sets and cancels key lock. PASSWORD ....................... Sets and cancels a password. Screen update rate ............. Sets an update rate of the screen. The screen update rate can be set either to 3, 5, 10 seconds.

# Find Quality Products Online at: www.GlobalTestSupply.com

#### sales@GlobalTestSupply.com

#### **Zoom**

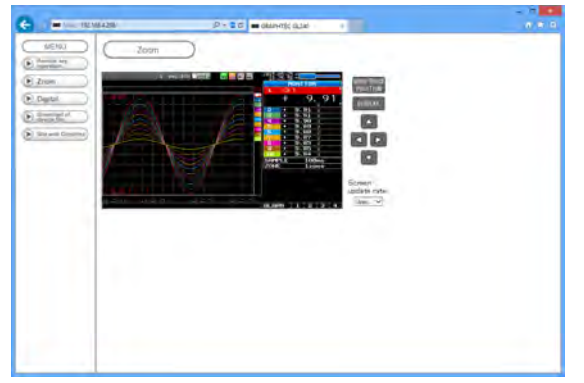

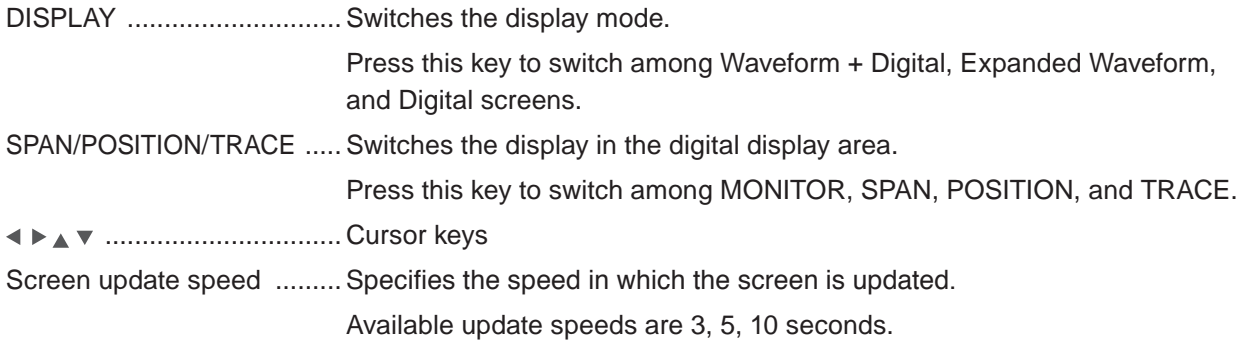

#### **Digital**

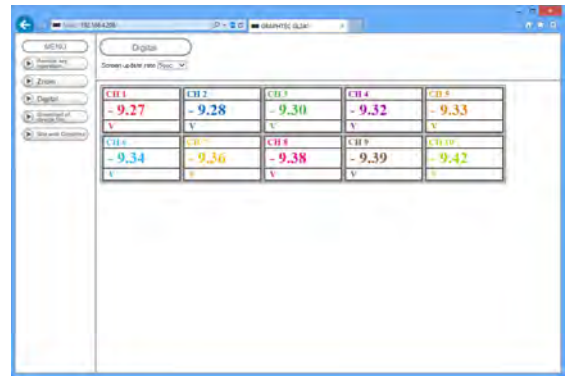

Screen update speed ......... Specifies the speed in which the screen is updated.

 Available update speeds are 3, 5, 10, 20, 30 seconds, 1, 5, 10, 20, 30 minutes, 1 hour

**Find Quality Products Online at:** 

#### <span id="page-129-0"></span>**Download of device file**

The captured data in the internal memory (SD1) or SD memory card (SD2) of the GL240 can be downloaded to the PC.

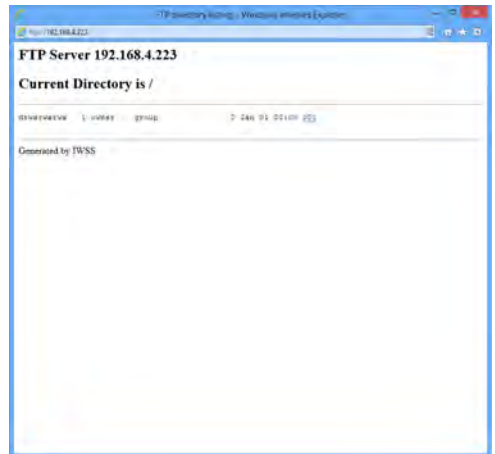

To display the FTP site in the Explorer from the figure above, press the Alt key and click the "View" and then click the "Open FTP side with Explorer". The foillowing screen is displayed.

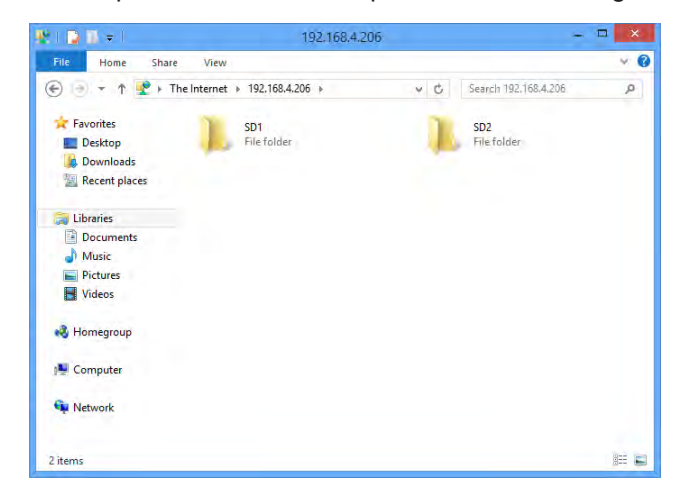

#### **<About the FTP server function>**

When an Internet Explorer FTP connection is used, login is automatically performed using an anonymous account and the files become read-only files.

The following operations cannot be performed for read-pnly files:

- Upload file
- Delete file/folder
- Create file/folder
- Change file name/folder name

To enable data to be written to the GL240, the login account name must be changed.

Please use the following table as a guide.

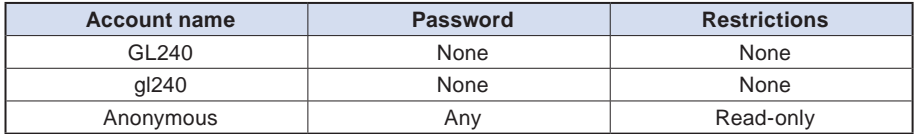

# Find Quality Products Online at: www.GlobalTestSupply.com sales@GlobalTestSupply.com

3-91

# <span id="page-130-0"></span>**3.6 List of Error Codes**

If an error code is displayed on the GL240, please handle errors in reference to the table below.

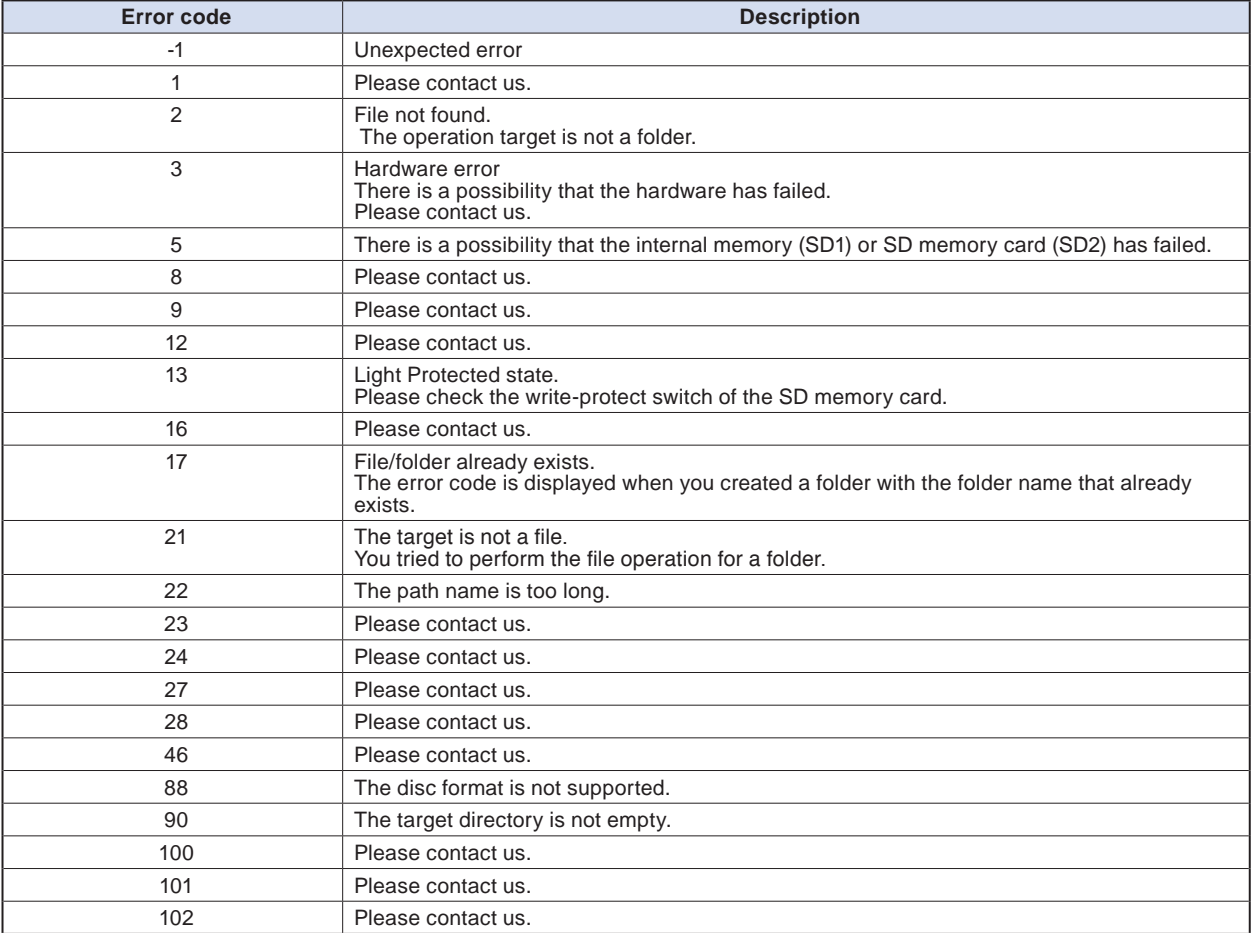

**Find Quality Products Online at:** 

# **CHAPTER 4 Specification**

This chapter describes the basic specifications for the GL240.

#### **PRODUCT SUMMARY**

- **4.1 [Standard Specifications](#page-132-0)**
- **4.2 [Function Specifications](#page-135-0)**
- **4.3 [Accessories/Optional Accessories](#page-137-0)**
- **4.4 [External Dimensions](#page-140-0)**

Find Quality Products Online at: www.GlobalTestSupply.com

sales@GlobalTestSupply.com

# <span id="page-132-0"></span>**4.1 Standard Specifications**

#### **Standard Specifications**

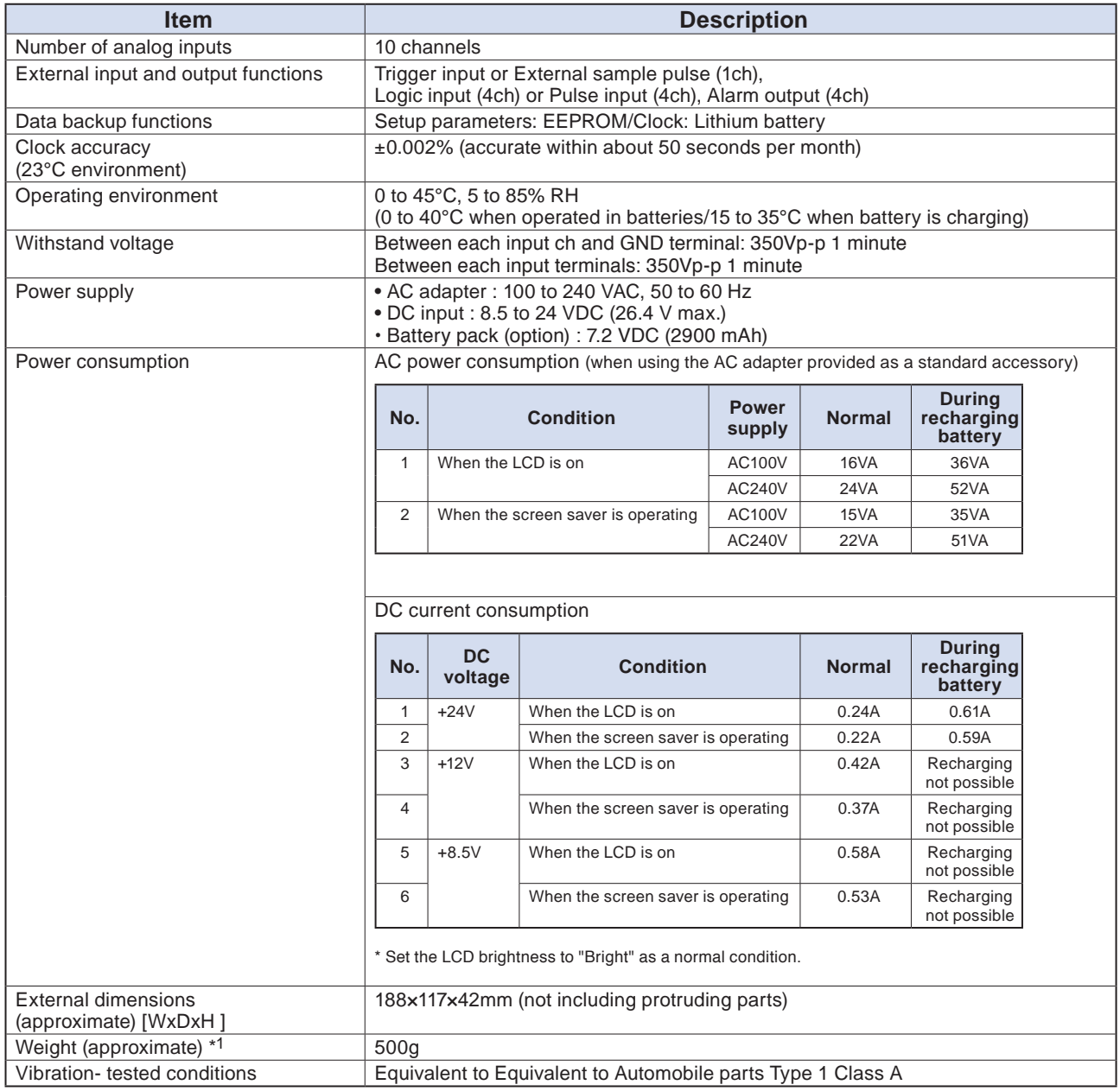

\*1 AC adapter and battery are not included, but one terminal unit is included.

**Find Quality Products Online at:** 

#### <span id="page-133-0"></span>**Memory devices**

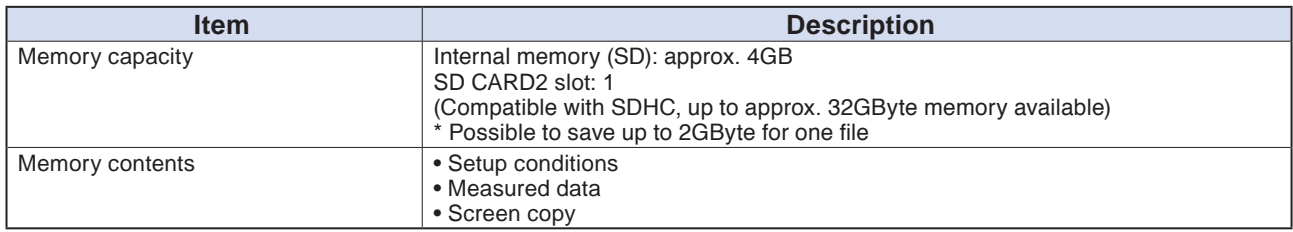

### **PC I/F**

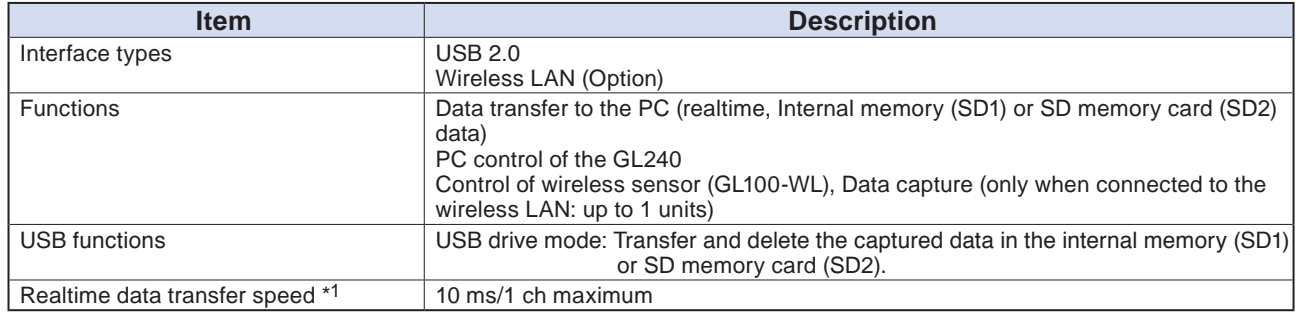

\*1 The transfer speed depends on the number of channels.

#### **Monitor**

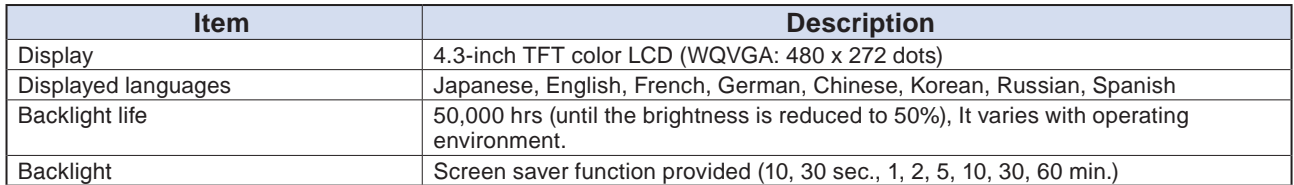

Find Quality Products Online at: www.GlobalTestSupply.com

### <span id="page-134-0"></span>**Input Unit Specifications**

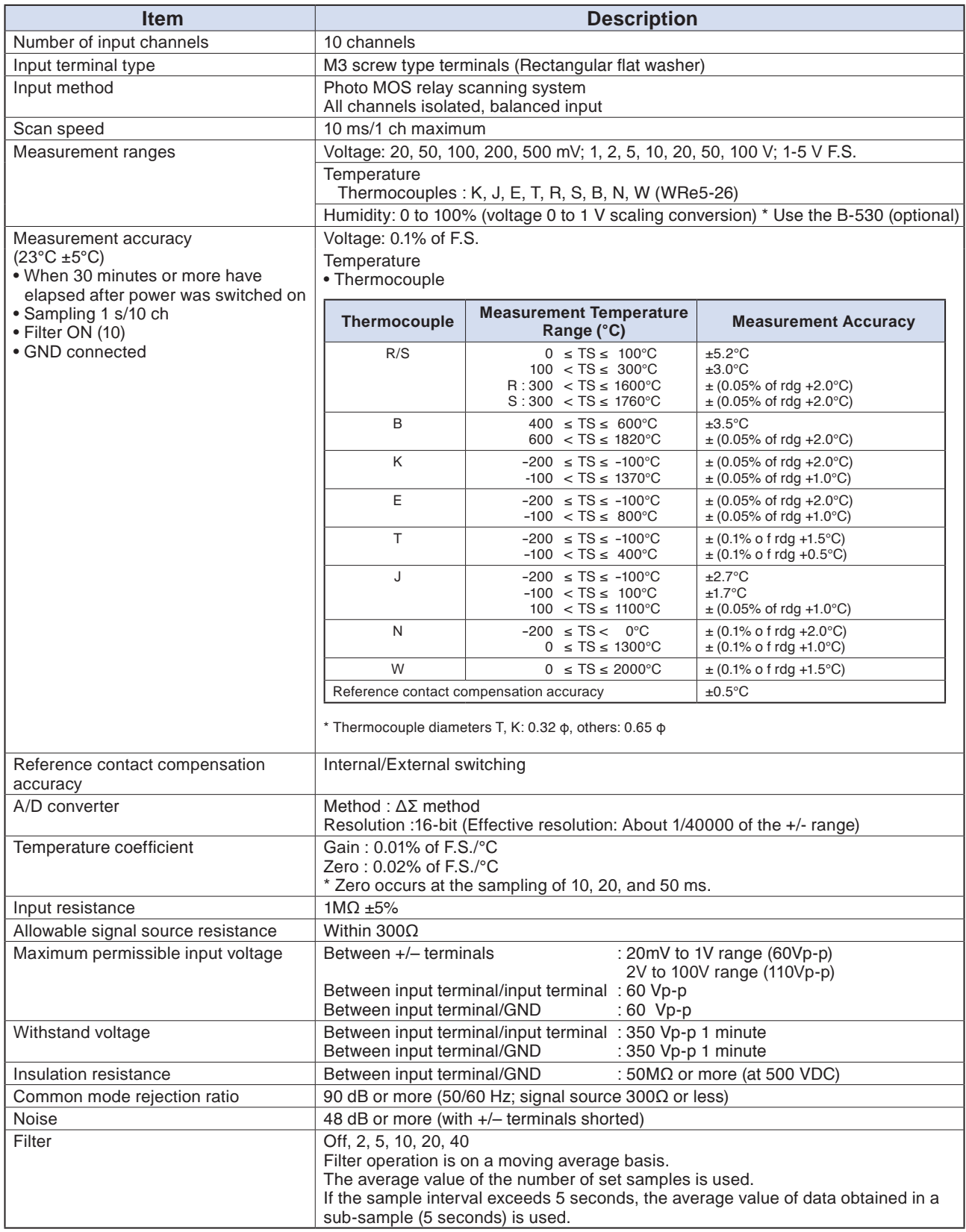

Find Quality Products Online at:

# <span id="page-135-0"></span>**4.2 Function Specifications**

#### **Function Specifications**

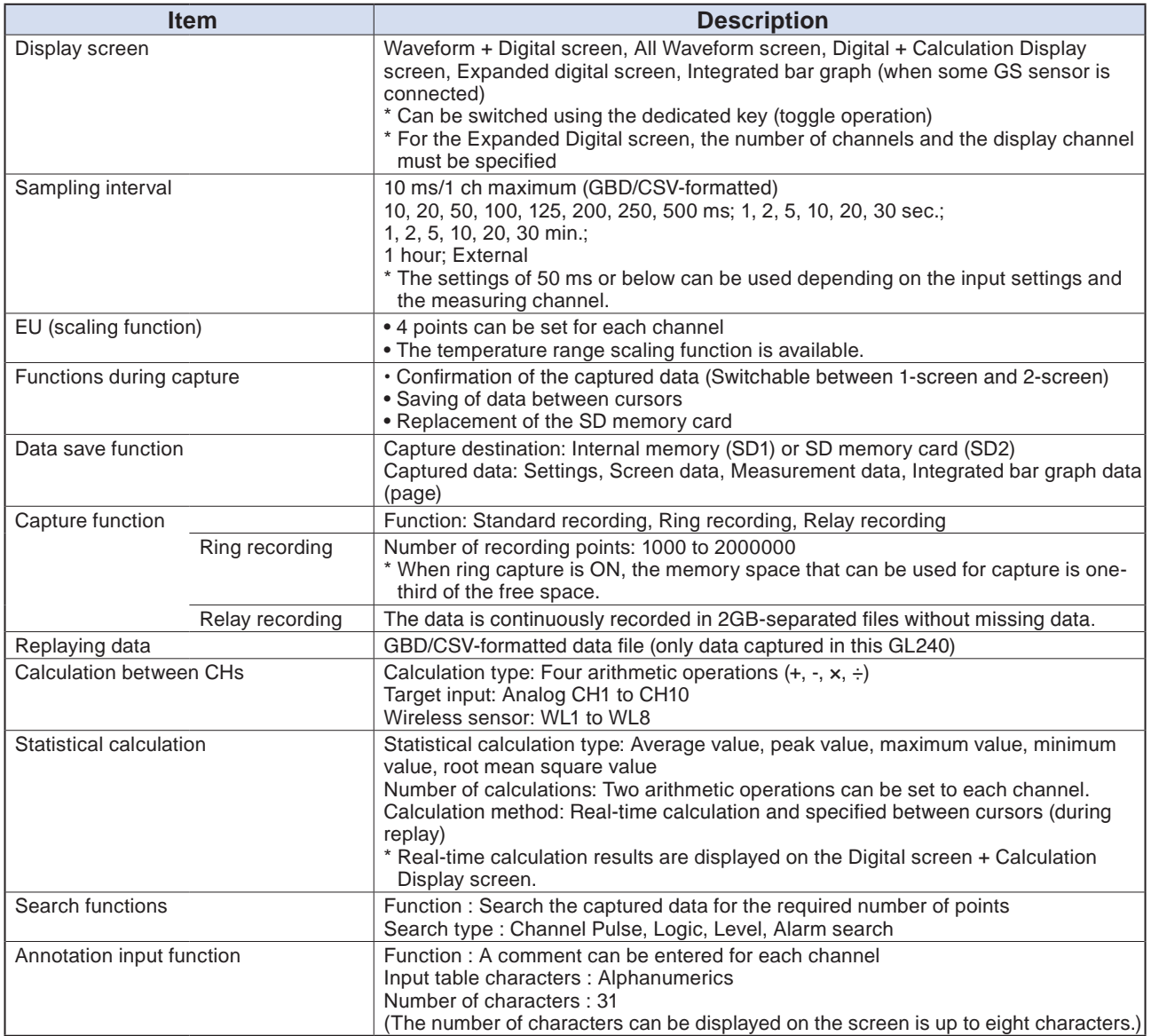

Find Quality Products Online at: www.GlobalTestSupply.com

#### <span id="page-136-0"></span>**Trigger/Alarm Functions**

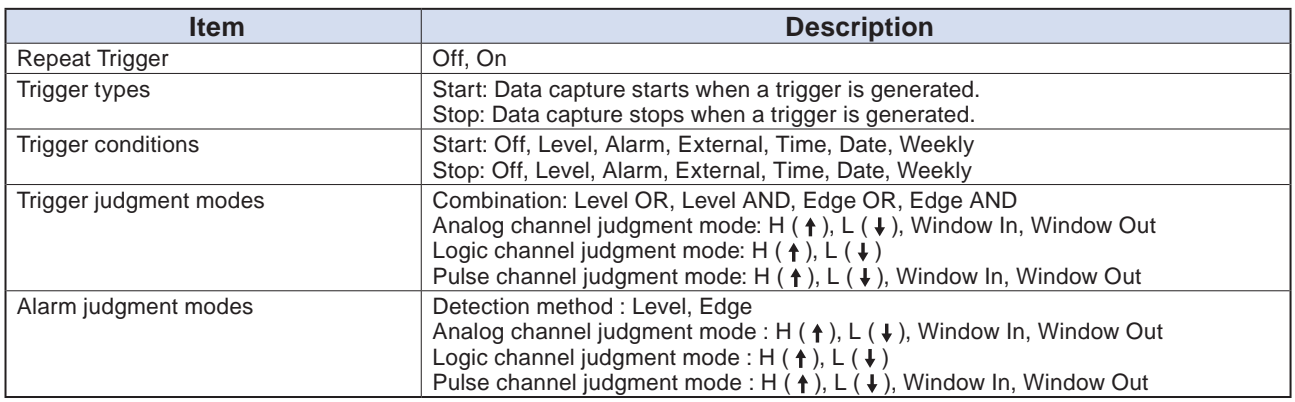

#### **External Input/Output Functions**

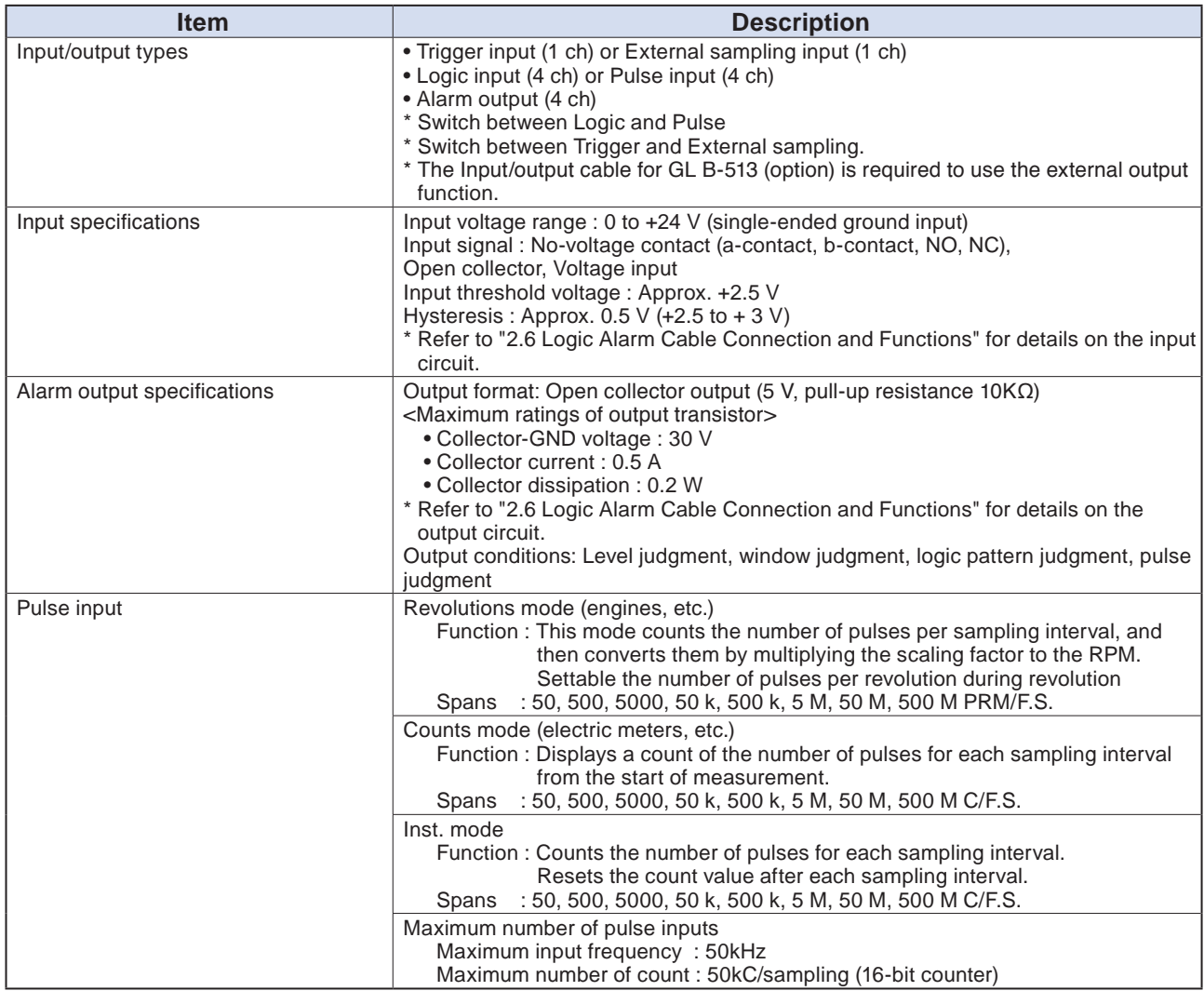

**Find Quality Products Online at:** 

# <span id="page-137-0"></span>**4.3 Accessories/Optional Accessories**

#### **Control Software**

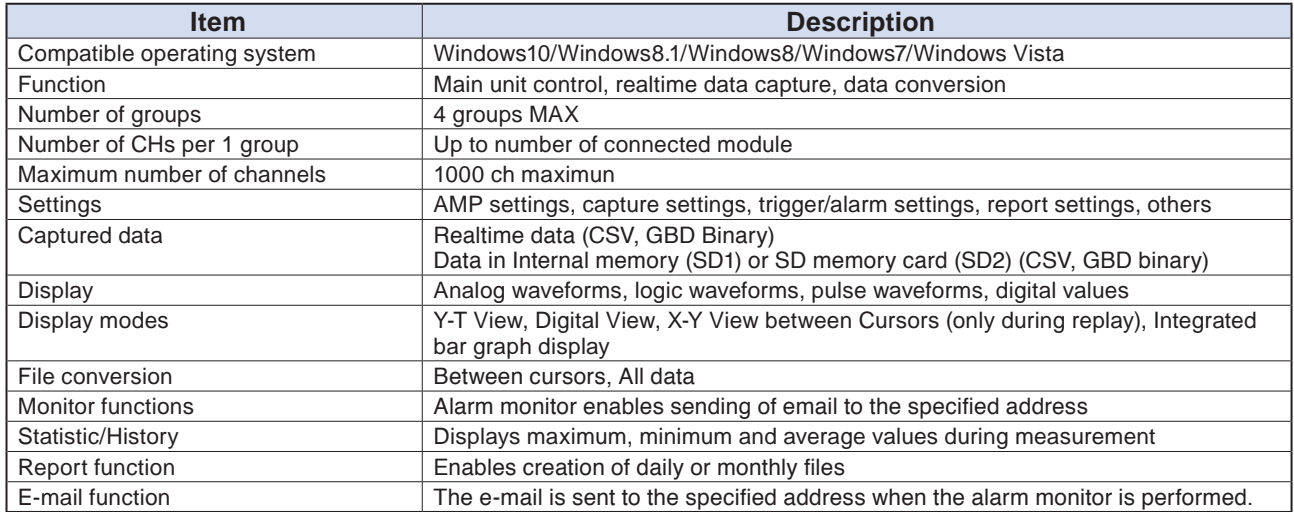

#### **Accessories**

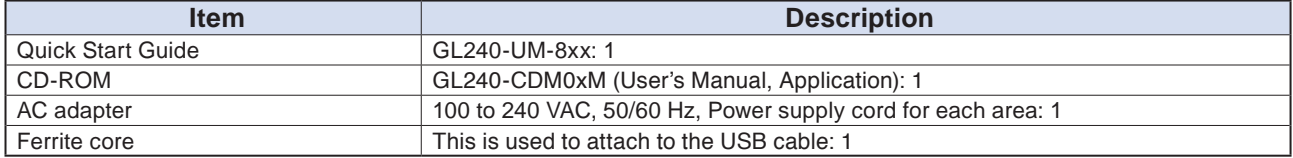

#### **Wireless Unit B-568 (Option)**

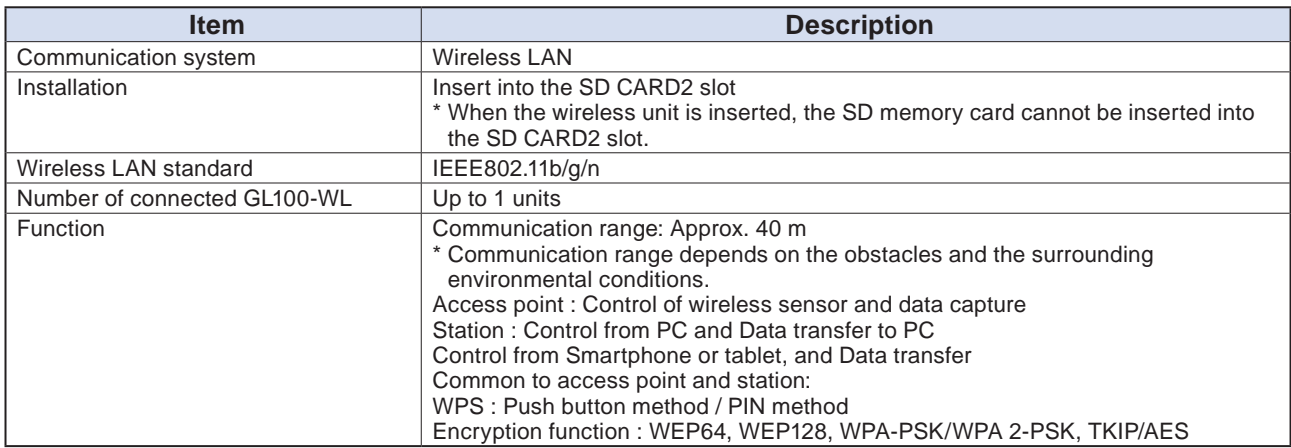

# Find Quality Products Online at: www.GlobalTestSupply.com

### <span id="page-138-0"></span>**Battery Pack B-569 (Option)**

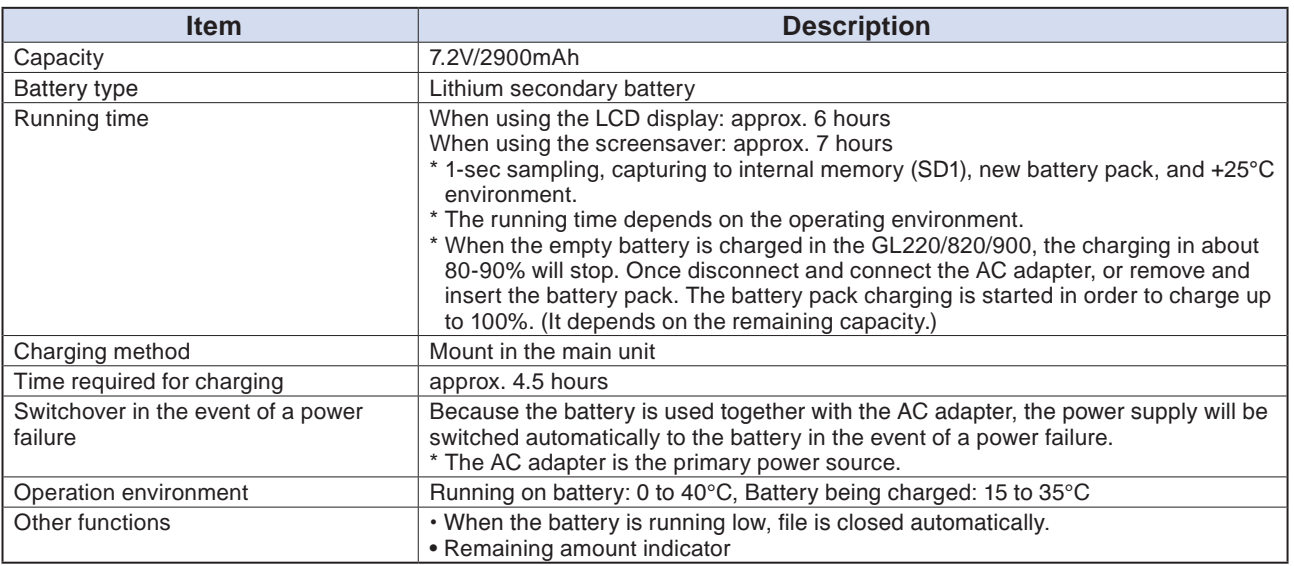

#### **Humidity Sensor B-530 (Option)**

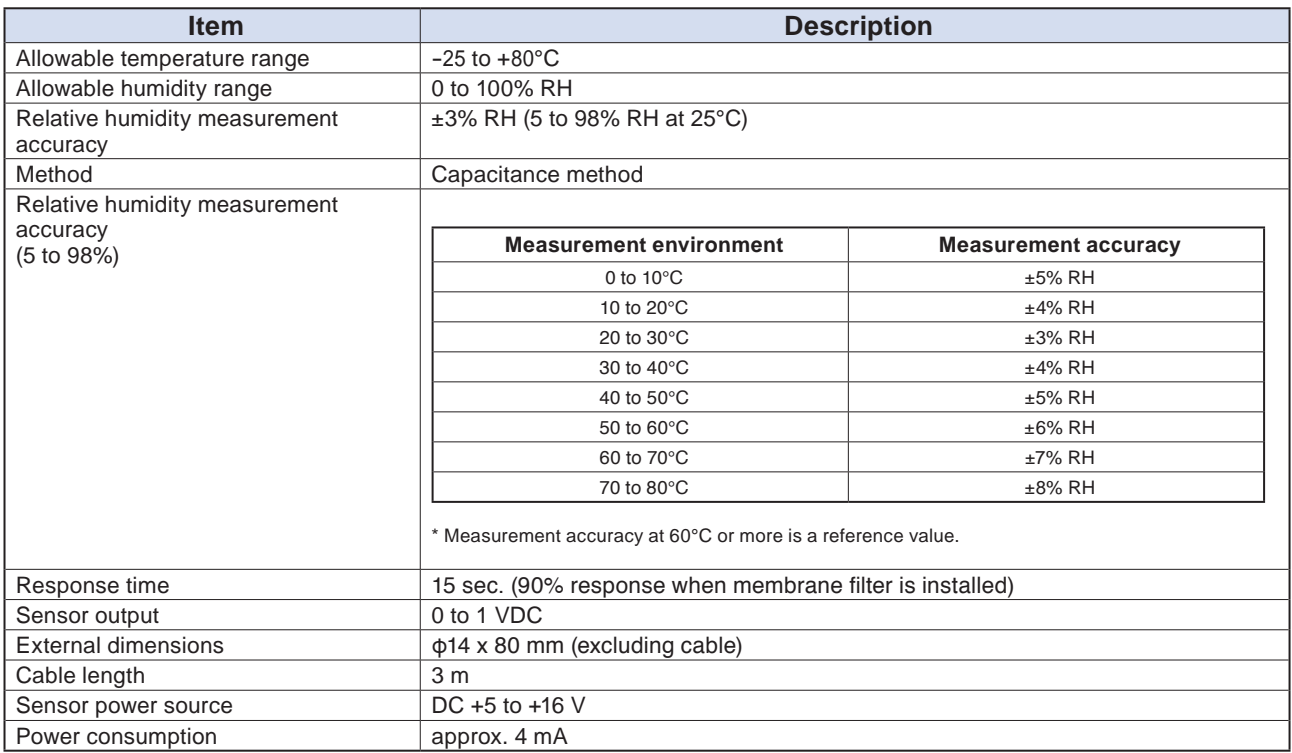

#### <span id="page-139-0"></span>**List of Options**

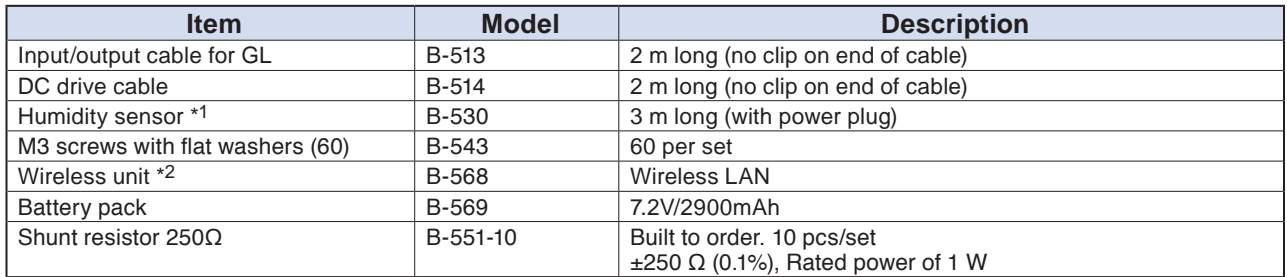

\*1 Allowable temperature range: -25 to +80°C

\*2 It is available in limited region.

## <span id="page-140-0"></span>**4.4 External Dimensions**

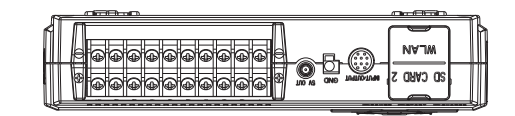

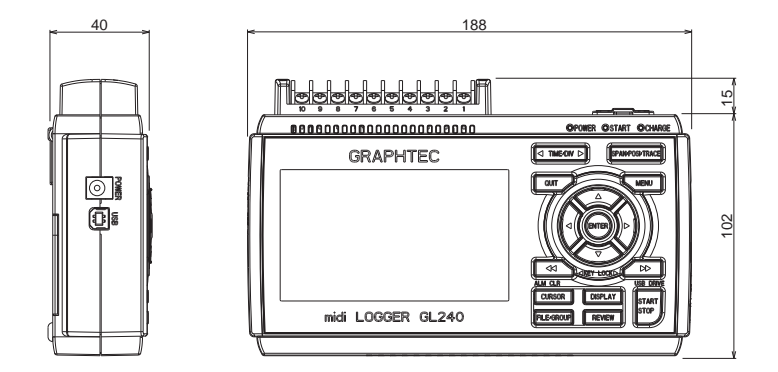

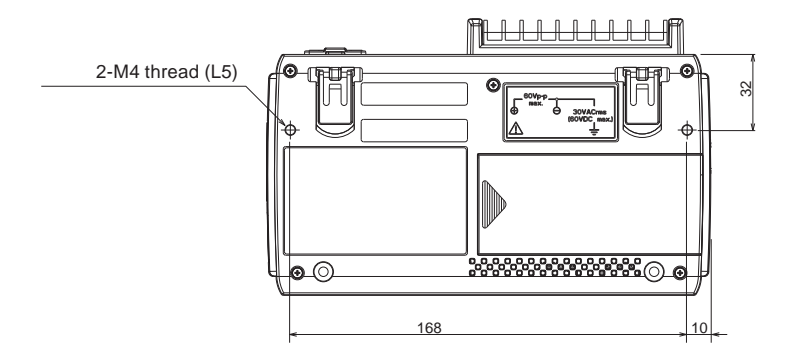

**Unit: mm Dimension precision: Error ± 3 mm**

**Terminals** 

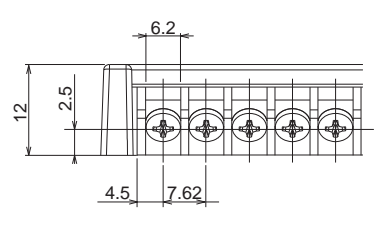

**Unit: mm Dimension precision: Error ± 0.5 mm**

# **INDEX**

## **Sign**

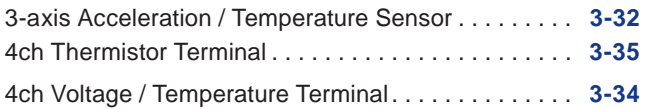

#### **A**

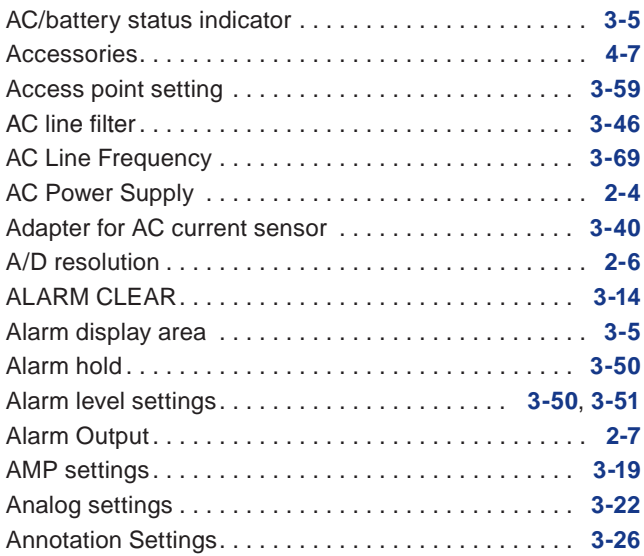

#### **B**

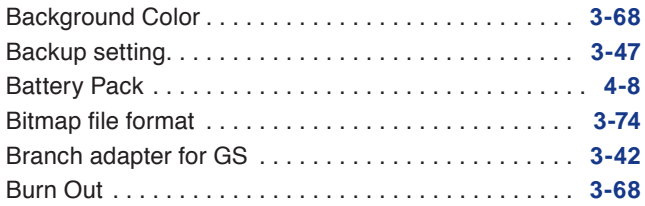

### **C**

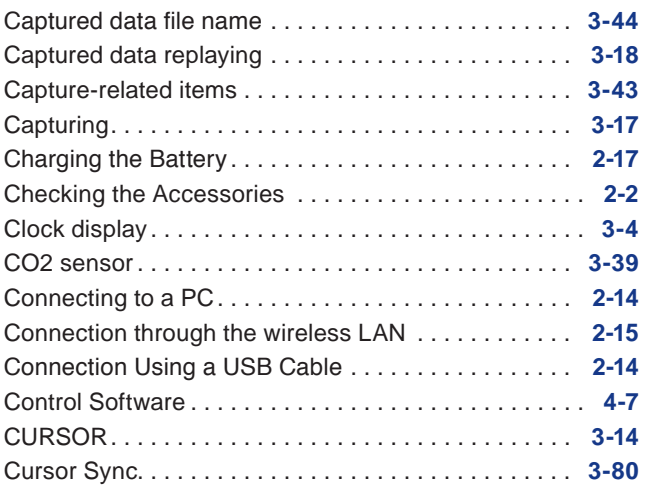

#### **D**

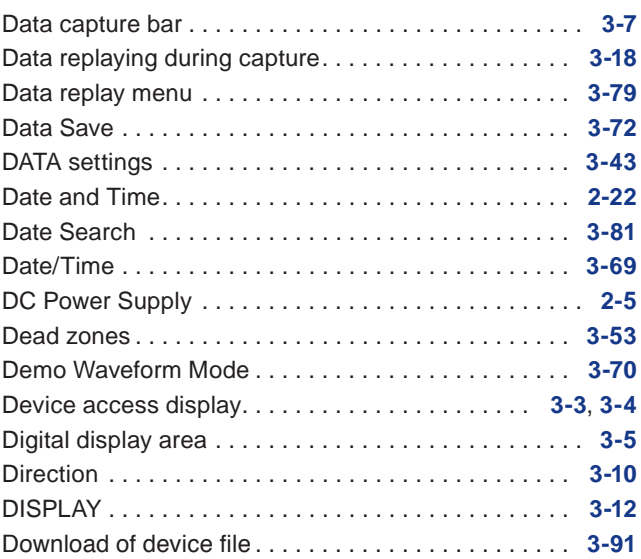

### **E**

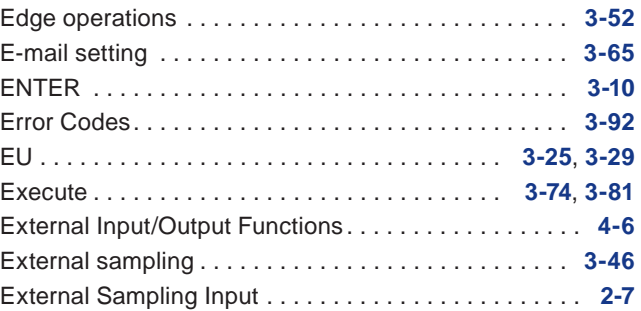

#### **F**

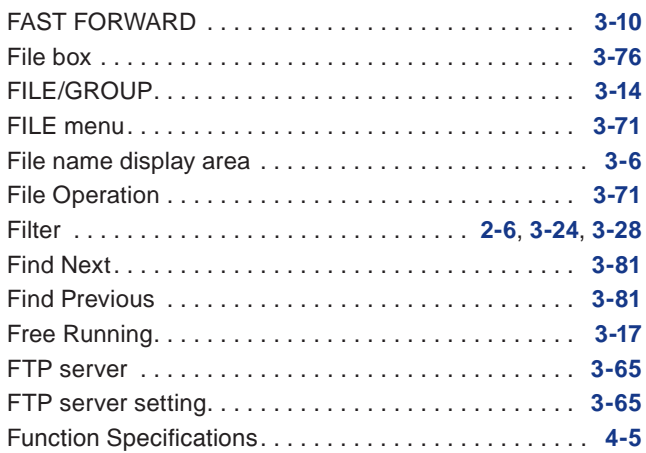

#### **H**

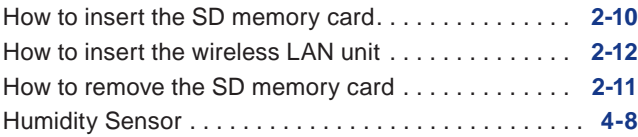

# Find Quality Products Online at: www.GlobalTestSupply.com

## sales@GlobalTestSupply.com

#### **I**

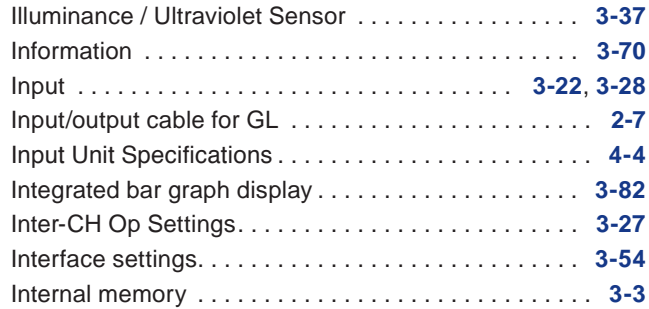

### **K**

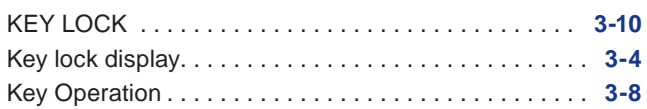

## **L**

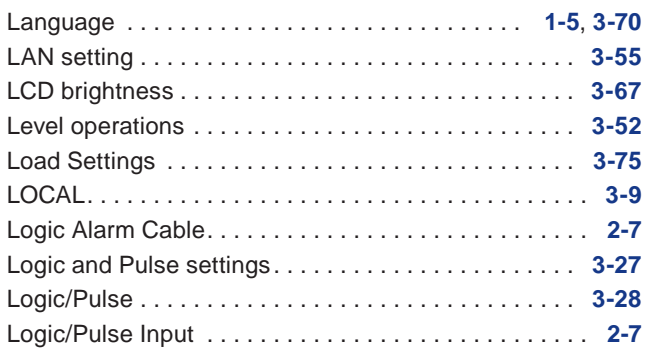

#### **M**

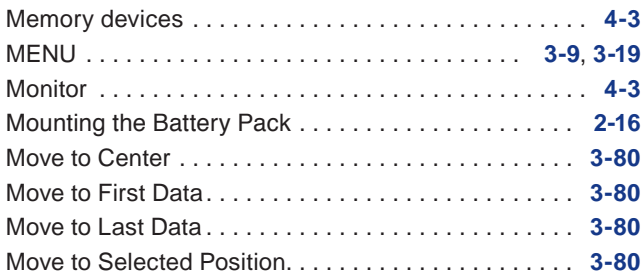

### **N**

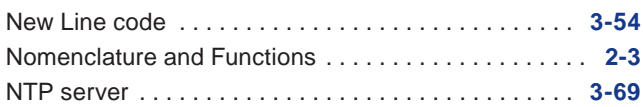

## **O**

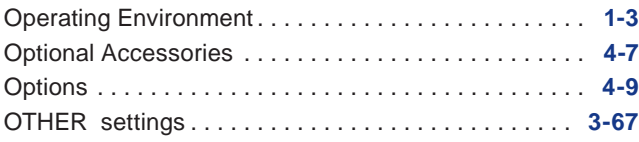

### **P**

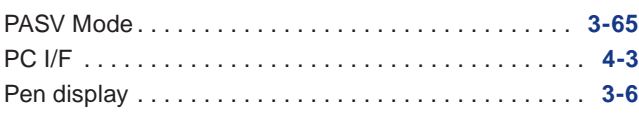

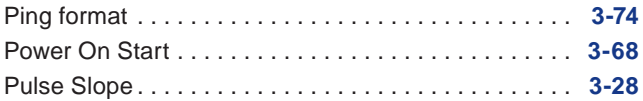

#### **Q**

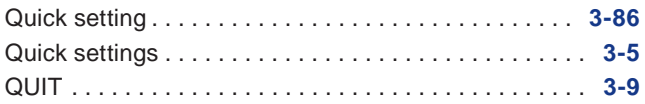

### **R**

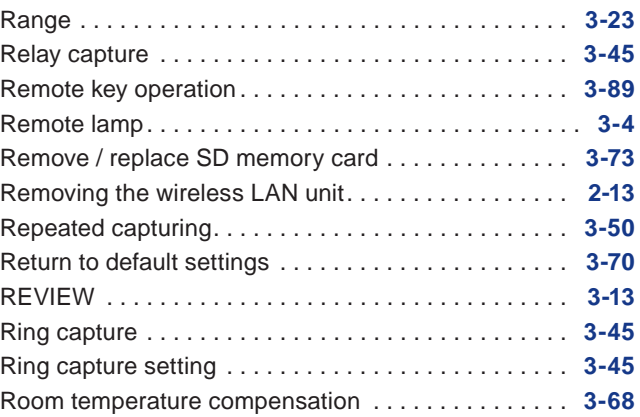

#### **S**

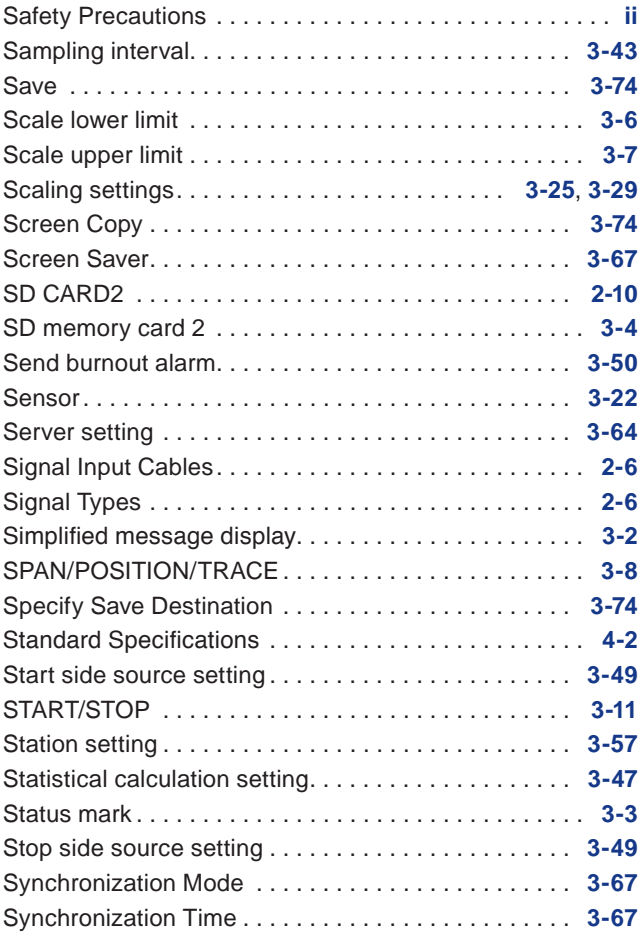

## Find Quality Products Online at:

#### **T**

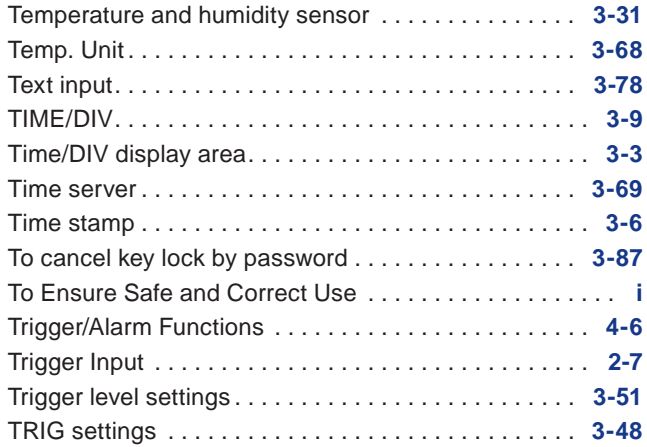

#### **U**

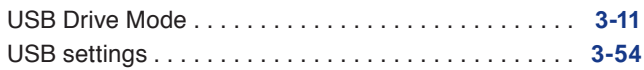

### **W**

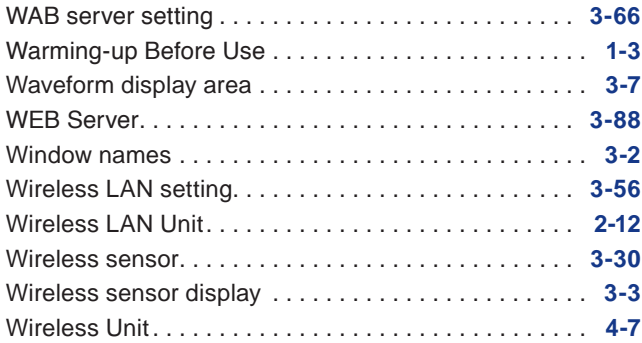